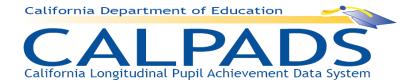

# California Longitudinal Pupil Achievement Data System (CALPADS)

# **User Manual**

Version 2.1

12/06/2010

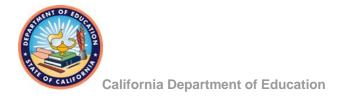

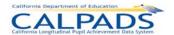

# **Table of Contents**

| 1. | CAL  | PADS Overview                                                 | . 1 |
|----|------|---------------------------------------------------------------|-----|
|    | 1.1  | Purpose                                                       | 1   |
|    | 1.2  | Features                                                      | 2   |
| 2. | Syst | tem Overview                                                  | . 3 |
|    | 2.1  | Intended Users                                                | 3   |
|    | 2.2  | Solution Components                                           | 4   |
|    | 2.3  | Activities Supported                                          | 6   |
|    |      | 2.3.1 Ongoing Student Enrollment                              | 6   |
|    |      | 2.3.2 Scheduled Data Collection and Certification             | 7   |
|    |      | 2.3.3 Assessment Management                                   | 8   |
| 3. | Navi | igation                                                       | . 9 |
|    | 3.1  | Tabs                                                          | 9   |
|    | 3.2  | Sub-Menu Link                                                 | 9   |
|    | 3.3  | Bread Crumb Trail                                             | 10  |
|    | 3.4  | Filter Options                                                | 10  |
|    | 3.5  | Links                                                         | 11  |
|    | 3.6  | Navigating Within a Page                                      | 11  |
|    | 3.7  | Data Tools                                                    | 12  |
|    | 3.8  | Action Buttons                                                | 13  |
| 4. | CAL  | PADS Login                                                    | 15  |
| 5. | Retr | ieve Password                                                 | 17  |
| 6. | CAL  | PADS Home Page                                                | 19  |
| 7. |      | age User Profile                                              |     |
|    | 7.1  | Manage Security Questions                                     | 20  |
|    | 7.2  | Change Password                                               |     |
| 8. | Cod  | e Management                                                  |     |
|    | 8.1  | Local Codes                                                   |     |
| 9. | Dire | ct Certification Status                                       | 26  |
|    | 9.1  | View Direct Certification Status                              |     |
| 10 | SSIE | D Enrollment                                                  | 29  |
| _  |      | Online Maintenance                                            |     |
|    |      | 10.1.1 Online Maintenance Menu                                |     |
|    |      | 10.1.2 Student Search                                         | 30  |
|    |      | 10.1.3 Search Results                                         | 31  |
|    |      | 10.1.4 Student Detail                                         | 33  |
|    |      | 10.1.5 Maintain Enrollment                                    | -   |
|    |      | 10.1.6 Edit Student Enrollment                                |     |
|    |      | 10.1.7 Request SSID from Online Maintenance                   |     |
|    |      | 10.1.8 Request SSID from Search for Student – Student Details |     |

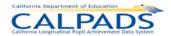

|     |       | 10.1.9 Candidate List                                                | 44  |
|-----|-------|----------------------------------------------------------------------|-----|
|     |       | 10.1.10 Existing SSID – Candidate Details                            | 46  |
|     |       | 10.1.11 Existing SSID Enrollment                                     | 49  |
|     |       | 10.1.12 Existing SSID – Errors                                       | 51  |
|     |       | 10.1.13 Existing SSID Enrollment – Post Enrollment                   | 52  |
|     |       | 10.1.14 Existing SSID – Post Enrollment Confirmation                 | 53  |
|     |       | 10.1.15 New SSID Enrollment                                          | 53  |
|     |       | 10.1.16 New SSID – Errors                                            | 56  |
|     |       | 10.1.17 New SSID – Post Enrollment                                   | 57  |
|     |       | 10.1.18 New SSID – Post Enrollment Confirmation                      | 58  |
|     | 10.2  | Manage Submissions                                                   | 59  |
|     |       | 10.2.1 Manage Submissions Menu                                       | 59  |
|     |       | 10.2.2 Upload File                                                   | 60  |
|     |       | 10.2.3 Upload File Results                                           | 61  |
|     |       | 10.2.4 Submission Status                                             | 62  |
|     |       | 10.2.5 File Details                                                  | 66  |
|     |       | 10.2.6 Passed Records (SSID Enrollment)                              | 69  |
|     |       | 10.2.7 SSID Results                                                  | 72  |
|     |       | 10.2.8 Enrollment Submission Summary                                 | 76  |
|     |       | 10.2.9 Submission Details                                            | 80  |
|     |       | 10.2.10 Submission Summary (Student Information and Student Program) | 82  |
|     |       | 10.2.11 Rejected Records                                             | 86  |
|     | 10.3  | SSID Anomalies                                                       | 90  |
|     |       | 10.3.1 Anomaly Reports Menu                                          | 91  |
|     |       | 10.3.2 Exit Reason Discrepancy (ERD) Resolution                      | 91  |
|     |       | 10.3.3 Concurrent Enrollment (CCE) Resolution                        | 95  |
|     |       | 10.3.4 Multiple Identifiers (MID) Resolution                         | 99  |
|     |       | 10.3.5 Other MID Resolution                                          | 104 |
| 11. | State | e Reporting                                                          | 107 |
|     | 11.1  | Online Maintenance                                                   | 107 |
|     |       | 11.1.1 Online Maintenance Menu                                       | 108 |
|     |       | 11.1.2 Student Data Search                                           | 108 |
|     |       | 11.1.3 Student Data - Enrolled List                                  |     |
|     |       | 11.1.4 Student Data – Student Details                                |     |
|     |       | 11.1.5 Student Information History                                   | 114 |
|     |       | 11.1.6 Maintain Student Demographics                                 | 119 |
|     |       | 11.1.7 Maintain Student Grade                                        |     |
|     |       | 11.1.8 Maintain Student Language                                     | 127 |
|     |       | 11.1.9 Maintain Student Address                                      |     |
|     |       | 11.1.10 Program History                                              |     |
|     |       | 11.1.11 Program                                                      |     |
|     |       | 11.1.12 Staff Data Search                                            |     |
|     |       | 11.1.13 Staff Data - Staff List                                      | 146 |
|     |       | 11.1.14 Staff Data – Staff Details                                   | 148 |
|     |       |                                                                      |     |

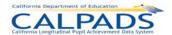

|         | 11.1.15 | Staff Demographics History                                                             | .149  |
|---------|---------|----------------------------------------------------------------------------------------|-------|
|         | 11.1.16 | Staff Demographics - Details                                                           | .151  |
|         | 11.1.17 | Staff Data – Assignment History                                                        | .156  |
|         | 11.1.18 | Staff Data – Assignment Details                                                        | .157  |
|         | 11.1.19 | Course Data Submissions                                                                | .160  |
|         | 11.1.20 | Course Summary                                                                         | .161  |
|         | 11.1.21 | Course Data – Course Section Details                                                   | .162  |
|         | 11.1.22 | Student Course Section – Course List                                                   | .169  |
|         | 11.1.23 | Student Course Section – Course Section List                                           | .171  |
|         | 11.1.24 | Student Course Section – Student Course Section List                                   | .172  |
|         | 11.1.25 | Student Course Section – Student Course Section Details                                | .174  |
| 11.2    | Manag   | e Submissions                                                                          | . 177 |
|         | 11.2.1  | Manage Submissions Menu                                                                | . 177 |
|         | 11.2.2  | Upload File                                                                            | .178  |
|         | 11.2.3  | Upload File Results                                                                    | .179  |
|         | 11.2.4  | Submission Status                                                                      | .180  |
|         | 11.2.5  | File Details                                                                           | .184  |
|         |         | Submission Summary (Staff Demographics, Staff Assignment, Course Section, Stu-Section) |       |
|         | 11.2.7  | Passed Records - Submission Details                                                    | .193  |
|         | 11.2.8  | Rejected Records                                                                       | .195  |
|         | 11.2.9  | Rejected Records – Submission Details                                                  | .198  |
| 11.3    | Manag   | e Certifications                                                                       | .199  |
|         | 11.3.1  | Manage Certifications Menu                                                             | .200  |
|         | 11.3.2  | Certification Status                                                                   | .200  |
|         | 11.3.3  | Certification Details                                                                  | .203  |
|         | 11.3.4  | Certification Error Details                                                            | . 206 |
| 12. Rep | orts    |                                                                                        | 210   |
| 12.1    | ODS R   | Reports                                                                                | .210  |
| 12.2    | Snaps   | hot Reports                                                                            | .214  |
| 12.3    | Report  | Specifications                                                                         | .219  |
|         |         | Report 1.1 Enrollment - Primary Status by Subgroup                                     |       |
|         | 12.3.2  | Report 1.2 Enrollment - Primary Status Student List                                    |       |
|         | 12.3.3  | Report 1.3 Enrollment - Primary Status Disaggregated                                   |       |
|         |         | Report 1.4 Enrollment Count – State View                                               |       |
|         |         | Report 1.5 Enrollment - By Status Disaggregated                                        |       |
|         | 12.3.6  | Report 1.6 Graduates and Dropouts by Subgroup                                          | .228  |
|         | 12.3.7  | Report 1.7 Graduates by Subgroup – Student List                                        | .230  |
|         | 12.3.8  | Report 1.8 Dropouts by Subgroup – Student List                                         |       |
|         |         | Report 1.9 Completers and Dropouts - Count                                             |       |
|         |         | Report 1.10 Completers and Dropouts – Student List                                     |       |
|         |         | Report 1.11 Completer Exits – Count Disaggregated                                      |       |
|         | 12.3.12 | Report 1.12 Dropouts – Count Disaggregated                                             | .237  |
|         | 12.3.13 | Report 1.13 Exits - Count Disaggregated                                                | .238  |

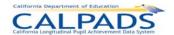

|          | 12.3.14 Report 1.14 Dropouts Count – State View                                                   | 240 |
|----------|---------------------------------------------------------------------------------------------------|-----|
|          | 12.3.15 Report 2.2 Title III Eligible Immigrants - Count by Birth Country                         | 241 |
|          | 12.3.16 Report 2.3 Title III Eligible Immigrants – Percentage Change                              | 243 |
|          | 12.3.17 Report 2.4 - English Learner Education Services - Student Count Unduplicated              | 244 |
|          | 12.3.18 Report 2.5 - English Learner Education Services - Unduplicated Count of Teachers          |     |
|          | Providing EL Services                                                                             |     |
|          | 12.3.19 Report 2.6 - English Learner - Count by Primary Language                                  |     |
|          | 12.3.20 Report 2.7 - English Learner Education Services - Student List                            | 247 |
|          | 12.3.21 Report 2.11 - English Learner Instructional Plan - Count of ELs by Instructional Strategy | 248 |
|          | 12.3.22 Report 3.1 - Class Size - by Content Area                                                 |     |
|          | 12.3.23 Report 3.2 Class Enrollment – by Content Area                                             |     |
|          | 12.3.24 Report 3.3 Class Enrollment - Student List                                                |     |
|          | 12.3.25 Report 3.4 - NCLB Core Course Section Compliance - Count by Content Area                  |     |
|          | 12.3.26 Report 3.5 - NCLB Core Course Section Compliance - Detail                                 |     |
|          | 12.3.27 Report 3.6 - Course Section Enrollment - Count by Content Area                            | 254 |
|          | 12.3.28 Report 3.7 - Course Section Enrollment - Count and Details                                | 255 |
|          | 12.3.29 Report 3.8 - Course Section Enrollment - Student List                                     | 256 |
|          | 12.3.30 Report 4.1 Staff - Count and FTE by Job Classification                                    | 257 |
|          | 12.3.31 Report 4.2 Staff - Count and FTE by Job Classification Disaggregated                      | 260 |
|          | 12.3.32 Report 4.3 - Staff Teaching Assignments - Detail                                          | 263 |
|          | 12.3.33 Report 4.4 - Staff Profile - List                                                         | 264 |
|          | 12.3.34 Report 4.5 Staff Non Classroom Based or Support Assignment - Detail                       |     |
|          | 12.3.35 Report 8.1 / 8.1a / 8.1b / 8.1c - Student Profile - List                                  | 267 |
|          | 12.3.36 Report 8.2 Socio-economically Disadvantaged - Student List                                |     |
|          | 12.3.37 Report 9.1 Multiple Identifier (MID) Anomalies Report                                     | 269 |
|          | 12.3.38 Report 10.1 Exit Reason Discrepancy (ERD) Anomalies Report                                |     |
|          | 12.3.39 Report 11.1 Concurrent Enrollment (CCE) Anomalies Report                                  | 272 |
|          | 12.3.40 Report 12.1 SSID Anomaly Status                                                           | 274 |
| 12.4     | Extracts                                                                                          | 275 |
|          | 12.4.1 Request CALPADS Files                                                                      | 275 |
|          | 12.4.2 Retrieve CALPADS Files                                                                     | 296 |
| 13. Refe | erences                                                                                           | 301 |
| 14. Con  | tact and Support:                                                                                 | 302 |
| 15. Glos | ssary                                                                                             | 303 |
|          | Accountability Subgroups                                                                          |     |
|          | 15.1.1 English Learner Subgroup                                                                   | 304 |
|          | 15.1.2 Gifted and Talented Education (GATE) Subgroup                                              | 304 |
|          | 15.1.3 Limited English Proficient (LEP) Subgroup                                                  | 304 |
|          | 15.1.4 Socio-Economically Disadvantaged Subgroup                                                  | 304 |
|          | 15.1.5 Special Education Subgroup                                                                 | 304 |
|          | 15.1.6 Title I Part C Migrant Subgroup                                                            | 305 |
|          | 15.1.7 Title III Eligible Immigrants Subgroup                                                     | 305 |
| 15.2     | Dropouts – LEA View                                                                               | 306 |
|          |                                                                                                   |     |

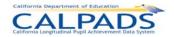

| 1      | 5.2.1   | Dropouto Othor                              | 206 |
|--------|---------|---------------------------------------------|-----|
| •      | ··      |                                             |     |
|        |         | Dropouts - Same School No Show              |     |
| 15.3 D | Oropou  | uts – State View                            | 308 |
| 1      | 5.3.1   | Dropouts - Re-Enrolled                      | 308 |
| 1      | 5.3.2   | Dropouts - Lost Transfer                    | 308 |
| 15.4 S | Succes  | ssful High School Completers                | 309 |
| 1:     | 5.4.1   | Graduates - All                             | 309 |
| 1      | 5.4.2   | Graduates - Met UC/CSU Requirements         | 309 |
| 1      | 5.4.3   | CHSPE                                       | 309 |
| 1      | 5.4.4   | GED                                         | 309 |
| 1      | 5.4.5   | Special Education Certificate of Completion | 309 |
| 15.5 C | Course  | e Data                                      | 310 |
| 1      | 5.5.1   | Class                                       | 310 |
| 1      | 5.5.2   | NCLB Compliant Course Section               | 310 |
| 15.6 P | Progra  | m Data                                      | 312 |
| 1      | 5.6.1   | English Learner                             | 312 |
| 1      | 5.6.2   | English Learner Education Services          | 312 |
| 1:     | 5.6.3   | English Learner Instructional Plan          | 312 |
| 1      | 5.6.4   | Providing EL Education Services             | 313 |
| 15.7 S | Staff D | ata                                         | 313 |
| 1      | 5.7.1   | Administrator                               | 313 |
| 1      | 5.7.2   | Full Time Equivalent                        | 313 |
| 1      | 5.7.3   | Non-Classroom Support                       | 313 |
| 1      | 5.7.4   | Pupil Services                              | 313 |
| 1      | 5.7.5   | Teacher                                     | 314 |

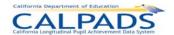

# Table of Figures

| Figure 2-1: Interaction Types       | 3  |
|-------------------------------------|----|
| Figure 2-2: Solution Components     | 5  |
| Figure 2-3: Data Collection Windows | 7  |
| Figure 3-1: Navigational Tabs       | 9  |
| Figure 3-2: Sub-Menu Links          |    |
| Figure 3-3: Bread Crumb Trail       | 10 |
| Figure 3-4: Filter Options          | 10 |
| Figure 3-5: Links                   | 11 |
|                                     |    |

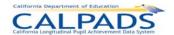

# **Table of Instructions Tables**

| Instructions Table 2-1: User Interactions                                   | 4  |
|-----------------------------------------------------------------------------|----|
| Instructions Table 2-2: System Component Descriptions                       | 5  |
| Instructions Table 2-3: Data Collected Annually                             | 7  |
| Instructions Table 3-1: Navigating Within a Page                            |    |
| Instructions Table 3-2: Data Tools                                          |    |
| Instructions Table 3-3: Action Buttons                                      | 13 |
| Instructions Table 4-1: Login to CALPADS                                    | 15 |
| Instructions Table 5-1: Retrieve Password                                   | 17 |
| Instructions Table 7-1: Manage Security Questions                           | 21 |
| Instructions Table 7-2: Change Password                                     |    |
| Instructions Table 8-1: Manage Local Codes (View Existing Codes)            |    |
| Instructions Table 8-2: Manage Local Codes (Add or Modify Mappings)         | 25 |
| Instructions Table 9-1: View Direct Certification Status                    | 27 |
| Instructions Table 10-1: Search for Student - Search by SSID                | 31 |
| Instructions Table 10-2: Search for Student - Search by Demographics        |    |
| Instructions Table 10-3: View Search Results                                | 32 |
| Instructions Table 10-4: View Student Details                               | 35 |
| Instructions Table 10-5: Maintain Enrollment                                | 37 |
| Instructions Table 10-6: Edit Student Enrollment Record                     | 39 |
| Instructions Table 10-7: Request SSID from Online Maintenance               | 41 |
| Instructions Table 10-8: Request SSID from Student Search - Student Details | 43 |
| Instructions Table 10-9: View Candidate List                                | 45 |
| Instructions Table 10-10: View Existing SSID - Candidate Details            | 48 |
| Instructions Table 10-11: Existing SSID Enrollment                          | 50 |
| Instructions Table 10-12: Existing SSID Enrollment - Errors                 | 52 |
| Instructions Table 10-13: Existing SSID Enrollment - Post Enrollment        | 52 |
| Instructions Table 10-14: Existing SSID - Post Enrollment Confirmation      | 53 |
| Instructions Table 10-15: New SSID Enrollment                               | 54 |
| Instructions Table 10-16: New SSID - Errors                                 | 57 |
| Instructions Table 10-17: New SSID – Post Enrollment                        | 57 |
| Instructions Table 10-18: New SSID - Post Enrollment Confirmation           | 58 |
| Instructions Table 10-19: File Upload                                       | 61 |
| Instructions Table 10-20: File Upload Results                               | 62 |
| Instructions Table 10-21: View Submission Status                            | 65 |
| Instructions Table 10-22: View File Details                                 | 68 |
| Instructions Table 10-23: View Passed Records (SSID Enrollment)             | 71 |
| Instructions Table 10-24: View SSID Results and Make SSID Assignments       | 75 |
| Instructions Table 10-25: Verify Enrollment Submission Summary              | 79 |
| Instructions Table 10-26: View Submission Details (SSID Enrollment)         | 81 |

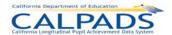

| Instructions Table 10-27: Verify Submission Summary (Student Information and Student Program) | 85          |
|-----------------------------------------------------------------------------------------------|-------------|
| Instructions Table 10-28: View Rejected Records                                               |             |
| Instructions Table 10-29: Exit Reason Discrepancy Resolution                                  | 93          |
| Instructions Table 10-30: Concurrent Enrollments Resolution                                   |             |
| Instructions Table 10-31: Multiple Identifiers (MID) Resolution                               | .101        |
| Instructions Table 10-32: Other Multiple Identifiers Resolution                               | .106        |
| Instructions Table 11-1: Student Data Search - Search by SSID                                 | .109        |
| Instructions Table 11-2: Student Data Search – View List of Enrolled Students                 | .110        |
| Instructions Table 11-3: View Student Data Enrolled List                                      | .111        |
| Instructions Table 11-4: Student Details                                                      | .114        |
| Instructions Table 11-5: View Student Information History                                     | .117        |
| Instructions Table 11-6: Add/Modify Demographic Information (Update or Add a New Record       | ป+)<br>.121 |
| Instructions Table 11-7: Add/Modify Grade Information (Update)                                | .124        |
| Instructions Table 11-8: Add Grade Information (Add a New Record +)                           | .126        |
| Instructions Table 11-9: Add/Modify Language Information (Update)                             | .127        |
| Instructions Table 11-10: Add Language Information (Add a New Record +)                       | .129        |
| Instructions Table 11-11: Add/Modify Address Information (Update)                             | .131        |
| Instructions Table 11-12: Add Address Information (Add a New Record +)                        | .133        |
| Instructions Table 11-13: View Student Information History                                    | .135        |
| Instructions Table 11-14: Add/Modify Program Information (Update)                             |             |
| Instructions Table 11-15: Add Program Information (Add a New Record +)                        |             |
| Instructions Table 11-16: Staff Data Search - Search by SEID                                  | .142        |
| Instructions Table 11-17: Staff Data Search – View List of Existing Staff by Staff Demograph  |             |
| Instructions Table 11-18: Staff Data Search – View List of Existing Staff by Staff Assignment |             |
| Instructions Table 11-19: Staff Data Search - Add a New Staff Record                          | .145        |
| Instructions Table 11-20: Verify SEID                                                         | .145        |
| Instructions Table 11-21: View Staff List                                                     | .147        |
| Instructions Table 11-22: Staff Details                                                       |             |
| Instructions Table 11-23: View Staff Demographics History                                     | .151        |
| Instructions Table 11-24: Add/Modify Staff Demographic Record (Update or Add a New Record+)   | .153        |
| Instructions Table 11-25: View Staff Assignment History                                       | .157        |
| Instructions Table 11-26: Add/Modify Staff Assignment Record                                  | .158        |
| Instructions Table 11-27: View Course Summary                                                 |             |
| Instructions Table 11-28: Add/Modify Course Section Record                                    |             |
| Instructions Table 11-29: Student Course Section – Course List                                |             |
| Instructions Table 11-30: Student Course Section – Course Section List                        | .171        |
| Instructions Table 11-31: Student Course Section – Student Course Section List                | .173        |

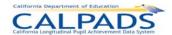

| Instructions Table 11-32: Add/Modify Student Course Section Record (Edit or Add Another                                         |     |
|----------------------------------------------------------------------------------------------------|-----|
| Student +)                                                                                                    |     |
| Instructions Table 11-33: File Upload                                                                                           |     |
| Instructions Table 11-34: File Upload Results                                                                                   | 180 |
| Instructions Table 11-35: View Submission Status                                                                                | 183 |
| Instructions Table 11-36: View File Details                                                                                     | 186 |
| Instructions Table 11-37: Verify Submission Summary (Staff Demographics, Staff Assignme Course Section, Student Course Section) |     |
| Instructions Table 11-38: Verify Passed Records – Submission Details                                                            | 194 |
| Instructions Table 11-39: View Rejected Records                                                                                 | 197 |
| Instructions Table 11-40: View Rejected Records – Submission Details                                                            |     |
| Instructions Table 11-41: View Certification Status                                                                             | 202 |
| Instructions Table 11-42: View Certification Details                                                                            | 205 |
| Instructions Table 11-43: View Certification Error Details                                                                      | 208 |
| Instructions Table 12-1: Request SSID Extract                                                                                   | 277 |
| Instructions Table 12-2: Request Candidate List Extract                                                                         | 279 |
| Instructions Table 12-3: Request Rejected Records Extract                                                                       | 281 |
| Instructions Table 12-4: Request Replacement SSIDs                                                                              | 283 |
| Instructions Table 12-5: Request ODS Extract - SSID Enrollment                                                                  | 285 |
| Instructions Table 12-6: Request ODS Extract - Student Information                                                              | 287 |
| Instructions Table 12-7: Request ODS Extract - Student Program                                                                  | 290 |
| Instructions Table 12-8: Request ODS Extract - Staff Demographics                                                               | 291 |
| Instructions Table 12-9: Request ODS Extract - Staff Assignment and Course                                                      | 294 |
| Instructions Table 12-10: Request Direct Certification Extract                                                                  |     |
| Instructions Table 12-11: Download Extract                                                                                      | 299 |

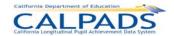

# Table of Screens

| Screen 4-1: CALPADS Login Page                                  | 15 |
|-----------------------------------------------------------------|----|
| Screen 5-1: Retrieve Password                                   | 17 |
| Screen 6-1: CALPADS Home Page                                   | 19 |
| Screen 7-1: Administration                                      | 20 |
| Screen 7-2: Manage Security Questions                           | 21 |
| Screen 7-3: Change Password                                     | 22 |
| Screen 8-1: Manage Local Codes (View Existing Mappings)         | 23 |
| Screen 8-2: Manage Local Codes (Add or Modify Mappings)         | 25 |
| Screen 9-1: View Direct Certification Status                    | 27 |
| Screen 10-1: SSID Enrollment Online Maintenance                 | 30 |
| Screen 10-2: Search for Student                                 | 30 |
| Screen 10-3: Search Results                                     | 32 |
| Screen 10-4: Student Detail                                     | 35 |
| Screen 10-5: Maintain Enrollment                                | 37 |
| Screen 10-6: Edit Student Enrollment                            |    |
| Screen 10-7: Request SSID from Online Maintenance               | 41 |
| Screen 10-8: Request SSID from Student Search – Student Details | 43 |
| Screen 10-9: Candidate List                                     | 45 |
| Screen 10-10: Existing SSID – Candidate Details                 | 47 |
| Screen 10-11: Existing SSID Enrollment                          | 49 |
| Screen 10-12: Existing SSID Enrollment - Errors                 | 51 |
| Screen 10-13: Existing SSID Enrollment – Post Enrollment        | 52 |
| Screen 10-14: Existing SSID - Post Enrollment Confirmation      | 53 |
| Screen 10-15: New SSID Enrollment                               | 54 |
| Screen 10-16: New SSID – Errors                                 | 56 |
| Screen 10-17: New SSID – Post Enrollment                        | 57 |
| Screen 10-18: New SSID - Post Enrollment Confirmation           | 58 |
| Screen 10-19: Manage Submissions Menu                           | 60 |
| Screen 10-20: File Upload                                       | 60 |
| Screen 10-21: File Upload Results                               | 62 |
| Screen 10-22: Submission Status                                 | 64 |
| Screen 10-23: File Details                                      | 67 |
| Screen 10-24: Passed Records (SSID Enrollment)                  | 70 |
| Screen 10-25: SSID Results                                      | 73 |
| Screen 10-26: Enrollment Submission Summary                     | 78 |
| Screen 10-27: Submission Details                                | 81 |
| Screen 10-28: Submission Summary - Student Information          | 83 |
| Screen 10-29: Submission Summary - Student Program              | 84 |
| Screen 10-30: Rejected Records                                  | 87 |

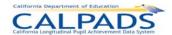

| Screen 10-31: Anomaly Reports Menu                                 | 91  |
|--------------------------------------------------------------------|-----|
| Screen 10-32: Exit Reason Discrepancy (ERD) Resolution             | 92  |
| Screen 10-33: Concurrent Enrollment (CCE) Resolution               |     |
| Screen 10-34: Multiple Identifiers (MID) Resolution                | 100 |
| Screen 10-35: Other MID Resolution                                 | 104 |
| Screen 11-1: State Reporting Online Maintenance Menu               | 108 |
| Screen 11-2: Student Data Search                                   | 109 |
| Screen 11-3: Student Data Enrolled List                            | 111 |
| Screen 11-4: Student Details                                       | 114 |
| Screen 11-5: Student Information History - Demographics            | 115 |
| Screen 11-6: Student Information History – Grade History           |     |
| Screen 11-7: Student Information History – Student Status History  | 116 |
| Screen 11-8: Student Information History – Language History        | 116 |
| Screen 11-9: Student Information History – Address History         |     |
| Screen 11-10: Maintain Student Demographics                        | 120 |
| Screen 11-11: Maintain Student Grade                               |     |
| Screen 11-12: Maintain Student Language                            | 127 |
| Screen 11-13: Maintain Student Address                             | 130 |
| Screen 11-14: Program History                                      | 135 |
| Screen 11-15: Program                                              |     |
| Screen 11-16: Staff Data Search                                    |     |
| Screen 11-17: Verify SEID                                          | 145 |
| Screen 11-18: Staff Data – Staff List                              | 147 |
| Screen 11-19: Staff Details                                        | 149 |
| Screen 11-20: Staff Demographics History                           | 150 |
| Screen 11-21: Staff Demographics - Details                         | 152 |
| Screen 11-22: Staff Assignment History                             | 156 |
| Screen 11-23: Assignment- Details                                  | 158 |
| Screen 11-24: Course Data Submissions                              | 161 |
| Screen 11-25: Course Summary                                       |     |
| Screen 11-26: Course Data – Course Section Details                 |     |
| Screen 11-27: Student Course Section – Course List                 |     |
| Screen 11-28: Student Course Section – Course Section List         |     |
| Screen 11-29: Student Course Section – Student Course Section List |     |
| Screen 11-30: Course Data – Student Course Section Details         | 175 |
| Screen 11-31: Manage Submissions Menu                              |     |
| Screen 11-32: File Upload                                          |     |
| Screen 11-33: File Upload Results                                  |     |
| Screen 11-34: Submission Status                                    |     |
| Screen 11-35: File Details                                         |     |
| Screen 11-36: Submission Summary – Staff Demographics              | 188 |

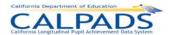

| Screen 11-37: Submission Summary – Staff Assignment             | 189 |
|-----------------------------------------------------------------|-----|
| Screen 11-38: Submission Summary – Course Section               | 190 |
| Screen 11-39: Submission Summary – Student Course Section       | 191 |
| Screen 11-40: Passed Records – Submission Details               | 194 |
| Screen 11-41: Rejected Records                                  | 195 |
| Screen 11-42: Rejected Records – Submission Details             | 199 |
| Screen 11-43: Manage Certifications Menu                        | 200 |
| Screen 11-44: Certification Status                              | 201 |
| Screen 11-45: Certification Details                             | 204 |
| Screen 11-46: Certification Error Details                       | 207 |
| Screen 12-1: Reports Menu                                       | 210 |
| Screen 12-2: Report Instructions                                | 211 |
| Screen 12-3: Report Instructions                                | 215 |
| Screen 12-4: Request CALPADS Files                              | 276 |
| Screen 12-5: Request SSID Extract                               | 277 |
| Screen 12-6: Request Candidate List                             | 279 |
| Screen 12-7: Request Rejected Records Extract                   | 281 |
| Screen 12-8: Request Replacement SSIDs                          | 283 |
| Screen 12-9: Request ODS Extract - SSID Enrollment              | 285 |
| Screen 12-10: Request ODS Extract - Student Information         | 287 |
| Screen 12-11: Request ODS Extract - Student Program             | 289 |
| Screen 12-12: Request ODS Extract - Staff Demographics          | 291 |
| Screen 12-13: Request ODS Extract - Staff Assignment and Course | 293 |
| Screen 12-14: Request Direct Certification Extract              | 295 |
| Screen 12-15: Retrieve CALPADS Files                            | 297 |
| Screen 12-16: Download Extract                                  | 298 |

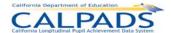

### 1. CALPADS Overview

The California Department of Education (CDE), in response to several federal and state legislative mandates, is unifying and streamlining the data collection process with local educational agencies (LEAs) to support various performance measurements. The objective is to deploy a statewide data collection, reporting, and analysis framework that reflects best practices in data quality and confidentiality management of student-level data.

To meet this objective, the California Longitudinal Pupil Achievement Data System (CALPADS) has been created to collect, maintain, and report statewide information on pupil assessments, enrollment, student and teacher assignments, courses, program participation, as well as other elements that will be used to track graduation and dropout rates, to provide appropriate student services, and to better measure student performance over time.

CALPADS is intended to be the cornerstone for compliance with the Federal No Child Left Behind (NCLB) Act of 2001 that provides for the increased accountability for student achievement.

### 1.1 Purpose

The main purpose of CALPADS is to address the limitations of the current data collection and reporting capabilities of the CDE. CALPADS is the implementation of a comprehensive Operational Data Store (ODS) and underlying computing technology to collect, store, and report on statewide longitudinal student data. CALPADS addresses some of these limitations by including:

- The ability for LEAs to review preliminary state and federal report results and to submit updates/corrections to CALPADS at any time and as needed to meet the state and federal reporting deadlines.
- The ability for LEAs to view individual student data captured by previous LEAs, such as
  assessment results, once the student is enrolled in the new LEA. This provides LEAs with
  the ability to "share" data through CALPADS to assist in the selection of appropriate student
  services.
- The ability for LEAs to generate a limited number of standard queries and reports, such as student enrollment history, course profile, student assessments, teacher profile, and school performance. LEAs will be able to apply standard filters (e.g., date range, school type, subgroup, gender, grade level, etc.) and summary capabilities to the standard reports, as well as to extract and download their data from CALPADS to conduct their own analyses using their local analysis tools.
- The ability to maintain at least 20 years of data in the Production Environment, supported by Development, Testing, and Training Environments that will enable the CDE to maintain and expand the capabilities of CALPADS after the end of the current project.
- The ability for authorized CDE users to create ad hoc reports with an intuitive and easy-to-use report writer that does not require advanced technical knowledge or the involvement of technical staff. Through the ad hoc report function, reports can be created that utilize any data contained within the CALPADS longitudinal database. As with standard reports, ad hoc reports will provide the ability for a user to define date ranges, filter data, sort data, and format the report.

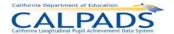

 The ability for the CDE program staff to access and extract CALPADS data, as the key source for student and teacher related information required for NCLB reporting, and combine with other data external to CALPADS in order to perform the necessary aggregations to generate required federal reports.

#### 1.2 Features

As indicated in Section 1.1, CALPADS addresses the limitations of the existing data collection and reporting capabilities of the CDE. The following are key features of CALPADS that will differentiate it from the prior data collection and reporting mechanisms:

- Web-based system, requiring no client software
- One point of entry for all CALPADS functions, including SSID request and maintenance
- Submission of individual student/staff level data replacing aggregate reporting where appropriate (e.g., California Basic Educational Data System [CBEDS], Language Census [LCEN], Student National Origin Report [SNOR])
- Data submission via various submission methods:
  - Online
  - Batch
  - Schools Interoperability Framework (SIF)
- Data updated on an ongoing basis
- Submission process managed with:
  - Workflows for submitting and approving data
  - Online views of exception reports
  - Views of data submitted prior to posting to the system
  - Confirmations of data initiating the posting to the system
- A complete profile of a student's enrollment history, course completion, program
  participation and assessment scores (e.g., previous assessment scores and California
  English Language Development Test [CELDT] administration), providing information
  immediately on new and existing students
- Student demographic information used in assessment and Academic Performance Index (API) and Adequate Yearly Progress (AYP) reporting updated in CALPADS instead of through the assessment vendor (eliminating additional cost to the LEA)
- Data for an individual student submitted online
- Reporting capabilities including:
  - A view of data stored in CALPADS prior to certification
  - The ability to print reports as well as download reports in Comma-Separated Values (CSV), Excel, etc. formats
  - The ability to filter report data based on user-selected filters (e.g., district, school site, grade level, demographics, program participation, etc.)

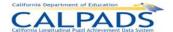

# 2. System Overview

An overview of CALPADS and the environment within which it operates is described in the following sections:

- Intended Users
- System Flow
- Activities Supported

#### 2.1 Intended Users

The CALPADS solution is designed to accommodate the diverse needs of various users and interfacing systems. CALPADS will accommodate several types of interactions: user interactions, system interactions, and interface interactions. Figure 2-1 below depicts these interaction points at a high-level.

CDE State Reporting

LEA Systems

CALPADS

CALPADS

Assessment Vendors

Figure 2-1: Interaction Types

Each of these interactions will have different needs; therefore, the system will provide different capabilities depending on the type of interaction. Instructions Table 2-1 below describes each of these interactions.

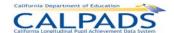

#### **Instructions Table 2-1: User Interactions**

| User Interaction                | Interaction Description                                                                                                    |
|---------------------------------|----------------------------------------------------------------------------------------------------|
| LEA User                        | <ul> <li>Manage Statewide Student Identifiers (SSID), enrollment, state<br/>reporting, and assessment data</li> </ul>                                                                                                    |
|                                 | Validate data submitted                                                                                                    |
|                                 | Certify data for state reporting                                                                                                    |
|                                 | Administer users (within LEA)                                                                                                    |
|                                 | Manage workflow                                                                                                    |
| School User                     | Manage SSID, enrollment, state reporting, and assessment data                                                                                                    |
|                                 | Validate data submitted                                                                                                    |
| State User                      | Manage state reporting, workflow, and data collection windows                                                                                                    |
|                                 | Manage the list of expected schools                                                                                                    |
|                                 | Administer users (state accounts and LEA Administration accounts)                                                                                                    |
|                                 | <ul> <li>Administer data (submissions, workflows, metadata, reference data, etc.)</li> </ul>                                                                                                    |
|                                 | <ul> <li>Manage external data requests in compliance with state and federal<br/>privacy laws (Family Educational Rights Privacy Act [FERPA], etc.)</li> </ul>                                                                                                    |
| System Interactions             | Interaction Description                                                                                                    |
| LEA Systems                     | Provide and receive data directly to and from CALPADS via SIF                                                                                                    |
| Interface Interactions          | Interaction Description                                                                                                    |
| Assessment Vendors              | Obtain Pre-ID file from CALPADS                                                                                                    |
|                                 | Obtain updated demographic file(s) for scoring and reporting                                                                                                    |
|                                 | Provide LEA test results to CALPADS                                                                                                    |
| The CDE Interfaces and Extracts | <ul> <li>Provide and receive data to and from the following external systems and processes</li> <li>Adequate Yearly Process (AYP) calculation process</li> <li>County District School Code / Educational Service Institution system</li> <li>National School Lunch Program (NSLP) Direct Certification</li> </ul> |

### 2.2 Solution Components

The components of CALPADS supporting the interactions above are depicted in the graphic below in Figure 2-2.

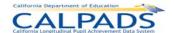

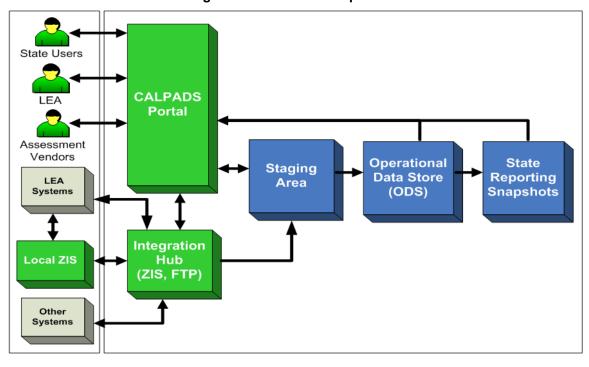

Figure 2-2: Solution Components

Each of these components is described in Instructions Table 2-2 below.

**Instructions Table 2-2: System Component Descriptions** 

| Component                                                                                                    | Description                                                                                                    |  |  |  |
|----------------------------------------------------------------------------------------------------|----------------------------------------------------------------------------------------------------|--|--|--|
| Portal                                                                                                    | The Portal will provide users the ability to:                                                                                                    |  |  |  |
|                                                                                                    | LEA Users:                                                                                                    |  |  |  |
|                                                                                                    | <ul> <li>Request and maintain statewide student identifiers</li> </ul>                                                                                                    |  |  |  |
|                                                                                                    | <ul> <li>Submit and review required data transmissions via batch or online</li> </ul>                                                                                             |  |  |  |
|                                                                                                    | <ul> <li>Maintain LEA specific information regarding data submission and auditing</li> </ul>                                                                                      |  |  |  |
|                                                                                                    | <ul> <li>Perform reporting and data extraction activities</li> </ul>                                                                                                    |  |  |  |
|                                                                                                    | State Users:                                                                                                    |  |  |  |
|                                                                                                    | Manage data collection windows                                                                                                    |  |  |  |
|                                                                                                    | Manage the list of expected schools                                                                                                    |  |  |  |
|                                                                                                    | Administer CALPADS users                                                                                                    |  |  |  |
|                                                                                                    | <ul> <li>View state reports</li> </ul>                                                                                                    |  |  |  |
|                                                                                                    | <ul> <li>Download report extracts</li> </ul>                                                                                                    |  |  |  |
|                                                                                                    | Assessment Vendors:                                                                                                    |  |  |  |
| <ul> <li>Upload assessment data into CALPADS and download assessment between the company of the company of</li></ul> |                                                                                                    |  |  |  |
| Integration Hub                                                                                                    | The Integration Hub is a logical component that contains the Zone Integration Server (ZIS) and FTP / Landing Zone:                                                                |  |  |  |
|                                                                                                    | <ul> <li>The ZIS is the single interface point to CALPADS for other systems. It will<br/>provide a Schools Interoperability Framework (SIF) interface that the LEA ZIS</li> </ul> |  |  |  |

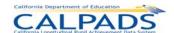

|                                 | servers can use for data exchange with CALPADS.                                                                                                    |
|---------------------------------|----------------------------------------------------------------------------------------------------|
|                                 | <ul> <li>The ZIS can be used to submit requests for web services to other systems (i.e.<br/>invoke web services offered by assessment vendors to receive assessment<br/>results).</li> </ul>                                                                                                    |
|                                 | <ul> <li>The Landing Zone is a temporary storage for all incoming files to CALPADS.         Data from the file transmission are processed at the Landing Zone before they are posted to the Staging database.     </li> </ul>                                                                                                    |
| Staging Area                    | The Staging Area is the temporary storage for LEA submitted data until these are corrected, validated, and approved for loading to the CALPADS Operational Data Store (ODS). The Staging Area is the initial data loading point for all data submissions.                                                                                                    |
| Operational Data<br>Store (ODS) | The ODS captures and maintains all validated student and teacher related data submitted to the LEAs and assessment vendors in a longitudinal structure. This data store is the source of reporting and data extraction.                                                                                                    |
| State Reporting<br>Snapshots    | The state reporting snapshot is a view of data in the CALPADS ODS at particular points-in-time based on a data collection window. Before the start of the data collection window, CALPADS takes a current snapshot of data for the LEA and stores it in the Snapshot database. The LEA has an opportunity to review and certify each snapshot. Once certified the data is frozen for official state reporting and analysis. |

### 2.3 Activities Supported

CALPADS supports the following major activities:

- Ongoing Student Enrollment
- Scheduled Data Collection and Certification
- Assessment Management

Each of these activities is introduced in the following sections.

#### 2.3.1 Ongoing Student Enrollment

Ongoing student enrollment activities in CALPADS include:

- Assign SSIDs
- Enroll Students
- Enter Student Information
- Enter Student Program Information
- Maintain Enrollment Data
- Maintain Student Information
- Maintain Program Information

Additional information is presented about each of these functions in Chapter 4: SSID Enrollment.

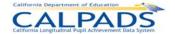

#### 2.3.2 Scheduled Data Collection and Certification

CALPADS supports the collection of scheduled data for state reporting. Activities include the upload of data, reconciliation of data, and certification of data.

The annual data collections are identified in Instructions Table 2-3.

**Instructions Table 2-3: Data Collected Annually** 

|          | Annual Data Collections            |   |  |  |  |
|----------|------------------------------------|---|--|--|--|
| Fall 1   | Annual Enrollment Update           |   |  |  |  |
|          | Title III Eligible Immigrants      |   |  |  |  |
| Fall 2   | Course Enrollment                  |   |  |  |  |
|          | Staff Assignments                  |   |  |  |  |
|          | English Learner (EL) Services      |   |  |  |  |
| Spring 1 | English Language Acquisition Statu | S |  |  |  |
|          | Title III Eligible Immigrants      |   |  |  |  |
| EOY 1    | Course Completion                  |   |  |  |  |
|          | Career Technical Education (CTE)   |   |  |  |  |
| EOY 2    | Program Participation              |   |  |  |  |
| EOY 3    | Discipline and Truancy             |   |  |  |  |
| EOY 4    | Waivers                            |   |  |  |  |

The general timeframe for each data collection is represented in the following Figure 2-3.

**Figure 2-3: Data Collection Windows** 

| Reporting<br>Grades | Sept | Oct              | Nov                                                  | Dec  | Jan | Feb | Mar                                               | Apr | May | Jun                           | Jul | Aug |
|---------------------|------|------------------|------------------------------------------------------|------|-----|-----|---------------------------------------------------|-----|-----|-------------------------------|-----|-----|
| K-12                |      |                  | Fall 1<br>ual Enrollm<br>ubgroups                    | nent |     |     | Spring 1 • English Language Acquisition Status    |     |     | EOY 2 • Student Program Part. |     |     |
|                     |      | • Engl<br>(EL) : | Fall 2 rse Ilments lish Learne Services ificated Sta |      |     |     | Title III     Eligible     Immigrants             |     |     | EOY 3 • Discipline and Truand | у   |     |
| 7-12                |      | • Gra            | Fall 1<br>ads and Dr                                 | ops  |     |     | EOY 1 Course Completic Career Technical Education |     |     |                               |     |     |
| 10-12               |      |                  |                                                      |      |     |     |                                                   |     |     | EOY 4 • Waivers               |     |     |

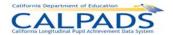

### 2.3.3 Assessment Management

Note: To be added when assessment functionality is incorporated.

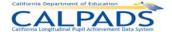

## 3. Navigation

CALPADS was designed with ease of user navigation in mind. The CALPADS "Home Page" displays upon successful login by the user. The Tab Panel is displayed at the top of each page within CALPADS. The series of tabs allow the authorized user to move directly between interfaces and to return to the "Home Page" as needed. Through these tabs, the user may directly navigate to the interface with which they need to perform a specific task or acquire the information they need. Links available on the "Home Page" also direct the user to outstanding tasks left to complete. Access to all of the interfaces, functional areas, and functions the user may perform is determined by the user's authorization. Areas for which a user is not authorized will either be hidden from the user or inactivated. The user may also click on the Help Link from this page or any other page to access the CALPADS online Help information. Within each of the user interfaces and functional areas, the user is led through the pages with clearly labeled, logical buttons and links.

#### **3.1 Tabs**

Tabs for each of the CALPADS interfaces are found across the top of the "Home Page" as well as all other pages in CALPADS. The tab for an area will be active if the user has authority to use that interface. Once a main tab is selected, a subset of additional tabs may appear on a second row allowing the user access to sub-menus within the system. An example of the CALPADS **navigational** tabs is shown in Figure 3-1.

Figure 3-1: Navigational Tabs

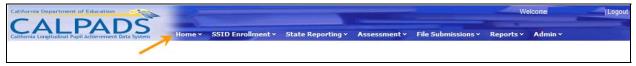

The user may select the **Home** Tab at any time to return to the CALPADS "Home" page.

#### 3.2 Sub-Menu Link

Links are used throughout CALPADS to allow a user to move logically from one page to another and are denoted by underlined text. In some instances, when a user accesses an interface, they will be presented with links to sub-menus within that interface allowing them to move quickly into the desired area. An example of sub-menu links is shown in Figure 3-2.

Figure 3-2: Sub-Menu Links

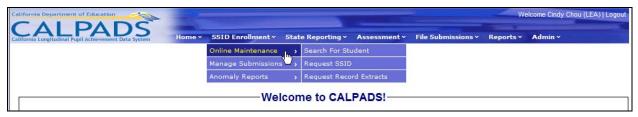

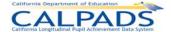

#### 3.3 Bread Crumb Trail

A **Bread Crumb Trail** appears at the top of each page showing the path that the user has taken to get to the current page. Each entry in the **bread crumb trail** signifies a tab, link, or button that the user has selected in reaching the current point, with the current location in bold letters. The **bread crumb trail** is particularly useful in helping the user retrace steps. An example is shown in Figure 3-3.

Figure 3-3: Bread Crumb Trail

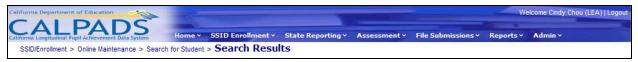

#### 3.4 Filter Options

Many of the CALPADS pages allow the user to view lists of data. In most cases, where there are large amounts of data to be displayed, the user has the option of using **Filters** to refine the data displayed in order to locate the information needed easier. In each instance where **Filter Options** are used, the user will be presented with several options from which they may choose. In general, the user can utilize fewer options for a broader search and multiple options for a more refined search of the data. When **Filter Options** are available, the screen will display two action buttons – **Apply Filters** and **Reset Filters.** When the user selects the **Apply Filters** button, the system begins a search of the data based on the options that have been selected. When the **Reset Filters** button is selected, the system deletes any filter options that have been entered and resets all options to their default values. Specific instructions for the **Filter Options** in a particular interface are included in this manual in the section for that interface. An example of **Filter Options** is shown in Figure 3-4.

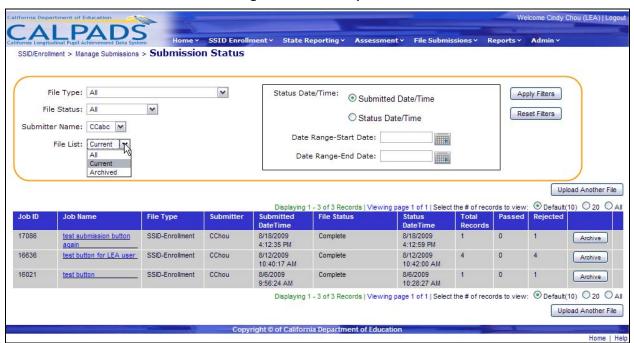

Figure 3-4: Filter Options

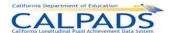

#### 3.5 Links

**Links** provide a way for the user to move from the page they are currently viewing to another page containing additional information about a specific area. **Links** are denoted by underlined text. As mentioned previously, **links** are sometimes used as part of the CALPADS menu system but there are other uses as well. Throughout CALPADS there are many instances in which the system displays data with a count of records for that specific type of data. If the count is underlined, the user may click on that <u>count</u> link to view the details that make up that count. In other instances, a field name may be in blue and therefore linked to the detailed information about that field. <u>Lookup</u> Links are also used which allow the user to click on the link to see a list of valid values for the related field. In this case, when the user selects a value from the list, the linked field will be populated with the selected value. See Figure 3-5 for examples of **Links**.

Submitte Submitted File Status Job ID Job Name File Type Status Total DateTime DateTime 8/18/2009 17086 SSID-Enrollment CChou 8/18/2009 Complete 4:12:59 PM 4:12:35 PM 16636 SSID-Enrollment CChou 8/12/2009 Complete 8/12/2009 10:40:17 AM 10:42:00 AM 16021 S3ID-Enrollment CChou 8/6/2009 Complete 8/6/2009 1 0 9:56:24 AM 10:28:27 AM

Figure 3-5: Links

### 3.6 Navigating Within a Page

Frequently, the CALPADS user is working with large amounts of data. The page navigation items are designed to help the user move efficiently through the data and to provide an indication of the subset of data the user is currently viewing. Some tools also allow a user to organize the data being viewed (e.g. sorting columns). Page Navigation items are included in Table 3-1.

| Pag | ge Navigation                                                                           | Description                                                                                                    |
|-----|-----------------------------------------------------------------------------------------|----------------------------------------------------------------------------------------------------|
| 1   | Navigating through pages of data  Select the # of records to view:   Default(10) 20 All | The system defaults to show up to 10 results per page. To see more, select either the 20 or ALL radio button                                          |
| 2   | Page Number Display Viewing page 1 of 134 1 2 3 4 5 6 7 8 9 10                          | The <b>page display</b> shows the current page being displayed and the total number of pages for that list. The user may select a page number to view |
| 3   | Total Records Display Displaying 1 - 10 of 1339 Records                                 | The <b>total records</b> show the number of records returned which may be viewed                                                                      |

Instructions Table 3-1: Navigating Within a Page

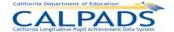

|   | Sorting data in               | a list.       |                          |                                                                   |
|---|-------------------------------|---------------|--------------------------|-------------------------------------------------------------------|
| 4 | Submitted<br>DateTime         | File Status   | Status<br>DateTime       | To sort a particular column, the user may select a column hea     |
|   | 8/20/2009<br>12:02:32 PM      | Complete      | 8/20/2009<br>12:04:11 PM | link. The red arrow in the colu<br>heading indicates that the col |
|   | 8/18/2009<br>2:47:44 PM       | Complete      | 8/18/2009<br>2:51:48 PM  | can be sorted. The first click of the field name orders records   |
|   | 8/18/2009<br>1:56:40 PM       | Upload Failed | 8/18/2009<br>1:56:40 PM  | ascending order; the second on the field name orders reco         |
|   | 8/18/2009<br>1:56:40 PM       | Upload Failed | 8/18/2009<br>1:56:40 PM  | in descending order                                               |
|   | Alphabet Bar                  |               |                          | The user may select a letter to                                   |
| 5 | AN ABCDEFGHIJKLMNOPQRSTUVWXYZ |               |                          | limit the display of the list to it that begin with that letter   |

#### 3.7 Data Tools

There are many tools throughout CALPADS to help the user move through the system and enter data efficiently. Several of these tools are highlighted in Table 3-2.

**Navigation Tools** Description Calendar Tool ← AUGUST **2009** When the user selects the calendar icon, the system displays an AUGUST, 2009 interactive calendar from which the user can select a date. The text box MO ΤU WE ΤH FR SA 1 will then be populated with the 26 27 28 29 31 1 selected date. This ensures that the 2 7 date will be entered in the correct 10 11 12 13 14 15 format. 17 18 19 20 21 22 16 23 25 26 27 28 29 \*Birth Date: /yyyy)

**Instructions Table 3-2: Data Tools** 

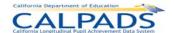

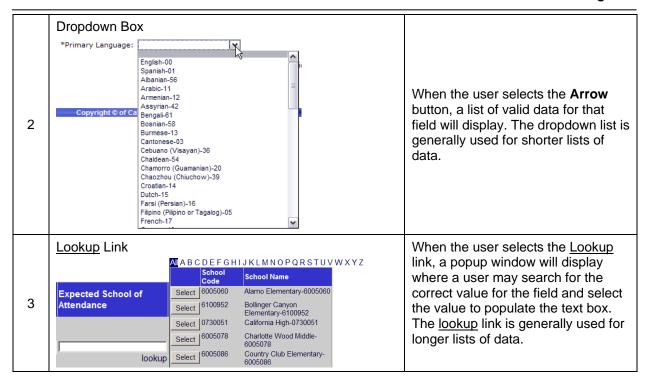

#### 3.8 Action Buttons

Almost every page in CALPADS will include one or more clearly labeled button(s) which the user will select to take some kind of action. Some of these buttons are simply related to navigating through the system and others instruct the system to take specific actions for that interface and data. Depending on the authority of a user, some buttons may be inactive. In other instances, buttons may be active at only specific times depending on the transactions that are taking place. Many of the buttons used in the system are described in general terms in Table 3-3. The individual instructions for each interface and function of the system include specific instructions for each button.

Instructions Table 3-3: Action Buttons

| Actio | on Buttons    | Description                                                                                                    |
|-------|---------------|----------------------------------------------------------------------------------------------------|
| 1     | Search Button | If selected, the system will begin a search based on the criteria that have been entered.                                                      |
| 2     | Reset Button  | If selected, the system will reset any fields that have been changed back to their default values.                                             |
| 3     | Submit Button | If selected, the system will perform the user's selected operation on the interface and return the matching data or appropriate error message. |
| 4     | Cancel Button | If selected, the system will cancel the process.                                                                                               |

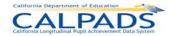

|    |                                          | If selected, the system will begin a                                                                                                    |
|----|------------------------------------------|----------------------------------------------------------------------------------------------------|
| 5  | Apply Filters Button                     | search based on the filter criteria that have been entered.                                                                                                    |
|    | Apply Filters Button                     |                                                                                                    |
| 6  | Reset Filters Button                     | If selected, the system will reset all filter options to their default values.                                                                                                    |
| 7  | Return to xxxx Button                    | If selected, the system will return to<br>the page indicated in the button. See<br>specific interface instructions areas<br>for detailed information.                                                                                                    |
| 8  | Edit Button or Edit Link                 | If selected, the system will move from read only mode into edit mode allowing the user to make changes to the data.                                                                                                    |
| 9  | Add New Record + Add a new record button | If selected, the system will add a new line with <i>Blank</i> values so that the user may create a new record. In some instances this button may read "Add a new (interface label) record +".                                                             |
| 10 | Delete Record Button                     | If selected, the system will display a message for the user to confirm the deletion and will then either cancel the process or remove the record from the ODS dependent on the user's selection.                                                          |
| 11 | Validate Button                          | If selected, the system will search the ODS to verify that the data entered is valid.                                                                                                    |
| 12 | Save Save and Buttons                    | If selected, the system will save the user's interactions and allow the user to perform some other action or move to another page. There may be more than one <b>Save and</b> button which allows the user to choose the next action.                     |
| 13 | Download Button                          | If selected, a request for a download of the information displayed on the page will be submitted. The user will then be notified when the file is ready to download. The user must then download the file using the "Download Requested Files" interface. |

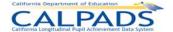

# 4. CALPADS Login

The CALPADS "Login" page allows an authorized user, who has been assigned a User ID and Password, to log in to CALPADS. The role(s) assigned to users determine which interfaces the user has permission to access and which functions the user has permission to perform. The user system roles and system access levels are set according to the CDE specifications and are assigned to each user by a system administrator. The user may use the Forgot your Password link to retrieve his/her password. Upon successful login, the CALPADS "Home Page" displays, allowing the user to navigate to specific application throughout CALPADS.

User roles and system access levels are set according to the CDE specifications. The assigned role determines which interfaces the user has permission to access and which functions the user has permission to perform. The user may access the portal once a User ID and Password are obtained.

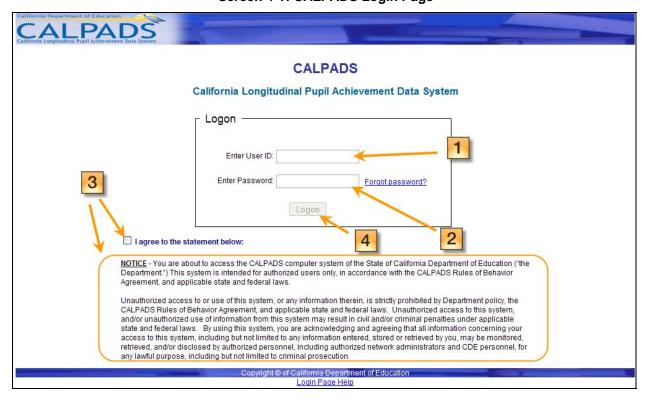

Screen 4-1: CALPADS Login Page

**Instructions Table 4-1: Login to CALPADS** 

| Ste | p by Step Screen Instructions            | Special Instructions                                                                                           |
|-----|------------------------------------------|----------------------------------------------------------------------------------------------------|
| 1   | Enter the <b>User ID</b> in the text box | The value entered must be a valid User ID assigned by the user's LEA Administrator or assigned by a State User |

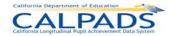

| 2     | Enter the <b>Password</b> in the text box  Note: If you are unable to log in, contact your System Administrator       | <ul> <li>If the user is logging in for the first time, the password will be a system generated password provided through email once the LEA Administrator or State User creates the account</li> <li>The value entered must be the Password associated with the User ID</li> <li>3 login attempts are allowed If these</li> </ul> |
|-------|----------------------------------------------------------------------------------------------------|----------------------------------------------------------------------------------------------------|
|       |                                                                                                    | attempts fail, you will be locked out of<br>the system for 10 minutes, at which<br>point you can attempt to log in again                                                                                                    |
| 3     | Read the <b>Notice</b> at the bottom of the screen and select the "I agree to the statement below" checkbox if agreed | The checkbox must be checked in order to login                                                                                                    |
| 4     | Login                                                                                                    | If selected, the system will verify the User ID and Password entered with the CALPADS account information and display the CALPADS "Home Page" or the appropriate error message                                                                                                    |
| Optio | onal Functions                                                                                                    |                                                                                                    |
| For   | got password?                                                                                                    | If selected, the system will direct the user to the "Retrieve Password" page                                                                                                    |
| Log   | in Page Help                                                                                                    | If selected, the system will direct the user to the User Manual instructions for the login screen                                                                                                    |

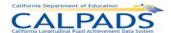

### 5. Retrieve Password

This Retrieve Password function allows an authorized user to retrieve a forgotten password stored in the user's CALPADS account profile. The "Retrieve Password" page displays when a user selects the <u>Forgot Your Password</u> link on the CALPADS "Login" page.

Screen 5-1: Retrieve Password

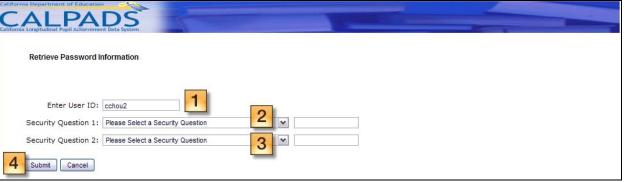

Instructions Table 5-1: Retrieve Password

| Step  | by Step Screen Instructions                                                                                                    | Special Instructions                                                                                                    |
|-------|----------------------------------------------------------------------------------------------------|----------------------------------------------------------------------------------------------------|
| 1     | The user's User ID will be pre populated with the value provided on the login screen. If the user did not provide the User ID, the user must enter the User ID for the password to retrieve on this screen |                                                                                                    |
| 2     | Select a previously set security question for the <b>Security Question 1</b> using the dropdown list, then provide the answer to the question in the text box to the right                                 | The value entered must be a valid answer to the password challenge question that was previously set up in Administration > Manage User Profile                                                                                                    |
| 3     | Select a previously set security question for the <b>Security Question 2</b> using the dropdown list, then provide the answer to the question in the text box to the right                                 | The value entered must be a valid answer to the password challenge question that was previously set up in Administration > Manage User Profile  Both questions must be answered in order to retrieve the password                                               |
| 4     | Submit                                                                                                    | If selected, the system will validate the provided answers to the questions and if valid, the system will email a new temporary password to the email account stored in the user's profile.  If the answer is invalid, the system will display an error message |
| Optio | onal Functions                                                                                                    |                                                                                                    |

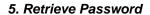

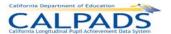

Cancel

If the **Cancel** button is selected, the password will not be retrieved and the user will be directed back to the login screen

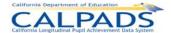

# 6. CALPADS Home Page

The CALPADS "Home" page allows an authorized user to view the status of the user's CALPADS activities. It displays upon successful login.

Welcome Cynthia Chou (LEA) | Logo: CALPADS Welcome to CALPADS! Displaying 1 - 1 of 1 Event(s) | Viewing page 1 of 1 alo Alto Unified Message Туре MID CALPADS Notifications Status of Submissions Displaying 1 - 2 of 2 Notification(s) | Viewing page 1 of 1 
 Date
 Type
 Message

 10/5/2009
 CCE
 Active Student 88888888 was enrolled in LEA 1234567
 File Type File Status Submitted Date School ABC - SSIDs 10/5/2009 Cert 2009/2010 Fall 1 Snapshot is refreshed and is ready for

Screen 6-1: CALPADS Home Page

The "Home" page is divided into the following sections:

- Upcoming Events: This section will notify the user of important upcoming events related to CALPADS
- Anomaly Status: When implemented, the status of the LEA's anomalies will display in this section with a count of each type of anomaly
- Status of Submissions: This section will provide the user with the status of each file submission
- CALPADS Notifications: This section will display notifications generated by CALPADS, such as the availability of files the user requested for download

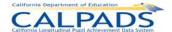

## 7. Manage User Profile

The "Manage User Profile" function allows an authorized LEA or School user to do the following:

- Manage Users assigned to the LEA through User Security (limited to LEA Administrators)
- Manage security questions and change current password through Manage User Profile
- Manage local code mappings (limited to LEA users with the appropriate role assigned)
- View results from the latest Direct Certification run (limited to users with the appropriate role assigned)

The "Manage User Profile" page is accessed through "Administration" as indicated in screen below

Screen 7-1: Administration

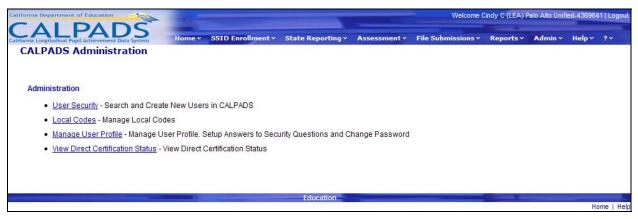

Access to each Administration link is limited by the user's security level and roles assigned:

- The <u>User Security</u> link is accessible to LEA Administrators and State Administrators
- The <u>Local Codes</u> link is accessible to LEA Administrators, State Administrators, as well as LEA users with the Local Code Mapping role assigned
- The Manage User Profile link is accessible to all users
- The <u>View Direct Certification Status</u> link is accessible to users with the Direct Certification role assigned

### 7.1 Manage Security Questions

The <u>Manage User Profile</u> link allows an authorized user to access the appropriate page to set up or edit the user's security questions. It is selected from the **Admin** tab. The "Manage Security Questions" portion of the "Manage User Profile" page allows the user to set up the answers to security questions that are used on the "Password Retrieval" page when the <u>Forgot Your Password</u> link is selected at login. The answers to the security questions provided here are stored in the user's CALPADS account profile.

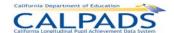

Screen 7-2: Manage Security Questions

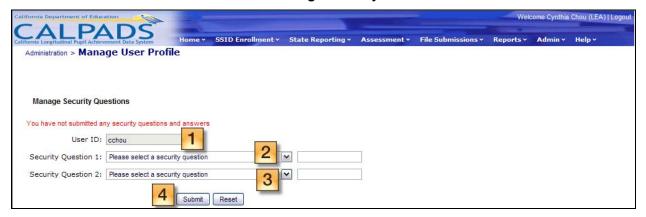

**Instructions Table 7-1: Manage Security Questions** 

| Step by Step Screen Instructions |                                                                                                    | Special Instructions                                                                                                    |
|----------------------------------|----------------------------------------------------------------------------------------------------|----------------------------------------------------------------------------------------------------|
| 1                                | The user's User ID will be pre populated  Note: if appropriate, the system will display a                                               |                                                                                                    |
|                                  | message to notify the user if the user does not have security question answers stored                                                   |                                                                                                    |
| 2                                | Select a security question for the <b>Security Question 1</b> field and provide the answer to the question in the text box to the right | The question must be different from Security Question 2                                                                                                    |
| 3                                | Select a security question for the <b>Security Question 2</b> field and provide the answer to the question in the text box to the right | The question must be different from Security Question 1                                                                                                    |
| 4                                | Submit                                                                                                    | If "Submit" is selected, the answers to the Security Questions will be stored in the user's CALPADS account profile and will be used if the user chooses to retrieve a forgotten password |
| Optional Functions               |                                                                                                    |                                                                                                    |
| Reset                            |                                                                                                    | If selected, the <b>Reset</b> button resets all fields on the screen to the default value                                                                                                 |

# 7.2 Change Password

The <u>Manage User Profile</u> link allows an authorized user to access the appropriate page to manage a user's password. It is selected from the **Admin** tab. The "Change Password" portion of the "Manage User Profile" page allows the user to change the user's current password used to log into CALPADS. The new password entered here will be stored in the user's CALPADS account profile.

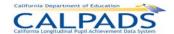

#### Screen 7-3: Change Password

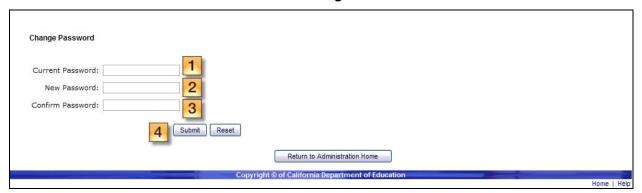

#### Instructions Table 7-2: Change Password

| Step by Step Screen Instructions |                                                            | Special Instructions                                                                                                    |
|----------------------------------|------------------------------------------------------------|----------------------------------------------------------------------------------------------------|
| 1                                | Enter your current password                                | The value entered must be the valid current password                                                                                                    |
| 2                                | Enter your new password in the "New Password" field        | <ul> <li>Password must:</li> <li>Be at least eight characters and up to fifteen characters in length</li> <li>Contain at least one uppercase letter</li> <li>Contain at least one lowercase letter</li> <li>Contain at least one of the following non-alphanumeric characters: ! @ # \$ ^ &amp; * - = _ + ?</li> <li>Password must not be:</li> <li>Same as the User ID</li> <li>Same as the current password</li> <li>A password will expire in 90 days</li> </ul> |
| 3                                | Re-enter your new password in the "Confirm Password" field | The password must be the same as the password entered in the "New Password" field                                                                                                    |
| 4                                | Submit                                                     | If "Submit" is selected, the passwords entered will be validated; If the passwords pass the validation, they will be stored in the user's CALPADS account profile                                                                                                    |
| Optional Functions               |                                                            |                                                                                                    |
| Reset                            |                                                            | If selected, the <b>Reset</b> button resets all fields on the screen to the default value                                                                                                    |
| Return to Administration Home    |                                                            | If selected, the user will be returned to the Administration landing page                                                                                                    |

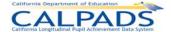

## 8. Code Management

The code management function in CALPADS allows an LEA Administrator to map the LEA's local codes to CALPADS system codes. The mapping allows a user to submit files for processing containing local code values that will then be translated into CALPADS code values based on the mapping conducted by the user. Once mappings are created, the Administrator may make additions and corrections to as well as delete the individual code value mappings within a Reference Code set.

#### 8.1 Local Codes

The Manage Local Codes functionality allows an authorized user to map LEA local codes to the CALPADS codes. The interface will only display for users who are authorized LEA access level Administrators or for users that have the Local Code Mapping role assigned.

A user may perform the following functions with this interface:

- Edit a local code, state code, or name
- Delete a code mapping
- Add a new code mapping

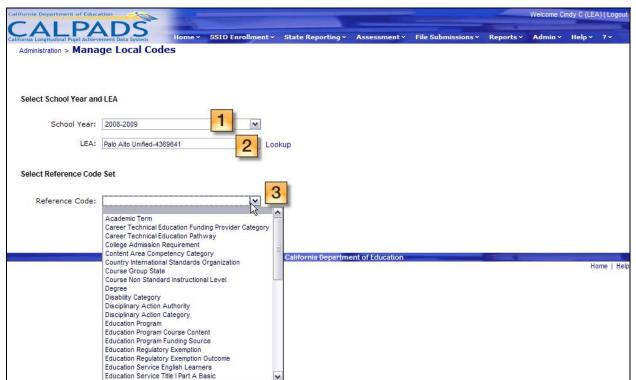

Screen 8-1: Manage Local Codes (View Existing Mappings)

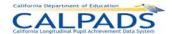

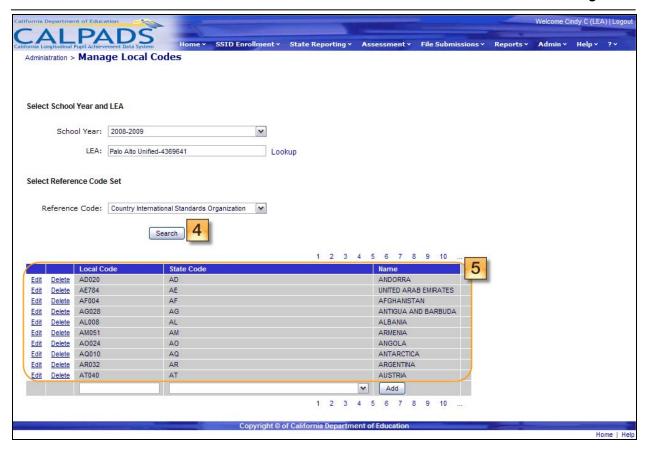

Instructions Table 8-1: Manage Local Codes (View Existing Codes)

|   | Step by Step Screen Instructions                                                                                                    | Special Instructions                                                                                                    |
|---|----------------------------------------------------------------------------------------------------|----------------------------------------------------------------------------------------------------|
| 1 | Select the <b>School Year</b> from the dropdown list                                                                                                    |                                                                                                    |
| 2 | Select the appropriate LEA using the Lookup link                                                                                                    |                                                                                                    |
| 3 | Select the Reference Code set you wish to view or work with using the dropdown list                                                                                                    |                                                                                                    |
| 4 | Select the <b>Search</b> button to display the LEA's existing code mappings for the selected Reference Code set                                                                                                    | When the <b>Search</b> button is selected the system will filter by the Reference Code set selected                                                              |
| 5 | In the displayed results, four columns will be returned: <b>Edit</b> and <b>Delete</b> buttons, the <b>Local Code</b> column (displaying the local codes), the <b>State Code</b> (displaying the corresponding State Codes), and the State Code Name column (displaying the name of the corresponding State Code value) | This interface will vary depending on the code set in use. If mappings exist, the mappings appear in a list form with the option to edit each individual mapping |

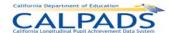

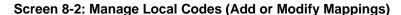

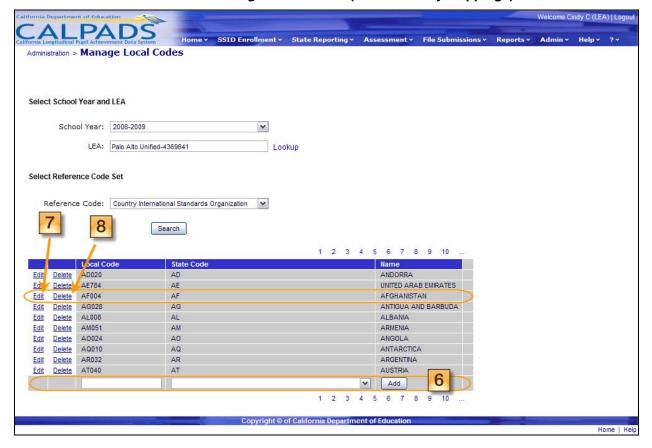

## **Instructions Table 8-2: Manage Local Codes (Add or Modify Mappings)**

|   | Step by Step Screen Instructions                                                                                                    | Special Instructions                                                                |
|---|----------------------------------------------------------------------------------------------------|-------------------------------------------------------------------------------------|
| 6 | To add a new mapping, enter the Local Code in the empty text box then select the corresponding State Code from the dropdown list. Select the <b>Add</b> button to save the addition                                                                                         | The new mapping will appear as a new row at the bottom of the list                  |
| 7 | To edit an existing mapping, select the <u>Edit</u> link in the corresponding row of the mapping to modify. The Local Code and State Code fields will then turn to edit mode. Make the necessary corrections and select the <u>Save</u> link after the corrections are made | The edited values will replace the original values once the Save button is selected |
| 8 | To delete an existing mapping, select the <u>Delete</u> link next to the mapping to delete.                                                                                                    | Once the <u>Delete</u> link is selected, the mapping will be removed from the list  |

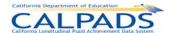

# 9. Direct Certification Status

The Direct Certification function allows an authorized user to view all actively enrolled students who either have or have not been previously certified through the National School Lunch Program (NSLP) Direct Certification process. This process is an exchange of student level data with the California Department of Social Services (CDSS) to determine if a student qualifies for free meals under the NSLP guidelines.

LEAs receive notification via the Home portal when the results data is loaded to CALPADS. The LEA is then able to view the previous NSLP Direct Certification run under the Reports section of the CALPADS portal. The results can also be downloaded in a file using the extract functionality from the Reports Tab. It includes the direct certification results for all primary enrolled students at the time the CALPADS extract was created for the Direct Certification process exchange.

In order to view the data, the user must be granted the Direct Certification role by the LEA Administrator.

Government privacy requirements state that previous year's NSLP information for each student be purged and reset annually.

## 9.1 View Direct Certification Status

The "View Direct Certification Status" function allows an authorized user to view the results of the latest Direct Certification run for all students in the user's LEA/School. The screen displays when the user selects the **View Direct Certification** tab from the **Administration** menu. Only users with the Direct Certification role assigned have access to this screen.

Filter options are available for the user to display a specific student or set of students. From this page, the user can navigate to the appropriate page to request a downloadable Direct Certification Extract.

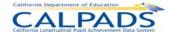

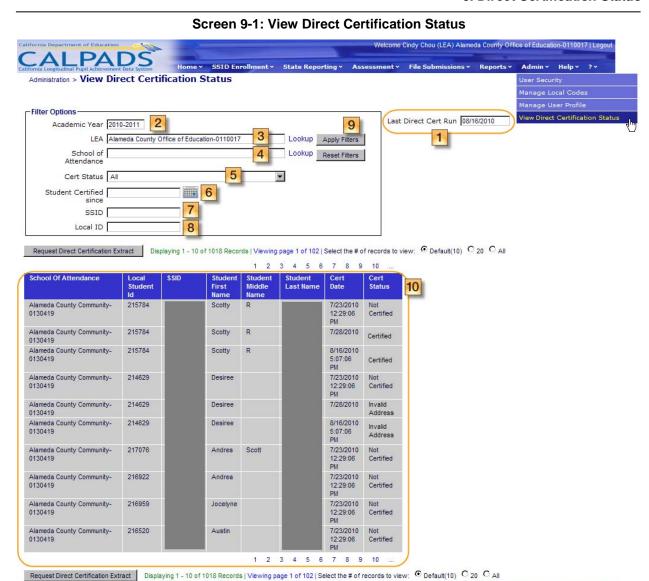

## **Instructions Table 9-1: View Direct Certification Status**

|   | Step by Step Screen Instructions                                                                                                    | Special Instructions      |
|---|----------------------------------------------------------------------------------------------------|---------------------------|
| 1 | The Last Direct Cert Run date will be displayed to notify the user of the date in which the most recent Direct Certification process was run | This is a read-only field |
| 2 | The <b>Academic Year</b> field will always be populated with the current year                                                                | This is a read-only field |
| 3 | The <b>LEA</b> field will default to the user's LEA                                                                                          |                           |
| 4 | Select a <b>School of Attendance</b> to display students enrolled in a particular school by using the <u>Lookup</u> link                     | This is an optional field |

Home | Help

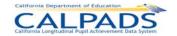

| 5                                                       | Select a <b>Cert Status</b> to display students with a particular Direct Certification result. Possible values are:  All  C - Certified  N - Not Certified  A - Invalid Address                                                   | Field defaults to All.                                                                                                    |
|---------------------------------------------------------|----------------------------------------------------------------------------------------------------|----------------------------------------------------------------------------------------------------|
| 6                                                       | Choose a <b>Student Certified since</b> date using the Calendar tool or by entering a date in the MM/DD/YYYY format in order to display students who have been certified since a particular date within the current Academic Year | This is an optional field Students with a Certification Date on or after the date provided will be displayed                                                                             |
| 7                                                       | To display the results of a particular student, enter the <b>SSID</b> of the student if known                                                                                                    | This is an optional field                                                                                                    |
| 8                                                       | To display the results of a particular student, enter the <b>Local ID</b> of the student if known                                                                                                    | This is an optional field                                                                                                    |
| 9                                                       | Click on the <b>Apply Filter</b> button to generate the list of students based on the filter values provided                                                                                                    |                                                                                                    |
| 10                                                      | Review the results shown                                                                                                    | If the results do not produce the students the user is searching for, the user must adjust to filter values and generate a new list                                                      |
| Option                                                  | nal Functions                                                                                                    |                                                                                                    |
| Requ                                                    | uest Direct Certification Extract                                                                                                    | Select the Reset Request Direct Certification Extract button to navigate to the "Direct Certification Extract" screen where the user may request the extract                             |
| Rese                                                    | et Filters                                                                                                    | Select the <b>Reset Filters</b> button to reset all filters to the default values                                                                                                    |
| <b>⊙</b> Def                                            | ault(10) ○ 20 ○ All                                                                                                    | The system will default to show up to 10 results per page; To show more than 5, select 20 or ALL                                                                                         |
| 1 2 3                                                   | 45678                                                                                                    | If multiple pages of results are returned, click on any number to navigate to a different page.                                                                                          |
| School Of Attendance Local SSID Student Student Id Name |                                                                                                    | Click on any column heading links to sort the results. The first click on the field name orders records in the ascending order, the second click orders information in descending order. |

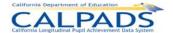

# 10. SSID Enrollment

The **SSID Enrollment** tab functions allow an authorized user to view, add, and maintain student enrollment records. These functions are organized into three categories:

- Perform Online Maintenance Through this Online Maintenance option, the user may search
  for a particular student, determine if the student already exists in CALPADS, and enroll the
  student with the existing SSID or with a newly created SSID. Once an enrollment record is
  created for the student, the user may maintain the record.
- Manage Submissions The Manage Submission option allows a user to request new SSIDs, create new enrollment records, and submit enrollment updates all in conjunction through the upload of batch files. Once a file is uploaded, the user may also view the status of each uploaded file.
- Anomaly Reports The Anomaly Reports option allows a user to view existing anomalies as well as resolve the anomalies through designated resolution screens. These anomalies include Exit Reason Discrepancies (ERD), Concurrent Enrollments (CCE), and Multiple Identifiers (MID).

## 10.1 Online Maintenance

The Online Maintenance functions allow an authorized user to view, update or add new enrollment information for an individual student at a time. Through the **SSID Enrollment** and **Online Maintenance** tabs, the user has the ability to select from several links. The <u>Search for Student</u> link directs the user to the initial search page where the user may enter the search criteria to determine if the student has an existing SSID. The <u>Request SSID</u> link directs the user to the appropriate page to submit a request for the creation of a new SSID or assign an existing SSID.

#### 10.1.1 Online Maintenance Menu

The Online Maintenance Menu directs the user to the appropriate pages to initiate the following actions:

#### Search for Student

 A user may select the <u>Search for Student</u> link to search for an existing student by SSID or by Demographic. The user may conduct more general or wildcard searches by providing partial information through this option.

## Request SSID

 A user may enroll a student by requesting a new SSID or assigning an existing SSID through the Request SSID link

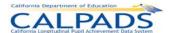

Screen 10-1: SSID Enrollment Online Maintenance

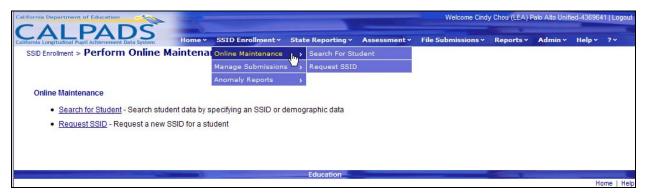

#### 10.1.2 Student Search

The "Student Search" function allows an authorized user to initiate a search to determine if a student exists in the ODS. The page displays when the user selects the <u>Search for Student</u> link from the **Online Maintenance** menu through the **SSID Enrollment** tab.

The search options allow the user to conduct a specific search as well as a general search. Partial information may be submitted as search criteria. The two search methods are:

- Search by SSID: The user may utilize the Search By SSID option if the complete SSID or part of the SSID is known for the student.
- Search by Demographics: The user may utilize the Search By Demographic option if the SSID is not known but at least two demographic fields is known. Partial information is allowed (see below for instructions). If data are entered in more than the required two fields, the system will utilize the additional fields to filter records during the ODS search process.

Screen 10-2: Search for Student

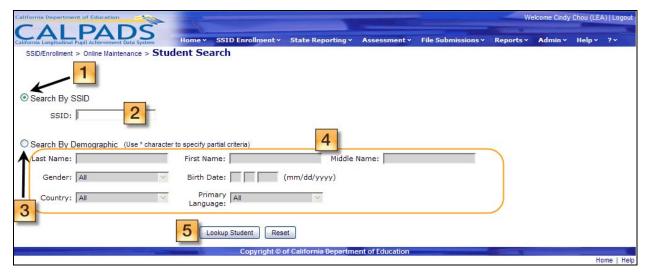

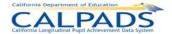

### Instructions Table 10-1: Search for Student - Search by SSID

| Step               | by Step Screen Instructions                   | Special Instructions                                                                                              |
|--------------------|-----------------------------------------------|----------------------------------------------------------------------------------------------------|
| 1                  | Select the <b>Search by SSID Radio</b> button | Make sure the <b>Radio</b> button is selected or the screen will return an error                                  |
| 2                  | Add all or part of the SSID                   | If entering partial number place<br>an Asterisk before, in the<br>middle of, or at the end of the<br>partial SSID |
| 5                  | Click Lookup Student                          | Lookup Student initiates the search                                                                               |
| Optional Functions |                                               |                                                                                                    |
| Reset              |                                               | To restore all fields to the default values, click the <b>Reset</b> button                                        |

## Instructions Table 10-2: Search for Student - Search by Demographics

| Step by Step Screen Instructions |                                                                                  | Special Instructions                                                                                                    |
|----------------------------------|----------------------------------------------------------------------------------|----------------------------------------------------------------------------------------------------|
| 3                                | Select the <b>Search by Demographics</b> radio button                            | Make sure the <b>Radio</b> button is selected or the screen will return an error                                                                                                    |
| 4                                | Add all or part of the Demographic information (two or more fields are required) | If entering partial information place an Asterisk before, in the middle of, or at the end of the information                                                                                 |
| 5                                | Click Lookup Student                                                             | Lookup Student initiates the search  If data are entered in more than the required two fields, the system will utilize the additional fields to filter records during the ODS search process |
| Optional Functions               |                                                                                  |                                                                                                    |
| Reset                            |                                                                                  | To restore all fields to the default values, click the <b>Reset</b> button                                                                                                    |

### 10.1.3 Search Results

The "Search Results" page displays 100 or fewer records containing data that matches the search criteria entered on the "Student Search" page. The system will display the search criteria utilized to identify matching records in the ODS at the top of the page and will display the identified matching records below in the search results section. The search results section will

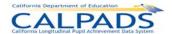

display key elements from each candidate's record. The user may select a candidate's name to view additional details and to continue the Search for Student process.

The functionality on the "Search Results" page allows a user to:

- Manage the search criteria data by modifying the submitted data, by applying filters or by modifying the view
- View key elements and select a student name in the search results section to view additional details of an existing student the system identified as a possible match
- Modify the number of records displayed when there are more than 10 results
- Manipulate the sort order of the returned records in the search results
- Navigate to selected pages when there is more than one page of results

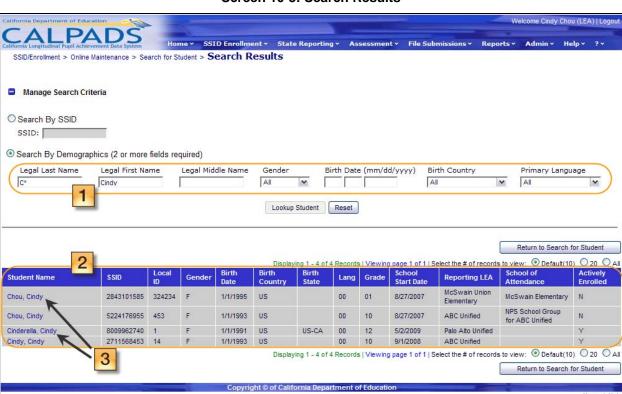

Screen 10-3: Search Results

Instructions Table 10-3: View Search Results

|   | Step by Step Screen Instructions                                              | Special Instructions                                                                                                    |
|---|-------------------------------------------------------------------------------|----------------------------------------------------------------------------------------------------|
| 1 | The criteria entered through the original search is displayed in these fields | Additional information may be entered here to conduct a new search through this page; Modify any field and select the <b>Lookup Student</b> button |

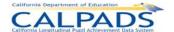

| 2                            | View the search results to locate the student being searched for or to determine if the student has an existing SSID | Consider using a different set of filter values if the search does not return the correct student                                                                                        |
|------------------------------|----------------------------------------------------------------------------------------------------|----------------------------------------------------------------------------------------------------|
| 3                            | Click on the <u>Student's Name</u> link to view additional student details                                           | The "Student Detail" page will display for the selected student                                                                                                    |
| Optio                        | nal Functions                                                                                                    |                                                                                                    |
| Look                         | up Student                                                                                                    | Displayed results may be modified by adding additional information in the search fields and clicking the <b>Lookup Student</b> button.                                                   |
| Rese                         | et Search for Student                                                                                                | Select the Reset Search for Student button to reset all filters to the default values                                                                                                    |
| Return to Search for Student |                                                                                                    | Select the Return to Search for Student button display the "Search for SSID" page with Blank fields (the original search criteria will not be saved)                                     |
| ● Default(10) ○ 20 ○ All     |                                                                                                    | The system will default to show up to 10 results per page; To show more than 5, select 20 or ALL                                                                                         |
| 123                          | 3 4 5 6 7 8                                                                                                    | If multiple pages of results are returned, click on any number to navigate to a different page.                                                                                          |
| Studen                       | t Name SSID Local ID Gender Birth Birth Birth State Country Province                                                 | Click on any column heading links to sort the results. The first click on the field name orders records in the ascending order, the second click orders information in descending order. |

## 10.1.4 Student Detail

The "Student Detail" page displays the following existing information in CALPADS when a user clicks on a <u>Student Name</u> link from the search results list on the "Search Results" page:

- Student Name History
- Demographic Information
- Guardian Information History
- Hispanic Ethnicity History

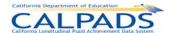

- Race Missing History
- Race History
- School Enrollment History

A user may perform the following functions through the "Student Detail" page:

- View and compare the key elements and additional details of the candidates in the search results list
- Select to maintain an enrollment record for a candidate who has a or has had an enrollment in the user's LEA
- Select to maintain student information records created for a candidate during an enrollment period in the user's LEA
- Select a candidate to create a new enrollment record for
- Return to the "Search Results" page

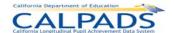

### Screen 10-4: Student Detail

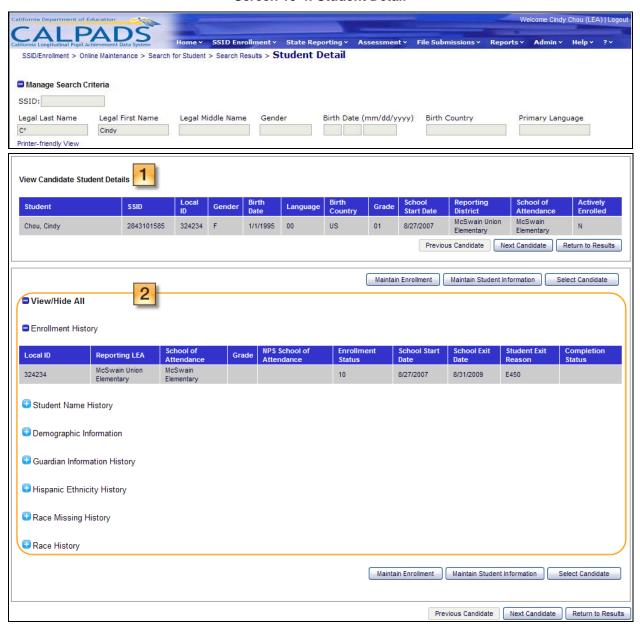

## Instructions Table 10-4: View Student Details

| Step | by Step Screen Instructions                                                                                                    | Special Instructions |
|------|----------------------------------------------------------------------------------------------------|----------------------|
| 1    | Verify the selected student's "Student Details": Information displayed includes Name, SSID, Local ID, Gender, Birth Date, Birth Country, Birth State Province, Primary Language, Grade Level, School Start Date, Reporting LEA, School of Attendance, and Actively Enrolled |                      |

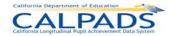

| 2          | Review the student's details. The button may be used to collapse an individual history section while the button may be used to expand a section | Review all information to determine if the selected student is correct                                                                                                    |
|------------|----------------------------------------------------------------------------------------------------|----------------------------------------------------------------------------------------------------|
| Opti       | onal Functions                                                                                                    |                                                                                                    |
| Print      | er-friendly View                                                                                                    | If selected, the system displays a printable form of the page                                                                                                    |
| <b>□</b> V | liew/Hide All                                                                                                    | To collapse all history details or expand all history details, select the 'or .                                                                                                    |
| Pr         | evious Candidate                                                                                                    | If selected, the system will display the "Student Detail" page for the student listed before the currently displayed student on the "Search Results" page.                                                                                                    |
| Ne         | xt Candidate                                                                                                    | If selected, the system will display the "Student Detail" page for the student listed after the currently displayed student on the "Search Results" page.                                                                                                    |
| Re         | turn to Results                                                                                                    | If selected, the system will return to the "Search Results" page                                                                                                    |
| M          | aintain Enrollment                                                                                                    | Button displays only if the user's LEA either has current ownership or has had previous ownership of the student; if the button is present and selected the "Maintain Student-Enrollment" page displays                                                                                                    |
| Ma         | intain Student Information                                                                                                    | Button displays only if user's LEA either has current ownership or has had previous ownership of the student; if the button is present and selected the "Student Details" page displays                                                                                                    |
| S          | elect Candidate                                                                                                    | To create a new enrollment record for the displayed student, select the <b>Select Candidate</b> button. If selected, the system will display either the "Request SSID" page for more user-input or the Request SSID "Candidate List" with the user-input values displayed in the criteria fields and the SSID of the result selected |

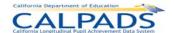

#### 10.1.5 Maintain Enrollment

The initial "Maintain Enrollment" page displays a view-only screen with the student's details displayed across the top to the page and the student's "School Enrollment History" displayed in the lower half of the page. It displays when an authorized user selects the **Maintain Enrollment** button from the "Student Detail" page.

When accessed, the system will validate the user's ID and security level and will only display an <u>Edit</u> link next to the existing enrollment records that the user is authorized to modify. Note that a new enrollment cannot be created from this page. In order to create a new enrollment, the user may navigate to the "Student Details" page and select the **Select Candidate** button.

An authorized user may perform the following SSID Enrollment functions through this interface:

- View a student's Enrollment History in the ODS
- Navigate to the "Edit Student Enrollment" page to update an existing enrollment record
- Navigate to the "Maintain Student Information" page to update existing information records
- Return to the "Student Detail" page

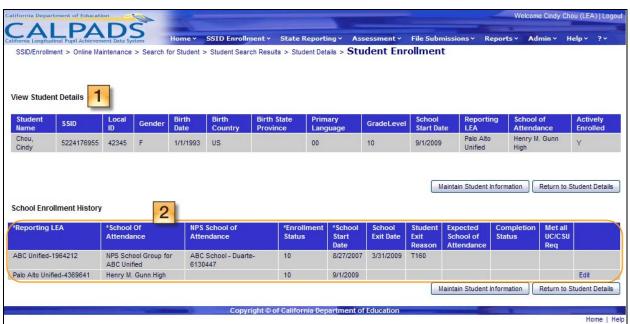

Screen 10-5: Maintain Enrollment

**Instructions Table 10-5: Maintain Enrollment** 

| Step | by Step Screen Instructions                                                                | Special Instructions |
|------|--------------------------------------------------------------------------------------------|----------------------|
| 1    | The selected student's details will display at the top portion of the screen for reference |                      |

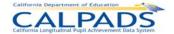

| 2                            | View each enrollment record listed in the student's "Enrollment History" and validate each field value for each record. Fields shown include: Reporting LEA, School of Attendance, NPS School of Attendance, Enrollment Status, School Start Date, School Exit Date, Student Exit Reason, Expected School of Attendance, Completion Status, Met All UC/CSU Requirements | The <b>Edit</b> button will only display if the Enrollment record is in the user's LEA                                                                                               |
|------------------------------|----------------------------------------------------------------------------------------------------|----------------------------------------------------------------------------------------------------|
| Optional Functions           |                                                                                                    |                                                                                                    |
| Maintain Student Information |                                                                                                    | If this button is clicked, the system displays the "Maintain Student Information" page                                                                                               |
| Return to Student Details    |                                                                                                    | If selected, the system will return to the "Search for Student-Student Details" page                                                                                                 |
| Edit                         |                                                                                                    | The <b>Edit</b> button will appear next to all records owned by the user's LEA. If selected, the system will display the "Edit Student Enrollment" page for the corresponding record |

#### 10.1.6 Edit Student Enrollment

The "Edit Student Enrollment" page allows an authorized user to update an enrollment record. If the <u>Edit</u> link is present on the "Maintain Enrollment" page and when the user clicks the link, the system will display the page with the student's details displayed across the top of the page and the selected Enrollment record displayed in edit mode. The corresponding Enrollment record field values will pre-populate on this page with all fields editable except the **Reporting LEA** field. A user may only update one enrollment record at a time.

An authorized user may perform the following SSID Enrollment functions through this interface:

- Modify a student's existing Enrollment record
- Submit the modifications to update the Enrollment record in the ODS
- Return to the "Student Detail" page

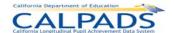

## Screen 10-6: Edit Student Enrollment

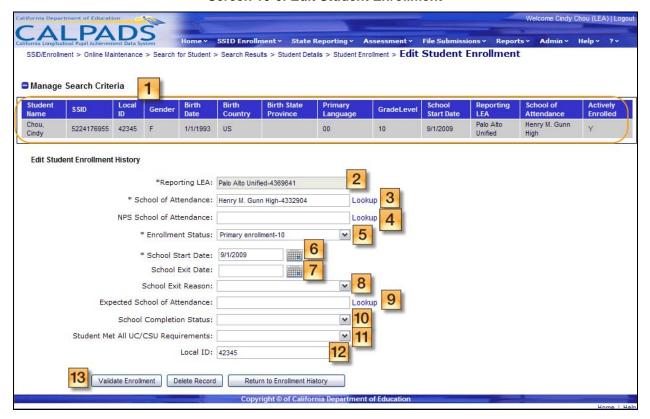

### Instructions Table 10-6: Edit Student Enrollment Record

|   | Step by Step Screen Instructions                                                                                                    | Special Instructions      |
|---|----------------------------------------------------------------------------------------------------|---------------------------|
| 1 | View the selected student's details to make sure you are editing records for the correct student                                                                                                    |                           |
| 2 | The <b>Reporting LEA</b> column displays the LEA's the student has attended. The user may only edit a record associated with the user's own LEA                                                                        | This is a read only field |
| 3 | The <b>School of Attendance</b> is populated with the information returned from the ODS. To change the value, enter the school code if known or select the school using the <u>Lookup</u> link.                        | This is a required field  |
| 4 | The Non-Public School <b>(NPS) School of Attendance</b> is populated with the information returned from the ODS. To change the value, enter the school code if known or select the school using the <u>Lookup</u> link | This is an optional field |
| 5 | The <b>Enrollment Status</b> is populated with the information returned from the ODS. To edit the value, select from the dropdown list                                                                                 | This is a required field  |
| 6 | The <b>School Start Date</b> is populated with the information returned from the ODS. To edit the value, enter a date in the MM/DD/YYY format or select a date using the calendar tool                                 | This is a required field  |

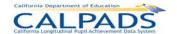

| 7    | The <b>School Exit Date</b> is populated with the information returned from the ODS. To edit the value, enter a date in the MM/DD/YYY format or select a date using the calendar tool            | This is an optional field                                                                                                    |
|------|----------------------------------------------------------------------------------------------------|----------------------------------------------------------------------------------------------------|
| 8    | The <b>Student Exit Reason</b> is populated with the information returned from the ODS. To edit the value, select from the dropdown list                                                         | This is a required field if the Student Exit Date is not Blank.  If School Completion Status Code = 'Graduated', then the Student Exit Reason Code must = 'Completer Exit'.                                                                                                    |
| 9    | The <b>Expected School of Attendance</b> is populated with the information returned from the ODS. To change the value, enter the school code if known or select the school using the Lookup link | This is a required field if Student Exit Reason Code = T165 (TransEnrollDiscip) Or If School Type of School of Attendance (as indicated in the CDE County District School database) is an Alternative School And Student Exit Reason Code = T160 (TransCASchl)                                      |
| 10   | The <b>Completion Status</b> is populated with the information returned from the ODS. To edit, select from the dropdown list                                                                     | This is a required field if If Student Exit Reason Code = E230 (CompleterExit)                                                                                                    |
| 11   | The <b>Met All UC/CSU</b> is populated with the information returned from the ODS. To edit the value, select or unselect the check box.                                                          | This is a required field if <b>School Completion Status</b> = 100 (Graduated)                                                                                                    |
| 12   | The <b>Local ID</b> is populated with the information returned from the ODS. To change the value, enter the student's Local ID in the text box provided                                          | This is a required field                                                                                                    |
| 13   | Validate Enrollment Select Validate Enrollment to initiate the validation process of the information entered and continue posting the record                                                     | The system will perform the validations and display any error and warning messages or proceed with the posting process  If fatal errors are found, select Cancel Enrollment, correct the errors and re-validate. If no fatal errors are found, select Post Enrollment to post the record to the ODS |
| Opti | onal Functions                                                                                                    |                                                                                                    |
| Dek  | ete Record                                                                                                    | If selected, the entire record will be deleted from the ODS                                                                                                    |
|      |                                                                                                    |                                                                                                    |

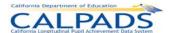

Return to Enrollment History

If selected, the system will return to the "Enrollment History" page

## 10.1.7 Request SSID from Online Maintenance

The "Request SSID" page, when accessed through the **Online Maintenance** sub menu, allows an authorized user to begin the process of requesting an SSID without using the Search for Student process. All fields on the screen will be blank. Since the search conducted through the "Request SSID" page directs the user to SSID assignment for a student, the user must enter complete values for all mandatory fields to determine the correct action through choosing a candidate or having the system generate a new SSID. The system will not validate partial data with the asterisk (\*) wildcard.

me Cindy Chou (LEA) | Logou SSID Enrollment > State Reporting > SSID/Enrollment > Online Maintenance > Request SSID Mandatory Search for Matching Criteria Fields marked with asterisk(\*) are required 1 SSID: 2 \*Last Name: \*First Name: Middle Name: 4 \*Gender: \*Birth Date: (mm/dd \*Birth Country: 5 6 7 🔽 Birth State: \*Primary Language: Alias Last Name: Alias First Name: Alias Middle Name: 9 Submit Criteria Reset Home | Help

Screen 10-7: Request SSID from Online Maintenance

### Instructions Table 10-7: Request SSID from Online Maintenance

| 5 | Step by Step Screen Instructions |                                                                                                    | Special Instructions                                                                                                    |
|---|----------------------------------|----------------------------------------------------------------------------------------------------|----------------------------------------------------------------------------------------------------|
|   | 1                                | The <b>SSID</b> field will be <i>Blank</i> . To add a value, enter a complete and valid SSID in the provided text box                                                  | This is an optional field.  If a SSID is provided, the system will return the record associated with the SSID                             |
|   |                                  |                                                                                                    | The <b>Legal First</b> and <b>Legal Last</b> names fields are required.                                                                   |
|   | 2                                | The <b>Legal First, Legal Middle, Legal Last,</b> and <b>Legal Suffix</b> name fields will be <i>Blank</i> . To add values, enter the names in the provided text boxes | These fields must contain the student's complete name that may only include alphabetic letters, numbers, periods, hyphens and apostrophes |

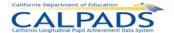

| 3     | The <b>Gender</b> field will be <i>Blank</i> . To add a value, select from the dropdown list                                                         | This is a required field                                                                                                    |
|-------|----------------------------------------------------------------------------------------------------|----------------------------------------------------------------------------------------------------|
| 4     | The <b>Birth Date</b> field will be <i>Blank</i> . To add a value, enter a date in the MM/DD/YYYY format or choose a date from the calendar tool     | This is a required field                                                                                                    |
| 5     | The <b>Birth Country</b> field will be <i>Blank</i> . To add a value, select from the dropdown list                                                  | This is a required field                                                                                                    |
| 6     | The <b>Birth State</b> field will be <i>Blank</i> . To add a value, select from the dropdown list                                                    | This is an optional field                                                                                                    |
| 7     | The <b>Primary Language</b> field will be <i>Blank</i> . To add a value, select from the dropdown list.                                              | This is a required field                                                                                                    |
| 8     | The Alias Last Name, Alias First Name, and Alias Middle Name fields will be <i>Blank</i> . To add values, enter the names in the provided text boxes | These fields are optional and may only include alphabetic letters, numbers, periods, hyphens and apostrophes                                                                                                    |
| 9     | When all required fields and any optional fields are completed, click <b>Submit Criteria</b> button  Submit Criteria                                 | If the data passes the validation processing and any existing records match either the SSID entered or the demographic data entered based on the CALPADS Matching Logic, the "Candidate List" page will display  If the data passes the validation processing and no existing records match the data entered based on the CALPADS Matching Logic, the user will be notified with the option of requesting the creation of a new SSID |
| Optio | onal Functions                                                                                                    |                                                                                                    |
| Re    | set                                                                                                    | If selected, the system resets all fields to the default values                                                                                                    |

## 10.1.8 Request SSID from Search for Student – Student Details

The "Request SSID" page, when accessed by clicking the **Select Candidate** button from the "Student Details" page, allows an authorized user to begin the process of requesting an SSID using the Search for Student option through the Online Maintenance sub menu. The system will populate the demographic fields with the complete or partial data the user entered on the "Search for Student " page and will populate the SSID field with the selected candidate's existing SSID. Since the search conducted through the "Request SSID" page directs the user to the assignment of an SSID for a student, the user must enter complete values for all mandatory fields to determine whether the correct action is choosing the candidate or having the system generate a new SSID. The system will not validate partial data with the asterisk (\*) wildcard.

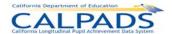

Screen 10-8: Request SSID from Student Search - Student Details

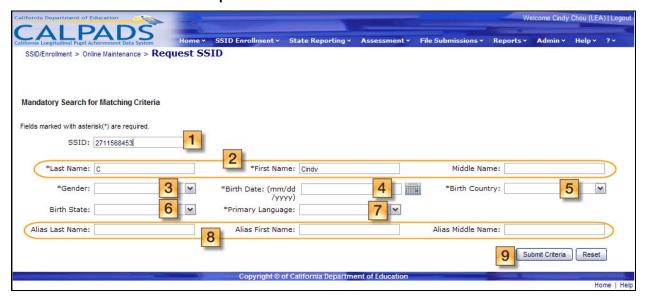

## Instructions Table 10-8: Request SSID from Student Search - Student Details

| Step | by Step Screen Instructions                                                                                                    | Special Instructions                                                                                                    |
|------|----------------------------------------------------------------------------------------------------|----------------------------------------------------------------------------------------------------|
| 1    | The <b>SSID</b> field will be populated with the SSID of the selected record from the "Student Detail" page. To change the value, enter a complete and valid SSID in the provided text box                                                                        | This is an optional field If a SSID is provided, the system will return the record associated with the SSID                                                                                           |
| 2    | The <b>Legal First</b> , <b>Legal Middle</b> , <b>Legal Last</b> , and <b>Legal Suffix</b> name fields will be populated with the values specified in the search. To change the value, enter new names to overwrite the existing names in the provided text boxes | The Legal First and Legal Last names fields are required.  These fields must contain the student's complete name that may only include alphabetic letters, numbers, periods, hyphens and apostrophes. |
| 3    | The <b>Gender</b> field will be populated with the value specified in the search. To change the value, select from the dropdown list.                                                                                                    | This is a required field                                                                                                    |
| 4    | The <b>Birth Date</b> field will be populated with the value specified in the search To change the value, enter in a date in the MM/DD/YYYY format or choose a date from the calendar tool.                                                                       | This is a required field                                                                                                    |
| 5    | The <b>Birth Country</b> field will be populated with the value specified in the Search. To change the value, select the Birth Country from the dropdown list                                                                                                    | This is a required field                                                                                                    |
| 6    | The <b>Birth State</b> field will be populated with the value specified in the search. To change the value, select the Birth Country from the dropdown list                                                                                                    | This is an optional field                                                                                                    |
| 7    | The <b>Primary Language</b> field will be populated the value was specified in the search. To change the value, select from the dropdown list.                                                                                                    | This is a required field                                                                                                    |

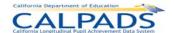

| Step  | by Step Screen Instructions                                                                                                    | Special Instructions                                                                                                    |
|-------|----------------------------------------------------------------------------------------------------|----------------------------------------------------------------------------------------------------|
| 8     | The Alias First, Alias Middle, and Alias Last name fields with the values specified in the search. To change the value, enter new names to overwrite the existing names. | These fields are optional  These fields must contain the student's complete alias name that may only include alphabetic letters, numbers, periods, hyphens and apostrophes                                                                                                    |
| 9     | When all required fields and any optional fields are completed, click <b>Submit Criteria</b> button.  Submit Criteria                                                    | If the data passes the validation processing and any existing records match either the SSID entered or the demographic data entered based on the CALPADS Matching Logic, the "Candidate List" page will display  If the data passes the validation processing and no existing records match the data entered based on the CALPADS Matching Logic, the user will be notified with the option of requesting the creation of a new SSID |
| Optio | onal Functions                                                                                                    |                                                                                                    |
| Reset |                                                                                                    | If selected, the system resets all the fields to their default values                                                                                                    |

### 10.1.9 Candidate List

The "Candidate List" page displays an existing record in the ODS that matches the criteria entered on the "Request SSID" page. The page displays the search criteria at the top of the page and the Candidate List on the lower portion of the page. The Candidate list is displayed in two sections: the top section will display a record matching the SSID, and the section below will display all records containing matching Demographic data that match the provided search criteria based on the CALPADS Matching Logic.

If there is no value for the SSID in the search criteria, the <u>New SSID</u> link will display at the bottom of the page for the user to request the creation of a new SSID for the student. If the user enters a valid SSID value or the system populates the field with a selected candidate's SSID from the "Student Detail" page, the <u>New SSID</u> link will not display.

A user may perform one of the following functions on this page:

- View key elements and additional detail about a candidate with the matching criteria and an existing SSID
- Continue the Request SSID process
- Continue the Search for Student process
- Change the sort order of the Candidate List

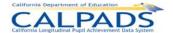

- Modify the page display and navigate through multiple pages
- Return to the "Request SSID" page

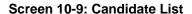

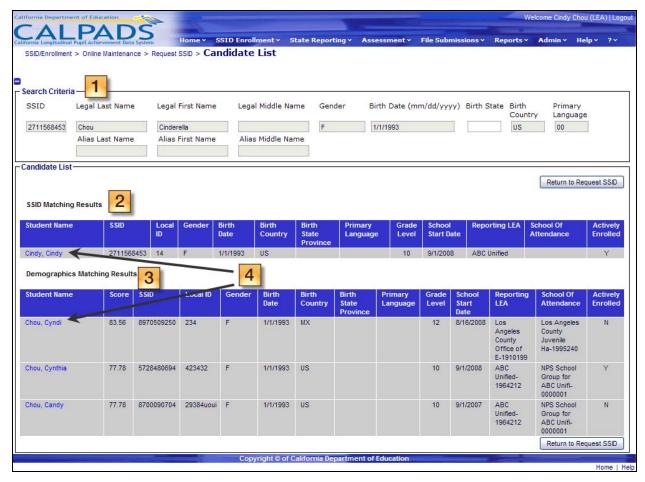

## **Instructions Table 10-9: View Candidate List**

| Step | by Step Screen Instructions                                                                                                    | Special Instructions                                                                            |
|------|----------------------------------------------------------------------------------------------------|-------------------------------------------------------------------------------------------------|
| 1    | View the <b>Search Criteria</b> . The criteria entered on the "Request SSID" page will display                                                             |                                                                                                 |
| 2    | View the <b>SSID Matching Results</b> to determine if the existing student with the SSID assigned is the correct student                                   |                                                                                                 |
| 3    | View the <b>Demographics Matching Results</b> to determine if the searched student matches any of the candidates shown.                                    | Note: Multiple matches may appear                                                               |
| 4    | Select the <u>Student Name</u> link of the student to view additional details. The "Existing SSID – Student Details" page for that candidate will display. | A score will display next to each Match Result indicating the percentage of matched information |

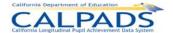

| Optional Functions                                                                          |                                                                                                    |
|---------------------------------------------------------------------------------------------|----------------------------------------------------------------------------------------------------|
| New SSID                                                                                    | The link is only available if the SSID field is <i>Blank</i> . If it is determined that none of the results match the student being searched for, the link can be selected to request a new SSID. If selected, the "New SSID – Enrollment" page will be displayed |
| Search Criteria Collapse/Expand Button                                                      | Click the button next to the<br>Search Criteria to expand or<br>collapse the box                                                                                                    |
| Return to Request SSID                                                                      | If selected, the system will return to the "Request SSID" page                                                                                                    |
| ● Default(10) ○ 20 ○ All                                                                    | The system will default to show up to 10 results per page; To show more than 5, select 20 or ALL                                                                                                    |
| 1 2 3 4 5 6 7 8                                                                             | If multiple pages of results are returned, click on any number to navigate to a different page                                                                                                    |
| Student Name SSID Local Gender Birth Date Birth Birth State Country Province Language Level | Click on any column heading links to sort the results. The first click on the field name orders records in the ascending order, the second click orders information in descending order                                                                           |

# 10.1.10 Existing SSID – Candidate Details

The "Existing SSID - Candidate Details" page displays the key elements for the candidate selected when a <u>Student Name</u> link is clicked on the "Candidate List" page. .

The "Existing SSID – Candidate Details" page has the following functionalities and limitations:

- View and compare the search criteria with the key elements and additional details of a candidate in the Candidate List
- Manipulate the page display to view the key elements and additional details for other candidates in the Candidate List
- Select to enroll the displayed candidate with an existing SSID
- Return to the "Candidate List" page
- The Maintain Student system functions are not available on this page

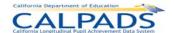

### Screen 10-10: Existing SSID - Candidate Details

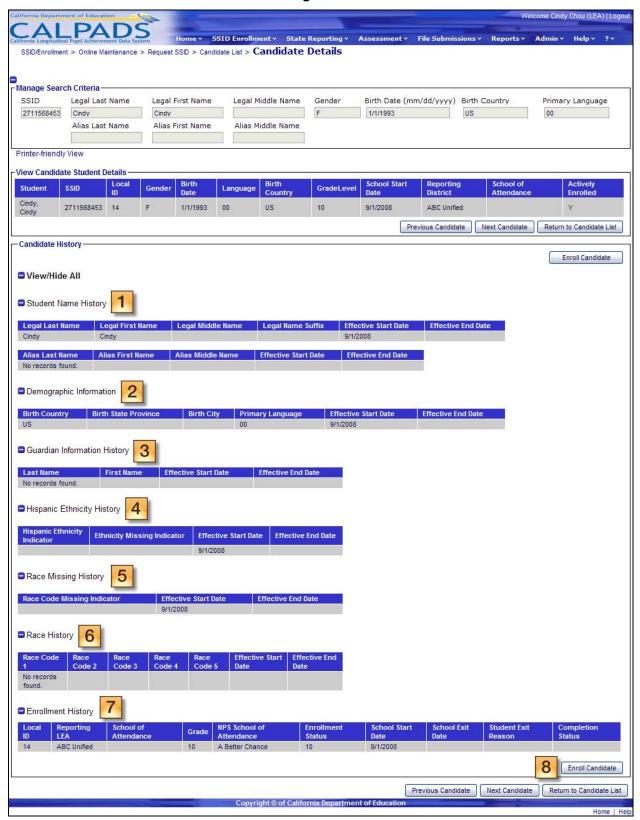

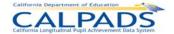

# Instructions Table 10-10: View Existing SSID - Candidate Details

| Step   | Step by Step Screen Instructions Special Instructions                                                                                                    |                                                                                                    |  |
|--------|----------------------------------------------------------------------------------------------------|----------------------------------------------------------------------------------------------------|--|
| 1      | Expand the <b>Student Name History</b> to verify the selected candidate matches the student being enrolled. This section displays different names that have been assigned to this student in the past.                                                                                                    |                                                                                                    |  |
| 2      | Expand the <b>Demographic Information</b> to verify the selected candidate matches the student being enrolled. This section displays <b>Birth Country</b> , <b>Birth State Province</b> , <b>Primary Language</b> , <b>Effective Start Date</b> , and <b>Effective End Date</b>                                 |                                                                                                    |  |
| 3      | Expand the <b>Guardian Information</b> to verify the selected candidate matches the student being enrolled. This section displays <b>Last name</b> , <b>First name</b> , <b>Effective Start Date</b> , and <b>Effective End Date</b>                                                                            |                                                                                                    |  |
| 4      | Expand the Hispanic Ethnicity History to verify the selected candidate matches the student being enrolled. This section displays Hispanic Ethnicity Indicator, Ethnicity Missing Indicator, Effective Start Date, and Effective End Date                                                                        |                                                                                                    |  |
| 5      | Expand the Race Missing History to verify the selected candidate matches the student being enrolled. This section displays Race Code Missing Indicator, Effective Start and Effective End Date                                                                                                    |                                                                                                    |  |
| 6      | Expand the Race History to verify the selected candidate matches the student being enrolled. This section displays Race Code, Effective Start Date and Effective End Date                                                                                                    |                                                                                                    |  |
| 7      | View the Enrollment History to verify the selected candidate matches the student being enrolled. This section displays Local ID, Reporting LEA, School of Attendance, NPS School of Attendance, Grade Level, Enrollment Status, School Start Date, School Exit Date, Student Exit Reason, and Completion Status |                                                                                                    |  |
| 8      | Select <b>Enroll Candidate</b> to create a new enrollment record for the selected student in the user's LEA                                                                                                    | If selected, the system will display the "Existing SSID Enrollment" page with all field values as <i>Blank</i> |  |
| Optio  | onal Functions                                                                                                    |                                                                                                    |  |
| □ Vi   | iew/Hide All                                                                                                    | Click the button next to the<br>Search Criteria to expand or<br>collapse all history sections                  |  |
| Printe | er-friendly View                                                                                                    | If selected, the page will be displayed in a printer-friendly format                                           |  |

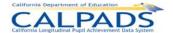

| Previous Candidate       | Click to display the details of<br>the previous candidate on the<br>Candidate List |
|--------------------------|------------------------------------------------------------------------------------|
| Next Candidate           | Click to display the details of<br>the next candidate on the<br>Candidate List     |
| Return to Candidate List | Click to return to the Candidate<br>List                                           |

# 10.1.11 Existing SSID Enrollment

The "Existing SSID Enrollment" page allows an authorized user to enroll an existing SSID. The page displays when a user clicks the **Enroll Candidate** button on the "Candidate Details" page. All fields will be blank (*Blank*) and no previous enrollment records may be accessed from this page.

A user may perform the following functions on the "Existing SSID - Enrollment" page:

- Enter mandatory and optional data to create a new Enrollment record for a candidate with an existing SSID.
- Submit the candidate's new Enrollment record to be Posted in the ODS
- Return to the "Existing SSID Candidate Details" page.

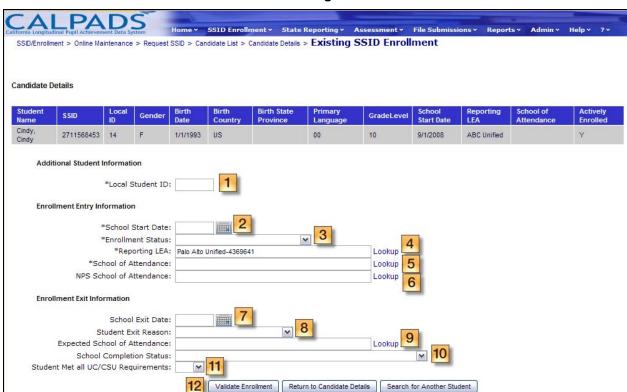

Screen 10-11: Existing SSID Enrollment

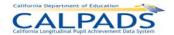

# Instructions Table 10-11: Existing SSID Enrollment

| Step | by Step Screen Instructions                                                                                                    | Special Instructions                                                                                                    |
|------|----------------------------------------------------------------------------------------------------|----------------------------------------------------------------------------------------------------|
| 1    | The <b>Local Student ID</b> field will be <i>Blank</i> . To add a value, enter a Local Student ID in the text box provided                                                                                                    | This is a required field                                                                                                    |
| 2    | The <b>School Start Date</b> field will be <i>Blank</i> . To add a value, enter a date in the MM/DD/YYYY format or select a date using the calendar tool                                                                        | This is a required field                                                                                                    |
| 3    | The <b>Enrollment Status</b> field will be <i>Blank</i> . To add a value, select from the dropdown list                                                                                                    | This is a required field                                                                                                    |
| 4    | The <b>Reporting LEA</b> field will default to the user's LEA                                                                                                    | If the user is authorized to enroll students in more than one LEA, the user may use the Lookup link to select a different LEA                                                                                                    |
| 5    | The <b>School of Attendance</b> field will be <i>Blank</i> . To add a value, enter a complete School Code or select a school using the <u>Lookup</u> link                                                                       | This is a required field                                                                                                    |
| 6    | The NPS School of Attendance field will be Blank. The School of Attendance field will be Blank. To add a value, enter a complete School Code or select a school using the Lookup link                                           | This is a required field if <b>School</b> of Attendance = 0000001                                                                                                    |
| 7    | The <b>School Exit Date</b> field will be <i>Blank</i> . To add a value, enter a date in the MM/DD/YYYY format or select a date using the calendar tool                                                                         | This is a required field if<br>Student Exit Reason is not<br>Blank                                                                                                    |
| 8    | The <b>Student Exit Reason</b> will be <i>Blank</i> . To add a value, select from the dropdown list                                                                                                    | This is a required field if Student School Exit Date is not Blank.  If School Completion Status code equals Graduated the Student Exit Reason must equal Completer Exit                                                                                                  |
| 9    | The <b>Expected School of Attendance</b> field will be <i>Blank</i> . The <b>School of Attendance</b> field will be <i>Blank</i> . To add a value, enter a complete School Code or select a school using the <u>Lookup</u> link | This is a required field if  Student Exit Reason Code =  T165 (TransEnrollDiscip)  Or  If School Type of School of  Attendance (as indicated in the  CDE County District School  database) is an Alternative  School And Student Exit  Reason Code = T160  (TransCASchl) |

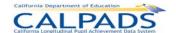

| 10    | The <b>School Completion Status</b> will be <i>Blank</i> . To add a value, select from the dropdown list.      | This is a required field if If Student Exit Reason Code = E230 (CompleterExit)                                         |
|-------|----------------------------------------------------------------------------------------------------|----------------------------------------------------------------------------------------------------|
| 11    | The <b>Student Met all UC/CSU Requirements</b> will be <i>Blank</i> . Select Yes or No from the dropdown list. | This is a required field if <b>School Completion Status</b> = 100 (Graduated)                                          |
| 12    | Select the Validate Enrollment button to validate the information entered  Validate Enrollment                 | The system will perform the validations and display any error and warning messages or proceed with the posting process |
| Optio | onal Functions                                                                                                 |                                                                                                    |
| (     | Return to Candidate Details                                                                                    | To return to the "Candidate Details" page, select the Return to Candidate Details button                               |
| (     | Search for Another Student                                                                                     | To conduct another search from the "Request SSID" page, select Search for Another Student                              |

# 10.1.12 Existing SSID – Errors

An Enrollment Validation Results box displays at the top of the "Existing SSID Enrollment" page if the submitted enrollment record contains errors. The user should review all messages with a "Warning" Error Level and must correct all errors with a "Fatal" Error Level in order to resubmit the enrollment record. The Fatal errors prevent the specific record from posting to the ODS database. The data must be fixed according to the error and resubmitted again in order for the record to post. Warnings do not prevent data from posting to the ODS database but warn the user that the data could create an anomaly in the ODS.

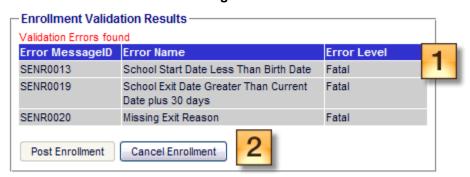

Screen 10-12: Existing SSID Enrollment - Errors

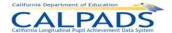

### Instructions Table 10-12: Existing SSID Enrollment - Errors

| Step | by Step Screen Instructions                                                                                                    | Special Instructions                                                                                                    |
|------|----------------------------------------------------------------------------------------------------|----------------------------------------------------------------------------------------------------|
| 1    | Review all errors displayed: Warnings - Any warning associated with submitting the enrollment will display in this section. To proceed with posting the record, review the warnings and consider if corrections to the record need to be made  Fatal Errors - Any fatal error associated with submitting an enrollment will display in this section. To proceed with posting the record, correct all fatal errors shown | Fatal Errors prevent the user from posting the record                                                                                            |
| 2    | After reviewing the displayed errors, select the <b>Cancel Enrollment</b> button and make the necessary corrections. Resubmit the record by selecting the <b>Validate Enrollment</b> again                                                                                                    | If the record is resubmitted, the system will conduct the validations and/or rule requirement verifications once again based on the data entered |

# 10.1.13 Existing SSID Enrollment – Post Enrollment

The Enrollment Validation Results box displays at the top of the "Existing SSID Enrollment" page with the message: "Validation Successful" if the submitted enrollment record does not contain any fatal errors. The user may then select the **Post Enrollment** button to post the record.

Screen 10-13: Existing SSID Enrollment – Post Enrollment

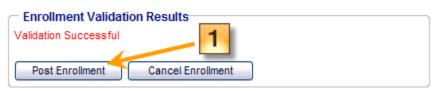

Instructions Table 10-13: Existing SSID Enrollment - Post Enrollment

| Step by Step Screen Instructions |                                                                                                    | Special Instructions                                                                                                    |
|----------------------------------|----------------------------------------------------------------------------------------------------|----------------------------------------------------------------------------------------------------|
| 1                                | To post the enrollment record containing the information entered, select the <b>Post Enrollment</b> button |                                                                                                    |
| Opti                             | onal Functions                                                                                             |                                                                                                    |
|                                  | Cancel Enrollment                                                                                          | If the user does not want to post the enrollment record containing the values entered, the user may select the <b>Cancel Enrollment</b> button |

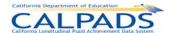

## 10.1.14 Existing SSID – Post Enrollment Confirmation

The "Post Enrollment Confirmation" page displays if the Existing SSID – Post Enrollment process is successful. The authorized user may:

- View the confirmation message and key student details
- Navigate to the "Request SSID Extract" page to generate a downloadable file of SSIDs
- Navigate to the "Search for SSID" page and begin a new search process for another student

Screen 10-14: Existing SSID - Post Enrollment Confirmation

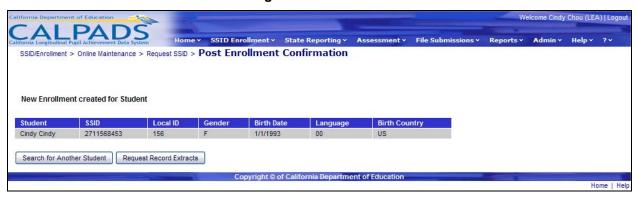

Instructions Table 10-14: Existing SSID - Post Enrollment Confirmation

| Step | by Step Screen Instructions                                                                                                    | Special Instructions                                                                                                |
|------|----------------------------------------------------------------------------------------------------|----------------------------------------------------------------------------------------------------|
| 1    | Review the student's information displayed. The new enrollment record created is now assigned to the shown student with the displayed SSID |                                                                                                    |
| Opti | onal Functions                                                                                                    |                                                                                                    |
|      | Search for Another Student                                                                                                    | Select to search for another student through the "Search for Student" page                                          |
|      | Request Record Extracts                                                                                                    | Select to navigate to the<br>"Request Record Extracts"<br>screen in order to submit a<br>request to download a file |

#### 10.1.15 New SSID Enrollment

The "New SSID Enrollment" page allows an authorized user to create both a new SSID and a new Enrollment record for a student who does not have an existing SSID. It displays when a user selects the New SSID link on the "Candidate List" page or when the system does not return any matches and the user selects to create a new SSID from the "Request SSID" page. All the fields will be blank and the user must enter or select data in the specified mandatory fields.

A user may perform the following functions through this page:

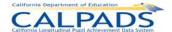

- Enter mandatory and optional data to create a new SSID and a new Enrollment record for a student who does not have an existing SSID
- Submit the student's new enrollment record to:
  - Initiate a system-generated, unique SSID for the student
  - Initiate the creation of Student Information records
  - Initiate the creation of an enrollment record
- Return to the "Candidate List" page

Screen 10-15: New SSID Enrollment

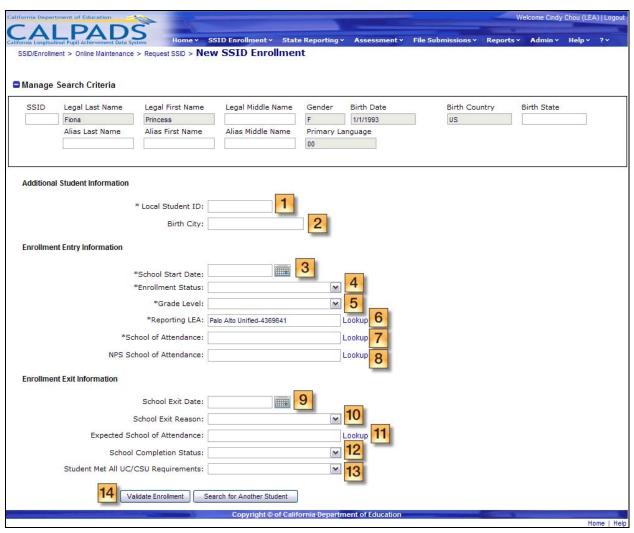

#### Instructions Table 10-15: New SSID Enrollment

| Step | by Step Screen Instructions                                                                                                | Special Instructions     |
|------|----------------------------------------------------------------------------------------------------|--------------------------|
| 1    | The <b>Local Student ID</b> field will be <i>Blank</i> . To add a value, enter a Local Student ID in the text box provided | This is a required field |

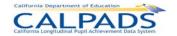

| Step by Step Screen Instructions |                                                                                                    | Special Instructions                                                                                                    |
|----------------------------------|----------------------------------------------------------------------------------------------------|----------------------------------------------------------------------------------------------------|
| 2                                | The <b>Birth City</b> field will be <i>Blank</i> . To add a value, enter the student's birth city in the text box provided.                                          | This is an optional field                                                                                                    |
| 3                                | The <b>School Start Date</b> field will be <i>Blank</i> . To add a value, enter a date in the MM/DD/YYYY format or select a date using the calendar tool.            | This is a required field                                                                                                    |
| 4                                | The <b>Enrollment Status</b> field will be <i>Blank</i> . To add a value, select from the dropdown list.                                                             | This is a required field                                                                                                    |
| 5                                | The <b>Grade Level</b> field will be <i>Blank</i> . To add a value, select from the dropdown list.                                                                   | This is a required field                                                                                                    |
| 6                                | The <b>Reporting LEA</b> field will default to the user's LEA                                                                                                    | If the user is authorized to enroll students in more than one LEA, the user may use the Lookup link to select a different LEA.                                                                                                    |
| 7                                | The <b>School of Attendance</b> field will be <i>Blank</i> . To add a value, enter the School Code if known or select a school using the <u>Lookup</u> link          | This is a required field                                                                                                    |
| 8                                | The <b>NPS School of Attendance</b> field will be <i>Blank</i> . To add a value, enter the School Code if known or select a school using the <u>Lookup</u> link      | This is a required field if School of Attendance = 0000001                                                                                                    |
| 9                                | The <b>School Exit Date</b> field will be <i>Blank</i> . To add a value, enter a date in the MM/DD/YYYY format or select a date using the calendar tool              | This is a required field if<br>Student Exit Reason is not<br>Blank                                                                                                    |
| 10                               | The <b>Student Exit Reason</b> will be <i>Blank</i> . To add a value, select from the dropdown list                                                                  | This is a required field if Student School Exit Date is not Blank.  If School Completion Status code equals Graduated the Student Exit Reason must equal Completer Exit                                                                                        |
| 11                               | The <b>Expected School of Attendance</b> field will be <i>Blank</i> . To add a value, enter the School Code if known or select a school using the <u>Lookup</u> link | This is a required field if Student Exit Reason Code = T165 (TransEnrollDiscip) Or If School Type of School of Attendance (as indicated in the CDE County District School database) is an Alternative School And Student Exit Reason Code = T160 (TransCASchl) |

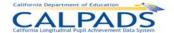

| Step                       | by Step Screen Instructions                                                                                   | Special Instructions                                                                                                    |
|----------------------------|----------------------------------------------------------------------------------------------------|----------------------------------------------------------------------------------------------------|
| 12                         | The <b>School Completion Status</b> will be <i>Blank</i> . To add a value, select from the dropdown list      | This is a required field if If Student Exit Reason Code = E230 (CompleterExit)                                                                                                    |
| 13                         | The <b>Student Met all UC/CSU Requirements</b> will be <i>Blank</i> . Select Yes or No from the dropdown list | This is a required field if School Completion Status = 100 (Graduated)                                                                                                    |
| 14                         | Select the <b>Validate Enrollment</b> button to validate the information entered  Validate Enrollment         | The system will perform the validations and display any error and warning messages or proceed with the posting process  If fatal errors are found, select Cancel Enrollment, correct the errors and re-validate. If no fatal errors are found, select Post Enrollment to post the record to the ODS |
| Optio                      | onal Functions                                                                                                |                                                                                                    |
| Search for Another Student |                                                                                                    | To return to the "Request SSID" page without saving any of the information entered, select Search for Another Student                                                                                                    |

## **10.1.16** New SSID – Errors

The "New SSID Enrollment" page, with an Enrollment Validation Results box at the top of the screen, is re-displayed with error messages if the submitted enrollment record contains errors. The user should review all messages with a "Warning" Error Level and must correct all errors with a "Fatal" Error Level in order to resubmit the enrollment record.

**Enrollment Validation Results** Validation Errors found Error MessageID Error Name Error Level SENR0013 School Start Date Less Than Birth Date Fatal School Exit Date Greater Than Current SENR0019 Fatal Date plus 30 days SENR0020 Missing Exit Reason Fatal Post Enrollment Cancel Enrollment

Screen 10-16: New SSID - Errors

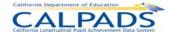

## Instructions Table 10-16: New SSID - Errors

| Step | by Step Screen Instructions                                                                                                    | Special Instructions                                                                                                    |
|------|----------------------------------------------------------------------------------------------------|----------------------------------------------------------------------------------------------------|
| 1    | Review all errors displayed:  Warnings - Any warning associated with submitting the enrollment will display in this section. To proceed with posting the record, review the warnings and consider if corrections to the record need to be made  Fatal Errors - Any fatal error associated with submitting an enrollment will display in this section. To proceed with posting the record, correct all fatal errors shown | Fatal Errors prevent the user from posting the record                                                                                             |
| 2    | After reviewing the displayed errors, select the <b>Cancel Enrollment</b> button and make the necessary corrections. Resubmit the record by selecting the <b>Validate Enrollment</b> again                                                                                                    | If the record is resubmitted, the system will conduct the validations and/or rule requirement verifications once again based on the data entered. |

### 10.1.17 New SSID – Post Enrollment

The "New SSID Enrollment" page, with the Enrollment Validation Results box at the top of the page, is re-displayed with the message "Validation Successful" if the submitted enrollment record does not contain any fatal errors. The user may then select the **Post Enrollment** button to post the record.

Screen 10-17: New SSID - Post Enrollment

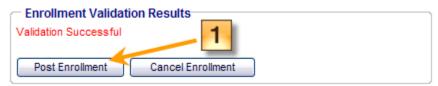

Instructions Table 10-17: New SSID - Post Enrollment

| Step | by Step Screen Instructions                                                                                | Special Instructions                                                                                                    |
|------|----------------------------------------------------------------------------------------------------|----------------------------------------------------------------------------------------------------|
| 1    | To post the enrollment record containing the information entered, select the <b>Post Enrollment</b> button |                                                                                                    |
| Opti | onal Functions                                                                                             |                                                                                                    |
|      | Cancel Enrollment                                                                                          | If the user does not want to post the enrollment record containing the values entered, the user may select the <b>Cancel Enrollment</b> button. |

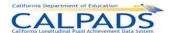

## 10.1.18 New SSID – Post Enrollment Confirmation

If the New SSID – Enrollment process is successful and the system displays the "Post Enrollment Confirmation" page, the user may:

- View the confirmation message and key student details
- Navigate to the "Request SSID Extract" page to generate a downloadable file of SSIDs
- Navigate to the "Request SSID" page and begin a new search process for another student

Screen 10-18: New SSID - Post Enrollment Confirmation

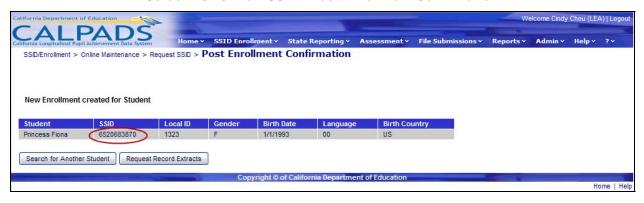

Instructions Table 10-18: New SSID - Post Enrollment Confirmation

| Step by Step Screen Instructions |                                                                                                    | Special Instructions                                                                                                    |
|----------------------------------|----------------------------------------------------------------------------------------------------|----------------------------------------------------------------------------------------------------|
| 1                                | Review the student's information displayed. The new SSID appears in the <b>SSID</b> column. In addition, the new enrollment record created is now assigned to the shown student. |                                                                                                    |
| Opti                             | onal Functions                                                                                                    |                                                                                                    |
|                                  | Request SSID Extract                                                                                                    | To generate a downloadable file of SSIDs, select the Request SSID Extract button. The "Request Record Extract" page will display |
| ı                                | Search for Another Student                                                                                                    | To search for another student, select the <b>Search for Another Student</b> button. The "Search for Student" page will display   |

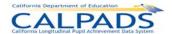

# 10.2 Manage Submissions

The **Manage Submissions** tab, accessed through the **SSID Enrollment** tab, allows authorized users to submit SSID Enrollment, Student Information and Student Program records by uploading batch files (e.g. all student's enrollment records within a school) for processing to CALPADS. The user may select a single file or multiple files to upload at one time. Once the files are selected, CALPADS will check for errors associated with the specific file type format. Details of records containing errors will then be available through a screen for the user to examine as well as download. If no errors are found, the batch files will be placed in a queue for processing and posting to the ODS.

During processing of the SSID Enrollment file, for all records submitted without an SSID, CALPADS uses the "Matching Logic" against the ODS to look for potential existing matches with the students being uploaded. If the records pass the validations, they are split into three groups: records with no matches, records with single/100% matches, and records with multiple matches. If the Auto Post function is turned on, those without matches are automatically posted with newly created SSIDs and those record additions or updates with single/100% matches are automatically posted with the correct SSIDs assigned. The multiple matched records will not be posted until the user indicates, through an interface, how to proceed with the posting process for each record. If the Auto Post function is turned off, the user will indicate how to proceed with posting for all records.

For records submitted with SSIDs, the user will be able to view a summary of the passed records by key elements of the SSID Enrollment File type and indicate whether to post or exclude the records of an individual school or all schools. The user will also be able to download the files grouped by school, all schools within the user's LEA, as well as by the key elements of the SSID Enrollment File in order to update the user's local School Information System (SIS).

Student Information and Program records may also be posted for an individual school or all schools within the file by verifying key element counts of the file type.

# 10.2.1 Manage Submissions Menu

The Manage Submissions interface directs the user to the appropriate pages to initiate the following actions:

- **Upload File** A user may select the <u>Upload File</u> link to view the "Upload File" page where the user may select a batch file(s) to submit for processing
- **View Submission Status** A user may select the <u>View Submissions Status</u> link to view the "Submission Status" page where an authorized user may manage previously submitted files

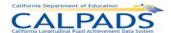

#### Screen 10-19: Manage Submissions Menu

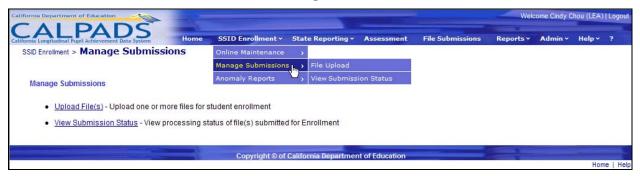

### 10.2.2 Upload File

The Upload File screen allows an authorized user to select one or more batch file(s) to submit to CALPADS. It displays when the user selects the <u>Upload File</u> link from the **Manage Submissions** menu. The following restrictions apply:

- The user is required to enter a valid, unique name in the Job Name text box and select a valid, uniquely named file using the Browse button
- The system displays appropriate validation errors to the user if a duplicate Job Name and/or File Name are provided in the same upload session

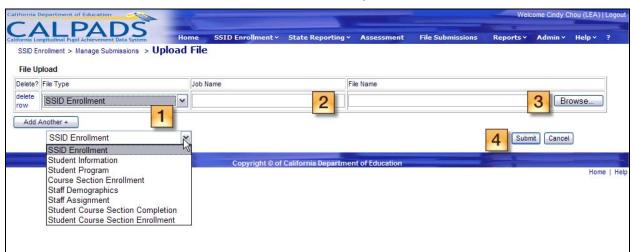

Screen 10-20: File Upload

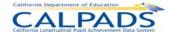

#### Instructions Table 10-19: File Upload

| Step | by Step Screen Instructions                                                                                                    | Special Instructions                                                              |
|------|----------------------------------------------------------------------------------------------------|-----------------------------------------------------------------------------------|
| 1    | Select the File Type of the file                                                                                                    |                                                                                   |
| 2    | In the first Upload Row, enter a valid, unique name in the <b>Job Name</b> text box to provide a <i>customized</i> name to the processing task                                                                                                    |                                                                                   |
| 3    | Click on the Browse button  Browse in the selected upload row and select a valid file to upload in the File Upload dialog box.  Choose file  Cook in: CALPADS Manual V3  CALPADS Manual V3  CALPADS Manual V3  CALPADS Process Design V1 0 20080020  CALPADS Streens Design V1 0 20080020  CALPADS Streens | The valid batch file extensions include: .CSV, .XML, and .XLS                     |
| 4    | Click on the <b>Submit</b> button upload process for the file(s)                                                                                                    | Do not navigate away from<br>the page until the file is<br>finished uploading     |
| Opti | onal Functions                                                                                                    |                                                                                   |
| Ad   | d Another +                                                                                                    | To upload more than one file at a time, click this button and choose another file |
| del  | ete row                                                                                                    | To remove a selected file from the interface, click this button                   |
| Ca   | ncel                                                                                                    | To cancel the process and remove the selected files, click this button            |

## 10.2.3 Upload File Results

The Upload File Results screen allows an authorized user to view the File Upload Results when all the files submitted for the upload process through the "Upload File" page have completed the defined validations. The system will display the assigned Job ID and the File Status for each of the user's submitted file.

A user may perform the following SSID Enrollment functions:

- View a file's upload status
- Make a selection to view a file's submission status

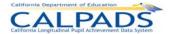

#### Screen 10-21: File Upload Results

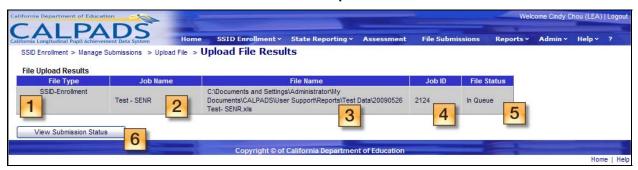

#### Instructions Table 10-20: File Upload Results

| Step | by Step Screen Instructions                                                                 | Special Instructions                                                                                                    |
|------|---------------------------------------------------------------------------------------------|----------------------------------------------------------------------------------------------------|
| 1.   | View each <b>File Type</b> to make sure the selected file types are correct                 |                                                                                                    |
| 2.   | View each file's <b>Job Name</b> to make sure all files intended to be uploaded are listed  | The <b>Job Name</b> was assigned to each file from the previous screen by the user                                                                      |
| 3.   | View each file's <b>File Name</b> to make sure all files intended to be uploaded are listed | The <b>File Name</b> is the name of the file from the user's computer                                                                                   |
| 4.   | View and note the <b>Job ID</b> assigned to each file                                       | These ID's are automatically assigned to each file in order to keep track of each file                                                                  |
| 5.   | View the <b>Status</b> of each file                                                         | The Status indicates the state in which the file is in. (Details of each status is available through the instructions for the "Submission Status" page) |
| 6.   | Select the View Submission Status button                                                    | The "Submission Status" page will display with the ability for the user to view the uploaded files and perform Submissions Status functions             |

#### 10.2.4 Submission Status

The "Submission Status" page displays a complete list of all the submitted batch files and the status of each file, which will change as the system processes the file or the authorized user interacts with the file. It displays when the user clicks the **View Submission Status** button on the "File Upload Results" page.

The "Submission Status" interface has the following functionalities and limitations:

- View the status and details of submitted batch files
- Filter the results on the page to view specific files

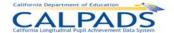

- Modify the sort order of the files on the page
- Determine the reason a file failed to upload
- An authorized user may Archive files in a Complete state
- An authorized user may Remove a file in either an Upload Failed or an In Queue status to exclude it from the submission and posting processes
- Authorized user access to submitted files in any state is limited to 60 days from the submission date
- Return to the "File Upload" page

A file may be in one of the following possible states after the upload process or during the batch submission process:

- Upload Failed a file did not pass the initial upload validations or rules processing
- In Queue a file passed the initial upload validations and rules processing and is waiting to be processed (Queue: the process waiting line for files)
- Processing a file is currently being processed by the system. Each record in the file is being processed by the Input Validation Rules.
- Ready for Review a file has completed the initial submission processing and is ready for an authorized to review the results
- In Review a file has completed the initial submission processing and an authorized user has reviewed the results, but has not made a selection on one or more sets of records in the file requiring user interaction
- Posting the records within the file submitted for posting are currently being posted to the ODS
- Complete an entire file of submitted records have been posted to the ODS or all records in the file have failed the Input Validation Rule processing
- Post Failed at least one school in the file contains records that have failed on post validations. Users should review the rejected records to correct the errors, upload the file again after corrections are made, then resubmit the file for posting.
- Excluded an entire file of submitted records was removed from the submission process and not posted to the ODS
- Cancelled the entire file has been cancelled by CALPADS Support due to intervention for technical reasons or the file has been cancelled upon the user's request

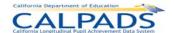

#### Screen 10-22: Submission Status

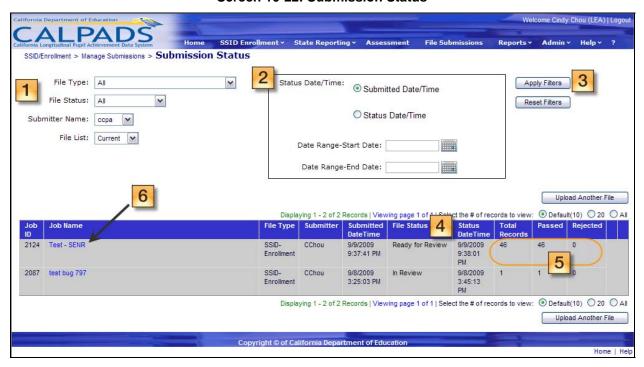

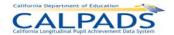

### **Instructions Table 10-21: View Submission Status**

| Step                | by Step Screen Instructions                                                                                                    | Special Instructions                                                                                                    |
|---------------------|----------------------------------------------------------------------------------------------------|----------------------------------------------------------------------------------------------------|
| 1.                  | Use the Filter Options to refine the list of files displayed at the bottom half of the page. To refine the list by <b>File Type</b> , <b>File Status</b> , <b>Submitter Name</b> , or <b>File List</b> , change one or more of the filter values using the drop down lists                                                       | A value must be displayed in each filter option if the user wishes to use filters.                                                                                                    |
| 2.                  | Use the Filter Options to refine the list of files displayed at the bottom half of the page. To refine the list by Submitted Date/Time or Status Date/Time, select the appropriate radio button and enter Date Range – Start Date and/or Date Range – End Date in the MM/DD/YYYY format or select a date using the calendar tool | Either the Submitted Date/Time or Status Date/Time must be selected if the user wishes to use filters.  The Date Range – Start Date and Date Range – End Date are optional.                                                                |
| 3.                  | Select the <b>Apply Filters</b> button once the filter options values are chosen                                                                                                    |                                                                                                    |
| 4.                  | View the <b>File Status</b> of each submitted file in the results list at the bottom half of the page                                                                                                    |                                                                                                    |
| 5.                  | For those files that have finished processing, results of each file will display. The number of <b>Total Records</b> , <b>Passed</b> records, and <b>Rejected</b> records is displayed to the right of each file                                                                                                    |                                                                                                    |
| 6.                  | For those files that have finished processing, the <b>Job Name</b> will appear as a link available for the user to view details of the processed file. To view details of a file, click on the file's <b>Job Name</b>                                                                                                    | The "File Details" page will display the contents of the file by School Name                                                                                                    |
| Opti                | onal Functions                                                                                                    |                                                                                                    |
| Reset Filters       |                                                                                                    | To restore all filter options fields to their default value, select the <b>Reset Filters</b> button.                                                                                                    |
| Upload Another File |                                                                                                    | To upload another file, click on the <b>Upload Another File</b> button. If selected, the "File Upload" page will display                                                                                                    |
| Remove              |                                                                                                    | The system will only display the <b>Remove</b> button to authorized users and next to files in either an Upload Failed or an In Queue state; if selected, the corresponding file will be removed from the submission and posting processes |
| Arc                 | hive                                                                                                    | The system will only display                                                                                                    |

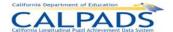

|                        |          |           |           |                        |             |                 | the <b>Archive</b> button to<br>authorized users and next to<br>files in a Complete state; if<br>selected, the corresponding<br>file will be archived                                   |
|------------------------|----------|-----------|-----------|------------------------|-------------|-----------------|----------------------------------------------------------------------------------------------------|
| Job ID                 | Job Name | File Type | Submitter | Submitted DateTime   F | File Status | Status DateTime | Click on any column heading links to sort the results. The first click on the field name orders records in the ascending order, the second click orders information in descending order |
| <ul><li>Defa</li></ul> | ult(10)  | ) 20 O AI | ı         |                        |             |                 | The system will default to show up to 10 results per page; To show more than 5, select 20 or ALL                                                                                        |

#### 10.2.5 File Details

The "File Details" page allows an authorized user to view details of a submitted file and to access passed and rejected records. This page is accessed when the user clicks the <u>Job Name</u> link of a particular file on the "Submission Status" page.

The selected file's key elements display at the top of the page along with a submission summary with a total count of all the schools in the batch file broken down by School Status. Also displayed on the page are the status and record results for all the schools in the file as well as for each school in the file. The Record Results section on the page displays an aggregate breakdown of the total records, passed records, and rejected records for all schools and each school within the file. The schools displayed can also be filtered by School Status.

An authorized user may perform the following functions on this interface:

- View the status and details for each school in a selected file
- Filter the school results displayed on the page
- Modify the sort order of the schools on the page
- View the details of Passed records for one or all the schools in a selected file
- View the details of Rejected records for one or all the schools in a selected file
- Return to the "Submission Status" page to view the selected file results

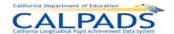

### Screen 10-23: File Details

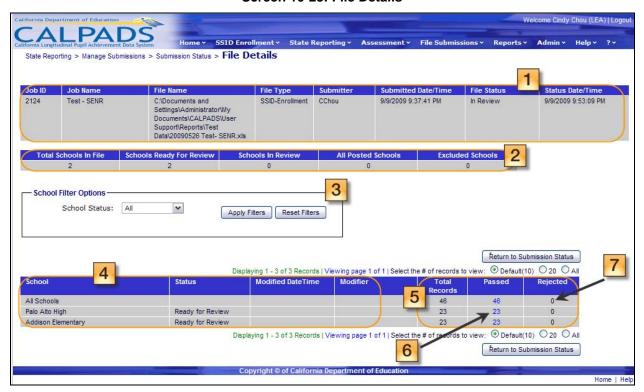

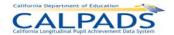

### Instructions Table 10-22: View File Details

| Step b                      | y Step Screen Instructions                                                                                                    | Special Instructions                                                                                                    |
|-----------------------------|----------------------------------------------------------------------------------------------------|----------------------------------------------------------------------------------------------------|
| 1.                          | View the key elements of the selected file. Fields shown include: Job ID, Job Name, File Name, File Type, Submitter, Submitted Date/Time, File Status, Status Date/Time                                                                                      |                                                                                                    |
| 2.                          | View the summary of the number of schools included in the file and summary of the number of schools with each type of School Status.                                                                                                    |                                                                                                    |
| 3.                          | Select to filter the displayed schools by <b>School Status</b> by selecting from the drop down list. Then click the <b>Apply Filters</b> button.                                                                                                    |                                                                                                    |
| 4.                          | View the <b>School</b> , <b>Status</b> , <b>Modified Date/Time</b> , and <b>Modifier</b> columns for each set of school records. The records for all of the schools in the file are displayed first with records for each individual school displayed below. |                                                                                                    |
| 5.                          | View the Record Results of each set of school records. The number of <b>Total Records</b> , <b>Passed</b> records, and <b>Rejected</b> records are shown for each school and all schools.                                                                    |                                                                                                    |
| 6.                          | Click on the <u>Passed records count</u> link to view the details of the passed records in the corresponding submitted file.                                                                                                    | The "Passed Records" page will display based on the file type  If the number is 0, the number will be read-only and the link will not be available   |
| 7.                          | Click on the Rejected records count link to view the details of the rejected records in the corresponding submitted file.                                                                                                    | The "Rejected Records" page will display based on the file type  If the number is 0, the number will be read-only and the link will not be available |
| Option                      | nal Functions                                                                                                    |                                                                                                    |
| Reset Filters               |                                                                                                    | To restore the <b>filter</b> option field to the default value, select the <b>Reset Filters</b> button.                                              |
| Return to Submission Status |                                                                                                    | To return to the "Submission Status" page, select the Return to Submission Status button                                                             |

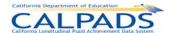

| School                   | Status | Modified DateTime | Modifier | Click on any column heading links to sort the results. The first click on the field name orders records in the ascending order, the second click orders information in descending order |  |
|--------------------------|--------|-------------------|----------|----------------------------------------------------------------------------------------------------|--|
| ● Default(10) ○ 20 ○ All |        |                   |          | The system will default to<br>show up to 10 results per<br>page; To show more<br>than 5, select 20 or ALL                                                                               |  |

## 10.2.6 Passed Records (SSID Enrollment)

The "Passed Records" page allows the authorized user to view details of the validated data submitted for an individual school or for all the schools in the file. This page displays when the user clicks the <u>Passed records count</u> link on the "File Details" page.

A user may perform the following SSID Enrollment functions through this interface:

- View the status and details for the Passed records of one or all the schools in a submitted batch file
- View the status and details for the Passed records of one or all the schools by a specified match status
- View the status and details for the Passed records of one or all the schools by key Enrollment elements
- Exclude a school's set of records from the file submission
- Filter the school results displayed on the page
- Modify the sort order of the schools on the page
- Return to the "File Details" page

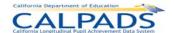

### Screen 10-24: Passed Records (SSID Enrollment)

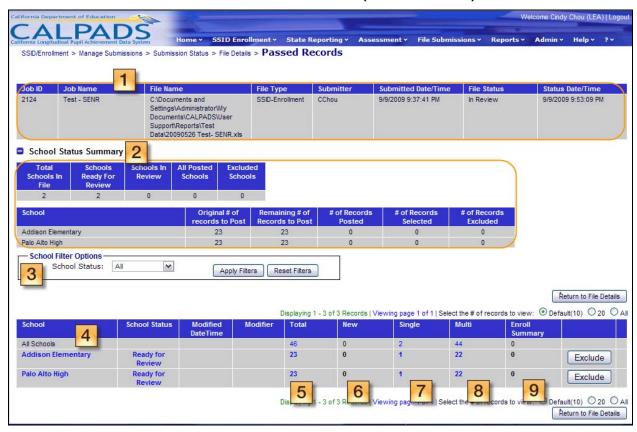

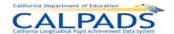

# Instructions Table 10-23: View Passed Records (SSID Enrollment)

| Step | by Step Screen Instructions                                                                                                    | Special Instructions                                                                                                    |
|------|----------------------------------------------------------------------------------------------------|----------------------------------------------------------------------------------------------------|
| 1.   | View the details of the selected file from the "Submission Status" page for reference. Values displayed are <b>Job ID</b> , <b>Job Name</b> , <b>File Name</b> , <b>File Type</b> , <b>Submitter</b> , and <b>Submitted Date/Time</b>                                                                                                    |                                                                                                    |
| 2.   | View the details of the School Status Summary. The numbers shown are counts of the Total Schools in File, Schools Ready for Review, Schools in Review, All Posted Schools, Excluded Schools, School, Original # of Schools to Post, Remaining # of records to Post, # of Records Posted, # of Records Selected, and # of Records Excluded for all schools combined as well as individual schools. |                                                                                                    |
| 3.   | To filter the results by <b>School Status</b> for each school and all schools combined, select from the drop down list. Then select <b>Apply Filters</b> for the system to only display results that match the chosen value.                                                                                                    | Possible School Status values: All; In Queue; In Process; Ready for Review; In Review; Posting; Post Failed; Complete; Excluded; Cancelled A value must be chosen before the Apply Filters button is selected. |
| 4.   | View the details of the passed records by school or all schools. Along with the name of the school, additional information for each set of records includes: School Status, Modified Date/Time, Modifier, and SSID Record Results.                                                                                                    |                                                                                                    |
| 5.   | View the <b>Total</b> counts for each school and all schools in the file. These represent the total counts of passed records                                                                                                    |                                                                                                    |
| 6.   | View the <b>New</b> counts for each school and all schools. These counts represent the number of records with a <b>New</b> match status (no existing matches or new records in the file). Select the <u>New count</u> link (for an individual school or all schools) to view the details of records with a New match status                                                                       | The "SSID Results" page will display with only New matches displayed                                                                                                    |
| 7.   | View the <b>Single</b> counts for each school and all schools.  These represent the total number of single matches. Select the <u>Single count</u> link (for an individual school or all schools) to view the details of records with a Single match status                                                                                                    | The "SSID Results" page will display with only Single matches displayed                                                                                                    |
| 8.   | View the <b>Multi</b> counts for each school and all schools. These represent the total counts of records with multiple matches. Select the <u>Multi count</u> link to display details of the multiple matched records.                                                                                                    | The "SSID Results" page will display with only Multi matches displayed                                                                                                    |
| 9.   | View the <b>Enroll Summary</b> counts for each school and all schools. These represent the total counts of records with enrollment history updates (records submitted with existing SSIDs). Select the <u>Enroll Summary</u> link to view high level counts of key Enrollment data elements that passed the validations and rule processing                                                       | The "Enrollment Update<br>Submission Summary" page<br>will display where the user<br>may select to view details at<br>the student level and post<br>these records by school or all<br>schools                  |

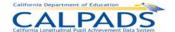

| Optional Functions                                                                                                    |                                                                                                    |
|----------------------------------------------------------------------------------------------------|----------------------------------------------------------------------------------------------------|
| Exclude                                                                                                    | The system will only display the button to authorized users and next to schools with either a Ready for Review of in Review Status. If present and selected, the system will not include the corresponding School's set of records in the submission and posting Process |
| Reset Filters                                                                                                    | To reset the filters to their original value, select the <b>Reset Filters</b> button                                                                                                    |
| Return to File Details                                                                                                    | To return to the "File Details" page, select the <b>Return to File Details</b> button                                                                                                    |
| ● Default(10) ○ 20 ○ All                                                                                                    | The system will default to show up to 10 results per page; To show more than 5, select 20 or ALL                                                                                                    |
| School Status Modified Modifier Total New Single Multi Enroll DateTime Summary                                                                                                    | To sort the columns, select the column headings. First selection orders records by the ascending values; second selection reorders records by the descending values. Top row value of All Schools will not be included in the sort                                       |
| If <b>Auto Post</b> is enabled for the user, all records with a <b>New</b> or <b>Single</b> (depending on the Autopost flag assigned to the user through User Security) match status will be automatically posted to the ODS |                                                                                                    |
| If <b>Auto Post</b> is not turned on, the user must make a selection for each record with a <b>New</b> or <b>Single</b> match status as well as the records with a <b>Multi</b> match status                                 |                                                                                                    |

### 10.2.7 SSID Results

The "SSID Results" page allows the authorized user to view the results of the SSID Enrollment file submission and posting processing. The page is accessed when the user selects a count link from the "Passed Records" page,

The SSID Results page displays the selected file's key elements across the top. The lower half of the page displays the details of all the Passed records in a submitted file that make up the selected count link on the "Passed Records" page. Each record has a section which may be collapsed or expanded by selecting the expand/collapse buttons ...

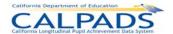

Records that are not automatically posted to the ODS have a disposition in the left column. A record can have the disposition of Ready, the disposition of Selected, or a Disposition of Failed which meaning that at least one of the candidates for the selected record failed validations. Once a record is posted to the ODS, the record's disposition will change to Posted (indicated with a number 3).

A user may perform the following SSID Enrollment functions through this interface:

- View key elements and the submission and posting processing results details of an individual school's set of records or all the schools' records in a submitted batch file.
- Modify the sort order of the records on the page
- Filter the record results by School, Match Status and Disposition
- Select and Post records to the ODS
- Select records and Save selections to Post in the ODS at a later date
- Authorized users may download a file of the multiple candidates matching a submitted record
- Download the posted records
- Select to create a new SSID for a student
- Select to take no action on a record to maintain a Ready Disposition
- View additional details of records the system identified meeting the defined matching requirements for a submitted record

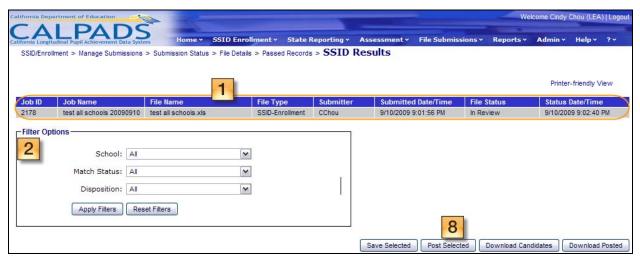

Screen 10-25: SSID Results

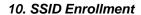

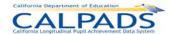

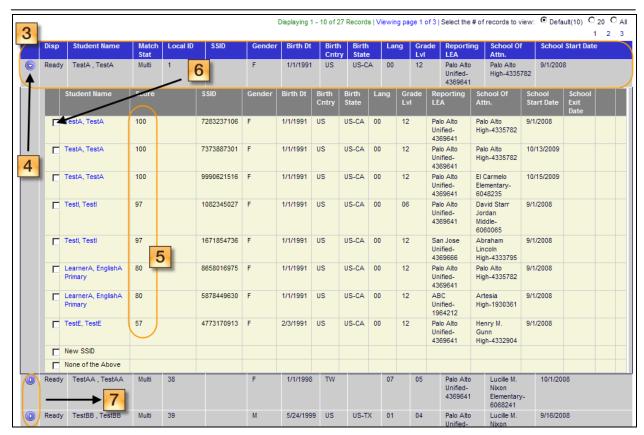

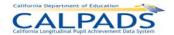

## Instructions Table 10-24: View SSID Results and Make SSID Assignments

| Step b | y Step Screen Instructions                                                                                                    | Special Instructions                                                                                                    |
|--------|----------------------------------------------------------------------------------------------------|----------------------------------------------------------------------------------------------------|
| 1.     | View the details of the selected file from the "Submission Status" page for reference. Values displayed are Job ID, Job Name, File Name, File Type, Submitter, Submitted Date/Time, File Status, and Status Date/Time                                                                                                    |                                                                                                    |
| 2.     | Use the <b>Filter Options</b> to refine the list of files displayed at the bottom half of the page. To refine the list by <b>School</b> , <b>Match Status</b> , and <b>Disposition</b> change one or more of the filter values using the drop down lists. Select <b>Apply Filters</b> to display results matching the chosen values                                                                                                    | If the <b>Apply Filters</b> button is selected, only records with the chosen value/values will display                                                                                           |
| 3.     | View the details of each record to determine if actions need to be made                                                                                                    |                                                                                                    |
| 4.     | Expand a record with a disposition indicating it is ready for selection using the expand/collapse button                                                                                                    | When expanded, each record will display all possible SSID assignment options below the record to post                                                                                            |
| 5.     | The Matching Score displays the percentage of demographic value match for each listed candidate                                                                                                    | Sorts by descending scores when first displayed                                                                                                    |
| 6.     | For the selected student, choose the appropriate action:  1) Select the check box next to the appropriate candidate if the student matches any of the candidates shown. The candidates name link may be selected to view additional information of the candidate  2) Select the New SSID check box if no student matches any of the candidates shown and a new SSID needs to be created for the student  3) Select the None of the Above check box to take no action and direct the system to exclude the record from being posted | The first two actions will direct the system to create an enrollment record for the selected student when the <b>Post</b> button is selected.  Only one check box may be selected for a student. |
| 7.     | Make appropriate SSID assignment selections for all other records to post                                                                                                    |                                                                                                    |
| 8.     | Select the <b>Post Selected</b> button to post the selected records with indicated SSID assignments                                                                                                    |                                                                                                    |
| Option | nal Functions                                                                                                    |                                                                                                    |
| Rese   | et Filters                                                                                                    | To reset the filters to their original value, select the <b>Reset Filters</b> button                                                                                                    |

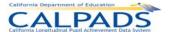

| Save Selected                                                                                                    | If selected, the system will identify records with a selected check box and will save the selections on the "SSID Results" page and will display the saved selections when the user returns to the page                             |
|----------------------------------------------------------------------------------------------------|----------------------------------------------------------------------------------------------------|
| Download Candidates                                                                                                    | The <b>Download</b> Candidate button will only display to authorized users and if selected, the system will submit a request for a file of the matching candidates for submitted records                                            |
| Download Posted                                                                                                    | If selected, the system will display the "Request Record Extract" page for the user to request to download a SSID extract file                                                                                                    |
| ● Default(10) ○ 20 ○ All                                                                                                    | The system will default to<br>show up to <b>10</b> results per<br>page; To show more than<br>5, select <b>20</b> or <b>ALL</b>                                                                                                    |
| Disp Student Match SSID Local ID Gender Birth Birth Birth Primary Grade School Name Status Date Country State Language Level Start Date | To sort the columns, select the column headings. First selection orders records by the ascending values; second selection reorders records by the descending values. Top row value of All Schools will not be included in the sort. |

## **10.2.8 Enrollment Submission Summary**

The "Enrollment Submission" page allows an authorized user to post or exclude the records making up the count of enrollment record updates. It is accessed when the user selects an <a href="Enroll Summary count">Enroll Summary count</a> link for an individual school or all schools within the file from the "Passed Records" page.

This page will display a summary of key Enrollment data submitted in records that were submitted with SSIDs and that have passed the defined validations. The file's key information will also be displayed across the top of the page for the user's reference. An **Enrollment Update Summary** in the middle portion of the screen indicates the total count of records

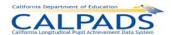

included in the summary, a summary count of records containing updates and a summary count of records containing exits.

The SSID Enrollment **Key Element** list will contain the Element Name in a collapsible/expandable section. When the section is expanded, the system will display the specified CALPADS' Value Name(s) for the element with the count of records containing that specified value. If the count is not zero, each element's value count is a link leading to the "Submission Details" page where the individual records containing the selected element will be shown. Additionally, the system will display any warnings generated from the submission. A user may view details of the students associated with the warning messages by selecting a warning message count link.

A user may perform the following SSID Enrollment functions through this interface:

- View a summary of the values submitted in a file for key Enrollment elements or warning messages
- View a summary count of records submitted with existing known SSIDs representing enrollment updates and enrollment exits
- View the details of individual records containing either a specific Key Enrollment value or a blank value
- Select to Post the displayed set or sets of records to the ODS
- Select to Exclude the displayed set or sets of records from the posting process
- Manipulate the display of records on the page
- Return to the "Passed Records" page

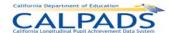

#### Screen 10-26: Enrollment Submission Summary

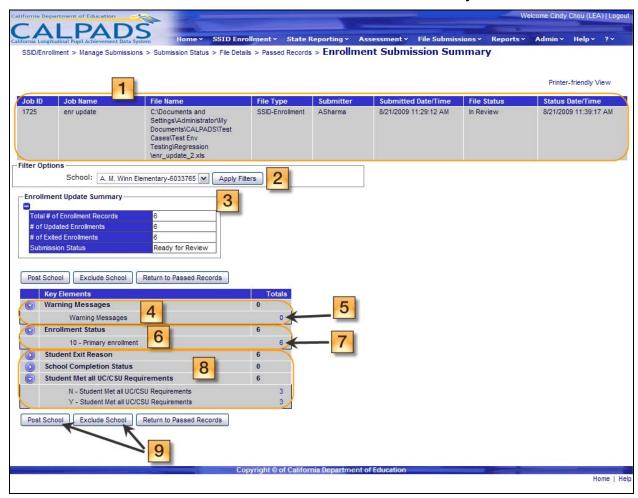

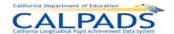

# Instructions Table 10-25: Verify Enrollment Submission Summary

| Step | by Step Screen Instructions                                                                                                    | Special Instructions                                                                                                    |
|------|----------------------------------------------------------------------------------------------------|----------------------------------------------------------------------------------------------------|
| 1.   | View the values of the selected file from the "Submission Status" page. Values displayed are Job ID, Job Name, File Name, File Type, Submitter, Submitted Date/Time, File Status, and Status Date/Time              |                                                                                                    |
| 2.   | To filter the results by a particular school or all schools, select from the drop down list. Then select <b>Apply Filters</b> button for the system to only display results that match the chosen value             | A value must be chosen before the <b>Apply Filters</b> button is selected.                                                                                             |
| 3.   | View the Enrollment Update Summary box where the Total # of Enrollment Records, # of Updated Enrollments, and # of Exited Enrollments record counts are displayed                                                   | The total represents all passed records submitted with SSIDs                                                                                                    |
| 4.   | The Warning Messages is the first Key Element category displayed. To view each count of records of each type of warning message, click on the expand/collapse button on the left to expand the Warning Messages box | If the Warning Messages box is expanded, each warning type associated with the file will be listed with the count of records containing the particular warning message |
| 5.   | If the count of records containing warning messages is not zero, click on the count link to view details of the records that contain the warning messages and determine if corrections need to be made              | If the link is selected, the system will display the "Submission Details" page with the individual records containing the selected warning                             |
| 6.   | The following Key Elements will be specific elements related to SSID Enrollment File type. To view the count of records with the possible values for a Key Element, use the expand/collapse buttons                 | If the particular Key Element's box is expanded, each possible value of the element will display with the count of records containing the value                        |
| 7.   | If the value count is not zero, click on the count link to view details of the records that contain the particular value and verify the count shown                                                                 | If the link is selected, the system will display the "Submission Details" page with the individual records containing that value                                       |
| 8.   | Repeat steps 6 and 7 for all Key Elements of the file                                                                                                    |                                                                                                    |

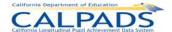

| 9.                    | After viewing the details of the records for the school(s) select the <b>Post</b> button to post the records to the ODS or select the <b>Exclude</b> button to exclude records from posting | If Post is selected, the system will display a confirmation message and will then either post the displayed school or schools to the ODS or cancel the process, dependent on the user's selection  If Exclude is selected, the system will display a confirmation message and will then either not post the displayed school or schools to the ODS or cancel the process, dependent on the user's selection |
|-----------------------|----------------------------------------------------------------------------------------------------|----------------------------------------------------------------------------------------------------|
| Opti                  | onal Functions                                                                                                    |                                                                                                    |
| Printer-friendly View |                                                                                                    | To display a printable form of the page, select the <b>Printer- friendly View</b> button                                                                                                    |
| Ref                   | turn to Passed Records                                                                                                    | To return to the "Passed<br>Records" page, select the<br>Return to Passed Records<br>button                                                                                                    |

#### 10.2.9 Submission Details

The "Submission Details" page allows an authorized user to view the records in the submitted file containing the Key Element value selected. The page is accessed when a user selects a <u>Key Element value count</u> link on the "Enrollment Submission Summary" page.

The selected file's key elements are displayed across the top of the page. Below the file's elements, the system displays a Filter Criteria box containing the values for the School, Key Element Name, and Key Element Value fields utilized to identify the records displayed on the page. The individual records, their key elements and additional elements are displayed on the lower portion of the page.

A user may perform the following SSID Enrollment functions through this interface:

- View submitted records containing a specified Key Element value
- Manipulate the page display and navigation
- Return to the "Enrollment Submission Summary" page

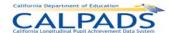

# Screen 10-27: Submission Details

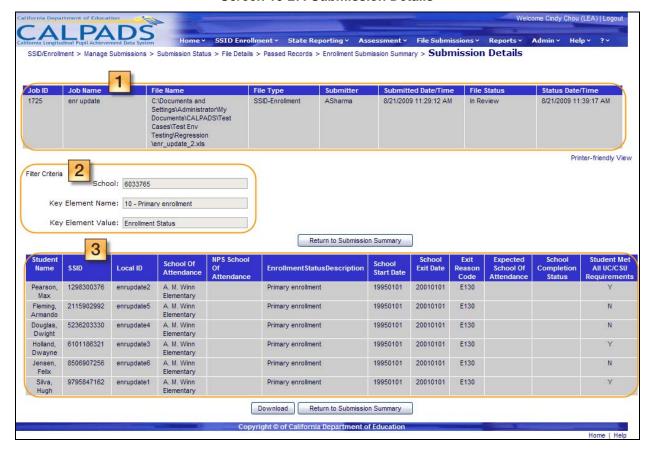

#### Instructions Table 10-26: View Submission Details (SSID Enrollment)

| Step  | by Step Screen Instructions                                                                                                    | Special Instructions |
|-------|----------------------------------------------------------------------------------------------------|----------------------|
| 1.    | View the details of the selected file from the "Submission Status" page for reference. Values displayed are Job ID, Job Name, File Name, File Type, Submitter, Submitted Date/Time, File Status, and Status Date/Time                                                                                                 |                      |
| 2.    | View the Filter criteria details in <b>School</b> , <b>Key Element Name</b> and <b>Key Element</b> fields. The values are populated from the "Submission Status" page and cannot be changed unless a different count is selected from the "Enrollment Submission Summary" page                                        |                      |
| 3.    | View the details of the records that make up the selected count: Student Name, SSID, Local ID, School of Attendance, NPS School of Attendance, Enrollment Status, School Start Date, School Exit Date, Exit Reason Code, Expected School of Attendance, School Completion Status, Student Met all UC/CSU Requirements |                      |
| Optio | onal Functions                                                                                                    |                      |

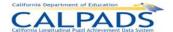

| Return to Submission Summary                                             | To return to the "Enrollment<br>Submission Summary" page,<br>select the <b>Return to</b><br><b>Submission Summary</b><br>button |  |
|--------------------------------------------------------------------------|----------------------------------------------------------------------------------------------------|--|
| Printer-friendly View                                                    | To display a printable form of the page, select the <b>Printer-friendly View</b> button.                                        |  |
| ● Default(10) ○ 20 ○ All                                                 | The system will default to show up to 10 results per page; To show more than 5, select 20 or ALL                                |  |
|                                                                          | Click on any column heading                                                                                                    |  |
| Student Name SSID Local ID School Of Attendance NPS School Of Attendance | to sort the column. The first click sorts in ascending order, the second click sorts                                            |  |
|                                                                          | in descending order                                                                                                    |  |

# 10.2.10 Submission Summary (Student Information and Student Program)

The "Submission Summary" page allows the user to either post one or all schools to the ODS or to exclude one or all schools from being posted to the ODS. This page displays when the user clicks the Passed records count link on the "File Details" page for a Student Information file or Student Program file.

A "Submission Summary" page is available for each file type. The page displays summary counts of Key Elements across the top and key element from the selected file type. The Key Element box will contain the Element Name (depending on the File Type) in a collapsible/expandable section. When the section is expanded, the system will display the specified CALPADS' Value Name(s) for the element with the count of records containing that specified value. If the count is not zero, each element's value count is a link leading to the "Submission Details" page where the individual records containing the selected element will be shown. If a mandatory element is missing in a record, it will display as a rejected record. If the element is optional, the count of records that did not have the element populated will also be displayed. The first element of each list will be the Warning Messages to alert the user to any warning errors the system may have identified during the validations and/or rules processes. The second key element is an All Records selection for the user to view the details of all the records regardless of the Key Element values.

A user may perform the following functions through this interface:

- Reduce the number of results by using the School filter
- View a summary of the values submitted in a file for key State Reporting elements or warning messages
- View the details of individual records containing either a specific State Reporting element value or a blank value

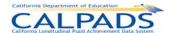

- Select to Post the displayed school or all schools to the ODS
- Select to Exclude the displayed school or all schools from the posting process
- Manipulate the display of records on the page
- Return to the "File Details" page

Screen 10-28: Submission Summary - Student Information

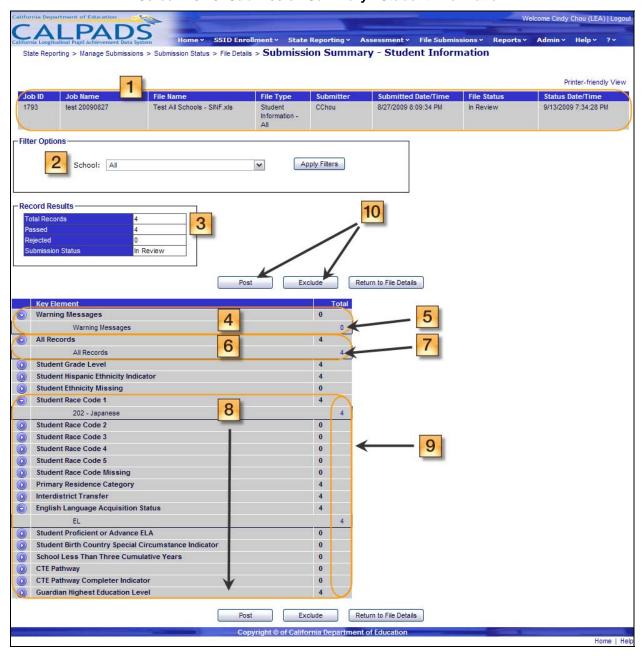

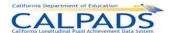

### Screen 10-29: Submission Summary - Student Program

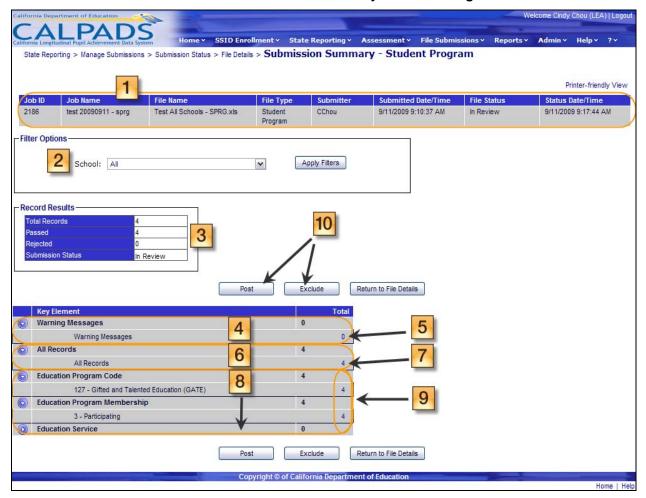

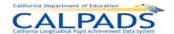

# Instructions Table 10-27: Verify Submission Summary (Student Information and Student Program)

| Step by Step Screen Instructions |                                                                                                    | Special Instructions                                                                                                    |  |  |
|----------------------------------|----------------------------------------------------------------------------------------------------|----------------------------------------------------------------------------------------------------|--|--|
| 1.                               | View the values of the selected file from the "Submission Status" page. Values displayed are Job ID, Job Name, File Name, File Type, Submitter, Submitted Date/Time, File Status, and Status Date/Time |                                                                                                    |  |  |
| 2.                               | To filter the results by a particular school or all schools, select from the dropdown list. Then select <b>Apply Filters</b> for the system to only display results that match the chosen value        | A value must be chosen before the <b>Apply Filters</b> button is selected                                                          |  |  |
| 3.                               | View the Record Results box where the Total Records, Passed record and Rejected record counts are displayed                                                                                            |                                                                                                    |  |  |
| 4.                               | The Warning Messages is the first Key Element displayed. To view each count of records for each type of warning message, click on the expand/collapse                                                  |                                                                                                    |  |  |
|                                  | button to view the list of Warning Messages and counts of each message                                                                                                    |                                                                                                    |  |  |
| 5.                               | If the count of records containing warning messages is not zero, click on the count link to view details of the records that contain the warning messages.                                             |                                                                                                    |  |  |
| 6.                               | The <b>All Records</b> count is the second Key Element category displayed. This notifies the user of the total number of passed records regardless of the Key                                          |                                                                                                    |  |  |
|                                  | Element values. click on the  expand/collapse button to view the count of ALL Records                                                                                                    |                                                                                                    |  |  |
| 7.                               | If the count of All Records is not zero, click on the count link to display the details of the submitted records                                                                                       | The record layout will display with the users inputted values for each Key Element within the record                               |  |  |
| 8.                               | The following Key Elements will be specific elements related to the File Type (Student Information or Student Program). To view the count of records containing a                                      | If the particular Key Element's box is expanded, the populated values of the element will display with the                         |  |  |
|                                  | particular value for a Key Element, click on the expand/collapse button to view the counts                                                                                                    | count of records containing the value                                                                                              |  |  |
| 9.                               | If the value count is not zero, click on the count link to view details of the records that contain the particular value and verify the counts                                                         | The All Records count link may also be selected to view details of all records containing the Key Element, regardless of the value |  |  |

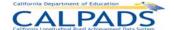

| 10.                   | After viewing the details of the records for the school(s) select the <b>Post</b> button to post the records to the ODS or select the <b>Exclude</b> button to exclude records from posting | If Post is selected, the system will display a confirmation message and will then either post the displayed school or schools to the ODS or cancel the process, dependent on the user's selection  If Exclude is selected, the system will display a confirmation message and will then either not post the displayed school or schools to the ODS or cancel the process, dependent on the user's selection |
|-----------------------|----------------------------------------------------------------------------------------------------|----------------------------------------------------------------------------------------------------|
| Opti                  | onal Functions                                                                                                    |                                                                                                    |
| Re                    | turn to File Details                                                                                                    | To return to the "File Details" page, select the <b>Return to File Details</b> button                                                                                                    |
| Printer-friendly View |                                                                                                    | To display a printable form of the page, select the <b>Printer-friendly View</b> button                                                                                                    |

# 10.2.11 Rejected Records

The "Rejected Records" page allows an authorized user to view the details of records in a submitted file that have failed the defined validations and rules processing and therefore cannot be posted. It displays when the user selects a <u>Rejected Records Count</u> link from the "File Details" page.

The file's key elements are displayed across the top of the page. Below the file's elements, the system displays a SSID Record Results box and a Filter Options box.

A user may perform the following functions through this interface:

- View the status and details of rejected records for an individual school or all the schools in a submitted batch file
- View the status and details for rejected records by a specified match status
- Select the details of rejected records by the Error Category or by the Error Description
- Manipulate the page display and navigation
- Modify the sort order of the records displayed on the page
- Modify the sort order in the SSID Record Results box
- Return to the "File Details" page

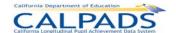

#### Screen 10-30: Rejected Records

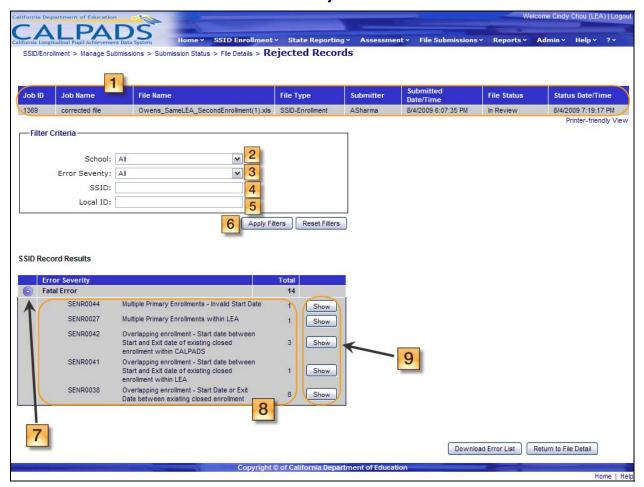

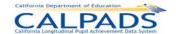

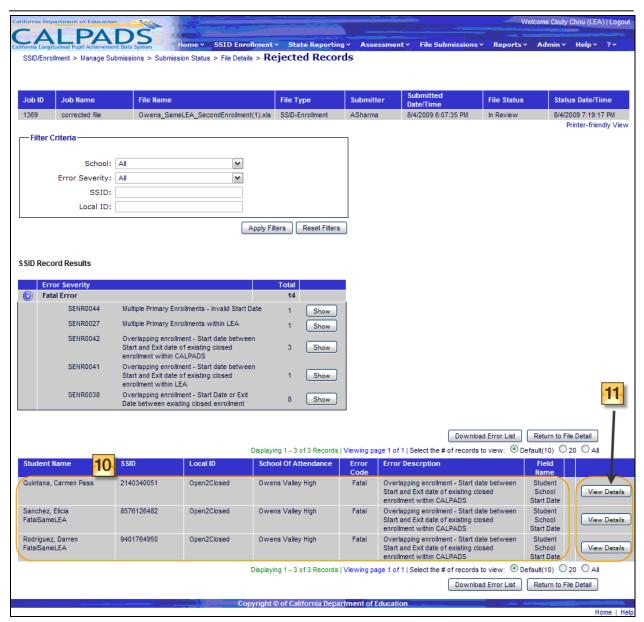

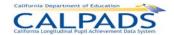

# Instructions Table 10-28: View Rejected Records

| Step          | by Step Screen Instructions                                                                                                    | Special Instructions                                                                                                    |
|---------------|----------------------------------------------------------------------------------------------------|----------------------------------------------------------------------------------------------------|
| 1.            | View the details of the selected file from the "Submission Status" page for reference. Values displayed are <b>Job ID</b> , <b>Job Name</b> , <b>File Name</b> , <b>File Type</b> , <b>Submitter</b> , and <b>Submitted Date/Time</b> |                                                                                                    |
| 2.            | To filter the list of records containing errors by <b>School</b> , select an individual school or all schools from the drop down list                                                                                                 | A value must be chosen before the <b>Apply Filters</b> button is selected.                                                                    |
| 3.            | To filter the list of records containing errors by <b>Error Category</b> , select an individual error category or all error categories from the drop down list                                                                        | A value must be chosen before the <b>Apply Filters</b> button is selected.                                                                    |
| 4.            | To view a record for an individual student using a known <b>SSID</b> , enter the ID in the text box provided                                                                                                    |                                                                                                    |
| 5.            | To view a record for an individual student using a known <b>Local ID</b> , enter the ID in the text box provided                                                                                                    |                                                                                                    |
| 6.            | Select the <b>Apply Filters</b> button once all desired filter criteria is selected or entered                                                                                                    | If the <b>Apply Filters</b> button is clicked, this selection will direct the system to only display records that match the chosen value      |
| 7.            | The Error categories display in the <b>SSID Record Results</b> box. To view the counts of records for each type of error message, click on the +/- link to expand/collapse the individual fatal error counts                          | If the Error category is expanded, each error associated with the file will be listed with the count of records containing a particular error |
| 8.            | View each error message displayed and the counts of records containing each error                                                                                                    |                                                                                                    |
| 9.            | Click on the <b>Show</b> button to the right of each error count to view the records and details of the records that make up the count                                                                                                | The individual records containing the selected error will display at the bottom portion of the page                                           |
| 10.           | View all records with the selected error to determine the corrections necessary for these records to pass the validations                                                                                                    | To post these records to the ODS, corrections need to take place in the source file, which can then be resubmitted for processing             |
| 11.           | Select the View Details button to view the user's inputted values for the particular record                                                                                                    | The system will display the record layout on another screen                                                                                   |
| Optio         | onal Functions                                                                                                    |                                                                                                    |
| Reset Filters |                                                                                                    | To reset the filters to their original value, select the <b>Reset Filters</b> button                                                          |

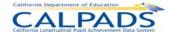

| Download Error L      | ist      |          |                      |               | If selected the system will request a download of a file with the list of the rejected records for the user to download. The user may then download the file through the "Download Requested Records" page |
|-----------------------|----------|----------|----------------------|---------------|----------------------------------------------------------------------------------------------------|
| Return to File Deta   | ail      |          |                      |               | If selected, the system will return to the, "File Details" page                                                                                                    |
| Printer-friendly View | ,        |          |                      |               | To display a printable form of the page, select the <b>Printer-friendly View</b> button                                                                                                    |
| ● Default(10)         | 20 O All |          |                      |               | The system will default to show up to 10 results per page; To show more than 5, select 20 or ALL                                                                                                    |
| Student Name          | SSID     | Local ID | School Of Attendance | Error<br>Code | To sort the columns, select the column headings. First selection orders records by the ascending values; second selection reorders records by the descending values.                                       |

# 10.3 SSID Anomalies

The **SSID Anomalies** functions allow an authorized user to view all SSID Anomalies detected from the latest run of the anomaly process. The SSID Anomalies include Multiple Identifiers (MIDs), Exit Reason Discrepancies (ERDs), and Concurrent Enrollments (CCEs). The user may use the **SSID Anomalies** menu to navigate to each anomaly type resolution page as well as download the SSID Anomaly Status Report. The functionality on each resolution page allows a user to view a current list of students identified with each type of SSID Anomaly in the ODS. The students listed may have active enrollments in the LEA or may have previously been enrolled in the LEA. Each resolution page will provide contact information of each LEA involved in each anomaly.

The MID Resolution Screen allows the user to resolve a MID if the user is the MID Owner. The MID Owner is the LEA of the first SSID displayed in each MID set. The CCE and ERD resolution screens include **Resolve** buttons that direct the user to the appropriate page to make corrections to a student's enrollment records.

Each resolution screen also includes the functionality to download anomaly reports. The available reports include: the Multiple Identifier (MID) Anomalies - Unresolved Report, the Multiple Identifier (MID) Anomalies - Resolved Report, the Exit Reason Discrepancy (ERD) Anomalies Report, and the Concurrent Enrollment (CCE) Anomalies Report. The SSID Anomaly Status Report may be downloaded through the **SSID Anomalies** menu.

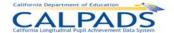

## 10.3.1 Anomaly Reports Menu

The Anomaly Reports Menu directs the user to the appropriate pages to initiate following actions:

- Manage Multiple Identifiers (MID) A user may select the Manage Multiple Identifiers (MID) link to display the "MID Resolution" page where the user may view a list of students identified with potential multiple identifiers in the ODS resulting from the latest anomaly process run and take the appropriate actions to resolve MID anomalies.
- Manage Exit Reason Discrepancies (ERD) A user may select the Manage Exit Reason Discrepancies (ERD) link to display the "ERD Resolution" page where the user may view a list of students identified with exit reason discrepancies in the ODS resulting from the latest anomaly process run. The user may then take the appropriate actions to resolve the ERD anomalies.
- Manage Concurrent Enrollments (CCE) A user may select the Manage Concurrent Enrollments (CCE) link to display the "CCE Resolution" page where the user may view a list of students identified with concurrent enrollments in the ODS resulting from the latest anomaly process run. The user may then take the appropriate actions to resolve the CCE anomalies.
- View SSID Anomaly Status A user may select the <u>SSID Anomaly Status</u> link to display the SSID Anomaly Status report. This report allows a user to view the results of the most recent anomaly status check run by CALPADS. This includes the number of ERD, CCE, and MID anomalies detected as well as the percentage of enrollment the number of CCEs and MIDs combined represent.

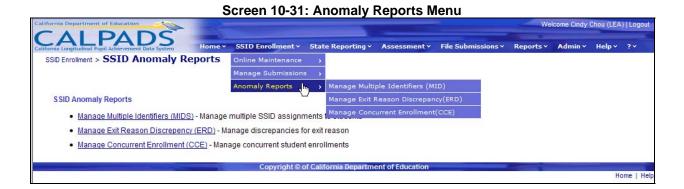

### 10.3.2 Exit Reason Discrepancy (ERD) Resolution

The "ERD Resolution" page provides authorized users the functionality to view the ERDs resulting from the latest anomaly process run for a specified enrollment period. It is accessed when the user selects the ERD Resolution link from the **Anomaly Reports** menu.

The Processed Date, located below the Filter Option box on the interface, indicates the date the weekly SSID Anomaly Process generated the displayed list of ERD anomalies. The Calendar indicates the CALPADS Reporting Calendar used in the process with specified 'From' and 'Through' dates used to identify exited enrollments for the Calendar Report Period. Each ERD

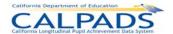

anomaly displayed will list the student's enrollment records in descending order with the most recent enrollment record in bold. The user will also have the ability to view School Contact information in order to work with members involved in order to determine the correct resolution for the anomalies. The user may then select a **Resolve** button to navigate to the appropriate page to correct a student's enrollment record. A user may utilize the available filter options to either reduce the number of results or to display specific results based on the selections.

A user may perform the following SSID Anomaly functions through this interface:

- View a list of ERD anomalies for the user's LEA based on user specified selections
- Resolve the anomaly by selecting the Resolve button to navigate to the "Maintain Enrollment" page for a student
- Filter the results displayed on the page
- Select a candidate's Name link to view the student's details
- Mark an ERD as reviewed and filter by all reviewed ERDs

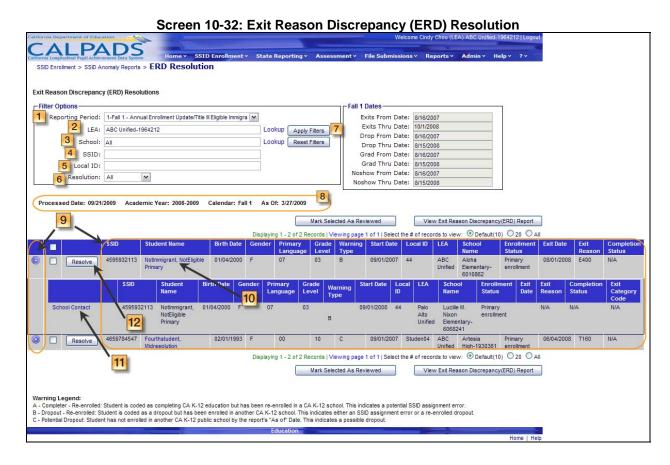

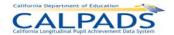

## Instructions Table 10-29: Exit Reason Discrepancy Resolution

| Step | by Step Screen Instructions                                                                                                    | Special Instructions                                                                                                    |
|------|----------------------------------------------------------------------------------------------------|----------------------------------------------------------------------------------------------------|
| 1.   | Use the Filter Options to refine the list of ERD anomalies displayed based on the values chosen Choose to display ERDs considered for a particular Reporting Period                                                                                   | The screen will display all ERDs that fall within the Report Period chosen                                                                                                    |
| 2.   | The <b>LEA</b> field will default to the user's LEA. If the user has access to multiple LEA's, the user may select another LEA using the <u>Lookup</u> link                                                                                           |                                                                                                    |
| 3.   | To display a list of ERDs with students belonging to the specific School, select a <b>School</b> using the <u>Lookup</u> link                                                                                                    |                                                                                                    |
| 4.   | To display all anomalies for a particular student, enter the student's <b>SSID</b> in the text box provided                                                                                                    |                                                                                                    |
| 5.   | To display all anomalies for a particular student, enter the student's <b>Local ID</b> in the text box provided                                                                                                    |                                                                                                    |
| 6.   | To display all ERDs with a specific <b>Resolution</b> status, select a value using the dropdown list:  Resolved – display all anomalies that have been Marked as Reviewed  Not Resolved – display all anomalies that have not been Marked as Reviewed | The Resolution status is indicated by a user. Once an anomaly is Marked as Reviewed, the Resolution status is considered "Resolved"                                                                                                    |
| 7.   | Select the <b>Apply Filters</b> button to refine the list of ERD anomalies displayed based on the values chosen                                                                                                    | If selected, the system will base the search on the provided filter criteria values then either display the filtered list of records or display a message that no records were found based on the criteria provided                        |
| 8.   | View the additional information defining the resulting list of ERD anomalies. Information includes: <b>Processed Date</b> , <b>Academic Year</b> , and Reporting <b>Calendar</b> , <b>As Of</b> date                                                  | The Processed Date displayed is the system SSID Anomaly Process run date and is updated each time the system performs the process The system displays the corresponding Academic Year, Calendar, and As Of dates used to generate the data |

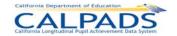

| 9.                       | View the details of each displayed ERD anomaly to determine the appropriate actions to take in order to resolve the anomaly. To view each record involved in an                                   |                                                                                                    |
|--------------------------|----------------------------------------------------------------------------------------------------|----------------------------------------------------------------------------------------------------|
|                          | anomaly, use the expand/collapse button between the records involved.                                                                                                    |                                                                                                    |
|                          | Information to determine the student involved includes: SSID, Student Name, Birth Date, Gender, Primary Language, Grade Level, Local ID, LEA, School of Attendance, and Enrollment Status         | Note: The Warning Legend is displayed at the bottom of the screen                                                                                                    |
|                          | Information to determine the Exit Reason Discrepancy includes: LEA, School Name, Enrollment Status, Warning Type, Start Date, Exit Date, Exit Reason, Exit Category, and Completion Status        |                                                                                                    |
| 10.                      | To view additional details of a student, click on the student's Name link                                                                                                    | The "Search for Student – Student Details" page will display for the selected student.                                                                                                    |
| 11.                      | If the anomaly involves another School/LEA, select the School Contacts link to display contact information for the representative from the another school/LEA                                     | Communication with another LEA may be necessary to resolve the anomaly.                                                                                                    |
|                          |                                                                                                    | You may realize that one of the LEAs involved in an anomaly assigned the wrong SSID to a student.                                                                                            |
| 12.                      | Select the <b>Resolve</b> button to resolve the anomaly by editing the student's enrollment record belonging to your LEA. The student's Exit Reason and Completion Status may need to be changed. | The "Maintain Enrollment – Edit" page will display for the selected enrollment record with the values of the selected enrollment record pre-populated                                        |
|                          |                                                                                                    | If an LEA assigned a wrong SSID to a student, resulting in the system marking the student in an anomaly, an enrollment record may need to be removed and a new SSID may need to be requested |
| 13.                      | Repeat steps 9-12 for any other unresolved anomalies.                                                                                                    |                                                                                                    |
| Optional Functions       |                                                                                                    |                                                                                                    |
| Reset Filters            |                                                                                                    | To reset all filters to their original values, select the <b>Reset Filters</b> button                                                                                                    |
| ● Default(10) ○ 20 ○ All |                                                                                                    | The system will default to show up to 10 results per page; To show more than 5, select 20 or ALL                                                                                             |

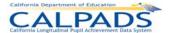

A user may indicate an anomaly or set of anomalies as reviewed/resolved by selecting the check box to the left of the anomaly followed by the Mark Selected As Reviewed button

## 10.3.3 Concurrent Enrollment (CCE) Resolution

The "CCE Resolution" page provides authorized users the functionality to view the CCEs resulting from the latest anomaly process run for a specified enrollment period. It is accessed when the user selects the CCE Resolution link from the **Anomaly Reports** menu.

The Processed Date, located below the Filter Option box on the interface, indicates the date the weekly SSID Anomaly Process generated the displayed list of CCE anomalies. The Calendar indicates the CALPADS Reporting Calendar used in the process with specified 'From' and 'Through' dates used to identify open enrollments for the Calendar Report Period. The user will also have the ability to view School Contact information in order to work with members involved in order to determine the correct resolution for the anomalies. Each CCE anomaly displayed will list the student's enrollment records in descending order with the most recent enrollment record in bold. The user may then select a **Resolve** button to navigate to the appropriate page to correct a student's enrollment record. A user may utilize the available Filter Options to either reduce the number of results or to display specific results based on the selections.

A user may perform the following SSID Anomaly functions through this interface:

- View a list of CCE anomalies for the user's LEA based on user specified selections
- Resolve the anomaly by selecting the Resolve button to navigate to the "Maintain Enrollment" page for a student
- Filter the results displayed on the page
- Select a candidate's Name link to view the student's details
- Mark a CCE as reviewed and filter by all reviewed CCEs

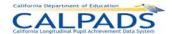

#### Screen 10-33: Concurrent Enrollment (CCE) Resolution

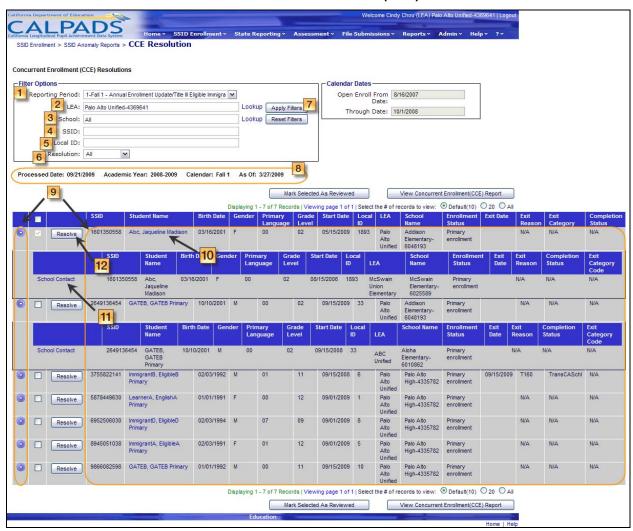

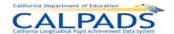

## Instructions Table 10-30: Concurrent Enrollments Resolution

| Step | by Step Screen Instructions                                                                                                    | Special Instructions                                                                                                    |
|------|----------------------------------------------------------------------------------------------------|----------------------------------------------------------------------------------------------------|
| 1.   | Use the Filter Options to refine the list of CCE anomalies displayed based on the values chosen Choose to display CCEs considered for a particular Reporting Period                                                                                   | The screen will display all CCEs that fall within the Report Period chosen                                                                                                    |
| 2.   | The <b>LEA</b> field will default to the user's LEA. If the user has access to multiple LEA's, the user may select another LEA using the <u>Lookup</u> link                                                                                           |                                                                                                    |
| 3.   | To display a list of CCEs with students belonging to the specific School, select a school using the <u>Lookup</u> link                                                                                                    |                                                                                                    |
| 4.   | To display all anomalies for a particular student, enter the student's SSID in the text box provided                                                                                                    |                                                                                                    |
| 5.   | To display all anomalies for a particular student, enter the student's Local ID in the text box provided                                                                                                    |                                                                                                    |
| 6.   | To display all CCEs with a specific <b>Resolution</b> status, select a value using the dropdown list:  Resolved – display all anomalies that have been Marked as Reviewed  Not Resolved – display all anomalies that have not been Marked as Reviewed | The Resolution status is indicated by a user. Once an anomaly is Marked as Reviewed, the Resolution status is considered "Resolved"                                                                                                    |
| 7.   | Select the <b>Apply Filters</b> button to refine the list of CCE anomalies displayed based on the values chosen                                                                                                    | If selected, the system will base the search on the provided filter criteria values then either display the filtered list of records or display a message that no records were found based on the criteria provided                        |
| 8.   | View the additional information defining the resulting list of CCE anomalies. Information includes: <b>Processed Date</b> , <b>Academic Year</b> , and <b>Reporting Calendar</b>                                                                      | The Processed Date displayed is the system SSID Anomaly Process run date and is updated each time the system performs the process The system displays the corresponding Academic Year, Calendar, and As Of dates used to generate the data |

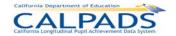

|       | View the details of each displayed CCE anomaly to determine the appropriate actions to take in order to resolve the anomaly.  To view each record involved in an anomaly, use the expand/collapse button to view the records involved.  Information to determine the student includes: SSID,  |                                                                                                    |
|-------|----------------------------------------------------------------------------------------------------|----------------------------------------------------------------------------------------------------|
| 9.    | Student Name, Birth Date, Gender, Primary Language, Grade Level, Local ID, LEA, School of Attendance, Enrollment Status, Exit Date, Exit Reason, Exit Category, and Completion Status Information to determine the Concurrent Enrollments include: LEA, School Name, Enrollment Status, Start |                                                                                                    |
|       | Date, and Exit Date                                                                                                    |                                                                                                    |
| 10.   | To view additional details of a student, click on the student's Name link.                                                                                                    | The "Search for Student –<br>Student Details" page will<br>display for the selected<br>student                                                                                                    |
|       |                                                                                                    | Communication with another LEA may be necessary to resolve the anomaly                                                                                                    |
| 11.   | If the anomaly involves another School/LEA, select the <b>School Contacts</b> button to display contact information for the representative from the another school/LEA                                                                                                    | You may realize that one of<br>the LEAs involved in an<br>anomaly assigned the wrong<br>SSID to a student or another<br>LEA marked the student with<br>the wrong enrollment status                                                                                                    |
| 12.   | Select the <b>Resolve</b> button to resolve the anomaly by editing the student's enrollment record belonging to your LEA. One or a combination of these elements may need to be changed: Start Date, Exit Date, and Enrollment Status                                                         | The "Maintain Enrollment – Edit" page will display for the selected enrollment record with the values of the selected enrollment record pre-populated If an LEA assigned a wrong SSID to a student, resulting in the system marking the student in an anomaly, an enrollment record may need to be removed and a new SSID may need to be requested |
| 13.   | Repeat steps 9-12 for any other unresolved anomalies.                                                                                                    |                                                                                                    |
| Optio | onal Functions                                                                                                    | _                                                                                                    |
| Re    | set Filters                                                                                                    | To reset all filters to their original values, select the <b>Reset Filters</b> button                                                                                                    |

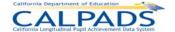

| ● Default(10) ○ 20 ○ All  | The system will default to show up to 10 results per page; To show more than 5, select 20 or ALL                                                                               |
|---------------------------|----------------------------------------------------------------------------------------------------|
| Mark Selected As Reviewed | A user may indicate an anomaly or set of anomalies as reviewed/resolved by selecting the check box to the left of the anomaly followed by the Mark Selected As Reviewed button |

## 10.3.4 Multiple Identifiers (MID) Resolution

The "MID Resolution" page provides authorized users the functionality to view the MIDs resulting from the latest anomaly process run for a specified enrollment period. It is accessed when the user selects the <u>MID Resolution</u> link from the **Anomaly Reports** menu.

The Processed Date, located below the Filter Option box on the interface, indicates the date the weekly SSID Anomaly Process generated the displayed list of CCE anomalies. The Calendar indicates the CALPADS Reporting Calendar used in the process with specified 'From' and 'Through' dates used to identify open enrollments for the Calendar Report Period.

The user will also have the ability to view School Contact information in order to work with members involved in order to determine the correct resolution for the anomalies. The user may utilize the School, SSID, Disposition, Focus ID Status, MID Ownership, SSID, and Local ID Filter Options to either reduce the number of results shown or to display specific results based on the selections.

The MID Set is owned by the LEA associated with the Focus ID's enrollment. The Focus ID of a MID Set is the SSID with the most recent Start Date and the SSID all members of the set were matched against. The Focus ID is always displayed in the first row of a MID Set. The owning LEA is given the option to resolve the anomaly by combining an SSID with the Focus ID or marking it as a Different student than the Focus ID. Once the user selects either the Combine or Different resolution, the system will complete the resolution of the anomaly based on the user selections. If the user selects to combine SSIDs, the system will keep the SSID with the earliest creation date and retire all other SSIDs marked to combine. If the user marks an SSID as Different, the system will disassociate the specified SSID with the Focus ID.

MID Sets that have not been resolved and posted to the ODS have the disposition of Ready. Once a record is posted to the ODS, the record's disposition changes to Posted. Once posted, the MID Set is no longer available for selection.

A user may perform the following SSID Anomaly functions through this interface:

- View a list of MID anomalies based on the user selections.
- Resolve the anomaly by combining SSIDs with the Focus ID or marking SSIDs as Known Non-anomalies with the Focus ID
- Filter the results displayed on the page

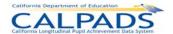

- Post resolutions records to the ODS
- Select a candidate's Name link to view the student's details
- Navigate to the "Other MID Resolution" page to resolve MIDs not detected by the Anomaly process

Screen 10-34: Multiple Identifiers (MID) Resolution

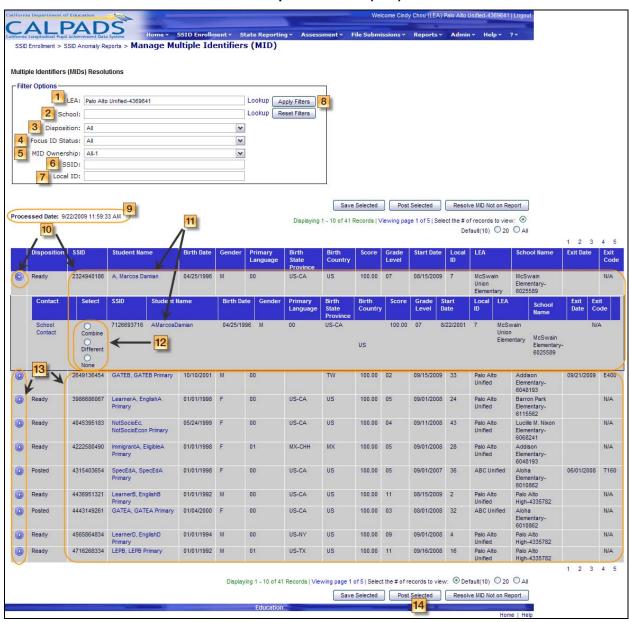

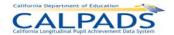

# Instructions Table 10-31: Multiple Identifiers (MID) Resolution

| Step | by Step Screen Instructions                                                                                                    | Special Instructions                                                                                                    |
|------|----------------------------------------------------------------------------------------------------|----------------------------------------------------------------------------------------------------|
| 1.   | Use the <b>Filter Options</b> to refine the list of CCE anomalies displayed based on the values chosen.  The <b>LEA</b> field will default to the user's LEA. If the user has access to multiple LEA's, the user may select another LEA using the <u>Lookup</u> link |                                                                                                    |
| 2.   | To display a list of MIDs with students belonging to the specific <b>School</b> , select a school using the <u>Lookup</u> link                                                                                                    |                                                                                                    |
| 3.   | To filter the results by <b>Disposition</b> , select from the drop down list                                                                                                    | Possible values are: All: displays all MIDs Ready: no selection has been saved or posted Selected: a resolution has been selected and saved Posted: the resolution has been posted successfully Failed: the resolution may not be posted due to failed validation |
| 4.   | To filter the results by <b>Focus ID Status</b> , select from the drop down list                                                                                                    | Possible values are: All,<br>Active, Inactive                                                                                                    |
| 5.   | To filter the results by <b>MID Ownership</b> , select from the drop down list                                                                                                    | Possible values are: All: displays all MIDs Reporting LEA: displays all MIDs owned by the user's LEA Other District: displays all MIDs owned by another LEA but for which the user's LEA is involved in                                                           |
| 6.   | To display all anomalies for a particular student, enter the student's SSID in the text box provided                                                                                                    |                                                                                                    |
| 7.   | To display all anomalies for a particular student, enter the student's Local ID in the text box provided                                                                                                    |                                                                                                    |
| 8.   | Select the <b>Apply Filters</b> button to refine the list of MID anomalies displayed based on the values chosen                                                                                                    | If selected, the system will base the search on the provided filter criteria values then either display the filtered list of records or display a message that no records were found based on the criteria provided                                               |

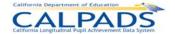

| 9.  | View the <b>Processed Date</b> to determine the most recent run of the MID process                                                                                                    | The Processed Date displayed is the system SSID Anomaly Process run date and is updated each time the system performs the process The system displays the corresponding Processed Date and Calendar dates used to generate the data                                                                                             |
|-----|----------------------------------------------------------------------------------------------------|----------------------------------------------------------------------------------------------------|
| 10. | View the details of each displayed MID Anomaly to determine the appropriate actions needed in order to resolve each anomaly  To view each record involved in an anomaly, use expand/collapse button to display all records involved                                                                                                    | The SSID shown in the collapsed state is the Focus ID and therefore the LEA of the Focus ID has the option to resolve the MID                                                                                                    |
| 11. | To view additional details of a student, click on the student's Name link                                                                                                    | The "Student Details" page will display for the selected student                                                                                                    |
| 12. | All SSIDs involved in the selected MID set will appear with <b>Combine</b> , <b>Different</b> and <b>None</b> radio buttons. For each SSID, select the <b>Combine</b> radio button if the student with the SSID is in fact the same student as the student with the Focus ID. If an SSID listed belongs to a different student (than the Focus ID student), select the <b>Different</b> radio button. Select the <b>None</b> option to take no action with the SSID. <u>All</u> members in the box need to have a resolution selected in order for the whole MID anomaly set to be indicated as resolved and ready to be posted | The radio buttons direct the system to either combine the SSID with the Focus ID, disassociate the SSID with the Focus ID, or take no action with the selected SSID  If the user selects a resolution for some members in a MID anomaly set, but leaves the other members unselected, the partial resolution will not be posted |
| 13. | Repeat steps 10-12 for any other unresolved anomalies the user's LEA is associated with                                                                                                    |                                                                                                    |

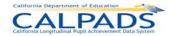

| 14.        | To post the resolved MID anomalies, select the <b>Post Selected</b> button  Note: the system will run validation errors if the user is attempting to Combine two SSIDs. If the resolution does not pass the validations, the system will display the appropriate error message under the selected SSID to combine. If the SSID does not meet validations, the disposition of the MID will change to "Failed". To view the error messages, select the expand/collapse button to the left of the selected SSID | once selected, the system will combine the records indicated to combine and assign the earliest known SSID out of the records to each record. The replaced SSIDs will then be retired. The system will also retain the SSIDs indicated as Different and disassociate these SSIDs with the Focus ID of the set  Certain restrictions apply when attempting to resolve a MID using the Combine option:  1) If the combination/merging of two SSIDs will result in an overlapping enrollment, the system will prevent the user from posting the resolution and display an error message  2) If the owning LEA is attempting to combine the Focus ID with an SSID that has an open enrollment in another LEA, the system will prevent the user from posting the resolution and display an error message |
|------------|----------------------------------------------------------------------------------------------------|----------------------------------------------------------------------------------------------------|
| Opti       | onal Functions                                                                                                    |                                                                                                    |
| Re         | set Filters                                                                                                    | To reset all filters to their original values, select the <b>Reset Filters</b> button                                                                                                    |
| Re         | esolve MID Not on Report                                                                                                    | To resolve a known MID anomaly not identified by the system MID process, select the Resolve MID Not on Report button to display the "Other MID Resolution" page                                                                                                    |
| <b>⊙</b> D | lefault(10) 0 20 All                                                                                                    | The system will default to show up to <b>10</b> results per page; To show more than 5, select <b>20</b> or <b>ALL</b>                                                                                                    |

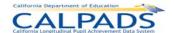

#### 10.3.5 Other MID Resolution

The "Other MID Resolution" page provides authorized users the functionality to combine SSIDs not identified by the MID process. This page is accessed when the user selects the **Other MID Resolution** button from the "Multiple Identifier (MID) Resolutions" page.

The user must enter the two SSIDs to be combined in the **SSID 1** and **SSID 2** fields. At least one of the SSIDs to combine must belong to the user's LEA. The second SSID can belong to either the user's LEA or another LEA. However, certain restrictions apply: 1) If the combination/merging of two SSIDs will result in an overlapping enrollment, the system will prevent the user from posting the resolution and display an appropriate error message 2) If the user is attempting to combine the user's SSID with an SSID that has an open enrollment in another LEA, the system will prevent the user from combining the two SSIDs and display an appropriate error message. The user will select the Validate button to confirm that the SSIDs entered belong to the correct students.

Once validated, each SSID's key enrollment and demographic elements will display. If the SSIDs entered pass all validations, the system notifies the user of the SSID that will be kept if combined and the **Combine SSIDs** button will be active. After the user clicks **Combine SSIDs**, the system will retire the SSID to retire and associate all records to the SSID that is kept.

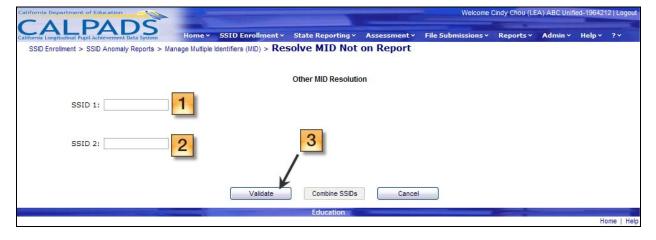

Screen 10-35: Other MID Resolution

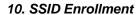

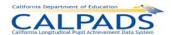

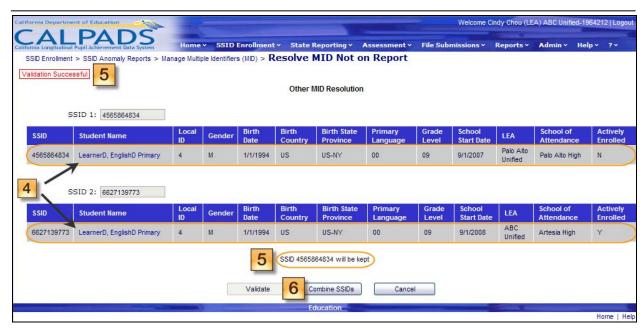

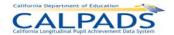

# Instructions Table 10-32: Other Multiple Identifiers Resolution

| Step | by Step Screen Instructions                                                                                                    | Special Instructions                                                                                                    |
|------|----------------------------------------------------------------------------------------------------|----------------------------------------------------------------------------------------------------|
| 1    | Enter one SSID of the student with multiple identifiers belonging in the <b>SSID 1</b> text box                                                                                               | One of the SSIDs must be a valid SSID in user's LEA                                                                                                    |
| 2    | Enter the alternate SSID of the student with multiple identifiers in the <b>SSID 2</b> text box                                                                                               | The other SSID must be a valid SSID and must not be active in a different LEA                                                                                                    |
| 3    | Select the <b>Validate</b> button to display the key demographic and enrollment information for each SSID record and initiate the validation process                                          | 1) If the combination/merging of two SSIDs will result in an overlapping enrollment, the system will prevent the user from posting the resolution and display an appropriate error message 2) If the user is attempting to combine the user's SSID with an SSID that has an open enrollment in another LEA, the system will prevent the user from combining the two SSIDs and display an appropriate error message  The errors must be resolved before the combination may occur |
| 4    | View the key elements displayed for each record to validate that the retrieved records are the ones to combine. To view additional information of a record, select the student's Name link    | The "Student Details" page will display for the selected student                                                                                                    |
| 5    | If the SSIDs entered pass all validation checks, the system will display a notice of successful validation and indicate the SSID that will be kept                                            | The other SSID will be retired and all data of the retired SSID will be associated with the kept SSID                                                                                                    |
| 6    | Select the <b>Combine SSIDs</b> button to retire the SSID with the later start date and map the retired SSID's associated data to the SSID with the earliest start date (the SSID being kept) | When selected, the system will associate all data to the oldest SSID, retire the other SSID, and map the associated data to the kept SSID                                                                                                    |
| Opti | onal Functions                                                                                                    |                                                                                                    |
|      | Cancel                                                                                                    | To cancel the process, select<br>the <b>cancel</b> button. If<br>selected, the system will<br>cancel the process, removing<br>any messages displayed and<br>redisplay the "Other MID<br>Resolution" page                                                                                                    |

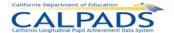

# 11. State Reporting

The State Reporting functions allow an authorized user to perform the functions necessary for maintaining and submitting required State Reporting data.

The user may access the data (belonging to the user's LEA) categorized in the following file types:

- Student Enrollment
- Student Information
- Student Program
- Student Course Section
- Course Section
- Staff Demographics
- Staff Assignments
- Student Discipline
- Student Health
- Student Waivers

Through State Reporting, the user may also manage the certification of data during data collection windows. The State Reporting system functions are divided into the following categories:

- Perform Online Maintenance Through this option, the user may enter and maintain student data, course section data and staff data individually (one record at a time). A link to maintain Student Enrollment information is also available through the Maintain Student Data section.
- Manage Submissions The Manage Submissions option allows a user to submit and maintain multiple entries of student information, course section information, and staff information through batch files. Records of different file types may also be submitted simultaneously through this option.
- Manage Certifications The user may use the Manage Certifications functions to validate and certify data (through reports) based on certain certification/data collection windows.

Each of the State Reporting function categories listed above is a **menu** tab which, when selected will display sub-menu links for the authorized user to perform the required functions within each of those categories.

## 11.1 Online Maintenance

The Online Maintenance functions for State Reporting allow an authorized user to manage student, staff, and course data individually through the <u>Maintain Student Data</u>, <u>Maintain Staff Data</u>, and <u>Maintain Course Data links</u>. The Maintain Student Data function provides the ability to access student data by searching for an individual student by SSID or by viewing a list of students based on available filter options. The system will provide the appropriate links to access an individual's Student Enrollment, Student Information, and Student Program data. Information may be entered, updated, and maintained in all of these areas. (Student Enrollment data may be accessed through this area but if selected, will direct the user back to the SSID Enrollment tab). The Maintain Staff Data function provides the ability to view and maintain

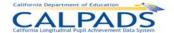

individual staff member data. The data may be accessed by searching for an individual using a known SEID or by viewing a list of existing staff members with available user selections. The Course Section and Student Course Section functions allow a user to manage the courses offered by the LEA along with managing the students enrolled in each Course Section. A user may only edit data owned by the user's LEA.

#### 11.1.1 Online Maintenance Menu

The Online Maintenance Menu directs the user to the appropriate pages which allows the user to initiate the following actions:

- Maintain Student Data A user may select the <u>Maintain Student Data</u> link to display the "Student Data Search" page where the user may search for an existing student to input or update student state reporting information.
- Maintain Staff Data A user may select the <u>Maintain Staff Data</u> link to display the "Staff Data Search" page where the user may search for a staff member in order to input or update staff state reporting information.
- Maintain Course Data A user may select the <u>Maintain Course Data</u> link to display the "Course Data" page where the user may choose to input/update course section or student course section state reporting information.

Welcome Ciridy Chour (LEA) Palo Alto Unified-4369641 Logout

State Reporting

Online Maintenance

Manage Submissions

Manage Certifications

Manage Submissions

Manage Submissions

Manage Submissions

Manage Submissions

Manage Submissions

Manage Submissions

Manage Submissions

Manage Submissions

Manage Submissions

Manage Submissions

Manage Submissions

Manage Submissions

Manage Submissions

Manage Submissions

Manage Submissions

Manage Submissions

Manage Submissions

Manage Submissions

Manage Submissions

Manage Submissions

Manage Submissions

Manage Submissions

Manage Submissions

Manage Submissions

Manage Submissions

Manage Submissions

Manage Submissions

Manage Submissions

Manage Submissions

Manage Submissions

Manage Submissions

Manage Submissions

Manage Submissions

Manage Submissions

Manage Submissions

Manage Submissions

Manage Submissions

Manage Submissions

Manage Submissions

Manage Submissions

Manage Submissions

Manage Submissions

Manage Submissions

Manage Submissions

Manage Submissions

Manage Submissions

Manage Submissions

Manage Submissions

Manage Submissions

Manage Submissions

Manage Submissions

Manage Submissions

Manage Submissions

Manage Submissions

Manage Submissions

Manage Submissions

Manage Submissions

Manage Submissions

Manage Submissions

Manage Submissions

Manage Submissions

Manage Submissions

Manage Submissions

Manage Submissions

Manage Submissions

Manage Submissions

Manage Submissions

Manage Submissions

Manage Submissions

Manage Submissions

Manage Submissions

Manage Submissions

Manage Submissions

Manage Submissions

Manage Submissions

Manage Submissions

Manage Submissions

Manage Submissions

Manage Submissions

Manage Submissions

Manage Submissions

Manage Submissions

Manage Submissions

Manage Submissions

Manage Submissions

Manage Submissions

Manage Submissions

Manage Submissions

Manage Submissions

Manage Submissions

Manage Submissions

Manage Submissions

Manage Submissions

Manage Submissions

Manage Submissions

Manag

Screen 11-1: State Reporting Online Maintenance Menu

#### 11.1.2 Student Data Search

The "Student Data Search" page provides an authorized user with the ability to search for a student in order to conduct maintenance on individual student's data. It is accessed when the user selects **Maintain Student Data** from the State Reporting and Online Maintenance tabs.

A user may select the **Search by SSID** radio button to search for a single enrolled student, or the **View List of Enrolled Students** radio button and user selections to produce a list of students to choose from. To search by SSID, the user must enter a valid and complete SSID. If the user selects to view a list of students, several filter options are available:

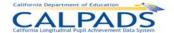

- By School The user must select one or all schools the user is authorized to view.
- By Grade The user must select one or all grades to view.
- By Enrollment Status The user must select either the Currently Enrolled or Previously Enrolled radio button.
- Include Enrolled Students on or after Specified Date The user may designate a specific date for the system to base the search on.

Screen 11-2: Student Data Search

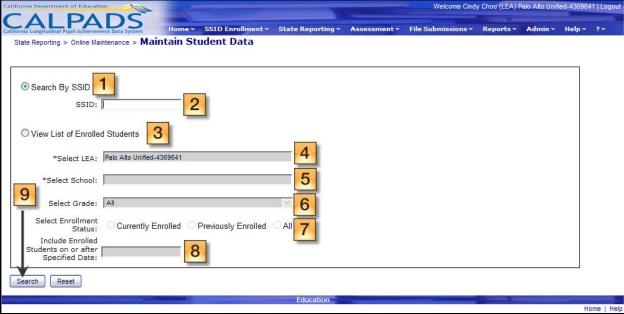

Instructions Table 11-1: Student Data Search - Search by SSID

| Step | by Step Screen Instructions                   | Special Instructions                                                                                                    |
|------|-----------------------------------------------|----------------------------------------------------------------------------------------------------|
| 1    | Select the <b>Search by SSID</b> Radio button | Make sure the radio button is selected or the screen will return an error                                                                 |
| 2    | Enter a complete SSID                         | The system will return an error if the entered SSID is non-numeric and not complete (must contain 10 digits)                              |
| 9    | Click the <b>Search</b> button                | If selected, the search will initiate and if a match is determined the user will be directed to the "Student Data – Student Details" page |
| Opti | onal Functions                                |                                                                                                    |

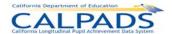

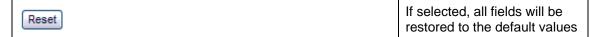

## Instructions Table 11-2: Student Data Search – View List of Enrolled Students

| Step | by Step Screen Instructions                                                                                                    | Special Instructions                                                                                                    |
|------|----------------------------------------------------------------------------------------------------|----------------------------------------------------------------------------------------------------|
| 3    | Select the View List of Enrolled Students radio button                                                                                                    | Make sure this radio button is selected or the screen will return an error                                                                                                    |
| 4    | Select the LEA using the Lookup link                                                                                                    | This is a required field                                                                                                    |
| 5    | Select the School using the Lookup link                                                                                                    | This is a required field  If more than 1000 records match the specified criteria, the user must narrow the search criteria                                                                                    |
| 6    | Select one grade or all grades from the Select Grade dropdown list                                                                                                    | An individual grade or All grades must be selected, If more than 1000 records match the specified criteria, the user must narrow the search criteria                                                          |
| 7    | Choose to include only enrolled or previously enrolled students by selecting the appropriate radio button                                                                      | An enrollment status or all enrollment statuses must be selected  If more than 1000 records match the specified criteria, the user must narrow the search criteria                                            |
| 8    | To utilize the Include Enrolled Students on or after Specified Date filter, enter a specific date in the MM/DD/YYYY format or use the calendar tool to choose the desired date | This user selection is optional If more than 1000 records match the specified criteria, the user must narrow the search criteria, the system will return an error if the date is not in the MM/DD/YYYY format |
| 9    | Click the <b>Search</b> button                                                                                                    | If selected, the search will initiate, using the specified filter values, and the user will be directed to the "Student Data Enrolled List" page                                                              |
| Opti | onal Functions                                                                                                    |                                                                                                    |
| Res  | et                                                                                                    | If selected, the system will restore all fields to the default values                                                                                                    |

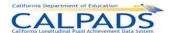

#### 11.1.3 Student Data - Enrolled List

The "Student Data Enrolled List" page allows an authorized user to view either currently enrolled and/or previously enrolled students in the user's LEA. It displays when the user selects the **View List of Enrolled Students** radio button on the "Student Data Search" page.

Based on the user selected filter criteria, a list of students is displayed at the bottom half of the screen. The top half of the screen also allows for modification of the filter criteria. Once the list is produced, the user may refine the list further by selecting a letter from the Student Last Name alphabet bar to display only those students with last names beginning in the selected letter.

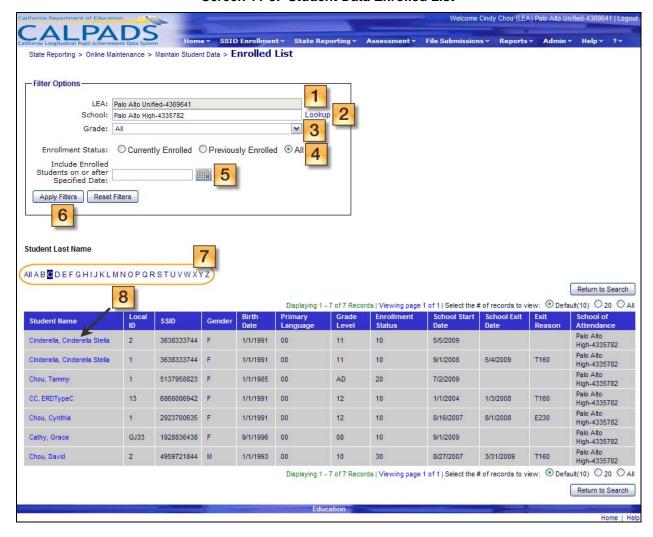

Screen 11-3: Student Data Enrolled List

Instructions Table 11-3: View Student Data Enrolled List

| Step | by Step Screen Instructions                                       | Special Instructions |
|------|-------------------------------------------------------------------|----------------------|
| 1    | The LEA field is read-only if the user has access to a single LEA |                      |

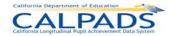

| 2          | To use the <b>School</b> filter option, enter a School Code if known or select a school using the <u>Lookup</u> link                                               | A value must be selected before clicking on the <b>Apply Filters</b> button                                                                                                    |
|------------|----------------------------------------------------------------------------------------------------|----------------------------------------------------------------------------------------------------|
| 3          | To use the <b>Grade</b> filter option, select a grade or all grades from the dropdown list                                                                         | A value must be selected before clicking on the <b>Apply Filters</b> button                                                                                                    |
| 4          | To use the <b>Enrollment Status</b> filter option, select one of the following radio buttons: <b>Currently Enrolled</b> , <b>Previously Enrolled</b> or <b>All</b> | A value must be selected before clicking on the <b>Apply Filters</b> button                                                                                                    |
| 5          | To use the Include Students on or after Specified Date filter option, enter a date in the MM/DD/YYYY format or select a date using the calendar tool               | This is an optional field                                                                                                    |
| 6          | Once the required filter options are selected, click the <b>Apply Filters</b> button to produce the student list based on the filters values chosen                |                                                                                                    |
| 7          | To further refine the list of results, select the first letter of the student's last name from the alphabet bar                                                    | Only those records starting with the selected alphabet letter, in addition to the user specified filter values, will display                                                            |
| 8          | To view more details of the student, select the <u>Student</u> <u>Name</u> link                                                                                    | If selected, the "Student Data  – Student Details" page will be displayed with links to data separated by file type                                                                     |
| Opti       | onal Functions                                                                                                    |                                                                                                    |
| Re         | eset Filters                                                                                                    | Click this button to restore all filter fields to the default values                                                                                                    |
| Stude      | nt Name Local ID SSID Gender Birth Date Language                                                                                                    | Click on any column heading links to sort the results, the first click on the field name provides records in ascending order, the second click provides information in descending order |
| Print      | ter-friendly View                                                                                                    | Click this link to display the information on the page in a printer-friendly format                                                                                                    |
| F          | Return to Search                                                                                                    | Click this button to return to the "Student Data Search" page                                                                                                    |
| <b>⊙</b> [ | Default(10) 020 All                                                                                                    | The system will default to show up to 10 results per page, to show more than 10, click the 20 or ALL button                                                                             |

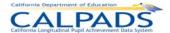

| 1 2 3 4 5 6 7 8 9 10 | If multiple pages of results are returned, navigate through the pages by selecting the page number of the page to display |
|----------------------|----------------------------------------------------------------------------------------------------|
|----------------------|----------------------------------------------------------------------------------------------------|

#### 11.1.4 Student Data - Student Details

The "Student Data – Student Details" page provides an authorized user access to functions which are used to maintain student data. It displays when the user either selects a <u>Student Name</u> link on the "Student Data Enrolled List" page or selects to Search by SSID on the "Student Data Search" page and the system identifies a record with a matching SSID. Alternatively, this page will display when a user selects the **Maintain Student Information** button from the "Student Detail" page resulting from the SSID Enrollment Search for Student process.

The system will display the student's key elements at the top portion of the Selected Student Details box for reference. The following links will display at the bottom portion and direct the user to the appropriate pages to maintain the selected student data category:

- Student Enrollment Link If selected, the system will direct the user to the "Maintain Enrollment History" page, which resides in the SSID Enrollment area of the portal (see Chapter 3 SSID Enrollment for instructions), where the user can view and maintain the selected student's enrollment data.
- Student Information The following links direct the user to view categories of a student's
  Student Information data: (Once any of the following links are selected, navigation to any of
  these sub-category pages is available through a sub-menu on the "Student Information
  History" page ([displayed at the top of the page])
  - <u>Demographics</u> Link If selected, the system will display the student's Demographic History where the user may view and maintain the selected student's Demographic Data.
  - Grade Link If selected, the system will display the Grade History where the user may view and maintain the selected student's Grade Level Information.
  - Student Status Link If selected, the system will display the Student Status History where the user may view and maintain information relating to the selected student's Student Status.
  - English Language Link If selected, the system will display the English Language
    History where the user may view and maintain the selected student's English Language
    Data.
  - Address Link If selected, the system will display the Address History where the user may view and maintain the selected student's Address and Previous Addresses.
- <u>Student Discipline</u> Link If selected, the system will display the "Discipline History" page where the user can view and maintain the selected student's Discipline Data.
- Student Health Link If selected, the system will display the "Health History" page where the
  user can view and maintain the selected student's Health Information.

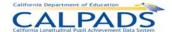

- <u>Student Waivers</u> Link If selected, the system will display the "Waivers History" page where the user can view and maintain the selected student's Waiver Information.
- Student Course Section Link If selected, the system will display the "Course Section History" page where the user can view and maintain the selected student's Course Section Information.

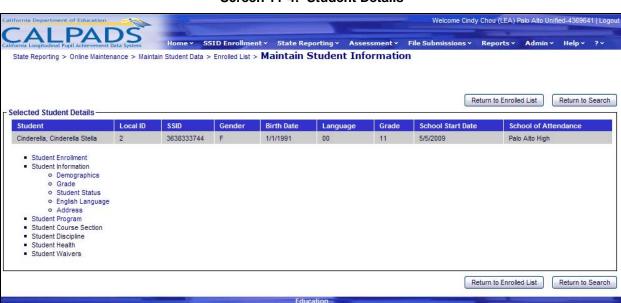

Screen 11-4: Student Details

Instructions Table 11-4: Student Details

| Optional Functions      |                                                                                               |
|-------------------------|-----------------------------------------------------------------------------------------------|
| Return to Enrolled List | A click on this button will<br>return the user to the<br>"Student Data Enrolled List"<br>page |
| Return to Search        | A click on this button will return the user to the "Student Data Search" page                 |

## 11.1.5 Student Information History

The "Student Information History" page provides an authorized user with a sub-menu to navigate to the appropriate Student Information section. It is accessed when the user selects any of the sub-category links under the Student Information bullet on the "Student Details" page.

A user may perform the following functions through this interface:

View the selected student's historical Information records and navigate to pages for additions and updates:

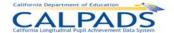

- Demographics If the **Update** button or the **Add a New Record +** button is selected for this sub-category the system will pre-populate existing field information from the selected record for the user to modify
- All other sub-categories If the <u>Update</u> link is selected for all other sub-categories the system will also pre-populate existing field information from the selected record for the user to modify, but if the **Add a New Record** + button is selected for all other subcategories the system will display a page with all empty record fields for the user to populate
- Return to the Student Data "Student Details" page.

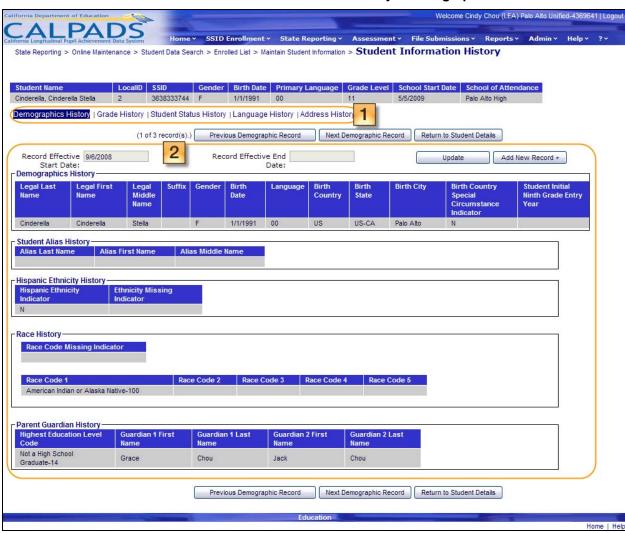

Screen 11-5: Student Information History - Demographics

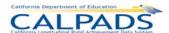

# Screen 11-6: Student Information History - Grade History

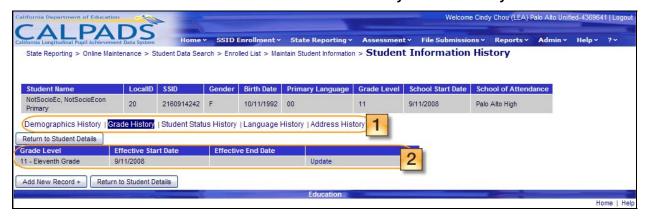

Screen 11-7: Student Information History – Student Status History

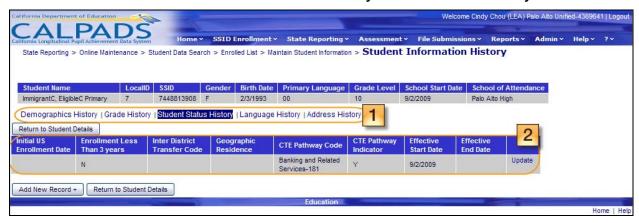

Screen 11-8: Student Information History – Language History

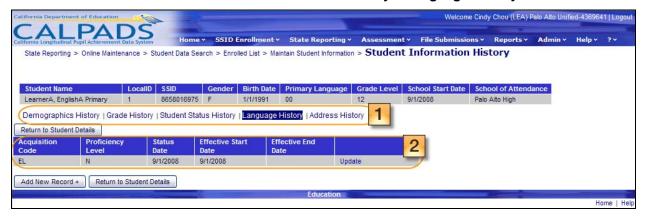

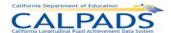

## Screen 11-9: Student Information History - Address History

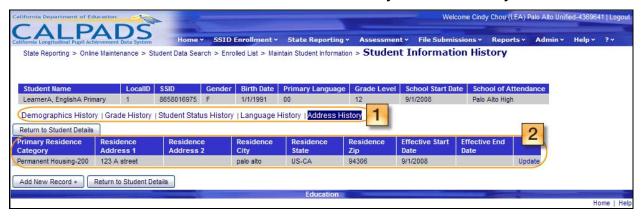

## **Instructions Table 11-5: View Student Information History**

| Step | by Step Screen Instructions                                                                                                    | Special Instructions                                                                                                    |
|------|----------------------------------------------------------------------------------------------------|----------------------------------------------------------------------------------------------------|
| 1    | Use the sub-menu to navigate to each student information section in order to review the existing Student Information records: Demographics, Grade History, Student Status History, Language History, and Address History |                                                                                                    |
| 2    | For each section (Demographics, Grade History, Student Status History, Language History, and Address History), review all existing records to determine if the data need to be modified or updated                       | If the user is authorized to edit the student's information, the system will display an <b>Update</b> button at the top of the screen (as seen in Demographics section) or an <u>Update</u> link next to each existing record (as seen in all other sections: Grade, Student Status, Language, and Address histories) |
| Opti | onal Functions                                                                                                    |                                                                                                    |
| The  | following options are unique to the Demographics section:                                                                                                    |                                                                                                    |
|      | Update                                                                                                    | Selecting the button will allow the user to add an additional demographics record containing the original data of the selected record with any modifications or additions the user makes, and the system will save all previous records and allow the user to page through each demographic record                    |

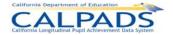

| Previous Demographic Record Next Demographic Record   | If the student has multiple existing Demographic records, the user may page through the records using the Previous Demographic Record and Next Demographic Record buttons                                                                                                    |
|-------------------------------------------------------|----------------------------------------------------------------------------------------------------|
| (1 of 1 record(s).)                                   | Numbers may vary, this text notifies the user of the record the user is currently viewing out of the total number of demographic records for the student                                                                                                    |
| The following option is unique to all other sections: |                                                                                                    |
| Update Update link                                    | An <u>Update</u> link will appear next to each existing record if the user is authorized to modify, and the link may be selected to add a record containing the original data of the selected record with any modifications or additions the user makes, this link appears in the <b>Grade History</b> , <b>Student Status History</b> , <b>Language History</b> , and <b>Address History</b> sections |
| The following options are available in all sections:  |                                                                                                    |
| Return to Student Details                             | A click on this button will return the user to the "Student Details" page for the selected student                                                                                                    |
| Add a new record +                                    | In the Grade History, Student Status History, Language History and Address History sections the Add a new record + button may be selected to create a new record using a new record form containing empty field values *If this button is selected in the Demographics section the fields will be prepopulated                                                                                         |

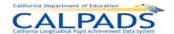

# 11.1.6 Maintain Student Demographics

The "Maintain Student Demographics" page provides an authorized user with the ability to update the student's demographic information after viewing the pre-populated field's information. The user may also delete the record once the demographic information has been viewed. This page displays when the user selects the **Update** button or **Add a New Record +** button from the "Student Information History" page under the **Demographics** section.

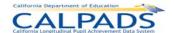

#### Screen 11-10: Maintain Student Demographics

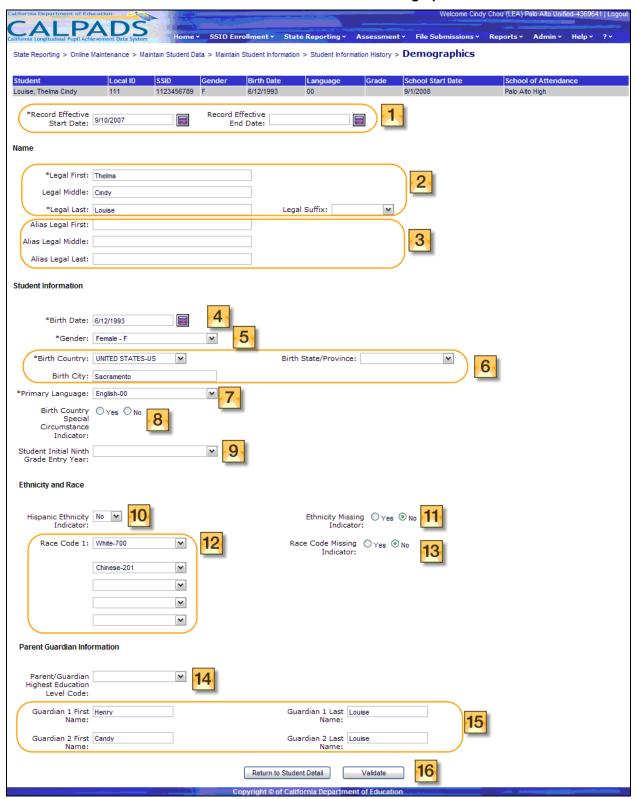

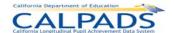

# Instructions Table 11-6: Add/Modify Demographic Information (Update or Add a New Record+)

| Sten | by Step Screen Instructions                                                                                                    | Special Instructions                                                                                                    |
|------|----------------------------------------------------------------------------------------------------|----------------------------------------------------------------------------------------------------|
|      |                                                                                                    | The Record Effective Start  Date is a required field                                                                                                    |
| 1    | The Record Effective Start Date and Record Effective End Date fields will be populated with the value for the record that was selected on the "Student Information History" page if the user clicked the Update button (the fields will be blank if the user clicked the Add a New Record+ button)  To change the value, enter a date in the MM/DD/YYYY format or choose a date from the calendar tool | The Effective dates should reflect the actual dates that the change/addition is valid, to the best of the user's knowledge  If the record is submitted with a Blank/BLANK value for the Effective End Date field and the student has a subsequent enrollment record, the system will auto-populate the Effective End Date with a |
|      |                                                                                                    | value of one day before the start of the next school enrollment.                                                                                                    |
| Nam  | е                                                                                                    |                                                                                                    |
| 2    | The Legal First, Legal Middle, Legal Last, and Legal Suffix Name fields will be populated with the value for the record that was selected on the "Student Information History" page.  To change the value, enter new names to overwrite the existing names and select a suffix value from the dropdown list                                                                                            | The <b>Legal First</b> and <b>Legal Last Names</b> fields are required, and additionally these fields must contain the student's complete name that may only include alphabetic letters, numbers, periods, hyphens and apostrophes.                                                                                              |
| 3    | The Alias Legal First, Alias Legal Middle, and Alias Legal Last Name fields will be populated with the value for the record that was selected on the "Student Information History" page  To change the value, enter new names to overwrite the existing names                                                                                                    | These fields must contain the student's complete alias name that may only include alphabetic letters, numbers, periods, hyphens and apostrophes                                                                                                    |
| Stud | Student Information                                                                                                    |                                                                                                    |
| 4    | The <b>Birth Date</b> field will be populated with the value for the record that was selected on "Student Information History" page                                                                                                    | This is a required field                                                                                                    |
|      | To change the value, enter a date in the MM/DD/YYYY format or choose a date from the calendar tool                                                                                                    |                                                                                                    |
| 5    | The <b>Gender</b> field will be populated with the value for the record that was selected on the "Student Information History" page                                                                                                    | This is a required field                                                                                                    |
|      | To change the value, select from the dropdown list                                                                                                    |                                                                                                    |

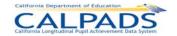

| The Birth Country, Birth State Province, and Birth City fields will be populated with the value for the record that was selected on the "Student Information History" page  To change the values, select the Birth Country and Birth State Province from the dropdown lists. Enter a Birth City value to overwrite the existing value | The <b>Birth Country</b> field is required                                                                                                    |  |
|----------------------------------------------------------------------------------------------------|----------------------------------------------------------------------------------------------------|--|
| The <b>Primary Language</b> field will be populated with the value for the record that was selected on the "Student Information History" page                                                                                                    | This is a required field                                                                                                    |  |
| To change the value, select from the dropdown list                                                                                                    |                                                                                                    |  |
| The Birth Country Special Circumstance Indicator field will be selected with the value for the record that was selected on the "Student Information History" page To change the value, select a different radio button                                                                                                    | This is an optional field                                                                                                    |  |
| The Initial Ninth Grade Entry Year field will be populated with the value for the record that was selected on the "Student Information History" page  To change the value, select a year from the dropdown list                                                                                                    | This is an optional field                                                                                                    |  |
| icity and Race                                                                                                    |                                                                                                    |  |
| The <b>Hispanic Ethnicity Indicator</b> field will be populated with the values for the record that was selected on the "Student Information History" page                                                                                                    | This field is required if the <b>Ethnicity Missing Indicator</b> field is <i>Blank</i>                                                                                                    |  |
| To change the value, select from the dropdown list                                                                                                    |                                                                                                    |  |
| The <b>Ethnicity Missing Indicator</b> field will be populated with the value for the record that was selected the "Student Information History" page To change the value, select the appropriate ( <b>Y</b> or <b>N</b> ) radio button                                                                                               | This field is required if the Hispanic Ethnicity Indicator field is Blank                                                                                                    |  |
| The Race Code 1-5 field will be populated with the values for the record that was selected on the "Student Information History" page  To change the value(s), select from the dropdown lists                                                                                                    | Race Code 1 is required if the Race Code Missing Indicator field is Blank                                                                                                    |  |
| The Race Code Missing Indicator field will be populated with the value for the record that was selected on the "Student Information History" page  To change the value, select the appropriate (Y or N) radio button                                                                                                    | This field is required if the Race Code 1 field is Blank                                                                                                    |  |
| Parent Guardian Information                                                                                                    |                                                                                                    |  |
| The Parent/Guardian Highest Education Level Code field will be populated with the value for the record that was selected on the "Student Information History" page To change the value, select from the dropdown list                                                                                                    | This field is required                                                                                                    |  |
|                                                                                                    | City fields will be populated with the value for the record that was selected on the "Student Information History" page  To change the values, select the Birth Country and Birth State Province from the dropdown lists. Enter a Birth City value to overwrite the existing value  The Primary Language field will be populated with the value for the record that was selected on the "Student Information History" page  To change the value, select from the dropdown list  The Birth Country Special Circumstance Indicator field will be selected with the value for the record that was selected on the "Student Information History" page To change the value, select a different radio button  The Initial Ninth Grade Entry Year field will be populated with the value for the record that was selected on the "Student Information History" page To change the value, select a year from the dropdown list  icity and Race  The Hispanic Ethnicity Indicator field will be populated with the values for the record that was selected on the "Student Information History" page To change the value, select from the dropdown list  The Ethnicity Missing Indicator field will be populated with the value for the record that was selected the "Student Information History" page To change the value, select the appropriate (Y or N) radio button  The Race Code 1-5 field will be populated with the values for the record that was selected on the "Student Information History" page To change the value(s), select from the dropdown lists  The Race Code Missing Indicator field will be populated with the value for the record that was selected on the "Student Information History" page To change the value, select the appropriate (Y or N) radio button  The Parent/Guardian Highest Education Level Code field will be populated with the value for the record that was selected on the "Student Information History" page |  |

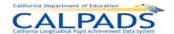

| 15   | The <b>Guardians First Name</b> and <b>Last Name</b> fields will be populated with the value for the record that was selected on the "Student Information History" page To change the value, enter new names to overwrite the existing names | These fields are optional                                                                                                    |
|------|----------------------------------------------------------------------------------------------------|----------------------------------------------------------------------------------------------------|
| 16   | Validate  To validate the edited information to submit, select the Validate button                                                                                                    | The system will run all Input Validation Rules against the inputted data.  If the entered data does not pass the Input Validation Rules, a "Validation Results" box will appear at the top of the screen with the specific errors listed, and the Cancel button must be selected to correct the data.  If the entered data passes the Input Validation Rules, select the Post button to post the record.  The system will save the original record and create a new record containing the new modifications or additions. |
| Opti | onal Functions                                                                                                    |                                                                                                    |
|      | elete Record                                                                                                    | The system will ask the user to confirm deletion and will then either cancel the process or remove the record from the ODS depending on the user's selection  Note: if only one demographic record exists for the student, the record cannot be deleted                                                                                                    |
| Re   | eturn to Student Detail                                                                                                    | Click this button to return to the "Student Details" page                                                                                                    |

# 11.1.7 Maintain Student Grade

The "Maintain Student Grade" page provides the ability for an authorized user to update the student's grade level history. This page displays when the user selects the <u>Update</u> link (with pre-populated fields) or the **Add a New Record +** button (with empty fields) from the "Grade History" page.

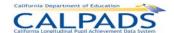

#### Screen 11-11: Maintain Student Grade

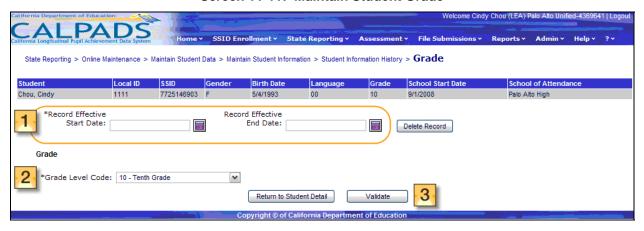

## Instructions Table 11-7: Add/Modify Grade Information (Update)

| Step | by Step Screen Instructions                                                                                                    | Special Instructions                                                                                                    |
|------|----------------------------------------------------------------------------------------------------|----------------------------------------------------------------------------------------------------|
| 1    | The Record Effective Start Date and Record Effective End Date fields will be populated with the value for the record that was selected on the "Grade History" page To change the value, enter in a date in the MM/DD/YYYY format or choose a date from the calendar tool | The Record Effective Start Date is a required field  The Effective dates should reflect the actual dates that the change/addition is valid, to the best of the user's knowledge  If the record is submitted with a Blank/BLANK value for the Effective End Date field and the student has a subsequent enrollment record, the system will auto-populate the Effective End Date with a value of one day before the start of the next school enrollment. |
| 2    | The <b>Grade Level Code</b> will be populated with the value for the record that was selected on the "Grade History" page                                                                                                    | This is a required field                                                                                                    |
|      | To change the value, select from the dropdown list                                                                                                    |                                                                                                    |

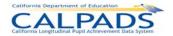

| 3                        | Validate  To validate the edited information to submit, select the Validate button | The system will run all Input Validation Rules against the inputted data.  If the entered data do not pass the Input Validation Rules, a "Validation Results" box will appear at the top of the screen with the specific errors listed, and the Cancel button must be selected to correct the data, If the entered data passes the Input Validation Rules, select the Post button to post the record.  The system will save the original record and create a new record containing the new modifications or additions. |
|--------------------------|------------------------------------------------------------------------------------|----------------------------------------------------------------------------------------------------|
| Opti                     | onal Functions                                                                     |                                                                                                    |
| Delete Record            |                                                                                    | The system will ask the user to confirm deletion and will then either cancel the process or remove the record from the ODS depending on the user's selection  Note: if only one grade level record exists for the student, the record cannot be deleted                                                                                                    |
| Return to Student Detail |                                                                                    | Click this button to return to the "Student Details" page                                                                                                    |

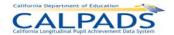

# Instructions Table 11-8: Add Grade Information (Add a New Record +)

| Step by Step Screen Instructions |                                                                                                    | Special Instructions                                                                                                    |
|----------------------------------|----------------------------------------------------------------------------------------------------|----------------------------------------------------------------------------------------------------|
|                                  |                                                                                                    | The Record Effective Start  Date is a required field                                                                                                    |
| 1                                | The Record Effective Start Date and Record Effective End Date fields will be <i>blank</i> To add a value, enter in a date in the MM/DD/YYYY format or choose a date from the calendar tool | The Effective dates should reflect the actual dates that the change/addition is valid, to the best of the user's knowledge  If the record is submitted with a Blank/BLANK value for the Effective End Date field and the student has a subsequent enrollment record, the system will auto-populate the Effective End Date with a value of one day before the                      |
| 2                                | The <b>Grade Level Code</b> field will be <i>blank</i>                                                                                                    | start of the next school enrollment.                                                                                                    |
|                                  | Too add a value, select from the dropdown list                                                                                                    | This is a required field                                                                                                    |
| 3                                | Validate  To validate the edited information to submit, select the Validate button                                                                                                    | The system will run all Input Validation Rules against the inputted data.  If the entered data do not pass the Input Validation Results" box will appear at the top of the screen with the specific errors listed, and the Cancel button must be selected to correct the data.  If the entered data passes the Input Validation Rules, select the Post button to post the record. |
| Optio                            | onal Functions                                                                                                    |                                                                                                    |
| D                                | elete Record                                                                                                    | The system will ask the user to confirm deletion and will then either cancel the process or remove the record from the ODS depending on the user's selection                                                                                                    |
| Re                               | eturn to Student Detail                                                                                                    | Click this button to return to the "Student Details" page                                                                                                    |

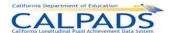

# 11.1.8 Maintain Student Language

The "Maintain Student Language" page provides the ability for an authorized user to update Language information for the student. This page displays when the user selects the <u>Update</u> link (with fields populated) or the **Add a New Record +** button (without fields populated) from the "Language History" page.

Welcome Cindy Chou (LEA) Palo Alto Unified-4369641 | Log State Reporting > Online Maintenance > Maintain Student Data > Maintain Student Information > Student Information History > Language SSID Birth Date Louise, Thelma Cindy 1123456789 F 6/12/1993 Palo Alto High \*Record Effective Start Date: 9/10/2007 Record Effective End Date: 6/13/2008 Delete Record English Language \*English Language Acquisition Status \*English Language Acquisition Status 9/10/2007 Start Date: Student Proficient or 4 v Advanced FLA Code: 5 Return to Student Detail

Screen 11-12: Maintain Student Language

## Instructions Table 11-9: Add/Modify Language Information (Update)

| Step | by Step Screen Instructions                                                                                                    | Special Instructions                                                                                                    |
|------|----------------------------------------------------------------------------------------------------|----------------------------------------------------------------------------------------------------|
| 1    | The Record Effective Start Date and Record Effective End Date fields will be populated with the values for the record that was selected on the "Language History" page To change the values, enter in a date in the MM/DD/YYYY format or choose a date from the calendar tool | The Record Effective Start Date is a required field  The Effective dates should reflect the actual dates that the change/addition is valid, to the best of the user's knowledge  If the record is submitted with a Blank/BLANK value for the Effective End Date field and the student has a subsequent enrollment record, the system will auto-populate the Effective End Date with a value of one day before the start of the next school enrollment. |
| 2    | The English Language Acquisition Status Code field will be populated with the value for the record that was selected on the "Language History" page  To change the value, select from the dropdown list                                                                       | This is a required field                                                                                                    |

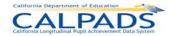

| rt Date d that This is a required field                                                                                                    |
|----------------------------------------------------------------------------------------------------|
| This field is required if the English Language Acquisition Status State Code field = RFEP (Reclassified Fluent English Proficient)                                                                                                    |
| The system will run all Input Validation Rules against the inputted data.  If the entered data does not pass the Input Validation Rules, a "Validation Results" box will appear at the top of the screen with the specific errors listed, and the Cancel button must be selected to correct the data, If the entered data passes the Input Validation Rules, select the Post button to post the record.  The system will save the original record and create a new record containing the new modifications or additions. |
|                                                                                                    |
| The system will ask the user to confirm deletion and will then either cancel the process or remove the record from the ODS depending on the user's selection                                                                                                    |
| Click this button to return to the "Student Details" page                                                                                                    |
|                                                                                                    |

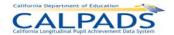

# Instructions Table 11-10: Add Language Information (Add a New Record +)

| Step  | by Step Screen Instructions                                                                                                    | Special Instructions                                                                                                    |
|-------|----------------------------------------------------------------------------------------------------|----------------------------------------------------------------------------------------------------|
|       | The Record Effective Start Date and Record Effective End Date fields will be Blank                                              | The Record Effective Start Date is a required field  The Effective dates should reflect the actual dates that                                                                                                    |
| 1     |                                                                                                    | the change/addition is valid,<br>to the best of the user's<br>knowledge  If the record is submitted with                                                                                                    |
|       | To add a value, enter in a date in the MM/DD/YYYY format or choose a date from the calendar tool                                | a Blank/BLANK value for the Effective End Date field and the student has a subsequent enrollment record, the system will auto-populate the Effective End Date with a value of one day before the start of the next school enrollment. |
| 2     | The <b>English Language Acquisition Status Code</b> will be <i>Blank</i>                                                        | This is a required field                                                                                                    |
|       | To add a value, select from the dropdown list                                                                                   |                                                                                                    |
| 3     | The English Language Acquisition Status Start Date field will be <i>Blank</i>                                                   |                                                                                                    |
|       | To add a value, enter a new date in the MM/DD/YYYY format or select a date using the Calendar Tool                              | This is a required field                                                                                                    |
| 4     | The <b>Student Advanced or Proficient for ELA Code</b> field will be <i>Blank</i> To add a value, select from the dropdown list | This field is required if the English Language Acquisition Status State Code field = RFEP (Reclassified Fluent English Proficient)                                                                                                    |
|       | Validate  To validate the edited information to submit, select the Validate button                                              | The system will run all Input Validation Rules against the inputted data.                                                                                                    |
| 5     |                                                                                                    | If the entered data does not pass the Input Validation Rules, a "Validation Results" box will appear at the top of the screen with the specific errors listed, and the <b>Cancel</b> button must be selected to correct the data.     |
|       |                                                                                                    | If the entered data passes the Input Validation Rules, select the <b>Post</b> button to post the record.                                                                                                    |
| Optio | onal Functions                                                                                                    |                                                                                                    |

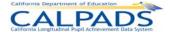

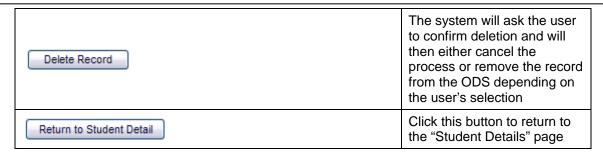

#### 11.1.9 Maintain Student Address

The "Maintain Student Address" page allows an authorized user to update the student's address information. The page displays when the user selects the <u>Update</u> link (with fields populated or the **Add a New Record +** button (without fields populated) from the "Address History" page.

ALPADS SSID Enrollment × State Reporting × Assessment × File Submissions × State Reporting > Online Maintenance > Maintain Student Data > Maintain Student Information > Student Information History > Address Local ID SSID 7725146903 F Chou, Cindy 5/4/1993 9/1/2008 Palo Alto High Record Effective Start Date: End Date: Residential Address \*Primary Residence Category: Residence Address 3 Residence Address Line2: Residence City: 5 V Residential State/Province: Residence Zip: Return to Student Detail Validate

Screen 11-13: Maintain Student Address

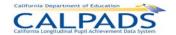

# Instructions Table 11-11: Add/Modify Address Information (Update)

| Step by Step Screen Instructions |                                                                                                    | Special Instructions                                                                                                    |
|----------------------------------|----------------------------------------------------------------------------------------------------|----------------------------------------------------------------------------------------------------|
| 1                                | The Record Effective Start Date and Record Effective End Date fields will be populated with the values for the record that was selected on the "Address History" page To change the values, enter in a date in the MM/DD/YYYY format or choose a date from the calendar tool | The Record Effective Start Date is a required field  The Effective dates should reflect the actual dates that the change/addition is valid, to the best of the user's knowledge  If the record is submitted with a Blank/BLANK value for the Effective End Date field and the student has a subsequent enrollment record, the system will auto-populate the Effective End Date with a value of one day before the start of the next school enrollment. |
| 2                                | The <b>Primary Residence Category</b> field will be populated with the value for the record that was selected on the "Address History" page  To change the value, select from the dropdown list                                                                              | This is a required field                                                                                                    |
| 3                                | The Residence Address Line 1 and Line 2 field will be populated with the value for the record that was selected on the "Address History" page  To change the value, enter the address line(s) in the text boxes provided                                                     | This field is required if Primary Residence Category Code not = 100, 110, 120, OR 130 (Homeless)                                                                                                    |
| 4                                | The <b>Residence City</b> field will be populated with the value for the record that was selected on the "Address History" page  To change the value, enter the city in the text box provided                                                                                | This field is required if Primary Residence Category Code not = 100, 110, 120, OR 130 (Homeless)                                                                                                    |
| 5                                | The <b>Residential State/Province</b> field will be populated with the value for the record that was selected on the "Address History" page  To change the value, select from the dropdown list                                                                              | This field is required if Primary Residence Category Code not = 100, 110, 120, OR 130 (Homeless)                                                                                                    |
| 6                                | The <b>Residence Zip</b> field will be populated with the value for the record that was selected on the "Address History" page  To change the value, enter the zip code in the text box provided                                                                             | This field is required if Primary Residence Category Code not = 100, 110, 120, OR 130 (Homeless)                                                                                                    |

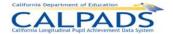

| 7                        | Validate  To validate the edited information to submit, select the Validate button | The system will run all Input Validation Rules against the inputted data.  il the entered data does not pass the Input Validation Rules, a "Validation Results" box will appear at the top of the screen with the specific errors listed, and the Cancel button must be selected to correct the data.  If the entered data passes the Input Validation Rules, select the Post button to post the record.  The system will save the original record and create a new record containing the new modifications or additions. |
|--------------------------|------------------------------------------------------------------------------------|----------------------------------------------------------------------------------------------------|
| Opti                     | onal Functions                                                                     |                                                                                                    |
| Delete Record            |                                                                                    | The system will ask the user to confirm deletion and will then either cancel the process or remove the record from the ODS depending on the user's selection                                                                                                    |
| Return to Student Detail |                                                                                    | Click this button to return to the "Student Details" page                                                                                                    |

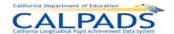

## Instructions Table 11-12: Add Address Information (Add a New Record +)

| Step by Step Screen Instructions |                                                                                                    | Special Instructions                                                                                                    |
|----------------------------------|----------------------------------------------------------------------------------------------------|----------------------------------------------------------------------------------------------------|
|                                  |                                                                                                    | The Record Effective Start  Date is a required field                                                                                                    |
| 1                                | The Record Effective Start Date and Record Effective End Date fields will be Blank  To add a value, enter in a date in the MM/DD/YYYY format or choose a date from the calendar tool | The Effective dates should reflect the actual dates that the change/addition is valid, to the best of the user's knowledge  If the record is submitted with a Blank/BLANK value for the Effective End Date field and the student has a subsequent enrollment record, the system will auto-populate the Effective End Date with a value of one day before the start of the next school enrollment. |
| 2                                | The <b>Primary Residence Category</b> field will be <i>Blank</i> To add a value, select from the dropdown list                                                                       | This is a required field                                                                                                    |
| 3                                | The Residence Address Line 1 and Line 2 field will be Blank.  To add a value, enter the address line(s) in the text boxes provided                                                   | This field is required if Primary Residence Category Code not = 100, 110, 120, OR 130 (Homeless)                                                                                                    |
| 4                                | The <b>Residence City</b> field will be <i>Blank</i> To add a value, enter the city in the text box provided                                                                         | This field is required if Primary Residence Category Code not = 100, 110, 120, OR 130 (Homeless)                                                                                                    |
| 5                                | The <b>Residential State/Province</b> field will be <i>Blank</i> To add a value, select from the dropdown list                                                                       | This field is required if Primary Residence Category Code not = 100, 110, 120, OR 130 (Homeless)                                                                                                    |
| 6                                | The <b>Residence Zip</b> will be <i>Blank</i> To add a value, enter the zip code in the text box provided                                                                            | This field is required if Primary Residence Category Code not = 100, 110, 120, OR 130 (Homeless)                                                                                                    |

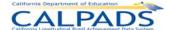

| 7                        | Validate  To validate the edited information to submit, select the Validate button | The system will run all Input Validation Rules against the inputted data.  If the entered data does not pass the Input Validation Rules, a "Validation Results" box will appear at the top of the screen with the specific errors listed, the Cancel button must be selected to correct the data.  If the entered data passes the Input Validation Rules, select the Post button to post the record. |
|--------------------------|------------------------------------------------------------------------------------|----------------------------------------------------------------------------------------------------|
| Opti                     | onal Functions                                                                     |                                                                                                    |
| Delete Record            |                                                                                    | The system will ask the user to confirm deletion and will then either cancel the process or remove the record from the ODS depending on the user's selection                                                                                                    |
| Return to Student Detail |                                                                                    | Click this button to return to the "Student Details" page                                                                                                    |

# 11.1.10 Program History

The "Program History" page allows an authorized user to view a student's historical program records. This page is accessed when a user selects the <u>Student Program</u> link on the "Student Details" page.

The selected student's key elements appear across the top of the page. A Filter Options box is displayed immediately below the elements for the user to modify the student's list of historical records by one or all the available Academic Years of records in the ODS. The system will only display the Program records belonging to the user's LEA. On the lower half of the page, the selected student's historical records are displayed in reverse chronological order.

Through this page, the authorized user may:

- View one or all of a student's Program records belonging to the user's LEA
- Create a new record by selecting an <u>Update</u> link or an **Add a New Record +** button to update data the student's Student Program data. If an <u>Update</u> link is selected, the system will pre-populate existing information for the user to modify. If an **Add a New Record +** button is selected, the system will display a page with all empty record fields for the user to populate.
- Return to the "Student Details" page

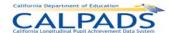

### Screen 11-14: Program History

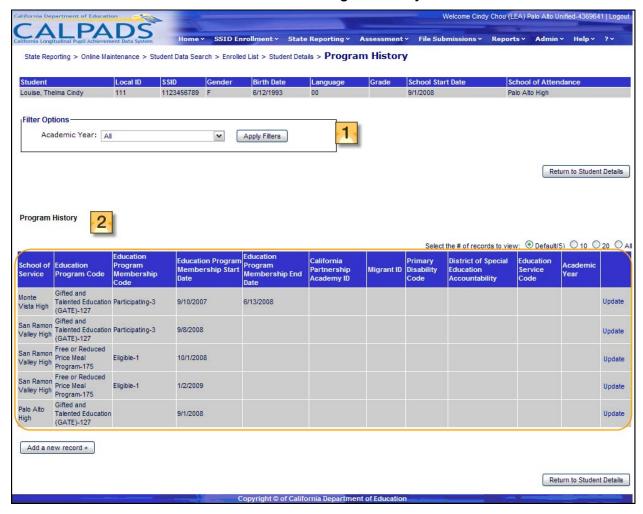

### Instructions Table 11-13: View Student Information History

| Step | by Step Screen Instructions                                                                                                    | Special Instructions                                                                                                    |
|------|----------------------------------------------------------------------------------------------------|----------------------------------------------------------------------------------------------------|
| 1    | Select an <b>Academic Year</b> to view the student's program records in a particular Academic Year and select <b>Apply Filters</b>           | The filter will default to All                                                                                                    |
| 2    | Review all existing records to determine if updates need to be made or if a new record needs to be created (student has no existing records) | If the user is authorized to update existing records or to add a new record, the system will display an <u>Update</u> link next to each existing record or an <b>Add a new record +</b> button if no records exist |
| Opti | onal Functions                                                                                                    |                                                                                                    |

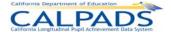

| Update Update link | An <u>Update</u> link will appear next to each existing record the user is authorized to modify, this link may be selected to add a program record containing the original data of the selected record with any modifications or additions the user makes |
|--------------------|----------------------------------------------------------------------------------------------------|
| Add New Record +   | The Add a new record + button may be selected to create a new record using a new record form containing empty field values                                                                                                    |

## 11.1.11 Program

The "Program" page allows an authorized user to update a student's program information for a particular record and to enter a new program record. It is accessed by clicking the <u>Update</u> link on the "Program History" page or by selecting the **Add a new record +** button on the "Program History" page.

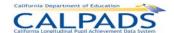

### Screen 11-15: Program

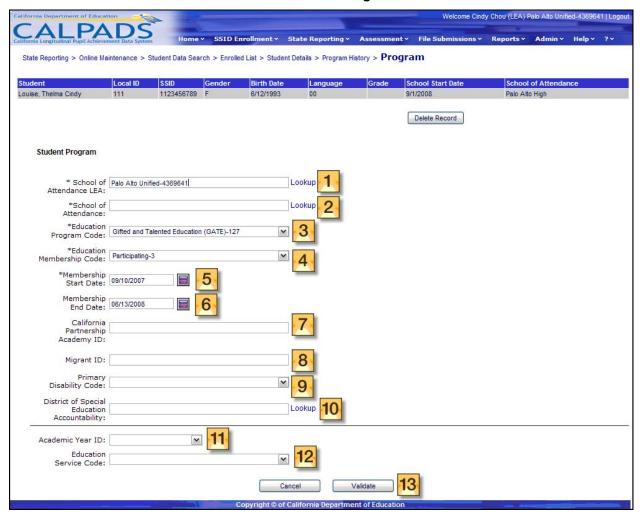

## Instructions Table 11-14: Add/Modify Program Information (Update)

| Step | by Step Screen Instructions                                                                                                    | Special Instructions     |
|------|----------------------------------------------------------------------------------------------------|--------------------------|
| 1    | The <b>School of Attendance LEA</b> field will be populated with the user's LEA  To change the value use the <u>Lookup</u> link to select the appropriate LEA                                                           | This is a required field |
| 2    | The <b>School of Attendance</b> field will be populated with the value for the record that was selected on the "Program History" page  To change the value, use the <u>Lookup</u> link to select the appropriate school | This is a required field |
| 3    | The Education Program Code field will be populated with the value for the record that was selected on the "Program History" page To change the value, select from the dropdown list                                     | This is a required field |

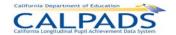

| 4  | The <b>Education Membership Code</b> field will be populated with the value for the record that was selected on the "Program History" page  To change the value, select from the dropdown list                                                                  | This is a required field                                                                                   |
|----|----------------------------------------------------------------------------------------------------|----------------------------------------------------------------------------------------------------|
| 5  | The <b>Membership Start Date</b> field will be populated with the value for the record that was selected on the "Program History" page  To change the value, enter a date in the MM/DD/YYYY or select a date from the calendar tool                             | This is a required field                                                                                   |
| 6  | The <b>Membership End Date</b> field will be populated with the value for the record that was selected on the "Program History" page  To change the value, enter a date in the MM/DD/YYYY or select a date from the calendar tool                               | This is an optional field                                                                                  |
| 7  | The California Partnership Academy ID field will be populated with the value for the record that was selected on the "Program History" page To change the value, enter the ID in the provided text box                                                          | This is a required field if the <b>Education Program Code</b> field = 113 (California Partnership Academy) |
| 8  | The <b>Migrant ID</b> field will be populated with the value for the record that was selected on the "Program History" page  To change the value, enter the ID in the provided text box                                                                         | This is a required field if the <b>Education Program</b> Code field = 135 (Migrant)                        |
| 9  | The <b>Primary Disability Code</b> field will be populated with the value for the record that was selected on the "Program History" page To change the value, select from the dropdown list                                                                     | This is a required field if the Education Program Code field =144 (Special Education)                      |
| 10 | The District of Special Education Accountability field will be populated with the value for the record that was selected on the "Program History" page  To change the value, enter a complete District code if known or select a district using the Lookup link | This is a required field if the Education Program Code field =144 (Special Education)                      |
| 11 | The Academic Year ID field will be populated with the value for the record that was selected on the "Program History" page  To change the value, select from the dropdown list                                                                                  | This is an optional field                                                                                  |
| 12 | The <b>Education Service Code</b> field will be populated with the value for the record that was selected on the "Program History" page  To change the value, select from the dropdown list                                                                     | This is required if <b>Education Program Code</b> = 122 (NCLB Title 1 Part A Basic Targeted)               |

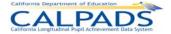

| 13                 | Validate  To validate the edited information to submit, select the Validate button | The system will run all Input Validation Rules against the inputted data.  If the entered data does not pass the Input Validation Rules, a "Validation Results" box will appear at the top of the screen with the specific errors listed, and the Cancel button must be selected to correct the data.  If the entered data passes the Input Validation Rules, select the Post button to post the record.  The system will create a new record containing the original data of the selected record and any modifications or additions made to the data. |
|--------------------|------------------------------------------------------------------------------------|----------------------------------------------------------------------------------------------------|
| Optional Functions |                                                                                    |                                                                                                    |
| Cancel             |                                                                                    | Click this button to return to<br>the "Student Details" page<br>without saving any<br>information entered                                                                                                    |

## Instructions Table 11-15: Add Program Information (Add a New Record +)

| Step | by Step Screen Instructions                                                                                                    | Special Instructions      |
|------|----------------------------------------------------------------------------------------------------|---------------------------|
| 1    | The <b>School of Attendance LEA</b> field will be populated with the user's LEA  To change the value use the <u>Lookup</u> link to select the appropriate LEA | This is a required field  |
| 2    | The <b>School of Attendance</b> field will be <i>Blank</i> To add the value, use the <u>Lookup</u> link to select the appropriate school                      | This is a required field  |
| 3    | The <b>Education Program Code</b> field will <i>Blank</i> To add the value, select from the dropdown list                                                     | This is a required field  |
| 4    | The <b>Education Membership Code</b> field will <i>Blank</i> To add the value, select from the dropdown list                                                  | This is a required field  |
| 5    | The <b>Membership Start Date</b> field will be <i>Blank</i> To add the value, enter a date in the MM/DD/YYYY or select a date from the calendar tool          | This is a required field  |
| 6    | The <b>Membership End Date</b> field will be <i>Blank</i> To add the value, enter a date in the MM/DD/YYYY or select a date from the calendar tool            | This is an optional field |

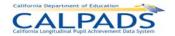

| 7     | The <b>California Partnership Academy ID</b> field will be Blank To add the value, enter the ID in the provided text box                                                   | This is a required field if the <b>Education Program Code</b> field = 113 (California Partnership Academy)                                                                                                    |
|-------|----------------------------------------------------------------------------------------------------|----------------------------------------------------------------------------------------------------|
| 8     | The <b>Migrant ID</b> field will be <i>Blank</i> To add the value, enter the ID in the provided text box                                                                   | This is a required field if the <b>Education Program</b> Code field = 135 (Migrant)                                                                                                    |
| 9     | The <b>Primary Disability Code</b> field will be <i>Blank</i> To add the value, select from the dropdown list                                                              | This is a required field if the <b>Education Program Code</b> field =144 (Special Education)                                                                                                    |
| 10    | The <b>District of Special Education Accountability</b> field will be <i>Blank</i> To add the value, enter a CD if known or select a district using the <u>Lookup</u> link | This is a required field if the Education Program Code field =144 (Special Education)                                                                                                    |
| 11    | The <b>Academic Year ID</b> field will be <i>Blank</i> To add the value, select from the dropdown list                                                                     | This is an optional field                                                                                                    |
| 12    | The <b>Education Service Code</b> field will be <i>Blank</i> To add the value, select from the dropdown list                                                               | This is required if <b>Education Program Code</b> = 122 (NCLB Title 1 Part A Basic Targeted)                                                                                                    |
| 13    | Validate  To validate the edited information to submit, select the Validate button                                                                                         | The system will run all Input Validation Rules against the inputted data.  If the entered data does not pass the Input Validation Rules, a "Validation Results" box will appear at the top of the screen with the specific errors listed, and the Cancel button must be selected to correct the data.  If the entered data passes the Input Validation Rules, select the Post button to post the record. |
| Optio | onal Functions                                                                                                    |                                                                                                    |
|       | Cancel                                                                                                    | Click this button to return to<br>the "Student Details" page<br>without saving any<br>information entered                                                                                                    |

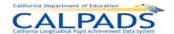

### 11.1.12 Staff Data Search

The "Staff Data Search" page provides the ability for an authorized user to 1) search for a staff member in order to conduct maintenance on an individual staff member's data or 2) create a new Staff Demographic record if none exists. This page is accessed when the user selects **Maintain Staff Data** from the State Reporting and Online Maintenance tabs.

A user can view and edit only staff member records entered by the user's LEA for the period the staff member was employed by the LEA. Each LEA adds its own Staff Demographics record using the State Educator Identifier (SEID) assigned by the California Commission on Teacher Credentialing (CTC).

If the staff member does have an existing Staff Demographic record for the LEA, a user may select the **Search by SEID** radio button to search for the staff member, or the **View List of Existing Staff** radio button and user selections to produce a list of staff to choose from. To search by SEID, the user must enter a valid and complete SEID. If the user selects to view a list of existing staff, several filter options are available:

The View List of Existing Staff offers the following options on this interface:

- By Staff Demographics
  - Active by Specified Date The user may designate a specific Employment Date on which to base the search
- By Staff Assignment
  - District Office Staff
  - Staff with No Assignments
  - o All
  - School
  - Academic Year

If the staff member does not have an existing Staff Demographic record for the LEA, a user may click the **Add a new staff record +** button to add the record. A SEID assigned by the CTC is required.

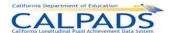

### Screen 11-16: Staff Data Search

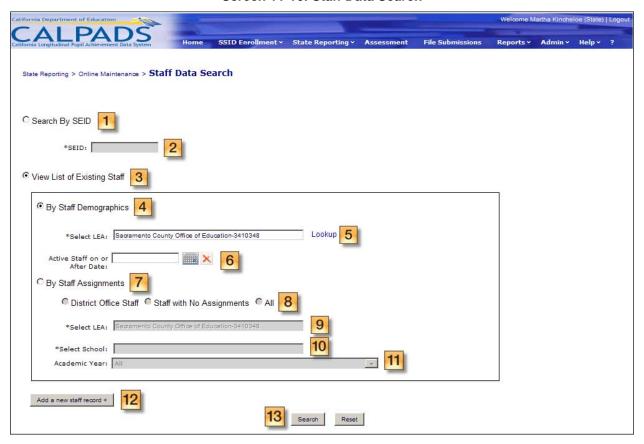

### Instructions Table 11-16: Staff Data Search - Search by SEID

| Step by Step Screen Instructions |                                               | Special Instructions                                                                                                    |
|----------------------------------|-----------------------------------------------|----------------------------------------------------------------------------------------------------|
| 1                                | Select the <b>Search by SEID</b> Radio button | Make sure the radio button is selected or the screen will return an error                                                                                                    |
| 2                                | Enter a complete SEID                         | The system will return an error if the entered SSID is non-numeric or not complete (must contain 10 digits), or if the SEID entered is invalid (i.e. not in the list of valid SEIDS from the CTC) |

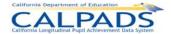

| 13                 | Click the <b>Search</b> button Search | If selected, the search will initiate and if a match is determined the user will be directed to the "Staff Data – Staff Details" page  If the SEID is a valid SEID (i.e. in the list of SEIDS assigned by the CTC) and no Staff Demographic record exists for the staff member, the user will be prompted to create a new record.  If the user selects Yes to the create new record prompt, the Staff Demographics screen is displayed (see Staff Demographics - Details) |
|--------------------|---------------------------------------|----------------------------------------------------------------------------------------------------|
| Optional Functions |                                       |                                                                                                    |
| Reset              |                                       | If selected, all fields will be restored to the default values                                                                                                    |

## Instructions Table 11-17: Staff Data Search – View List of Existing Staff by Staff Demographics

| Step               | by Step Screen Instructions                                                                                                    | Special Instructions                                                                                                    |
|--------------------|----------------------------------------------------------------------------------------------------|----------------------------------------------------------------------------------------------------|
| 3                  | Select the View List of Existing Staff radio button                                                                                                    | Make sure this radio button is selected or the screen will return an error                                                                                    |
| 4                  | Select the <b>By Staff Demographics</b> radio button                                                                                                    | Make sure this radio button is selected or the screen will return an error                                                                                    |
| 5                  | The <b>LEA</b> field will be pre-populated with the user's LEA                                                                                                 | This is a required field                                                                                                    |
| 6                  | To utilize the <b>Active Staff on or After Date</b> filter, enter a specific date in the MM/DD/YYYY format or use the calendar tool to choose the desired date | This user selection is optional The system will return all Staff members with an Employment End Date that is blank or on or after the specified date          |
| 13                 | Click the <b>Search</b> button                                                                                                    | If selected, the search will initiate, using the specified filter values, returning the "Staff List" screen if there are staff records that meet the criteria |
| Optional Functions |                                                                                                    |                                                                                                    |

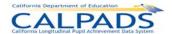

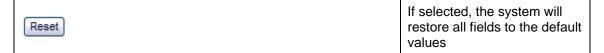

## Instructions Table 11-18: Staff Data Search – View List of Existing Staff by Staff Assignments

| Step by Step Screen Instructions |                                                                                                    | Special Instructions                                                                                                    |
|----------------------------------|----------------------------------------------------------------------------------------------------|----------------------------------------------------------------------------------------------------|
| 3                                | Select the View List of Existing Staff radio button                                                                                                    | Make sure this radio button is selected or the screen will return an error                                                                                    |
| 7                                | Select the <b>By Staff Assignments</b> radio button                                                                                                    | Make sure this radio button is selected or the screen will return an error                                                                                    |
| 8                                | <ul> <li>Choose to view staff members in one of the following categories by selecting the corresponding radio button:</li> <li>District Office Staff: If selected, all staff members with a Staff Assignment record matching the user's LEA/School along with a Non Classroom Based or Support Assignment code will be returned</li> <li>Staff with No Assignments: If selected, all staff members without a Staff Assignment record matching the user's LEA/school will be returned</li> <li>All: If selected, all staff members with a Staff Assignment record matching the user's LEA/school will be returned</li> </ul> | This user selection is required                                                                                                    |
| 9                                | The <b>LEA</b> field will be pre-populated with the user's LEA                                                                                                    | This is a required field                                                                                                    |
| 10                               | Select the <b>School</b> of assignments to include using the Lookup link                                                                                                    | This is a required field                                                                                                    |
| 11                               | Select one Academic Year or all Academic Years of assignments to include from the <b>Academic Year</b> dropdown list                                                                                                    | An individual year or All years must be selected                                                                                                    |
| 13                               | Click the <b>Search</b> button                                                                                                    | If selected, the search will initiate, using the specified filter values, returning the "Staff List" screen if there are staff records that meet the criteria |
| Optional Functions               |                                                                                                    |                                                                                                    |
| Res                              | et                                                                                                    | If selected, the system will restore all fields to the default values                                                                                         |

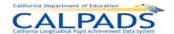

### Instructions Table 11-19: Staff Data Search - Add a New Staff Record

| Step | by Step Screen Instructions                                         | Special Instructions                                                                                                    |
|------|---------------------------------------------------------------------|----------------------------------------------------------------------------------------------------|
| 12   | Click the Add a new staff record + button  Add a new staff record + | If selected, the user will be directed to the "Verify SEID" screen where the user may begin the process of creating a new Staff Demographic record |
| Opti | onal Functions                                                      |                                                                                                    |
| Res  | et                                                                  | If selected, all fields will be restored to the default values                                                                                     |

## Screen 11-17: Verify SEID

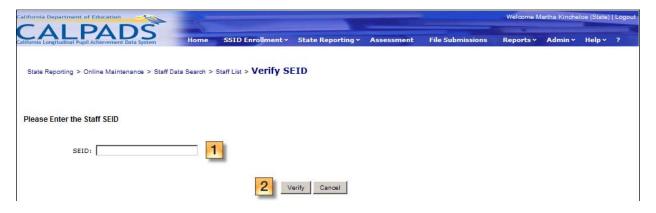

## Instructions Table 11-20: Verify SEID

| Step by Step Screen Instructions |                              | Special Instructions                                                                                                    |
|----------------------------------|------------------------------|----------------------------------------------------------------------------------------------------|
| 1                                | Enter a complete <b>SEID</b> | The system will return an error if the entered SSID is non-numeric or not complete (must contain 10 digits), or if the SEID entered is invalid (i.e. not in the list of valid SEIDS from the CTC) |

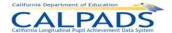

| 2                  | Click the <b>Verify</b> button  Verify | If the SEID is a valid SEID (i.e. assigned by the CTC) and no Staff Demographic record exists for the staff member, the user will be prompted to create a new record  If the user enters Yes to the create new record prompt, the Staff Demographics screen is displayed (see Staff Demographics - Details) |
|--------------------|----------------------------------------|----------------------------------------------------------------------------------------------------|
| Optional Functions |                                        |                                                                                                    |
| Canoel             |                                        | If selected, the process will be cancelled                                                                                                    |

## 11.1.13 Staff Data - Staff List

The "Staff Data - Staff List" page provides an authorized user with a list of staff members assigned to the user's LEA. This page is accessed when the user selects the **View List of Existing Staff** radio button on the "Staff Data Search" page.

The list of staff members displays on the bottom half of the screen, based on the user selected filter criteria. The top half of the screen allows for modification of the filter criteria. Once the list is produced, the user may refine the list further by selecting a letter from the Staff Last Name alphabet bar to display only those staff members with last names beginning with the selected letter.

.

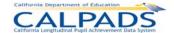

### Screen 11-18: Staff Data - Staff List

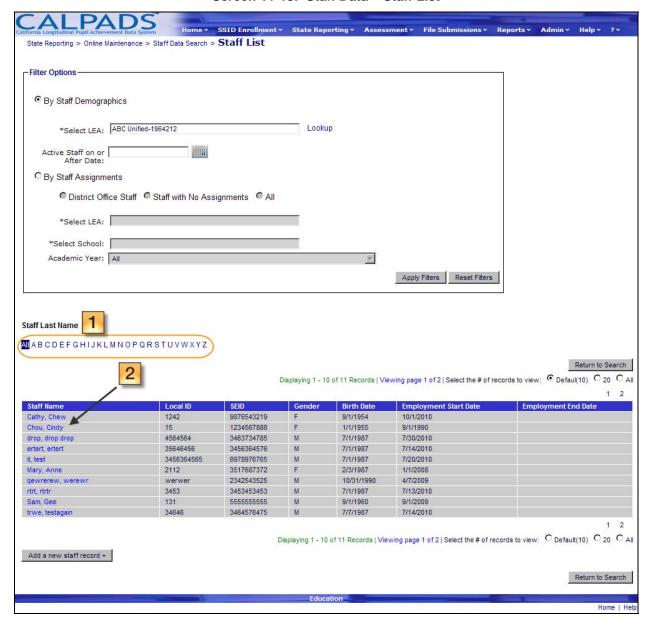

#### Instructions Table 11-21: View Staff List

| S | Step by Step Screen Instructions |                                                                                                    | Special Instructions                                                                                                    |
|---|----------------------------------|----------------------------------------------------------------------------------------------------|----------------------------------------------------------------------------------------------------|
|   | 1                                | The resulting list of staff members based on the user criteria provided on the "Staff Data Search" page is displayed.  To further refine the list of results, select the first letter of the staff member's last name from the alphabet bar | Only those records starting with the selected alphabet letter, in addition to the user specified filter values, will display |
|   | 2                                | To view additional details of the Staff member, select the<br>Staff Name link                                                                                                    | If selected, the "Staff Data –<br>Staff Details" page will be<br>displayed                                                   |

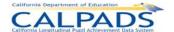

| Optional Functions              |          |      |                                                                                                    |
|---------------------------------|----------|------|----------------------------------------------------------------------------------------------------|
| -Filter Options · Apply Filters |          |      | If the results do not return the staff member the user is searching for, the user may modify the filter criteria to conduct a new search Enter the new search criteria in the Filter Options box then click the Apply Filters button                    |
| Reset Filters                   |          |      | Click this button to restore all filter fields to the default values                                                                                                    |
| Staff Name                      | Local ID | SEID | Click on any column heading links to sort the results, the first click on the field name provides records in ascending order, the second click provides information in descending order                                                                 |
| Return to Search                |          |      | Click this button to return to the "Staff Data Search" page                                                                                                    |
| ● Default(10) ○ 20 ○ All        |          |      | The system will default to show up to 10 results per page, to show more than 10, click the <b>20</b> or <b>ALL</b> button                                                                                                    |
| 1 2 3 4 5 6 7 8 9 10            |          |      | If multiple pages of results<br>are returned, navigate<br>through the pages by<br>selecting the page number of<br>the page to display                                                                                                    |
| Add a new staff record +        |          |      | If the staff member does not exist in CALPADS, the user may select the <b>Add a new staff record +</b> button and the user will be directed to the "Verify SEID" screen where the user may begin the process of creating a new Staff Demographic record |

## 11.1.14 Staff Data – Staff Details

The "Staff Data – Staff Details" page provides an authorized user access to functions which are used to maintain a selected staff member's data. It displays when the user either selects a <u>Staff Name</u> link on the "Staff Data – Staff List" page or selects to Search by SEID on the "Staff Data Search" page and the system identifies an existing Staff Demographics record for the user's LEA with a matching SEID.

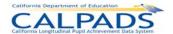

The system will display the staff's key elements at the top portion of the Selected Staff Details box for reference. The following links will display at the bottom portion and direct the user to the appropriate pages to maintain the selected staff's data:

- Staff Demographics If selected, the system will direct the user to the "Staff Demographics
  History" page where the user may view and maintain the selected staff member's Staff
  Demographic data for the user's LEA/school
- Staff Assignment If selected, the system will direct the user to the "Staff Assignment
  History" page where the user may view and maintain the selected staff member's Staff
  Assignment data for the user's LEA/school

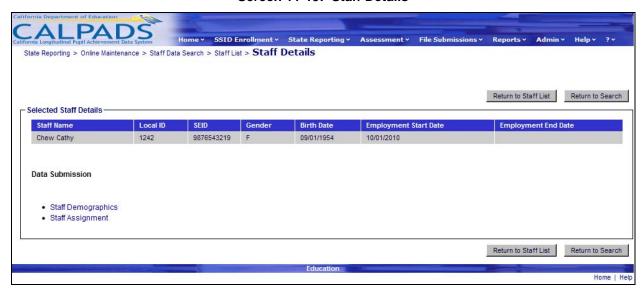

Screen 11-19: Staff Details

Instructions Table 11-22: Staff Details

| Optional Functions   |                                                                            |
|----------------------|----------------------------------------------------------------------------|
| Return to Staff List | If selected, the user will be directed to the "Staff Data-Staff List" page |
| Return to Search     | If selected, the user will be directed to the "Staff Data Search" page     |

### 11.1.15 Staff Demographics History

The "Staff Demographics History" page allows an authorized user to view, add, or update Staff Demographics data for an existing staff member in the user's LEA. The page displays when the user selects the <u>Staff Demographics</u> link on the "Staff Details" page.

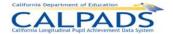

The system displays the staff member's key elements at the top of the screen followed by each existing Staff Demographics record (on separate pages) of the staff member in a read-only format. The system will display an **Update** button next to each existing record for the user to modify and an **Add a new record +** button for the user to create a new Staff Demographics record. If the **Update** button is selected, the system will pre-populate the information from the existing record for the user to modify. If the **Add a New Record +** button is selected, the system will display a page with all empty record fields for the user to populate.

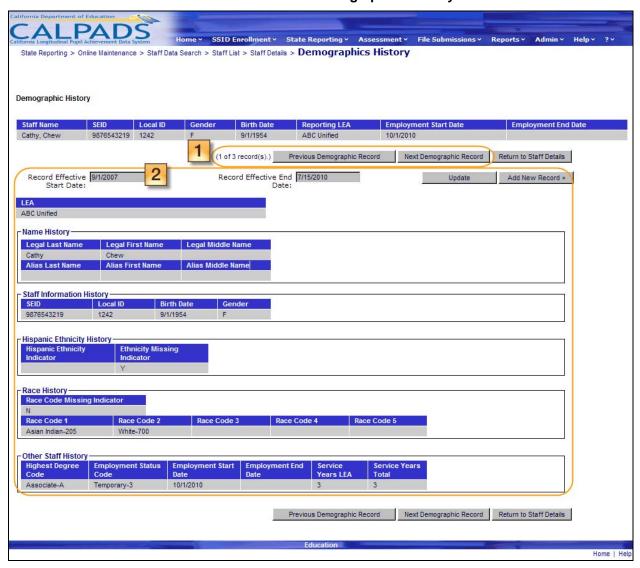

Screen 11-20: Staff Demographics History

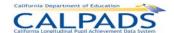

### Instructions Table 11-23: View Staff Demographics History

| Step | by Step Screen Instructions                                                                                                    | Special Instructions                                                                                                    |  |
|------|----------------------------------------------------------------------------------------------------|----------------------------------------------------------------------------------------------------|--|
| 1    | If the staff has multiple existing Demographic records, use the Previous Demographic Record and Next Demographic Record buttons to page through and view all of the staff's existing demographic records |                                                                                                    |  |
| 2    | For each section (Name History, Staff Information History, Hispanic Ethnicity History, and Race History), review all existing records to determine if the data need to be modified or updated            |                                                                                                    |  |
| Opti | onal Functions                                                                                                    |                                                                                                    |  |
|      | Update                                                                                                    | If selected, the user may modify the selected demographic record The system will pre-populate the existing field values for the user to modify                               |  |
| Ad   | id New Record +                                                                                                    | If selected, the user may create a new record using a new record form containing empty field values                                                                          |  |
| (1 0 | f 1 record(s).)                                                                                                    | Numbers may vary, this text<br>notifies the user of the record<br>the user is currently viewing<br>out of the total number of<br>demographic records for the<br>staff member |  |
| Re   | turn to Staff Details                                                                                                    | If selected, the user will be directed to the "Staff Data - Staff Details" page for the selected staff member                                                                |  |

## 11.1.16 Staff Demographics - Details

The "Staff Data – Demographics Details" page allows an authorized user to update a selected staff member's demographic information that belongs to the user's LEA after viewing the existing information. The user may also delete the record once the demographic information has been viewed. This page displays when the user selects the **Update** button or **Add a New Record +** button from the "Staff Demographics History" page or if the user selects the **Add a New Staff Record** radio button from the "Staff Data Search" page.

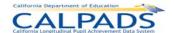

### Screen 11-21: Staff Demographics - Details

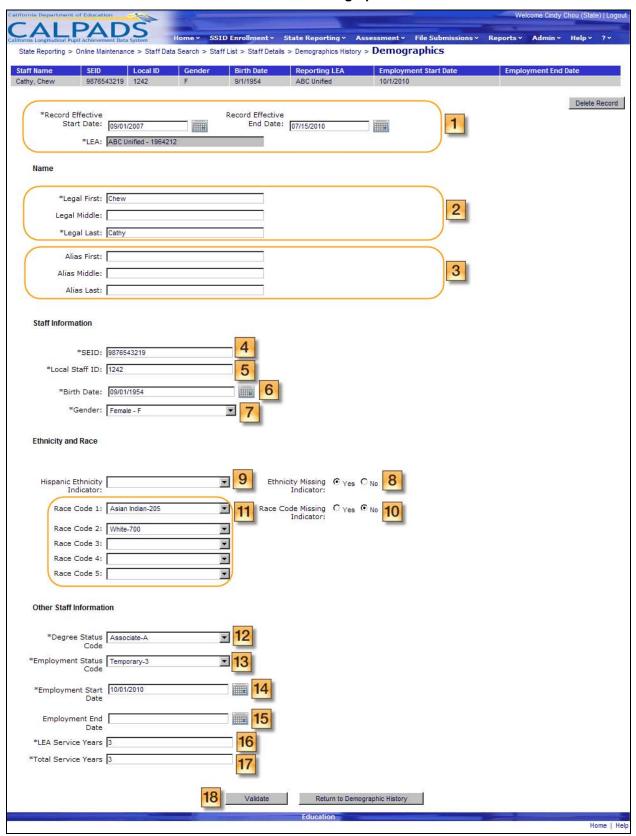

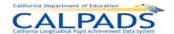

## Instructions Table 11-24: Add/Modify Staff Demographic Record (Update or Add a New Record+)

| Step | by Step Screen Instructions                                                                                                    | Special Instructions                                                                                                    |
|------|----------------------------------------------------------------------------------------------------|----------------------------------------------------------------------------------------------------|
| 1    | The Record Effective Start Date and Record Effective End Date fields will be populated with the value for the record that was selected on the "Staff Demographic History" page if the user clicked the Update button (the fields will be blank if the user clicked the Add a New Record+ button)  To change the value, enter a date in the MM/DD/YYYY format or choose a date from the calendar tool | The Record Effective Start Date is a required field  The Effective dates should reflect the actual dates that the change/addition is valid, to the best of the user's knowledge                                    |
| Nam  | e                                                                                                    |                                                                                                    |
| 2    | The <b>Legal First</b> , <b>Legal Middle</b> , and <b>Legal Last</b> fields will be populated with the value for the record that was selected on the "Staff Demographics History" page if the user clicked the <b>Update</b> button (the fields will be <i>blank</i> if the user clicked the <b>Add a New Record+</b> button)  To change the value, enter new names to overwrite the existing names  | The Legal First and Legal Last Names fields are required, and additionally these fields must contain the staff's complete name that may only include alphabetic letters, numbers, periods, hyphens and apostrophes |
| 3    | The Alias Legal First, Alias Legal Middle, and Alias Legal Last Name fields will be populated with the value for the record that was selected on the "Staff Demographics History" page if the user clicked the Update button (the fields will be blank if the user clicked the Add a New Record+ button)  To change the value, enter new names to overwrite the existing names                       | These fields are optional These fields must contain the staff's complete alias name that may only include alphabetic letters, numbers, periods, hyphens and apostrophes                                            |
| Staf | f Information                                                                                                    |                                                                                                    |
| 4    | The <b>SEID</b> field will be populated with the value for the record that was selected on the "Staff Demographics History" page if the user clicked the <b>Update</b> button (the field will be <i>blank</i> if the user clicked the <b>Add a New Record+</b> button)                                                                                                    | This is a required field  Must be a valid SEID in the  CCTC file                                                                                                    |
| 5    | The Local Staff ID field will be populated with the value for the record that was selected on the "Staff Demographics History" page if the user clicked the Update button (the field will be blank if the user clicked the Add a New Record+ button)  To change the value, enter the Local Staff ID in the text box provided                                                                         | This is a required field                                                                                                    |

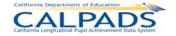

| 6    | The <b>Birth Date</b> field will be populated with the value for the record that was selected on the "Staff Demographics History" page if the user clicked the <b>Update</b> button (the field will be <i>blank</i> if the user clicked the <b>Add a New Record+</b> button)  To change the value, enter a date in the MM/DD/YYYY format or choose a date from the calendar tool | This is a required field                                                               |  |  |
|------|----------------------------------------------------------------------------------------------------|----------------------------------------------------------------------------------------|--|--|
| 7    | The <b>Gender</b> field will be populated with the value for the record that was selected on the "Staff Demographics History" page if the user clicked the <b>Update</b> button (the field will be <i>blank</i> if the user clicked the <b>Add a New Record+</b> button)                                                                                                    | This is a required field                                                               |  |  |
|      | To change the value, select from the dropdown list                                                                                                    |                                                                                        |  |  |
| Ethn | icity and Race                                                                                                    |                                                                                        |  |  |
| 8    | The <b>Ethnicity Missing Indicator</b> field will be populated with the value for the record that was selected on the "Staff Demographics History" page if the user clicked the <b>Update</b> button (the field will be <i>blank</i> if the user clicked the <b>Add a New Record+</b> button)                                                                                    | This field is required if the Hispanic Ethnicity Indicator field is Blank              |  |  |
|      | To change the value, select the appropriate ( <b>Y</b> or <b>N</b> ) radio button                                                                                                    |                                                                                        |  |  |
| 9    | The <b>Hispanic Ethnicity Indicator</b> field will be populated with the value for the record that was selected on the "Staff Demographics History" page if the user clicked the <b>Update</b> button (the field will be <i>blank</i> if the user clicked the <b>Add a New Record+</b> button)                                                                                   | This field is required if the <b>Ethnicity Missing Indicator</b> field is <i>Blank</i> |  |  |
|      | To change the value, select from the dropdown list                                                                                                    |                                                                                        |  |  |
| 10   | The Race Code Missing Indicator field will be populated with the value for the record that was selected on the "Staff Demographics History" page if the user clicked the Update button (the field will be blank if the user clicked the Add a New Record+ button)                                                                                                    | This field is required if the Race Code 1 field is Blank                               |  |  |
|      | To change the value, select the appropriate ( <b>Y</b> or <b>N</b> ) radio button                                                                                                    |                                                                                        |  |  |
| 11   | The Race Code 1-5 fields field will be populated with the value for the record that was selected on the "Staff Demographics History" page if the user clicked the Update button (the field will be blank if the user clicked the Add a New Record+ button)                                                                                                    | Race Code 1 is required if the Race Code Missing Indicator field is Blank              |  |  |
|      | To change the value(s), select from the dropdown lists                                                                                                    |                                                                                        |  |  |
| Othe | Other Staff Information                                                                                                    |                                                                                        |  |  |
| 12   | The <b>Degree Status Code</b> field will be populated with the value for the record that was selected on the "Staff Demographics History" page if the user clicked the <b>Update</b> button (the field will be <i>blank</i> if the user clicked the <b>Add a New Record+</b> button)                                                                                             | This field is a required field                                                         |  |  |

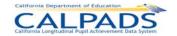

| The Employment Status Code field will be populated with the value for the record that was selected on the "Staff Demographics History" page if the user clicked the Update button (the field will be blank if the user clicked the Add a New Record+ button)  The Employment Start Date field will be populated with the value for the record that was selected on the "Staff Demographics History" page if the user clicked the Update button (the field will be blank if the user clicked the Update button (the field will be blank if the user cli |      |                                                                                                    |                                                                                                    |
|----------------------------------------------------------------------------------------------------|------|----------------------------------------------------------------------------------------------------|----------------------------------------------------------------------------------------------------|
| the value for the record that was selected on the "Staff Demographics History" page if the user clicked the Update button (the field will be blank if the user clicked the Add a New Record+ button)  The Employment End Date field will be populated with the value for the record that was selected on the "Staff Demographics History" page if the user clicked the Update button (the field will be blank if the user clicked the Add a New Record+ button)  The LEA Service Years field will be populated with the value for the record that was selected on the "Staff Demographics History" page if the user clicked the Update button (the field will be blank if the user clicked the Update button (the field will be blank if the user c | 13   | with the value for the record that was selected on the "Staff Demographics History" page if the user clicked the <b>Update</b> button (the field will be <i>blank</i> if the user clicked | This field is a required field                                                                                                    |
| the value for the record that was selected on the "Staff Demographics History" page if the user clicked the Update button (the field will be blank if the user clicked the Add a New Record+ button)  The LEA Service Years field will be populated with the value for the record that was selected on the "Staff Demographics History" page if the user clicked the Update button (the field will be blank if the user clicked the value for the record that was selected on the "Staff Demographics History" page if the user clicked the Update button (the field will be blank if the user clicked the Update button (the field will be blank if the user clicked the Update button (the field will be blank if the user clicked the Add a New Record+ button)  The Total Service Years field will be populated with the value for the record that was selected on the "Staff Demographics History" page if the user clicked the Update button (the field will be blank if the user clicked the Add a New Record+ button)  The system will run all Input Validation Rules against the input data. If the entered data does not pass the Input Validation Reules, a "Validation Results" box will appear at the top of the screen with the specific errors listed, and the Cancel button must be selected to correct the data. If the entered data passes the Input Validation Rules, select the Post button to post the record.  The system will save the original record and create a new record containing the new modifications or additions.                                                                                                    | 14   | the value for the record that was selected on the "Staff Demographics History" page if the user clicked the <b>Update</b> button (the field will be <i>blank</i> if the user clicked      | This field is a required field                                                                                                    |
| value for the record that was selected on the "Staff Demographics History" page if the user clicked the Update button (the field will be blank if the user clicked the Add a New Record+ button)  The Total Service Years field will be populated with the value for the record that was selected on the "Staff Demographics History" page if the user clicked the Update button (the field will be blank if the user clicked the Add a New Record+ button)  The system will run all Input Validation Rules against the inputted data.  If the entered data does not pass the Input Validation Results" box will appear at the top of the screen with the specific errors listed, and the Cancel button must be selected to correct the data.  If the entered data passes the Input Validation Rules, select the Post button to post the record.  The system will run all Input Validation Rules, select the Post button to post the record.  The system will save the original record and create a new record containing the new modifications or additions.                                                                                                    | 15   | the value for the record that was selected on the "Staff Demographics History" page if the user clicked the <b>Update</b> button (the field will be <i>blank</i> if the user clicked      | This is an optional field                                                                                                    |
| value for the record that was selected on the "Staff Demographics History" page if the user clicked the Update button (the field will be blank if the user clicked the Add a New Record+ button)  The system will run all Input Validation Rules against the inputted data.  If the entered data does not pass the Input Validation Rules, a "Validation Results" box will appear at the top of the screen with the specific errors listed, and the Cancel button must be selected to correct the data.  If the entered data does not pass the Input Validation Rules, a "Validation Rules, as "Validation Rules, select the Other Dest button to post the record.  The system will save the original record and create a new record containing the new modifications or additions.                                                                                                    | 16   | value for the record that was selected on the "Staff Demographics History" page if the user clicked the <b>Update</b> button (the field will be <i>blank</i> if the user clicked          | This field is a required field                                                                                                    |
| Validation Rules against the inputted data.  If the entered data does not pass the Input Validation Rules, a "Validation Results" box will appear at the top of the screen with the specific errors listed, and the Cancel button must be selected to correct the data.  If the entered data passes the Input Validation Rules, select the Post button to post the record.  The system will save the original record and create a new record containing the new modifications or additions.                                                                                                    | 17   | value for the record that was selected on the "Staff Demographics History" page if the user clicked the <b>Update</b> button (the field will be <i>blank</i> if the user clicked          | This field is a required field                                                                                                    |
| Optional Functions                                                                                                    | 16   | To validate the edited information to submit, select the                                                                                                    | Validation Rules against the inputted data.  If the entered data does not pass the Input Validation Rules, a "Validation Results" box will appear at the top of the screen with the specific errors listed, and the Cancel button must be selected to correct the data.  If the entered data passes the Input Validation Rules, select the Post button to post the record.  The system will save the original record and create a new record containing the new modifications or |
|                                                                                                    | Opti | onal Functions                                                                                                    |                                                                                                    |

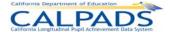

| Delete Record                 | The system will ask the user to confirm deletion and will then either cancel the process or remove the record from the ODS depending on the user's selection  Note: if only one |
|-------------------------------|----------------------------------------------------------------------------------------------------|
|                               | demographic record exists for the student, the record cannot be deleted                                                                                                    |
| Return to Demographic History | Click this button to return to<br>the "Staff Demographic<br>History" page                                                                                                    |

## 11.1.17 Staff Data – Assignment History

The "Assignment History" page allows an authorized user to view, add, or update the user LEA's Staff Assignment data for an existing staff member. This page displays when the user selects the <u>Staff Assignment</u> link on the "Staff Details" page.

The system will display the staff member's key elements at the top of the screen followed by each existing Staff Assignment record of the staff member in a read-only format. The system will display an **Edit** link next to each existing record for the user to modify and an **Add a new record** + button for the user to create a new Staff Assignment record. If the **Edit** link is selected, the system will pre-populate the information from the existing record for the user to modify. If the **Add a New Record** + button is selected, the system will display a page with empty record fields for the user to populate for the user's LEA.

Welcome Cindy Chou (State) | Logou Home × SSID Enrollment × State Reporting × Assessment × File Submissi State Reporting > Online Maintenance > Staff Data Search > Staff List > Staff Details > Assignment History Chew Cathy -Filter Options Academic Year: All 1 ▼ Apply Filters Return to Staff Details Staff Assignment History 2 Displaying 1 - 1 of 1 Records | Viewing page 1 of 1 | Select the # of records to view: ⊙ Default(10) ○ 20 ○ All Classification FTE Classification **Based Job Based Job** Assignment 2010-2011 Artesia High 75.00 Displaying 1 - 1 of 1 Records | Viewing page 1 of 1 | Select the # of records to view: • Default(10) • 20 • All Add a new record + Return to Staff Details

Screen 11-22: Staff Assignment History

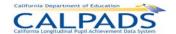

Instructions Table 11-25: View Staff Assignment History

| Step               | by Step Screen Instructions                                                                                                    | Special Instructions                                                                                                    |
|--------------------|----------------------------------------------------------------------------------------------------|----------------------------------------------------------------------------------------------------|
| 1                  | Select an <b>Academic Year</b> to view the staff's assignment records in a particular Academic Year and select <b>Apply Filters</b>               | The filter will default to All                                                                                                    |
| 2                  | Review all existing records to determine if updates need to be made or if a new record needs to be created (staff member has no existing records) | If the user is authorized to update existing records or to add a new record, the system will display an Edit link next to each existing record or an Add a new record + button if no records exist |
| Opti               | onal Functions                                                                                                    |                                                                                                    |
| Edit               |                                                                                                    | The Edit link may be selected to modify the original data of the selected record, using the "Assignment" page                                                                                      |
| Add a new record + |                                                                                                    | The Add a new record + button may be selected to create a new record, using the "Assignment" page containing empty field values                                                                    |

## 11.1.18 Staff Data – Assignment Details

The "Assignment" page allows an authorized user to add a new assignment for a staff member or update a staff member's assignment record after viewing the existing information. The user may also delete a Staff Assignment record through this page. This page displays when the user selects an <u>Edit</u> link or the **Add a New Record +** button from the "Assignment History" page.

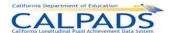

### Screen 11-23: Assignment- Details

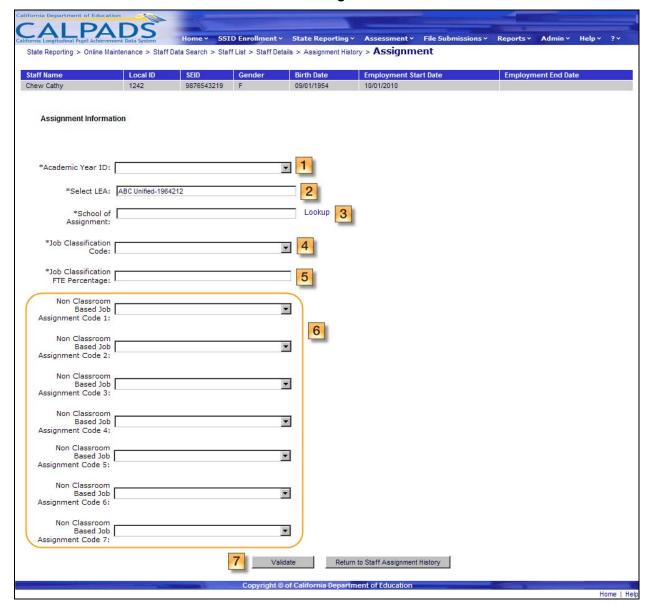

## Instructions Table 11-26: Add/Modify Staff Assignment Record

| Step | by Step Screen Instructions                                                                                                    | Special Instructions                                                                                       |
|------|----------------------------------------------------------------------------------------------------|----------------------------------------------------------------------------------------------------|
| 1    | The Academic Year field will be populated with the value for the record that was selected on the "Staff Assignment History" page if the user clicked the Edit link (the field will be blank if the user clicked the Add a New Record+ button)  To change the value, select a value from the dropdown list | This is a required field The <b>Academic Year</b> indicates the school year associated with the assignment |
| 2    | The <b>LEA</b> field will be populated with the user's LEA                                                                                                    | This is a required field                                                                                   |

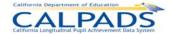

| 3 | The <b>School of Assignment</b> field will be populated with the value for the record that was selected on the "Staff Assignment History" page if the user clicked the <u>Edit</u> link (the field will be <i>blank</i> if the user clicked the <b>Add a New Record+</b> button)  To change the value, select a school using the <u>Lookup</u> link        | This is a required field  If Staff Job Classification Code = 26 (Charter School Non-certificated Teacher), then <b>School of Assignment</b> must be a charter school (CDS)                                                                                                    |
|---|----------------------------------------------------------------------------------------------------|----------------------------------------------------------------------------------------------------|
| 4 | The <b>Job Classification Code</b> field will be populated with the value for the record that was selected on the "Staff Assignment History" page if the user clicked the <u>Edit</u> link (the field will be <i>blank</i> if the user clicked the <b>Add a New Record+</b> button)  To change the value, select a value from the dropdown list            | This is a required field                                                                                                    |
| 5 | The <b>Job Classification FTE Percentage</b> field will be populated with the value for the record that was selected on the "Staff Assignment History" page if the user clicked the <u>Edit</u> link (the field will be <i>blank</i> if the user clicked the <b>Add a New Record+</b> button)  To change the value, enter a value in the text box provided | This is a required field The value must be in this format: XXX.X, submitted by tenths of a percentage, and must be greater than or equal to 1 but less than 200 Example: 50% should be submitted as 50 or 50.0                                                                                           |
| 6 | The Non Classroom Based Job Assignment Code 1-7 fields will be populated with the value for the record that was selected on the "Staff Assignment History" page if the user clicked the Edit link (the field will be blank if the user clicked the Add a New Record+ button)  To change the value, select a value from the dropdown list                   | This field is required for all non-teaching Job Classification (Staff Job Classification Code = 10 – Administrator, 11- Pupil Services, and 25 – Non-certificated Administrator) Note: Those with Staff Job Classification Code 12 - Teacher may also have approved Non-Classroom Based Job Assignments. |

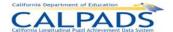

| 7                                  | Validate  To validate the edited information to submit, select the Validate button | The system will run all Input Validation Rules against the entered data.  If the entered data does not pass the Input Validation Rules, a "Validation Results" box will appear at the top of the screen with the specific errors listed, and the Cancel button must be selected to correct the data.  If the entered data passes the Input Validation Rules, select the Post button to post the record.  The system will save the original record and create a new record containing the new modifications or additions. |
|------------------------------------|------------------------------------------------------------------------------------|----------------------------------------------------------------------------------------------------|
| Opti                               | onal Functions                                                                     |                                                                                                    |
| Delete Record                      |                                                                                    | The system will ask the user to confirm deletion and will then either cancel the process or remove the record from the ODS depending on the user's selection                                                                                                    |
| Return to Staff Assignment History |                                                                                    | Click this button to return to<br>the "Staff Assignment<br>History" page                                                                                                    |

## 11.1.19 Course Data Submissions

The "Course Data Submissions" landing page provides an authorized user with access to functions that can be used to maintain course data. This page is accessed when the user selects the <u>Maintain Course Data</u> link from the State Reporting and Online Maintenance tabs.

The page displays a **Select Course Submission** box with links to maintain the following State Reporting data:

- Course Section
- Student Course Section

If the user selects the <u>Course Section</u> link, the system will display the "Course Summary" page and the user will be prompted to select a set of filter values to display a list of the existing courses and course sections in the user's LEA. If the user selects the <u>Student Course Section</u> link, the system will display the "Student Course Section – Course List" page and the user will be prompted to select a set of filter values to display a list of the existing courses, course sections and student course section data in the user's LEA.

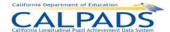

#### Screen 11-24: Course Data Submissions

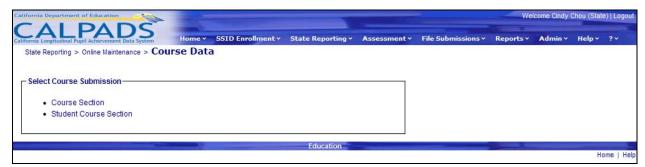

## 11.1.20 Course Summary

The "Course Summary" page allows an authorized user to maintain the course section data of the user's LEA. This page displays when the user selects the <u>Course Section</u> link on the "Course Data Submissions" page.

The system will display a **Filter Options** box at the top of the page for the user to display a list of courses based on the filter values provided. The user must initially select the filter values to display a list of the LEAs' courses on the lower half of the page. If the user is authorized, the system will display buttons for the user to edit or add courses. A course must be selected before adding the course section data.

Screen 11-25: Course Summary

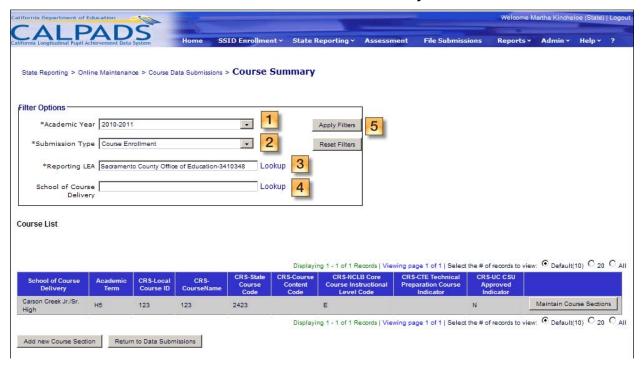

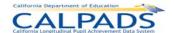

### Instructions Table 11-27: View Course Summary

| Step by Step Screen Instructions |                                                                                                    | Special Instructions                                                                                                    |
|----------------------------------|----------------------------------------------------------------------------------------------------|----------------------------------------------------------------------------------------------------|
| 1                                | Select an <b>Academic Year</b> to view the Course Section records in a particular Academic Year using the dropdown list                               |                                                                                                    |
| 2                                | Select a <b>Submission Type</b> to view the Course Section records for Submission Type Course Enrollment or Course Completion using the dropdown list |                                                                                                    |
| 3                                | The Reporting LEA field will default to the user's LEA                                                                                                |                                                                                                    |
| 4                                | Select a <b>School of Course Delivery</b> using the <u>Lookup</u> link                                                                                |                                                                                                    |
| 5                                | Click the <b>Apply Filters</b> button                                                                                                    | A list of courses based on the user's filter selections will display at the bottom half of the page                                                                                      |
| Opti                             | onal Functions                                                                                                    |                                                                                                    |
| Re                               | set Filters                                                                                                    | Click this button to restore all filter fields to the default values                                                                                                    |
| Ma                               | intain Course Sections                                                                                                    | The Maintain Course Sections button may be selected to update an existing "Course Details" record or create a new record using a new "Course Details" form containing empty field values |
| Add new Course Section           |                                                                                                    | The Add new Course Section button may be selected to create a new record using a new "Course Details" form containing empty field values                                                 |

### 11.1.21 Course Data – Course Section Details

The "Course Section Details" page enables an authorized user to update all components of the Course Section record. The page displays when a user selects either the **Maintain Course Sections or Add new Course Section** button on the "Course Summary" page. When the **Maintain Course Sections** button is clicked, the fields on the "Course Section Details" page will contain the values from the selected course section record. The fields will be *Blank*, when the **Add new Course Section** button is clicked.

The "Course Section Details" page is divided into two sections to manage the relationships between a course (CRS) and its associated course section data. The top portion of the screen is used to manage course data. The bottom half of the screen is used to maintain course section

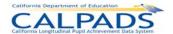

information associated with the course data. The user may navigate through the existing course sections associated with the selected course data. At least one course section must be added when creating a new course. The combination of the course (CRS) and course section components results in a complete CALPADS Course Section record.

These two sections of the "Course Section Details" page allow the user to keep the course (CRS) components of the CALPADS Course Section record the same while editing the course section components as well as to create an entirely new Course Section record consisting of both the course (CRS) and course section components.

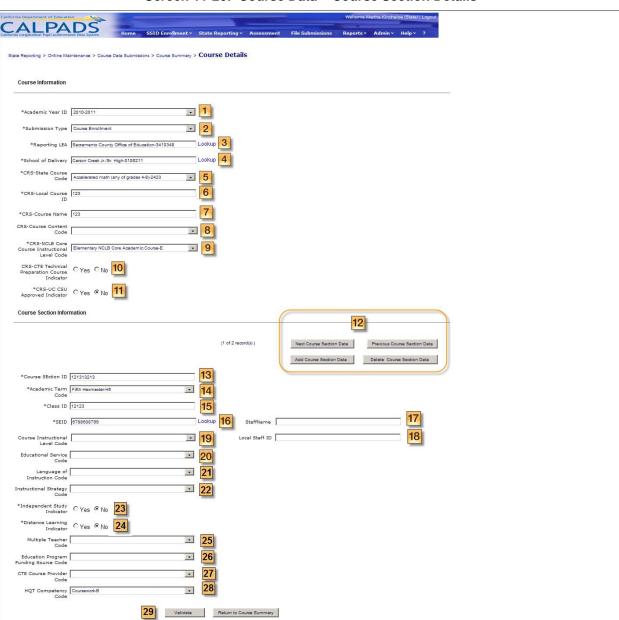

Screen 11-26: Course Data - Course Section Details

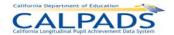

# Instructions Table 11-28: Add/Modify Course Section Record

| Step | by Step Screen Instructions                                                                                                    | Special Instructions                                                                                                    |
|------|----------------------------------------------------------------------------------------------------|----------------------------------------------------------------------------------------------------|
| 1    | The Academic Year field will be populated with the value for the record that was selected on the "Course Summary" page if the user clicked the Edit or Add Course Section button (the field will be blank if the user clicked the Add a New Course + button)  To change the value, select a value from the dropdown list                                         | This is a required field The <b>Academic Year</b> indicates the school year associated with the file                         |
| 2    | The <b>Submission Type</b> field will be populated with the value for the record that was selected on the "Course Summary" page if the user clicked the <b>Edit or Add Course Section</b> button (the field will be <i>blank</i> if the user clicked the <b>Add a New Course +</b> button)  To change the value, select a value from the dropdown list           | This is a required field                                                                                                    |
| 3    | The Reporting LEA field will default to the user's LEA                                                                                                    | This is a required field                                                                                                    |
| 4    | The <b>School of Delivery</b> field will be populated with the value for the record that was selected on the "Course Summary" page if the user clicked the <b>Edit or Add Course Section</b> button (the field will be <i>blank</i> if the user clicked the <b>Add a New Course +</b> button)  To change the value, select a school using the <u>Lookup</u> link | This is a required field The <b>School of Delivery</b> must match the School of Attendance in the enrollment record.         |
| 5    | The CRS-State Course Code field will be populated with the value for the record that was selected on the "Course Summary" page if the user clicked the Edit or Add Course Section button (the field will be blank if the user clicked the Add a New Course + button)  To change the value, select a value from the dropdown list                                 | This is a required field if the Local Course ID is not mapped to State Course Code in CALPADS                                |
| 6    | The CRS-Local Course ID field will be populated with the value for the record that was selected on the "Course Summary" page if the user clicked the Edit or Add Course Section button (the field will be blank if the user clicked the Add a New Course + button)  To change the value, enter a value in the text box provided                                  | This is a required field                                                                                                    |
| 7    | The CRS-Course Name field will be populated with the value for the record that was selected on the "Course Summary" page if the user clicked the Edit or Add Course Section button (the field will be blank if the user clicked the Add a New Course + button)  To change the value, enter a value in the text box provided                                      | This is a required field The CRS- Course Name may only include Alphabetic letters, numbers, periods, hyphens and apostrophes |

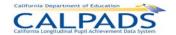

| 8  | The CRS-Course Content Code field will be populated with the value for the record that was selected on the "Course Summary" page if the user clicked the Edit or Add Course Section button (the field will be blank if the user clicked the Add a New Course + button)  To change the value, select a value from the dropdown list                      | This is an optional field  If CTE Technical Preparation Course Indicator = Y, then Course Content Code must = 154 (Career Technical Education) or a CTE State Course Code ( (i.e., 4010-5955) must be populated |
|----|----------------------------------------------------------------------------------------------------|----------------------------------------------------------------------------------------------------|
| 9  | The CRS-NCLB Core Course Instructional Level Code field will be populated with the value for the record that was selected on the "Course Summary" page if the user clicked the Edit or Add Course Section button (the field will be blank if the user clicked the Add a New Course + button) To change the value, select a value from the dropdown list | This is a required field  If HQT Competency Code on the Course Section record is populated, then the NCLB Core Course Instructional Level Code must equal E (Elementary Core) or S (Secondary Core)             |
| 10 | The CRS-CTE Technical Preparation Course Indicator field will be populated with the value for the record that was selected on the "Course Summary" page if the user clicked the Edit or Add Course Section button (the field will be blank if the user clicked the Add a New Course + button)  To change the value, select the appropriate radio button | This is an optional field                                                                                                    |
| 11 | The CRS-UC CSU Approved Indicator field will be populated with the value for the record that was selected on the "Course Summary" page if the user clicked the Edit or Add Course Section button (the field will be blank if the user clicked the Add a New Course + button)  To change the value, select the appropriate radio button                  | This is a required field                                                                                                    |
| 12 | Use the Previous Course Section Data, Next Course Section Data, or Add New Course Section Data or Delete Course Section Data buttons to update an existing course section data or create new course section data to submit along with the above course data or to delete the course section data                                                        |                                                                                                    |
| 13 | The Course Section ID field will be populated with the value for the record that was selected on the "Course Summary" page if the user clicked the Edit or Add Course Section button (the field will be blank if the user clicked the Add a New Course + button)  To change the value, enter a value in the text box provided                           | This is a required field The Course Section ID must be unique by Academic Term                                                                                                    |

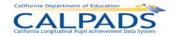

| 14 | The Academic Term Code field will be populated with the value for the record that was selected on the "Course Summary" page if the user clicked the Edit or Add Course Section button (the field will be blank if the user clicked the Add a New Course + button)  To change the value, select a value from the dropdown list                                                                                                    | This is a required field                                                                                                    |
|----|----------------------------------------------------------------------------------------------------|----------------------------------------------------------------------------------------------------|
| 15 | The Class ID field will be populated with the value for the record that was selected on the "Course Summary" page if the user clicked the Edit or Add Course Section button (the field will be blank if the user clicked the Add a New Course + button)  To change the value, enter a value in the text box provided                                                                                                    | This is a required field if the Submission Type = CRSE (Enrollment) The Class ID must be unique within School of Course Delivery and Academic Year ID  The Class ID may only include Alphabetic letters, numbers, periods, hyphens and apostrophes |
| 16 | The <b>SEID</b> field will be populated with the value for the record that was selected on the "Course Summary" page if the user clicked the <b>Edit or Add Course Section</b> button (the field will be <i>blank</i> if the user clicked the <b>Add a New Course +</b> button)  To change the value, enter a valid SEID in the text box provided, then select the Lookup link to verify the SEID and populate the Staff Name and Local Staff ID fields | This is a required field The SEID must be a valid SEID in the CCTC file If the SEID equals 999999999999999999999999999999999999                                                                                                    |
| 17 | The <b>Staff Name</b> field will be populated with the Name associated with the value provided in the <b>SEID</b> field                                                                                                    | This is read-only field and auto-populates as a new SEID value is provided The Staff Name will only be populated if a Staff Demographics record exists for the SEID                                                                                |

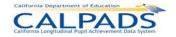

| 18 | The <b>Local Staff ID</b> field will be populated with the Name associated with the value provided in the <b>SEID</b> field                                                                                                    | This is read-only field and auto-populates as a new SEID value is provided  The Staff Name will only be populated if a Staff Demographics record exists for the SEID                                                                                                    |
|----|----------------------------------------------------------------------------------------------------|----------------------------------------------------------------------------------------------------|
| 19 | The Course Instructional Level field will be populated with the value for the record that was selected on the "Course Summary" page if the user clicked the Edit or Add Course Section button (the field will be blank if the user clicked the Add a New Course + button)  To change the value, select a value from the dropdown list   | This is an optional field                                                                                                    |
| 20 | The Education Service Code field will be populated with the value for the record that was selected on the "Course Summary" page if the user clicked the Edit or Add Course Section button (the field will be blank if the user clicked the Add a New Course + button)  To change the value, select a value from the dropdown            | This is an optional field                                                                                                    |
|    | list                                                                                                    |                                                                                                    |
| 21 | The Language of Instruction Code field will be populated with the value for the record that was selected on the "Course Summary" page if the user clicked the Edit or Add Course Section button (the field will be blank if the user clicked the Add a New Course + button)  To change the value, select a value from the dropdown list | This is required if Education Service Code = 1 (Primary Language Instruction and ELD Instruction and/or SDAIE Instruction) Or if Instructional Strategy = 600 (Alternative EL Program - Bilingual (Various Models)) The Language of Instruction Code must not equal 00 (English) or 37 (Sign Language) |
| 22 | The Instructional Strategy Code field will be populated with the value for the record that was selected on the "Course Summary" page if the user clicked the Edit or Add Course Section button (the field will be blank if the user clicked the Add a New Course + button)  To change the value, select a value from the dropdown list  | This is an optional field                                                                                                    |
| 23 | The Independent Study Indicator field will be populated with the value for the record that was selected on the "Course Summary" page if the user clicked the Edit or Add Course Section button (the field will be blank if the user clicked the Add a New Course + button)  To change the value, select the appropriate radio button    | This is a required field                                                                                                    |

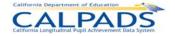

| 24 | The <b>Distance Learning Indicator</b> field will be populated with the value for the record that was selected on the "Course Summary" page if the user clicked the <b>Edit or Add Course Section</b> button (the field will be <i>blank</i> if the user clicked the <b>Add a New Course +</b> button)  To change the value, select the appropriate radio button | This is a required field                                                                                                    |
|----|----------------------------------------------------------------------------------------------------|----------------------------------------------------------------------------------------------------|
| 25 | The <b>Multiple Teacher Code</b> field will be populated with the value for the record that was selected on the "Course Summary" page if the user clicked the <b>Edit or Add Course Section</b> button (the field will be <i>blank</i> if the user clicked the <b>Add a New Course +</b> button)  To change the value, select a value from the dropdown list     | This is an optional field  If Multiple Teacher Code is populated, then two or more Course Section records with the same Class ID must be submitted with different SEIDs (Exception when SEID = 9999999999) |
| 26 | The Education Program Funding Source Code field will be populated with the value for the record that was selected on the "Course Summary" page if the user clicked the Edit or Add Course Section button (the field will be blank if the user clicked the Add a New Course + button)  To change the value, select a value from the dropdown list                 | This is an optional field                                                                                                    |
| 27 | The CTE Course Provider Code field will be populated with the value for the record that was selected on the "Course Summary" page if the user clicked the Edit or Add Course Section button (the field will be blank if the user clicked the Add a New Course + button)  To change the value, select a value from the dropdown list                              | This is required if <b>Course Content Code</b> = 154 (Career Technical Education) or a CTE <b>State Course Code</b> is populated (i.e., 4010-5955)                                                         |
| 28 | The HQT Competency Code field will be populated with the value for the record that was selected on the "Course Summary" page if the user clicked the Edit or Add Course Section button (the field will be blank if the user clicked the Add a New Course + button)  To change the value, select a value from the dropdown list                                   | This is required if NCLB Core Course Instructional Level Code = E (Elementary Core) or S (Secondary Core)                                                                                                  |

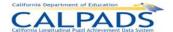

| 29                         | Validate  To validate the edited information to submit, select the Validate button | The system will run all Input Validation Rules against the inputted data.  If the entered data does not pass the Input Validation Rules, a "Validation Results" box will appear at the top of the screen with the specific errors listed, and the Cancel button must be selected to correct the data.  If the entered data passes the Input Validation Rules, select the Post button to post the record.  The system will save the original record and create a new record containing the new modifications or additions. |
|----------------------------|------------------------------------------------------------------------------------|----------------------------------------------------------------------------------------------------|
| Optional Functions         |                                                                                    |                                                                                                    |
| Delete Course Section Data |                                                                                    | The system will ask the user to confirm deletion and will then either cancel the process or remove the record from the ODS depending on the user's selection                                                                                                    |
| Cancel                     |                                                                                    | Click this button to return to<br>the "Course Data - Course<br>Section Details" page without<br>saving any of the data on this<br>page                                                                                                    |

# 11.1.22 Student Course Section – Course List

The "Student Course Section - Course List" page enables an authorized user to either update current Student Course Section data or to add new Student Course Section data. This page displays when a user selects the <u>Student Course Section</u> link from the "Course Data Submissions" page The user must first select the course, then the associated course section in order to view and manage the Student Course Section records.

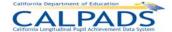

#### Screen 11-27: Student Course Section - Course List

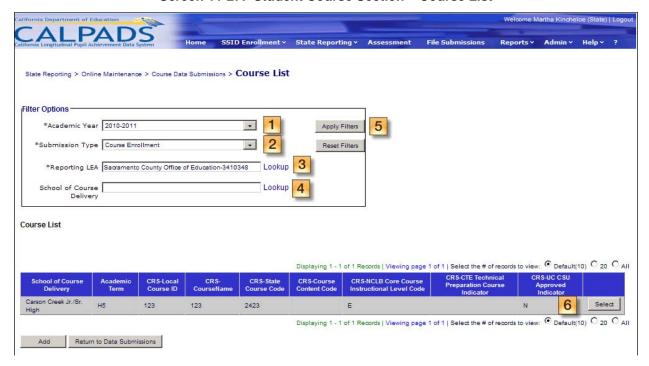

#### Instructions Table 11-29: Student Course Section - Course List

| Step | by Step Screen Instructions                                                                                                    | Special Instructions                                                                                                    |
|------|----------------------------------------------------------------------------------------------------|----------------------------------------------------------------------------------------------------|
| 1    | Select an <b>Academic Year</b> to view the course data of each existing Course Section record in a particular Academic Year using the dropdown list                                          |                                                                                                    |
| 2    | Select a <b>Submission Type</b> to view the course data of each existing Course Section record for either the Course Enrollment or Course Completion Submission Type using the dropdown list |                                                                                                    |
| 3    | The Reporting LEA field will default to the user's LEA                                                                                                    |                                                                                                    |
| 4    | Select a <b>School of Course Delivery</b> using the <u>Lookup</u> link                                                                                                    |                                                                                                    |
| 5    | Click the <b>Apply Filters</b> button                                                                                                    | A list of courses based on the user's filter selections will display at the bottom half of the page                             |
| 6    | Click the <b>Select</b> button to choose the appropriate set of course data to view a list of course sections associated with the course data selected                                       | The user will be directed to the "Course Section List" page where a list of associated course section records will be displayed |
| Opti | onal Functions                                                                                                    |                                                                                                    |

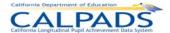

| Click this button to restore all filter fields to the default |
|---------------------------------------------------------------|
| values                                                        |

#### 11.1.23 Student Course Section – Course Section List

The "Student Course Section – Course Section List" page enables an authorized user to select the appropriate Course Section record to view and to maintain Student Course Section data. This page is accessed when a user clicks on the **Select** button from the "Student Course Section - Course List" page. Key element values of the previously selected course record display at the top of the screen for reference.

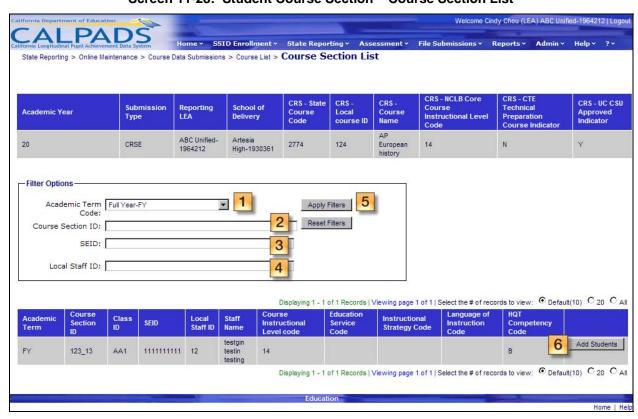

Screen 11-28: Student Course Section - Course Section List

Instructions Table 11-30: Student Course Section - Course Section List

| Step by Step Screen Instructions |                                                                                                    | Special Instructions |
|----------------------------------|----------------------------------------------------------------------------------------------------|----------------------|
| 1                                | The <b>Academic Year</b> field will default to the Academic Year value contained in the course record selected from "Course List" page |                      |
| 2                                | To view a particular Course Section record, enter the <b>Course Section ID</b> of the record to display in the text box provided       |                      |

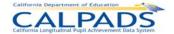

| 3                  | To view Course Sections with a particular <b>SEID</b> , enter the <b>SEID</b> in the text box provided                                                                                                    |                                                                                                    |
|--------------------|----------------------------------------------------------------------------------------------------|----------------------------------------------------------------------------------------------------|
| 4                  | To view Course Sections with a particular <b>Local Staff ID</b> , enter the <b>SEID</b> in the text box provided                                                                                                    |                                                                                                    |
| 5                  | Click the <b>Apply Filters</b> button                                                                                                    | A list of Course Section records based on the user's filter selections will display at the bottom half of the page                              |
| 6                  | Click the <b>Add Students</b> button to choose the appropriate Course Section record to view a list of existing Student Course Sections or add a new Student Course Section record for the Course Section record selected | The user will be directed to the "Student Course Section List" page where a list of associated Student Course Section records will be displayed |
| Optional Functions |                                                                                                    |                                                                                                    |
| Reset Filters      |                                                                                                    | Click this button to restore all filter fields to the default values                                                                            |

#### 11.1.24 Student Course Section – Student Course Section List

The "Student Course Section - Student Course Section List" provides an authorized user with a list of the existing student course section records associated with the selected course section data. This page is displayed when a user clicks on the **Add Students** button from the "Student Course Section - Course Section List" page.

In order to access this page, the user must first select the appropriate course and course section, which determines the specific Course Section record for which the system will display a list of existing Student Course Section records. Key element values of the previously selected Course Section record (course and course section components displayed separately) display at the top of the screen for reference.

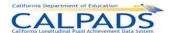

Screen 11-29: Student Course Section - Student Course Section List

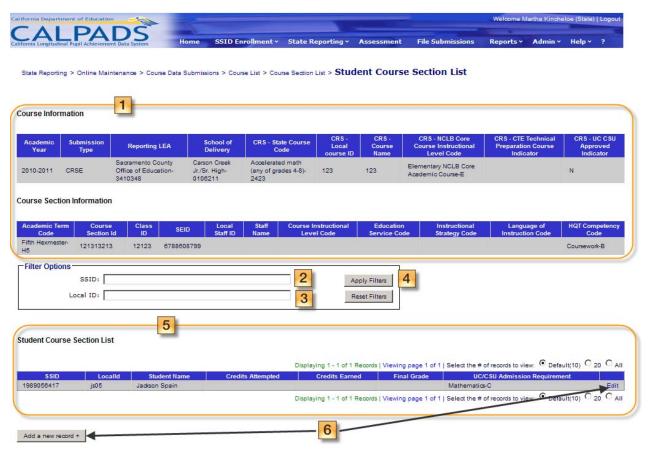

Instructions Table 11-31: Student Course Section - Student Course Section List

| Step | by Step Screen Instructions                                                                                      | Special Instructions                                                                                                    |
|------|----------------------------------------------------------------------------------------------------|----------------------------------------------------------------------------------------------------|
| 1    | Verify the selected Course Section record is the correct record to maintain Student Course Section data for      | If the selected Course Section record is incorrect, return to the Course List or Course Section List to select a different record        |
| 2    | To view a record for an individual student using a known <b>SSID</b> , enter the ID in the text box provided     |                                                                                                    |
| 3    | To view a record for an individual student using a known <b>Local ID</b> , enter the ID in the text box provided |                                                                                                    |
| 4    | Click the <b>Apply Filters</b> button once all desired filter criteria are selected or entered                   | If the <b>Apply Filters</b> button is clicked, this selection will direct the system to only display records that match the chosen value |

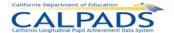

| 5 | View the existing Student Course Section records associated with the selected Course Section record                                                                                                    | Determine if any of the existing records need to be modified or if a new Student Course Section record needs to be created                                                                                                    |
|---|----------------------------------------------------------------------------------------------------|----------------------------------------------------------------------------------------------------|
| 6 | Select the <b>Edit</b> button of a particular Student Course Section record displayed to update the record or select the <b>Add a new record +</b> button to create a new Student Course Section record for the displayed Course Section | The user will be directed to the "Student Course Section Details" page The fields on the "Student Course Section Details" page will be pre-populated with the existing values of the selected record if the user selected the Edit button The fields will be Blank if the user selected the Add a new record + button |

# 11.1.25 Student Course Section – Student Course Section Details

The "Student Course Section Details" page enables an authorized user to update an existing Student Course Section record or to submit a new Student Course Section record to CALPADS. This page displays when a user clicks on the **Edit** button or the **Add a new record +** button from the Student Course Section List page.

When the **Edit** button is clicked, the fields on the page will contain the values from the selected Student Course Section record. the fields will be *Blank* when the **Add a new record +** button is clicked. Key element values of the previously selected Course Section record (course and course section components displayed separately) display at the top of the screen for reference.

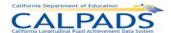

Screen 11-30: Course Data - Student Course Section Details

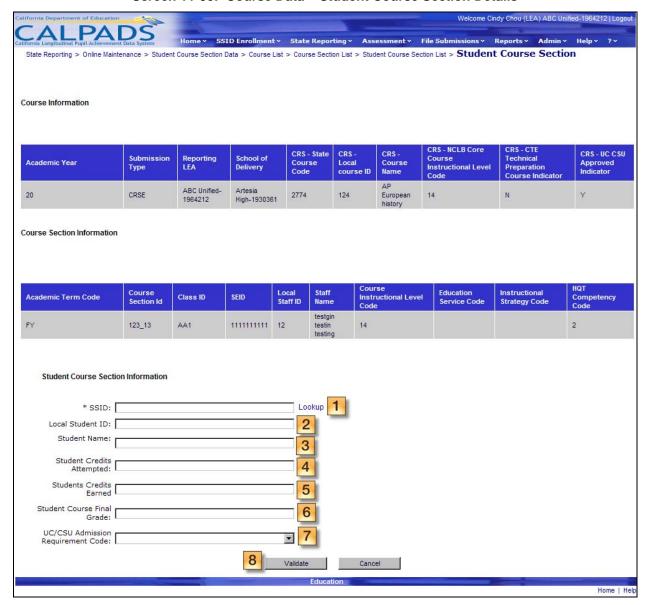

Instructions Table 11-32: Add/Modify Student Course Section Record (Edit or Add Another Student +)

| Step | by Step Screen Instructions                                                                                                    | Special Instructions     |
|------|----------------------------------------------------------------------------------------------------|--------------------------|
| 1    | The <b>SSID</b> field will be populated with the value for the record that was selected on the "Student Course Section List" page if the user clicked the <b>Edit</b> button (the field will be <i>blank</i> if the user clicked the <b>Add a new record +</b> button) | This is a required field |
|      | To change the value, enter a new value in the text box provided, then verify the SSID using the <u>Lookup</u> link and populate the Local Student ID and Student Name fields                                                                                           |                          |

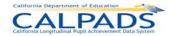

| 2 | The <b>Local Student ID</b> field will be auto-populated with the selected SSID's existing Local Student ID value                                                                                                    | If this value is incorrect,<br>updates must be made to the<br>appropriate SSID Enrollment<br>record for the user's LEA                                                                                                    |
|---|----------------------------------------------------------------------------------------------------|----------------------------------------------------------------------------------------------------|
| 3 | The <b>Student Name</b> field will be auto-populated with the selected SSID's existing Student Name value                                                                                                    | If this value is incorrect,<br>updates must be made to the<br>student's latest Student<br>Demographic record                                                                                                    |
| 4 | The <b>Student Credits Attempted</b> field will be populated with the value for the record that was selected on the "Student Course Section List" page if the user clicked the <b>Edit</b> button (the field will be <i>blank</i> if the user clicked the <b>Add a new record +</b> button)  To change the value, enter a value in the text box provided   | This is a required field only for End of Year reporting of Student Course Completion data (i.e. the <b>Submission Type</b> = SCSC) and if the selected course is a departmentalized course (grade 9-12)  The Decimal is included in the format: (xx.xx) |
| 5 | The <b>Student Credits Earned</b> field will be populated with the value for the record that was selected on the "Student Course Section List" page if the user clicked the <b>Edit</b> button (the field will be <i>blank</i> if the user clicked the <b>Add a new record +</b> button)  To change the value, enter a value in the text box provided      | This is a required field only for End of Year reporting of Student Course Completion data (i.e. the <b>Submission Type</b> = SCSC) and if the selected course is a departmentalized course (grade 9-12)  The Decimal is included in the format: (xx.xx) |
| 6 | The Course Final Grade field will be populated with the value for the record that was selected on the "Student Course Section List" page if the user clicked the Edit button (the field will be blank if the user clicked the Add a new record + button)  To change the value, enter a value in the text box provided                                      | This is a required field only for End of Year reporting of Student Course Completion data (i.e. the <b>Submission Type</b> = SCSC) and if the selected course is a departmentalized course (grade 7-12)                                                 |
| 7 | The <b>UC/CSU</b> Admission Requirement field will be populated with the value for the record that was selected on the "Student Course Section List" page if the user clicked the <b>Edit</b> button (the field will be <i>blank</i> if the user clicked the <b>Add a new record +</b> button)  To change the value, select a value from the dropdown list | This is a required field only for End of Year reporting of Student Course Completion data (i.e. the <b>Submission Type</b> = SCSC) and if the selected course is a departmentalized course (grade 7-12)                                                 |

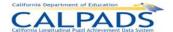

| 8             | Validate  To validate the edited information to submit, select the Validate button | The system will run all Input Validation Rules against the inputted data.  If the entered data does not pass the Input Validation Rules, a "Validation Results" box will appear at the top of the screen with the specific errors listed, and the Cancel button must be selected to correct the data.  If the entered data passes the Input Validation Rules, select the Post button to post the record.  The system will save the original record and create a new record containing the new modifications or additions. |
|---------------|------------------------------------------------------------------------------------|----------------------------------------------------------------------------------------------------|
| Opti          | onal Functions                                                                     |                                                                                                    |
| Delete Record |                                                                                    | The system will ask the user to confirm deletion and will then either cancel the process or remove the record from the ODS depending on the user's selection                                                                                                    |
| Cancel        |                                                                                    | Click this button to return to<br>the "Student Course Section<br>- Student Course Section<br>List" page without saving any<br>of the data on this page                                                                                                    |

# 11.2 Manage Submissions

The **State Reporting** and **Manage Submissions** tabs provide an authorized user with the ability to submit batch files (e.g. all Course Section records for a school) of any Record Type to CALPADS for processing. The user may select a single file or multiple files to upload at one time. Once the files are selected, CALPADS will check for errors associated with the specific file type format. Details of records containing errors will then be available through a screen for the user to examine as well as download. If no errors are found, the valid data will be displayed for users to review. The user may then submit all or part of the batch file for posting. The batch files will then be placed in a queue for processing and posting to the ODS.

# 11.2.1 Manage Submissions Menu

The Manage Submissions interface directs an authorized user to the appropriate pages to initiate the following actions:

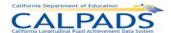

- **Upload File** A user may select the <u>Upload File</u> link to view the "Upload File" page where the user may select a batch file(s) to submit for processing
- View Submission Status A user may select the <u>View Submissions Status</u> link to view the "Submission Status" page where an authorized user may manage previously submitted files

Screen 11-31: Manage Submissions Menu

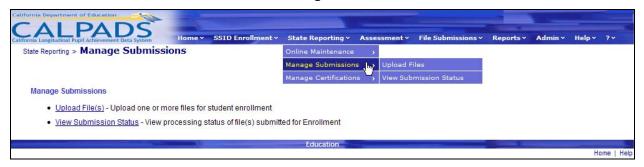

# 11.2.2 Upload File

The "File Upload" page allows an authorized user to select one or more batch file(s) to submit to CALPADS. This page displays when the user selects the <u>Upload File</u> link from the **Manage Submissions** menu.

The following restrictions apply to the upload:

- The user is required to enter a valid, unique name in the **Job Name** text box and select a valid, uniquely named file using the **Browse** button
- The system displays appropriate validation errors to the user if a duplicate Job Name and/or File Name are provided in the same upload session

Screen 11-32: File Upload

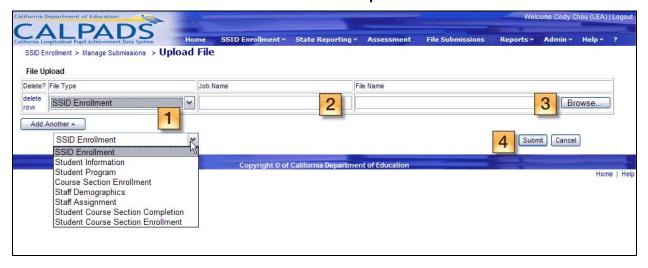

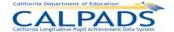

#### Instructions Table 11-33: File Upload

| Step          | by Step Screen Instructions                                                                                                    | Special Instructions                                                              |
|---------------|----------------------------------------------------------------------------------------------------|-----------------------------------------------------------------------------------|
| 1             | Select the File Type of the file                                                                                                    |                                                                                   |
| 2             | In the first Upload Row, enter a valid, unique name in the <b>Job Name</b> text box to provide a <i>customized</i> name to the processing task                                                                                                    |                                                                                   |
| 3             | Click on the Browse button in the selected upload row and select a valid file to upload in the File Upload dialog box.  Choose file  Look in: DEM_CALPADS Manual V3  CALPADS Manual V3  CALPADS More Species Design V1 0 20080620  CALPADS Species Design V1 0 20080620  CALPADS Species Design V1 0 20080703  CALPADS System Design Outline 20080701 V1  Desitop  Desitop  Desitop  My Documents  My Computer  My Computer  My Computer  My Network Places  File name: File of type:  All Files (".")  In the selected in the selected in the | The valid batch file extensions include: .CSV, .XML, and .XLS                     |
| 4             | Click on the <b>Submit</b> button upload process for the file(s)                                                                                                    | Do not navigate away from<br>the page until the file is<br>finished uploading     |
| Opti          | onal Functions                                                                                                    |                                                                                   |
| Add Another + |                                                                                                    | To upload more than one file at a time, click this button and choose another file |
| delete row    |                                                                                                    | To remove a selected file from the interface, click this button                   |
| Ca            | ncel                                                                                                    | To cancel the process and remove the selected files, click this button            |

# 11.2.3 Upload File Results

The "File Upload Results" page allows an authorized user to view the results of the file upload for all the files submitted through the "Upload File" page. The system will display the assigned Job ID and the File Status for each of the user's submitted file. This page displays when the uploaded file(s) have completed the defined validations.

A user may perform the following SSID Enrollment functions:

- View a file's upload status
- Make a selection to view a file's submission status

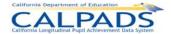

#### Screen 11-33: File Upload Results

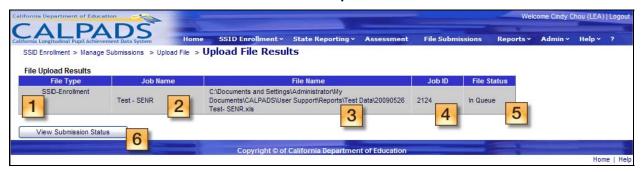

#### Instructions Table 11-34: File Upload Results

| Step | by Step Screen Instructions                                                                 | Special Instructions                                                                                                    |
|------|---------------------------------------------------------------------------------------------|----------------------------------------------------------------------------------------------------|
| 1.   | View each <b>File Type</b> to make sure the selected file types are correct                 |                                                                                                    |
| 2.   | View each file's <b>Job Name</b> to make sure all files intended to be uploaded are listed  | The <b>Job Name</b> was assigned to each file from the previous screen by the user                                                                      |
| 3.   | View each file's <b>File Name</b> to make sure all files intended to be uploaded are listed | The <b>File Name</b> is the name of the file from the user's computer                                                                                   |
| 4.   | View and note the <b>Job ID</b> assigned to each file                                       | These ID's are automatically assigned to each file in order to keep track of each file                                                                  |
| 5.   | View the <b>Status</b> of each file                                                         | The Status indicates the state in which the file is in. (Details of each status is available through the instructions for the "Submission Status" page) |
| 6.   | Select the View Submission Status button                                                    | The "Submission Status" page will display with the ability for the user to view the uploaded files and perform Submissions Status functions             |

#### 11.2.4 Submission Status

The "Submission Status" page provides an authorized user with a complete list of all the submitted batch files and the status of each file as it changes due to the system processing the file or the authorized user interacting with the file. This page displays when the user clicks the **View Submission Status** button on the "File Upload Results" page.

The "Submission Status" interface has the following functionalities and limitations:

- View the status and details of submitted batch files
- Filter the results on the page to view specific files

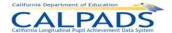

- Modify the sort order of the files on the page
- Determine the reason a file failed to upload
- An authorized user may Archive files in a Complete state
- An authorized user may Remove a file in either an Upload Failed or an In Queue status to exclude it from the submission and posting processes
- Authorized user access to submitted files in any state is limited to 60 days from the submission date
- Return to the "File Upload" page

A file may be in one of the following possible states after the upload process or during the batch submission process:

- Upload Failed a file did not pass the initial upload validations or rules processing
- In Queue a file passed the initial upload validations and rules processing and is waiting to be processed (Queue: the process waiting line for files)
- In Process a file is currently being processed by the system. Each record in the file is being processed by the Input Validation Rules.
- Ready for Review a file has completed the initial submission processing and is ready for an authorized to review the results
- In Review a file has completed the initial submission processing and an authorized user has reviewed the results, but has not made a selection on one or more sets of records in the file requiring user interaction
- Posting the records within the file submitted for posting are currently being posted to the ODS
- Complete an entire file of submitted records have been posted to the ODS or all records in the file have failed the Input Validation Rule processing
- Post Failed at least one school in the file contains records that have failed on post validations. Users should review the rejected records to correct the errors, upload the file again after corrections are made, then resubmit the file for posting.
- Excluded an entire file of submitted records was removed from the submission process and not posted to the ODS
- Cancelled the entire file has been cancelled by CALPADS Support due to intervention for technical reasons or the file has been cancelled upon the user's request

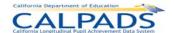

#### Screen 11-34: Submission Status

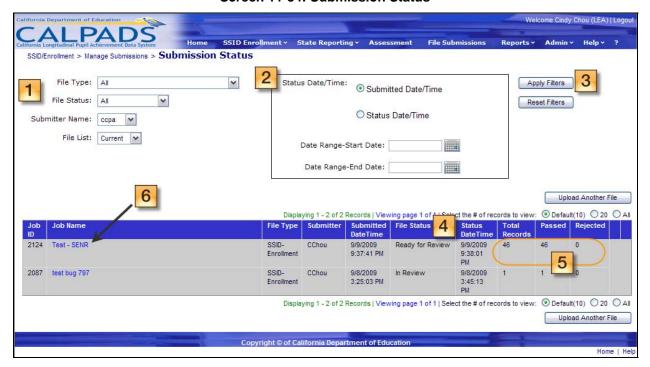

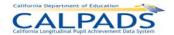

# Instructions Table 11-35: View Submission Status

| Step | by Step Screen Instructions                                                                                                    | Special Instructions                                                                                                    |
|------|----------------------------------------------------------------------------------------------------|----------------------------------------------------------------------------------------------------|
| 1.   | Use the Filter Options to refine the list of files displayed at the bottom half of the page. To refine the list by <b>File Type</b> , <b>File Status</b> , <b>Submitter Name</b> , or <b>File List</b> , change one or more of the filter values using the drop down lists                                                                                    | A value must be displayed in each filter option if the user wishes to use filters.                                                                                                    |
| 2.   | Use the Filter Options to refine the list of files displayed at the bottom half of the page. To refine the list by <b>Submitted Date/Time</b> or <b>Status Date/Time</b> , select the appropriate radio button and enter <b>Date Range – Start Date</b> and/or <b>Date Range – End Date</b> in the MM/DD/YYYY format or select a date using the calendar tool | Either the Submitted Date/Time or Status Date/Time must be selected if the user wishes to use filters.  The Date Range – Start Date and Date Range – End Date are optional.                                                                |
| 3.   | Select the <b>Apply Filters</b> button once the filter options values are chosen                                                                                                    |                                                                                                    |
| 4.   | View the <b>File Status</b> of each submitted file in the results list at the bottom half of the page                                                                                                    |                                                                                                    |
| 5.   | For those files that have finished processing, results of each file will display. The number of <b>Total Records</b> , <b>Passed</b> records, and <b>Rejected</b> records is displayed to the right of each file                                                                                                    |                                                                                                    |
| 6.   | For those files that have finished processing, the <b>Job Name</b> will appear as a link available for the user to view details of the processed file. To view details of a file, click on the file's <b>Job Name</b>                                                                                                    | The "File Details" page will display the contents of the file by School Name                                                                                                    |
| Opti | onal Functions                                                                                                    |                                                                                                    |
| Re   | set Filters                                                                                                    | To restore all filter options fields to their default value, select the <b>Reset Filters</b> button.                                                                                                    |
| Up   | load Another File                                                                                                    | To upload another file, click on the <b>Upload Another File</b> button. If selected, the "File Upload" page will display                                                                                                    |
| Ren  | nove                                                                                                    | The system will only display the <b>Remove</b> button to authorized users and next to files in either an Upload Failed or an In Queue state; if selected, the corresponding file will be removed from the submission and posting processes |

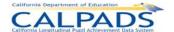

| Archi       | ve        |           |           |                                  |                 | The system will only display the <b>Archive</b> button to authorized users and next to files in a Complete state; if selected, the corresponding file will be archived                  |
|-------------|-----------|-----------|-----------|----------------------------------|-----------------|----------------------------------------------------------------------------------------------------|
| Job ID      | Job Name  | File Type | Submitter | Submitted DateTime   File Status | Status DateTime | Click on any column heading links to sort the results. The first click on the field name orders records in the ascending order, the second click orders information in descending order |
| <b>⊙</b> De | fault(10) | )20 OA    | I         |                                  |                 | The system will default to show up to 10 results per page; To show more than 5, select 20 or ALL                                                                                        |

#### 11.2.5 File Details

The "File Details" page provides an authorized user with the details of a submitted file. This page is accessed when the user clicks the <u>Job Name</u> link of a particular file on the "Submission Status" page.

The selected file's key elements display at the top of the page and the submission summary for the entire batch file with a total count of all the schools in the file and a breakdown of the aggregate count by School Status displays next. Also displayed on the page are the status and record results for all the schools in the file as well as for each school in the file. The Record Results section on the page displays an aggregate breakdown of the total records, passed records, and rejected records for all schools and each school within the file. The schools displayed can also be filtered by School Status.

An authorized user may perform the following functions on this interface:

- View the status and details for each school in a selected file
- Filter the school results displayed on the page
- Modify the sort order of the schools on the page
- View the details of Passed records for one or all the schools in a selected file
- View the details of Rejected records for one or all the schools in a selected file
- Return to the "Submission Status" page to view the selected file results

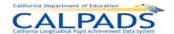

# Screen 11-35: File Details

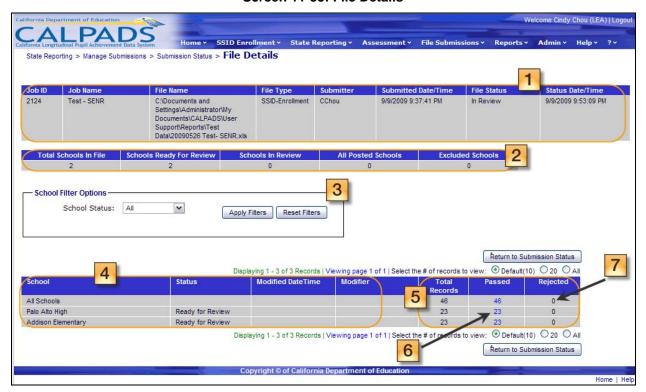

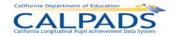

# Instructions Table 11-36: View File Details

| Step k | y Step Screen Instructions                                                                                                    | Special Instructions                                                                                                    |
|--------|----------------------------------------------------------------------------------------------------|----------------------------------------------------------------------------------------------------|
| 1.     | View the key elements of the selected file. Fields shown include: Job ID, Job Name, File Name, File Type, Submitter, Submitted Date/Time, File Status, Status Date/Time                                                                           |                                                                                                    |
| 2.     | View the summary of the number of schools included in the file and summary of the number of schools with each type of School Status.                                                                                                    |                                                                                                    |
| 3.     | Select to filter the displayed schools by <b>School Status</b> by selecting from the drop down list. Then click the <b>Apply Filters</b> button.                                                                                                  |                                                                                                    |
| 4.     | View the <b>School</b> , <b>Status</b> , <b>Modified Date/Time</b> , and <b>Modifier</b> columns for each set of school records. The records for all of the schools in the file are displayed first with records for each school displayed below. |                                                                                                    |
| 5.     | View the Record Results of each set of school records. The number of <b>Total Records</b> , <b>Passed</b> records, and <b>Rejected</b> records are shown for each school and all schools.                                                         |                                                                                                    |
| 6.     | Click on the Passed records count link to view the details of the passed records in the corresponding submitted file.                                                                                                    | The "Passed Records" page will display based on the file type  If the number is 0, the number will be read-only and the link will not be available  |
| 7.     | Click on the Rejected records count link to view the details of the rejected records in the corresponding submitted file.                                                                                                    | The "Rejected Records" page will display based on the file type If the number is 0, the number will be read-only and the link will not be available |
| Option | nal Functions                                                                                                    |                                                                                                    |
| Rese   | t Filters                                                                                                    | To restore the <b>filter</b> option field to the default value, select the <b>Reset Filters</b> button.                                             |
| Ŕetu   | rn to Submission Status                                                                                                    | To return to the "Submission Status" page, select the Return to Submission Status button                                                            |

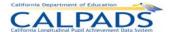

| School                   | Status | Modified DateTime | Modifier | Click on any column heading links to sort the results. The first click on the field name orders records in the ascending order, the second click orders information in descending order |
|--------------------------|--------|-------------------|----------|----------------------------------------------------------------------------------------------------|
| ● Default(10) ○ 20 ○ All |        |                   |          | The system will default to show up to <b>10</b> results per page; To show more than 5, select <b>20</b> or <b>ALL</b>                                                                   |

# 11.2.6 Submission Summary (Staff Demographics, Staff Assignment, Course Section, Student Course Section)

The "Submission Summary" page enables an authorized user to either post data to the ODS or to exclude data from posting to the ODS for one school or for all schools in the selected file. This page displays when the user clicks a **Passed** records count link on the "File Details" page.

The "Submission Summary" page displays with information about the selected file across the top and key elements from the selected file type. A "Submission Summary" page for each file type is available which displays the summary counts of each Key Element of the appropriate file.

The **Key Element** box contains the Element Name (depending on the File Type) in a collapsible/expandable section. When the section is expanded, the system will display the specified CALPADS' Value Name(s) for the element with the count of records containing that specified value. If the count is not zero, each element's value count is a link leading to the "Submission Details" page where the individual records containing the selected element will be shown. If a mandatory element is missing in a record, it will display as a rejected record. If the element is optional, the count of records that did not have the element populated will also be displayed. The first element of each list will be the Warning Messages to alert the user to any warning errors the system may have identified during the validations and/or rules processes. The second key element is an All Records selection for the user to view the details of all the records regardless of the Key Element values.

A user may perform the following functions through this interface:

- Reduce the number of results by using the School filter
- View a summary of the values submitted in a file for key State Reporting elements or warning messages
- View the details of individual records containing either a specific State Reporting element value or a blank value
- Select to Post the displayed school or all schools to the ODS
- Select to Exclude the displayed school or all schools from the posting process
- Manipulate the display of records on the page
- Return to the "File Details" page

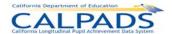

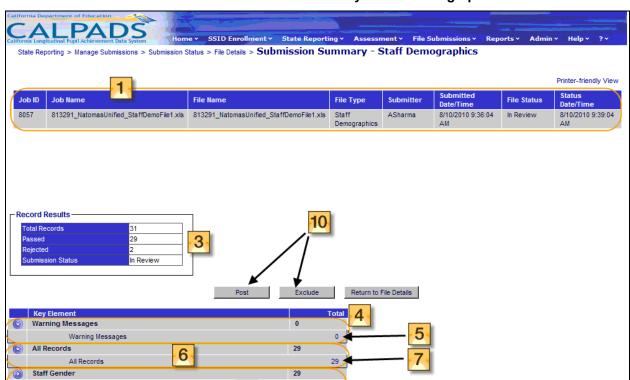

29

29

29

2

0

0

0

29

29

Post Exclude Return to File Details

29

2

9

8

Screen 11-36: Submission Summary - Staff Demographics

Staff Hispanic Ethnicity

Staff Race Code 1

Staff Race Code 2

Staff Race Code 3

Staff Race Code 4

Staff Race Code 5

Staff Race Code Missing

Staff Employment Status

Staff Highest Degree

Staff Hispanic Ethnicity Missing

Staff Hispanic Ethnicity Missing-N

Staff Race Code 2-Japanese Staff Race Code 2-White

Staff Highest Degreeg-Baccalaureate
Staff Highest Degreeg-Doctorate
Staff Highest Degreeg-Fifth Year
Staff Highest Degreeg-Fifth Year Induction
Staff Highest Degreeg-Fifth Year within BA
Staff Highest Degreeg-Master
Staff Highest Degreeg-Master Plus 30
Staff Highest Degreeg-None
Staff Highest Degreeg-Special

Staff Race Code 2-Black or African American

Home | Help

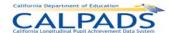

# Screen 11-37: Submission Summary - Staff Assignment

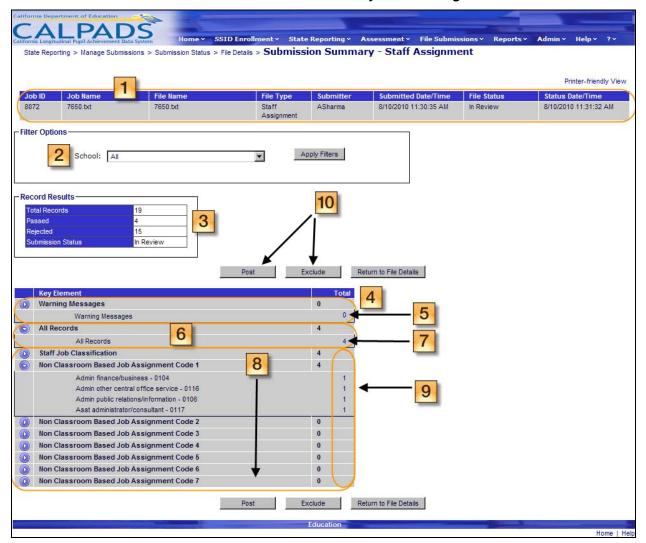

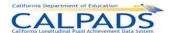

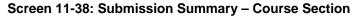

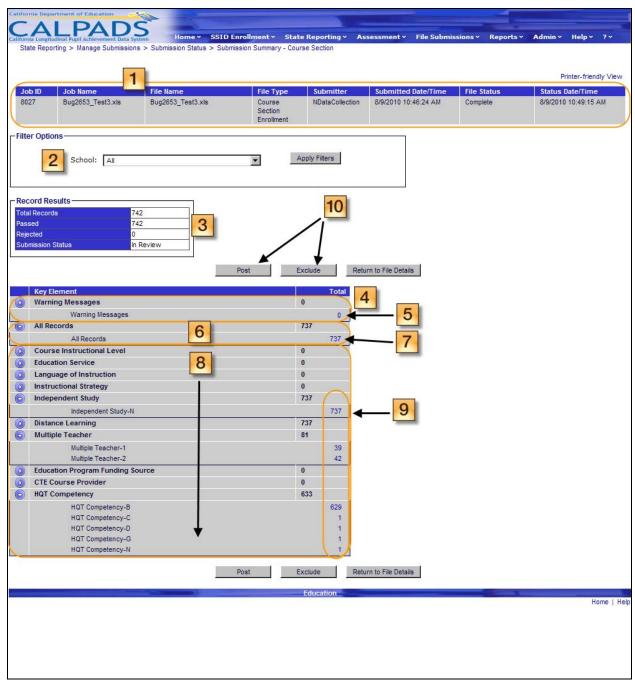

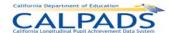

#### Screen 11-39: Submission Summary - Student Course Section

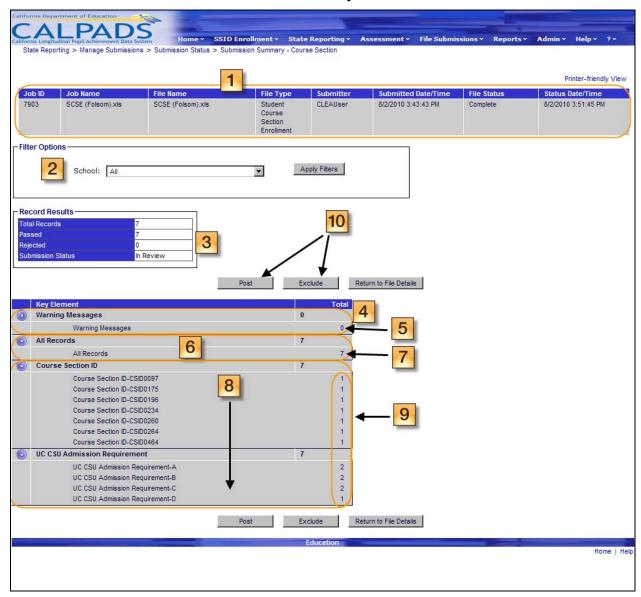

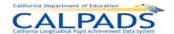

# Instructions Table 11-37: Verify Submission Summary (Staff Demographics, Staff Assignment, Course Section, Student Course Section)

| Step | by Step Screen Instructions                                                                                                    | Special Instructions                                                                                                    |
|------|----------------------------------------------------------------------------------------------------|----------------------------------------------------------------------------------------------------|
| 1.   | View the values of the selected file from the "Submission Status" page. Values displayed are Job ID, Job Name, File Name, File Type, Submitter, Submitted Date/Time, File Status, and Status Date/Time                                                       |                                                                                                    |
| 2.   | To filter the results by a particular school or all schools, select from the dropdown list. Then select <b>Apply Filters</b> for the system to only display results that match the chosen value                                                              | A value must be chosen before the <b>Apply Filters</b> button is selected                                                                        |
| 3.   | View the <b>Record Results</b> box where the <b>Total Records</b> , <b>Passed</b> record and <b>Rejected</b> record counts are displayed                                                                                                    |                                                                                                    |
| 4.   | The Warning Messages is the first Key Element displayed. To view each count of records for each type of warning message, click on the expand/collapse button to view the list of Warning Messages and counts of each message                                 |                                                                                                    |
| 5.   | If the count of records containing warning messages is not zero, click on the count link to view details of the records that contain the warning messages.                                                                                                   |                                                                                                    |
| 6.   | The <b>All Records</b> count is the second Key Element category displayed. This notifies the user of the total number of passed records regardless of the Key Element values. click on the expand/collapse button to view the count of ALL Records           |                                                                                                    |
| 7.   | If the count of All Records is not zero, click on the count link to display the details of the submitted records                                                                                                    | The record layout will display with the users inputted values for each Key Element within the record                                             |
| 8.   | The following Key Elements will be specific elements related to the File Type (Student Information or Student Program). To view the count of records containing a particular value for a Key Element, click on the expand/collapse button to view the counts | If the particular Key Element's box is expanded, the populated values of the element will display with the count of records containing the value |
| 9.   | If the value count is not zero, click on the count link to view details of the records that contain the particular value and verify the counts                                                                                                    | The All Records count link may also be selected to view details of all records containing the Key Element, regardless of the value               |

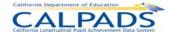

| 10. | After viewing the details of the records for the school(s) select the <b>Post</b> button to post the records to the ODS or select the <b>Exclude</b> button to exclude records from posting | If Post is selected, the system will display a confirmation message and will then either post the displayed school or schools to the ODS or cancel the process, dependent on the user's selection  If Exclude is selected, the system will display a confirmation message and will then either not post the displayed school or schools to the ODS or cancel the process, dependent on the user's selection |
|-----|----------------------------------------------------------------------------------------------------|----------------------------------------------------------------------------------------------------|
| Opt | ional Functions                                                                                                    |                                                                                                    |
| F   | Return to File Details                                                                                                    | To return to the "File Details" page, select the <b>Return to File Details</b> button                                                                                                    |

#### 11.2.7 Passed Records - Submission Details

The "Passed Records - Submission Details" page provides an authorized user with the details of each individual record in the submitted file. The page displays when the user selects a <u>Key Element Count</u> link from the "Submission Summary" page.

The user may use the **Next Record** and **Previous Record** buttons to page through and view all records in the file. The user may view all records with a particular Key Element value or all records in the file. Once the user has verified that the details of the records are correct, the user may then use the **Return to List** button to return to the "Submission Summary" page in order to post/exclude one or all schools in the file.

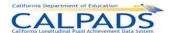

#### Screen 11-40: Passed Records - Submission Details

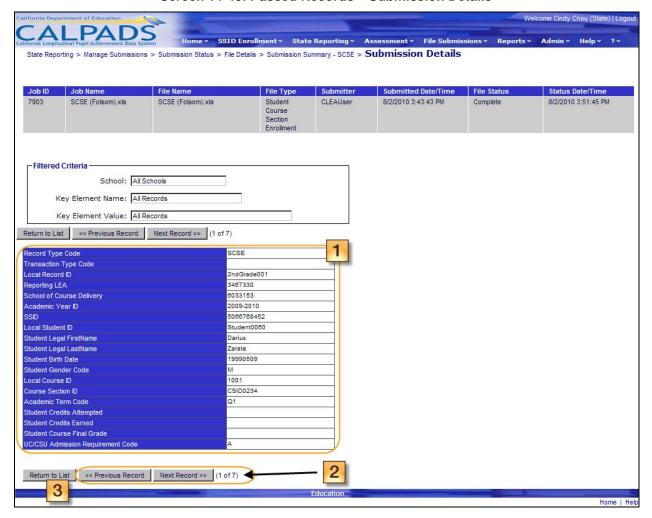

# Instructions Table 11-38: Verify Passed Records – Submission Details

| 9, | Step | by Step Screen Instructions                                                                                                    | Special Instructions |
|----|------|----------------------------------------------------------------------------------------------------|----------------------|
| 1  | ١.   | Verify the values of each field in the displayed record                                                                                                    |                      |
| 2  | 2.   | Use the <b>Next Record</b> or <b>Previous Record</b> buttons to navigate to the details of another record in the selected set of records. Then verify the values of each field of the next record      |                      |
| 3  | 3.   | Once all records have been reviewed, use the <b>Return to List</b> button to navigate back to the "Submission Summary" page in order to Post or Exclude the selected school or all schools in the file |                      |

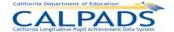

# 11.2.8 Rejected Records

The "Rejected Records" page provides an authorized user with the details of records in a submitted file that have failed the defined validations and rules processing and therefore cannot be posted. This page is accessed when the user selects a <u>Rejected Records Count</u> link from the "File Details" page.

The file's key elements are displayed across the top of the page. Below the file's elements, the system displays an SSID Record Results box and a Filter Options box.

A user may perform the following functions through this interface:

- View the status and details of rejected records for an individual school or all the schools in a submitted batch file
- View the status and details for rejected records by a specified match status
- Select the details of rejected records by the Error Category or by the Error Description
- Manipulate the page display and navigation
- Modify the sort order of the records displayed on the page
- Modify the sort order in the SSID Record Results box
- Return to the "File Details" page

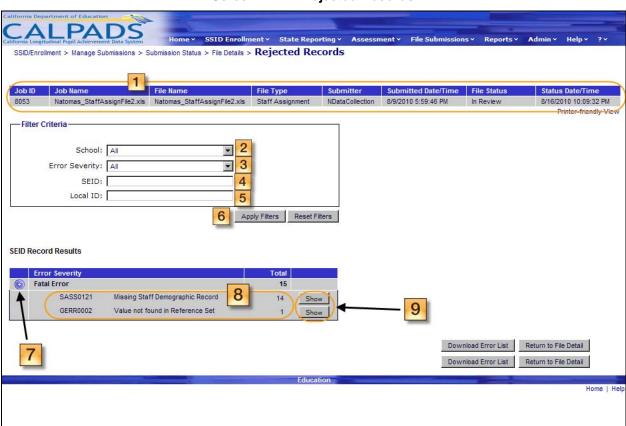

Screen 11-41: Rejected Records

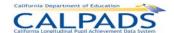

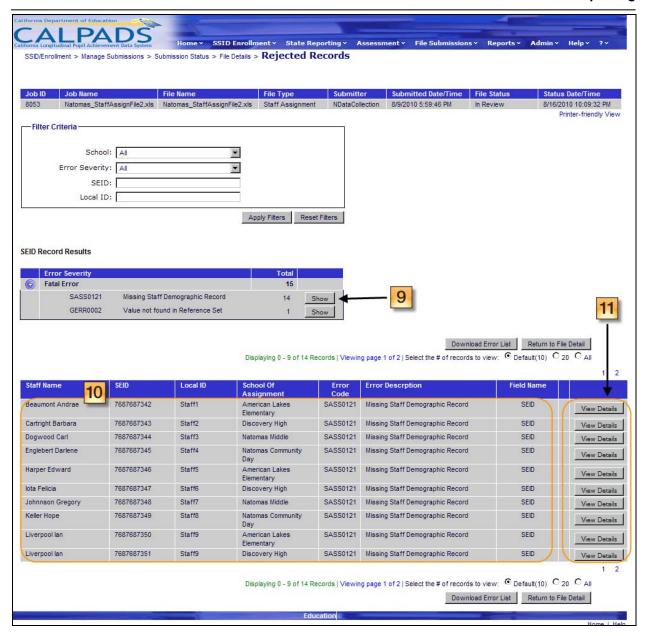

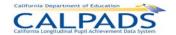

# Instructions Table 11-39: View Rejected Records

| Step  | by Step Screen Instructions                                                                                                    | Special Instructions                                                                                                    |  |  |  |
|-------|----------------------------------------------------------------------------------------------------|----------------------------------------------------------------------------------------------------|--|--|--|
| 1.    | View the details of the selected file from the "Submission Status" page for reference. Values displayed are <b>Job ID</b> , <b>Job Name</b> , <b>File Name</b> , <b>File Type</b> , <b>Submitter</b> , and <b>Submitted Date/Time</b> |                                                                                                    |  |  |  |
| 2.    | To filter the list of records containing errors by <b>School</b> , select an individual school or all schools from the drop down list                                                                                                 | A value must be chosen before the <b>Apply Filters</b> button is selected.                                                                    |  |  |  |
| 3.    | To filter the list of records containing errors by <b>Error Category</b> , select an individual error category or all error categories from the drop down list                                                                        | A value must be chosen before the <b>Apply Filters</b> button is selected.                                                                    |  |  |  |
| 4.    | To view a record for an individual student using a known <b>SSID</b> , enter the ID in the text box provided                                                                                                    |                                                                                                    |  |  |  |
| 5.    | To view a record for an individual student using a known <b>Local ID</b> , enter the ID in the text box provided                                                                                                    |                                                                                                    |  |  |  |
| 6.    | Select the <b>Apply Filters</b> button once all desired filter criteria is selected or entered                                                                                                    | If the <b>Apply Filters</b> button is clicked, this selection will direct the system to only display records that match the chosen value      |  |  |  |
| 7.    | The Error categories display in the <b>SSID Record Results</b> box. To view the counts of records for each type of error message, click on the +/- link to expand/collapse the individual fatal error counts                          | If the Error category is expanded, each error associated with the file will be listed with the count of records containing a particular error |  |  |  |
| 8.    | View each error message displayed and the counts of records containing each error                                                                                                    |                                                                                                    |  |  |  |
| 9.    | Click on the <b>Show</b> button to the right of each error count to view the records and details of the records that make up the count                                                                                                | The individual records containing the selected error will display at the bottom portion of the page                                           |  |  |  |
| 10.   | View all records with the selected error to determine the corrections necessary for these records to pass the validations                                                                                                    | To post these records to the ODS, corrections need to take place in the source file, which can then be resubmitted for processing             |  |  |  |
| 11.   | Select the <b>View Details</b> button to view the user's inputted values for the particular record                                                                                                    | The system will display the record layout on another screen                                                                                   |  |  |  |
| Optio | Optional Functions                                                                                                    |                                                                                                    |  |  |  |
| Res   | set Filters                                                                                                    | To reset the filters to their original value, select the Reset Filters button                                                                 |  |  |  |

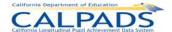

| Download Error List     |      |          | If selected the system will request a download of a file with the list of the rejected records for the user to download. The user may then download the file through the "Download Requested Records" page |
|-------------------------|------|----------|----------------------------------------------------------------------------------------------------|
| Return to File Detail   |      |          | If selected, the system will return to the, "File Details" page                                                                                                    |
| ● Default(10) ○ 20 ○ Al | I    |          | The system will default to show up to 10 results per page; To show more than 5, select 20 or ALL                                                                                                    |
| Staff Name              | SEID | Local ID | To sort the columns, select the column headings. First selection orders records by the ascending values; second selection reorders records by the descending values.                                       |

# 11.2.9 Rejected Records – Submission Details

The "Rejected Records – Submission Details" page provides an authorized user with the details of each individual failed record in the submitted file. The page is accessed when the user selects a **View Details** button from the "Rejected Records" page.

The user may use the **Next Record** and **Previous Record** buttons to page through and view all rejected records in the file. The user may view all records containing a specific error or all rejected records in the file. Once the user has determined the wrong value for each record, the user must correct the records in the original source file and resubmit the file for processing.

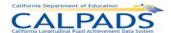

Screen 11-42: Rejected Records - Submission Details

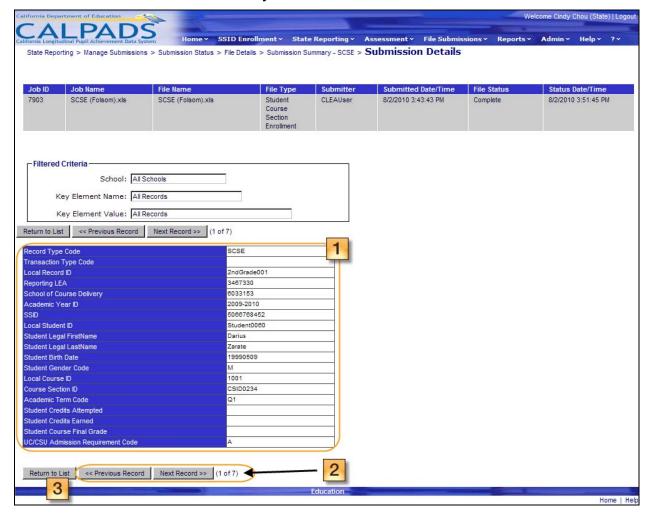

Instructions Table 11-40: View Rejected Records - Submission Details

| Step | by Step Screen Instructions                                                                                                    | Special Instructions |
|------|----------------------------------------------------------------------------------------------------|----------------------|
| 1.   | The Fatal Error of the record displayed is located at the top of the screen                                                                   |                      |
| 2.   | View the values of each field in the displayed record to determine the correction(s) necessary                                                |                      |
| 3.   | Use the Next Record or Previous Record and Return to List buttons to navigate to the details of another record in the selected set of records |                      |

# 11.3 Manage Certifications

The State Reporting Manage Certifications interface allows an authorized user to view and manage the LEA's certifications for State Reporting. The user will use the Certification pages to view a list of snapshots of the user's LEAs data created by CALPADS through various reports,

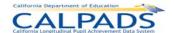

view the certification status of each snapshot, certify each snapshot after verifying data through viewing the appropriate reports for a certain certification window, and view a list of certification errors/warnings. The user may also decertify the LEA's data after it has already been certified and request a new snapshot to be created.

# 11.3.1 Manage Certifications Menu

The "Manage Certifications" page provides an authorized user access to a menu page with a sub-menu <u>View Certification Status</u> link to the "Certification Status" page where the user can manage the LEA's certifications. This page is accessed when the user selects **View Certification Status** from the **Manage Certifications** menu.

Through this interface, the user can access interfaces to manage the LEA's certifications for the following State Reporting data collections:

- Fall 1 Annual Enrollment Update/Title III Eligible Immigrants
- Fall 2 Course Enrollment/Staff Assignments/English Learner (EL) Services
- Spring 1 English Learners Acquisition Status/Title III Eligible Immigrants
- End of Year 1 Course Completion/Career Technical Education (CTE)
- End of Year 2 Program Participation
- End of Year 3 Discipline/Truancy
- End of Year 4 Waivers

Welcome Cindy Chou (LEA) Palo Alto Unified 4369641 | Logour Chou (LEA) Palo Alto Unified 4369641 | Logour Chou (LEA) Palo Alto Unified 4369641 | Logour Chou (LEA) Palo Alto Unified 4369641 | Logour Chou (LEA) Palo Alto Unified 4369641 | Logour Chou (LEA) Palo Alto Unified 4369641 | Logour Chou (LEA) Palo Alto Unified 4369641 | Logour Chou (LEA) Palo Alto Unified 4369641 | Logour Chou (LEA) Palo Alto Unified 4369641 | Logour Chou (LEA) Palo Alto Unified 4369641 | Logour Chou (LEA) Palo Alto Unified 4369641 | Logour Chou (LEA) Palo Alto Unified 4369641 | Logour Chou (LEA) Palo Alto Unified 4369641 | Logour Chou (LEA) Palo Alto Unified 4369641 | Logour Chou (LEA) Palo Alto Unified 4369641 | Logour Chou (LEA) Palo Alto Unified 4369641 | Logour Chou (LEA) Palo Alto Unified 4369641 | Logour Chou (LEA) Palo Alto Unified 4369641 | Logour Chou (LEA) Palo Alto Unified 4369641 | Logour Chou (LEA) Palo Alto Unified 4369641 | Logour Chou (LEA) Palo Alto Unified 4369641 | Logour Chou (LEA) Palo Alto Unified 4369641 | Logour Chou (LEA) Palo Alto Unified 4369641 | Logour Chou (LEA) Palo Alto Unified 4369641 | Logour Chou (LEA) Palo Alto Unified 4369641 | Logour Chou (LEA) Palo Alto Unified 4369641 | Logour Chou (LEA) Palo Alto Unified 4369641 | Logour Chou (LEA) Palo Alto Unified 4369641 | Logour Chou (LEA) Palo Alto Unified 4369641 | Logour Chou (LEA) Palo Alto Unified 4369641 | Logour Chou (LEA) Palo Alto Unified 4369641 | Logour Chou (LEA) Palo Alto Unified 4369641 | Logour Chou (LEA) Palo Alto Unified 4369641 | Logour Chou (LEA) Palo Alto Unified 4369641 | Logour Chou (LEA) Palo Alto Unified 4369641 | Logour Chou (LEA) Palo Alto Unified 4369641 | Logour Chou (LEA) Palo Alto Unified 4369641 | Logour Chou (LEA) Palo Alto Unified 4369641 | Logour Chou (LEA) Palo Alto Unified 4369641 | Logour Chou (LEA) Palo Alto Unified 4369641 | Logour Chou (LEA) Palo Alto Unified 4369641 | Logour Chou (Lea) Palo Alto Unified 4369641 | Logour Chou (Lea) Palo Alto Unified 4369641 | Logour Chou (Lea) Palo Alto Unified 4369641 | Logour Chou (Le

Screen 11-43: Manage Certifications Menu

#### 11.3.2 Certification Status

Manage Certifications

The "Certification Status" page provides an authorized user with a list of the defined CALPADS snapshot(s) of the user LEA's data taken automatically by the system for a specified Certification collection window. This page is accessed when an authorized user selected the View Certifications Status link on the "Manage Certifications" menu page.

From this interface the user will be able to:

<u>View Certification Status</u> - View Status of Certifications

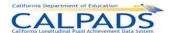

- View a list of CALPADS snapshot(s), their certification status and other key elements
- Select the Snapshot name link to view details of the snapshot through reports
- View the Total count of errors as a link, when the count is not zero
- Select an errors count link to view the system identified validation errors and rules processing requirements
- Download the certification status information

Filter Options can be used to refine the list of snapshots displayed based on specified criteria. The user may select from the following Filter Options:

- LEA
- Academic Year
- Snapshot
- Certification Status the following states are used:
  - Decertified LEA: LEA decertified the snapshot for the Collection Window
  - New Snapshot Requested: A new snapshot has been requested
  - Certified LEA Level 1: LEA Level 1 has certified the snapshot for the Collection Window
  - Certified LEA Level 2 LEA Level 2 has certified the snapshot for the Collection Window
  - Snapshot Created: A new snapshot has been created
  - Snapshot Reviewed: The snapshot has been reviewed by the LEA

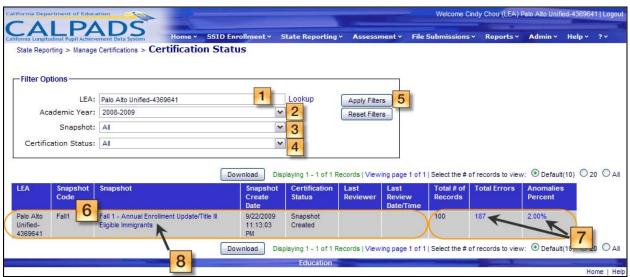

Screen 11-44: Certification Status

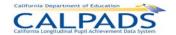

# **Instructions Table 11-41: View Certification Status**

| Step       | by Step Screen Instructions                                                                                                    | Special Instructions                                                                                                    |
|------------|----------------------------------------------------------------------------------------------------|----------------------------------------------------------------------------------------------------|
| 1          | The <b>LEA</b> textbox defaults to the user's LEA. If the user has access to multiple LEAs, use the <u>Lookup</u> link to select a different LEA to view                                                                                                    |                                                                                                    |
| 2          | The <b>Academic Year</b> field defaults to the Current Academic Year. The user may change the academic year by selecting from the drop down list                                                                                                    |                                                                                                    |
| 3          | The <b>Snapshot</b> field defaults to All. The user may select a different value from the drop down list                                                                                                    |                                                                                                    |
| 4          | The <b>Certification Status</b> field defaults to All. The user may select a different value from the drop down list                                                                                                    |                                                                                                    |
| 5          | Click on the <b>Apply Filters</b> button to produce the snapshot list based on the specified filter criteria                                                                                                    | The system will filter the results based on the selected criteria options and will display the identified files in the results list on the page |
| 6          | View the snapshot created including the Certification Status of each snapshot to determine the actions necessary to complete the certification process                                                                                                    | Definitions of the Certification<br>Statuses are listed above                                                                                   |
| 7          | View the Errors counts and Anomalies Percent for each Snapshot. The Total numbers of Fatal Errors is displayed first, followed by the Anomalies Percent (total number of MIDs and CCEs as a percentage of Total Enrollment). Click on a count link to view details of the | A snapshot cannot be certified unless all Fatal Errors are corrected and the Anomalies % does not exceed the predetermined threshold            |
|            | records containing the Errors                                                                                                    | When one of the count links is selected, the "Certification Details Edit" page will display                                                     |
| 8          | Click on the <u>Snapshot</u> link to view additional information of the Snapshot file and take appropriate action to certify the snapshot                                                                                                    | When the <u>Snapshot</u> link is selected, the "Certification Details" page is displayed                                                        |
| Opti       | onal Functions                                                                                                    |                                                                                                    |
| Re         | set Filters                                                                                                    | When the <b>Reset Filters</b> button is selected, the system will clear the selections and set them to their default values                     |
| Do         | wnload                                                                                                    | Select the <b>Download</b> button to download the Certification Status information                                                              |
| <b>⊙</b> □ | lefault(5) O 10 O 20 O All                                                                                                    | The system will default to show up to 5 results per page. To show more than 5, select 10, 20 or ALL                                             |

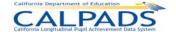

| LEA                   | Snapshot   Snapshot   Code | Snapshot Snapshot Due Date Create Date                                                                                                    | To sort a particular column, select the column heading link. The first click on the field name orders records in ascending order; the second click on the field name orders records in descending order |
|-----------------------|----------------------------|----------------------------------------------------------------------------------------------------|----------------------------------------------------------------------------------------------------|
| Override              |                            | This button is only visible to CDE users with the proper authority When the <b>Override</b> button is selected, the system will change Fatal errors to Warnings allowing the LEA to certify its data |                                                                                                    |
| Printer-friendly View |                            |                                                                                                    | To display a printable form of the page, select the <b>Printer-friendly View</b> button                                                                                                    |

#### 11.3.3 Certification Details

The "Certifications Details" page displays for an authorized user the Key Elements of the selected snapshot, the Certification Reports (Aggregate and Additional Supporting Reports), and a history of the selected snapshot. This page is accessed when the user selects the <u>Snapshot Name</u> link on the "Certifications Status" page.

From this interface, the user is able to:

- View the history and Key Elements of a selected snapshot
- View the mandatory Certification report(s) (i.e. Aggregate Reports) of a selected snapshot which must be reviewed before the snapshot can be certified
- View the additional supporting Certification report(s) of a selected snapshot to assist in determining if data is ready for certification
- Certify the selected snapshot using the Certify button which is only enabled after all required Certification reports have been viewed
- Decertify the selected snapshot using the **Decertify** button which is only enabled after the user has Certified the snapshot
- Recreate a selected snapshot after it has been decertified
- Manipulate the page display and page navigation
- Return to view the "Certifications Status" page

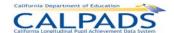

#### Screen 11-45: Certification Details

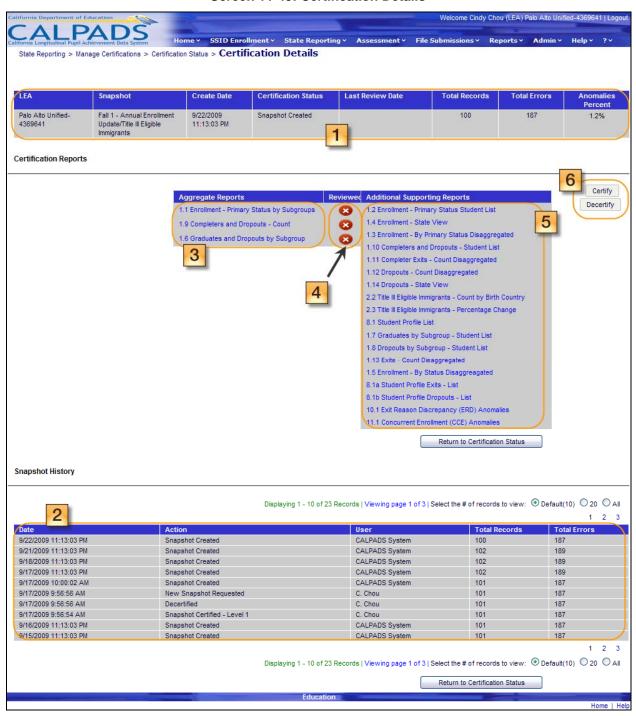

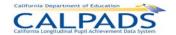

#### **Instructions Table 11-42: View Certification Details**

| Step | by Step Screen Instructions                                                                                                    | Special Instructions                                                                                                    |
|------|----------------------------------------------------------------------------------------------------|----------------------------------------------------------------------------------------------------|
| 1.   | The Key Elements (LEA, Snapshot Name, Create Date, Certification Status, Last Review Date, Total Records, Total Errors, and Anomaly Percentage) for the selected snapshot will be displayed in the top portion of the screen                 | These are read-only fields                                                                                                    |
| 2.   | Review the Snapshot History: The history displays all activity related to the particular snapshot being reviewed                                                                                                    |                                                                                                    |
| 3.   | The system displays the Aggregate Reports for the selected snapshot. If the <u>Report Name</u> link is selected, the system generates and displays a report with the defined State Reporting Certification data                              | These reports must be reviewed before the Snapshot can be certified                                                                                                    |
| 4.   | The <b>Reviewed</b> icon will display as completed (a green circle with a check mark in the middle) after a user has selected a link to review the report. If the report has not been viewed, the icon displayed is a red circle with an "x" | All aggregate reports must be marked as reviewed before the Snapshot can be certified                                                                                                    |
| 5.   | The system displays additional supporting reports for the selected snapshot. If the Report Name link is selected, the system generates and displays a report to aid the user in determining if the data is ready for certification           | Viewing the additional reports is optional, but provides supporting information for the Aggregate Reports                                                                                                    |
| 6.   | Select one of the following buttons to complete the task                                                                                                    | See descriptions of buttons below                                                                                                    |
| Opti | onal Functions                                                                                                    |                                                                                                    |
| Cer  | tify                                                                                                    | The Certify button will only be enabled when the Reviewed column contains a completed icon for each mandatory Certification Report. If the Certify button is selected, the system will set the snapshot's status to Certified, freeze the snapshot creating process and display the Decertify button |

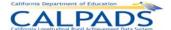

| Decertify                                                                     | The <b>Decertify</b> button will only be enabled after the snapshot has been certified. If present and the <b>Decertify</b> button is selected, the system will set the snapshot's status to decertified, unfreeze the snapshot creating process and automatically submit a request for a new snapshot to generate (a new snapshot will be available within 1 hour of the decertifying) |
|-------------------------------------------------------------------------------|----------------------------------------------------------------------------------------------------|
| Return to Certification Status                                                | If the Return to Certification<br>Status button is selected, the<br>system will display the<br>"Certifications Status" page                                                                                                    |
| ● Default(10) ○ 20 ○ All                                                      | The system will default to show up to 10 results per page, to show more than 10, click the <b>20</b> or <b>ALL</b> button                                                                                                    |
| Snapshot Certification Last Last Create Status Reviewer Review Date Date/Time | To sort a particular column, select the column heading link. The first click on the field name orders records in ascending order; the second click on the field name orders records in descending order.                                                                                                    |

#### 11.3.4 Certification Error Details

The "Certification Error Details" page displays for an authorized user the Key Elements of the selected snapshot with summary and detailed information of the errors. This page is accessed when the user selects a <u>Total Errors</u> or <u>Anomalies Percentage</u> count link on the "Certifications Status" page.

From this interface, the user will be able to:

- View the identified Error Categories of a selected snapshot
- View the aggregate count for each Error Category
- View the identified Validation Error(s) of each Error Category
- View the aggregate count for each Validation Error by Category
- View the school total count for each Validation Error by Category
- Modify the display of records with Certification Validation Errors in a selected snapshot
- Launch a report on the lower portion of the screen to view the details associated with a validation error
- Manipulate the page display and page navigation
- Return to view the "Certifications Status" page

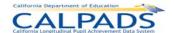

#### Screen 11-46: Certification Error Details

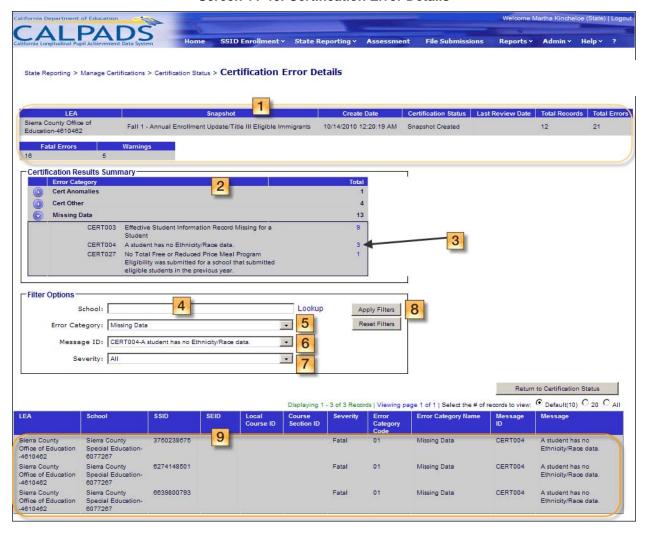

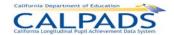

#### Instructions Table 11-43: View Certification Error Details

| Ston  | by Step Screen Instructions                                                                                                    | Special Instructions                                                                                                    |
|-------|----------------------------------------------------------------------------------------------------|----------------------------------------------------------------------------------------------------|
| Step  |                                                                                                    | Special instructions                                                                                                    |
| 1.    | View the Key Elements for the selected snapshot from<br>the "Certifications Status" page for reference. Values<br>displayed are LEA, Snapshot Name, Create Date,<br>Certification Status, Last Review Date, Total Records,<br>and Total Errors (Fatal Errors and Warnings)                      |                                                                                                    |
| 2.    | The results by Error Category display in the <b>Certification Results Summary</b> box with an aggregate count for the each Certification Error Category. To view the counts of each Certification Error within a Category, click on the <b>collapse/expand</b> button next to an Error Category | If a particular Error Category is expanded, each error message classified in the category will be listed with the count of the number of records containing the particular error |
| 3.    | To display the details of all records with a particular error message, click on an error message count link                                                                                                    | All records containing the selected error message will display in the list at the bottom portion of the page                                                                     |
| 4.    | To filter the list of records containing errors by <b>School</b> , select an individual school using the <u>Lookup</u> link                                                                                                    |                                                                                                    |
| 5.    | To filter the list of records containing errors by <b>Error Category</b> , select an individual subject category or all subject categories from the drop down list                                                                                                    |                                                                                                    |
| 6.    | To view the list of records containing errors by <b>Error Message</b> , select an individual type or all types from the drop down list.                                                                                                    |                                                                                                    |
| 7.    | To view the list of records containing warnings, fatal errors, or both, select a <b>Severity</b> using the drop down list                                                                                                    |                                                                                                    |
| 8.    | Select the <b>Apply Filters</b> button once all desired filter criteria is selected or entered                                                                                                    | If the <b>Apply Filters</b> button is clicked, this selection will direct the system to only display records that match the chosen value(s)                                      |
| 9.    | Review the displayed records and details of records to determine the corrections necessary to certify the Snapshot                                                                                                    |                                                                                                    |
| Optio | onal Functions                                                                                                    |                                                                                                    |
| Res   | set Filters                                                                                                    | To reset the filters to their original value, select the <b>Reset Filters</b> button                                                                                             |
|       | Return to Certification Status                                                                                                    | If selected, the system will display the "Certifications Status" page                                                                                                    |

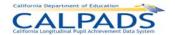

| Default(10) | ○20 ○AII |      |          | The system will default to show up to 10 results per page, to show more than 10, click the <b>20</b> or <b>ALL</b> button                                                             |
|-------------|----------|------|----------|----------------------------------------------------------------------------------------------------|
| LEA         | School   | SSID | Severity | To sort the columns, select<br>the column headings. First<br>selection orders records by<br>the ascending values;<br>second selection reorders<br>records by the descending<br>values |

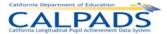

# 12. Reports

Through the Reports Tab, an authorized user has several options to view and extract data from CALPADS:

- ODS Reports: Select to view available reports displaying data representing the Operational Data Store (ODS)
- Snapshot Reports: Select to view available reports displaying data representing the Snapshot Database (data to certify)
- Extracts: Select to request and retrieve downloadable CALPADS extracts to aid in local analysis and reconciliation of local data

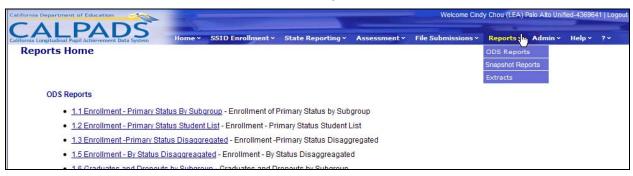

Screen 12-1: Reports Menu

## 12.1 ODS Reports

The Operational Data Store (ODS) Reports display the most up-to-date data in CALPADS. Reports show aggregate counts of data as well as data at the detail level in support of the aggregate counts. The content of each report is customizable by the report filters listed for a specific report. Reports may also be exported/downloaded in several formats.

Users may access the ODS Reports by selecting the <u>ODS Report</u> link from the Reports menu. All ODS Reports will be listed and accessible to authorized users on the Reports Home landing page. The user may view a report by selecting a specific report link. The user will then be prompted to select values for a set of available filter options. The screens below provide instructions for the user to generate reports.

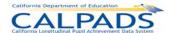

#### **Screen 12-2: Report Instructions**

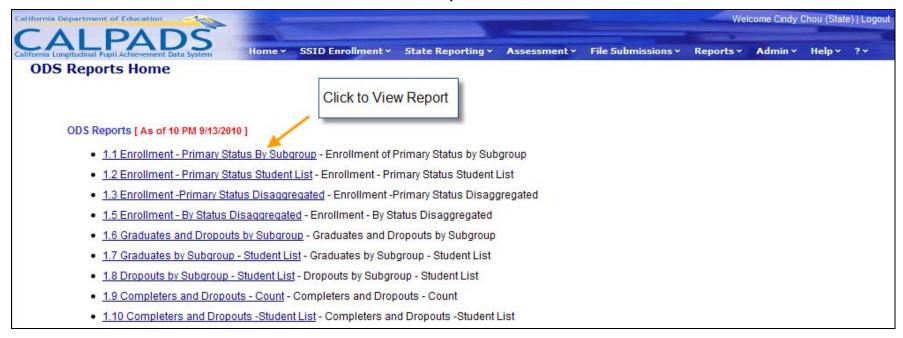

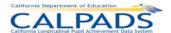

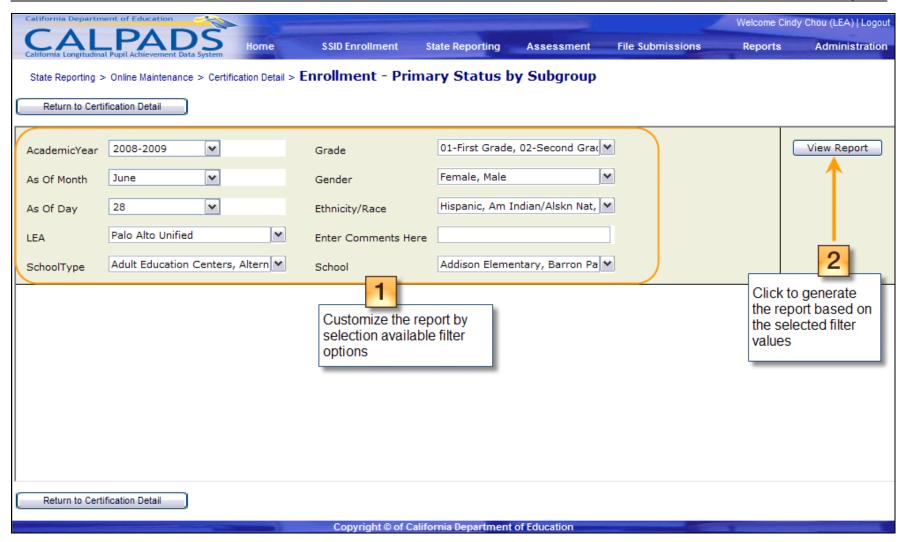

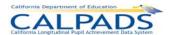

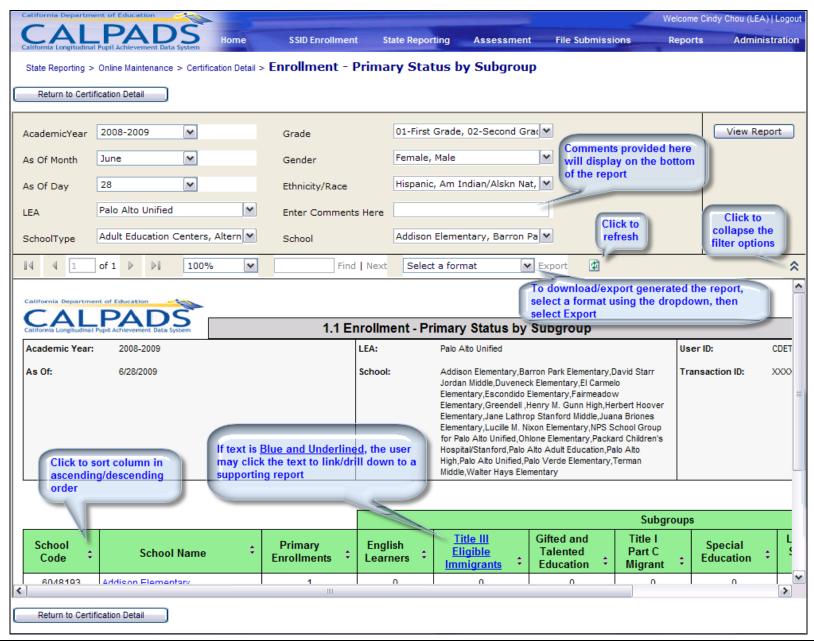

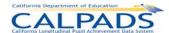

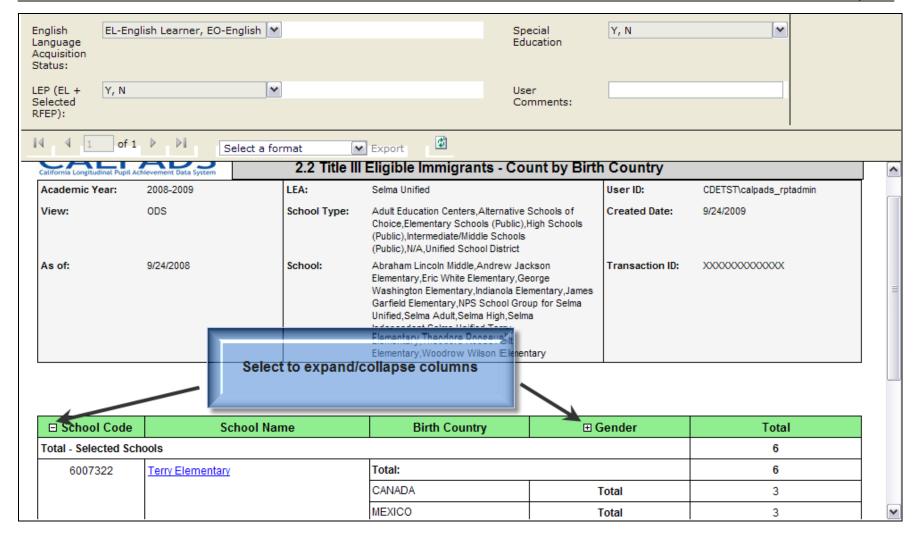

## 12.2 Snapshot Reports

The Snapshot Reports display data from the Snapshot Database. These reports display the data to be certified for each Data Certification Window. Reports show aggregate counts of data as well as data at the detail level in support of the aggregate counts. The

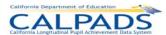

content of each report is customizable by the report filters listed for a specific report. Reports may also be exported/downloaded in several formats.

Users may access the Snapshot Reports by selecting the Snapshot Report link from the Reports menu. All Snapshot Reports will be listed and accessible to authorized users on the Reports Home landing page. The user may view a report by selecting a specific report link. The user will then be prompted to select values for a set of available filter options. The screens below provide instructions for the user to generate reports.

**Screen 12-3: Report Instructions** 

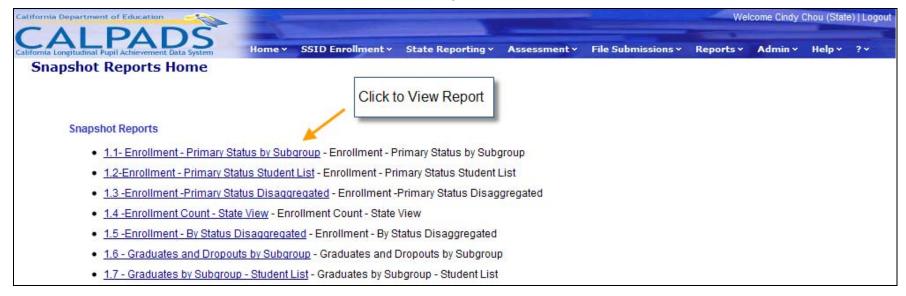

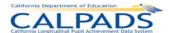

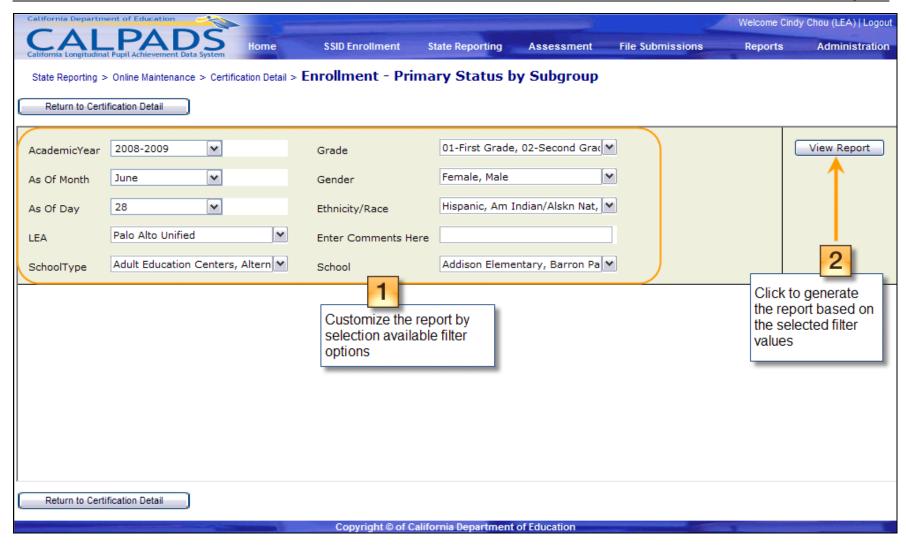

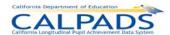

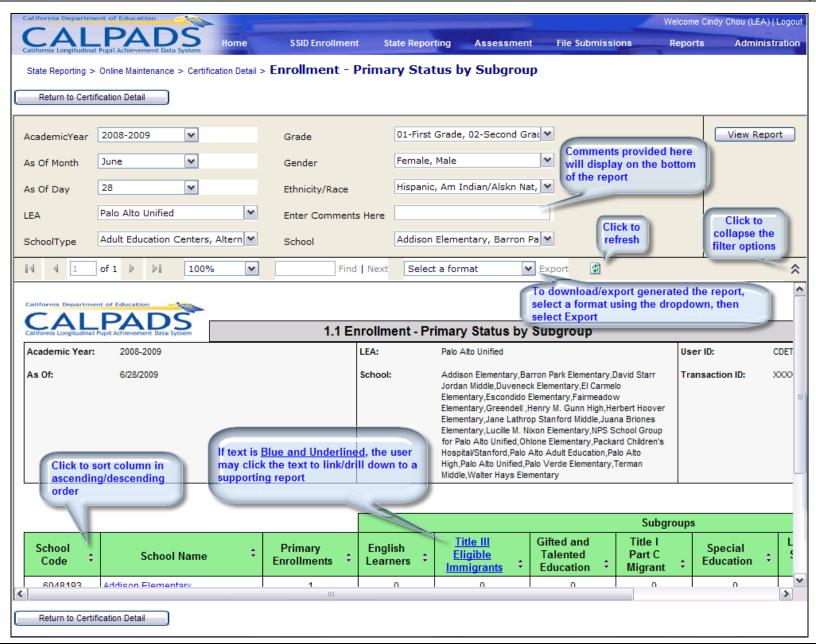

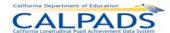

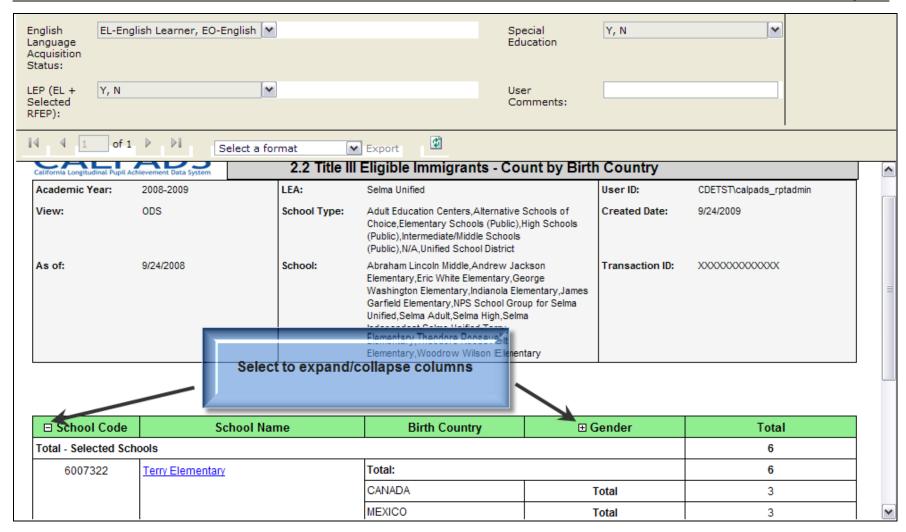

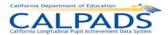

## 12.3 Report Specifications

#### 12.3.1 Report 1.1 Enrollment - Primary Status by Subgroup

Description: Reports the count of students with an Enrollment Status of "Primary" by specific student subgroups at the school level

Views/Type: ODS and Snapshot / Certification

Links: From Column: School Name to Report: 1.2 Enrollment – Primary Status Student List

From Column: Title III Eligible Immigrants to Report 2.2 Title III Eligible Immigrants by Birth Country

Calculations: Primary Enrollments Total: Sum of students with Enrollment Status Code = Primary

English Learners Total: Sum of Primary Enrollments with English Language Acquisition Status Code = EL

Title III Eligible Immigrants Total: Sum of Primary Enrollments that are Title III Eligible Immigrants (See Glossary for

Definition)

Gifted and Talented Total: Sum of Primary Enrollments with Education Program Code = GATE

Title I Part C Migrant Total: Sum of Primary Enrollments with Education Program Code = Title I Part C Migrant

Special Education Total: Sum of Primary Enrollments with Education Program Code = Special Education

LEP (EL + Selected RFEP) Total: Sum of Primary Enrollments that are Limited English Proficient (See Glossary for

Definition)

Socio-economically Disadvantaged Total: Sum of Primary Enrollments that are Socio-economically Disadvantaged (See

Glossary for Definition)

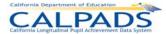

| California Longitudina l Pu | PADS  upil Achievement Data System | 1.1 Enrollment - F | Primary Status by Subgroup                                                                                                    |               |                                        |
|-----------------------------|------------------------------------|--------------------|----------------------------------------------------------------------------------------------------|---------------|----------------------------------------|
| Academic Year:              | 2008-2009                          | LEA:               | Coalinga-Huron Joint Unified                                                                                                    | User ID:      | NORTHAMERICA\jaimem                    |
| View:                       | ODS                                | School Type:       | Continuation High Schools, District Community Day<br>Schools, Elementary Schools (Public), High Schools<br>(Public), Intermediate/Middle Schools (Public), N/A, Unified<br>School District                                                                                                    | Created Date: | 6/15/2009                              |
| As Of:                      | 6/15/2009                          | School:            | Annie E. Cheney Kindergarten, Cambridge High, Chesnut High (Continuation), Coalinga High, Coalinga Middle, Coalinga-Huron Joint Unified, Henry F. Bishop Elementary, Huron Elementary, Huron Middle, Miles W. Culwell Community Day, Nell Dawson Elementary, NPS School Group for Coalinga -Huron Joint Unified, Sunset Elementary |               | XXXXXXXXXXXXXXXXXXXXXXXXXXXXXXXXXXXXXX |

|                           |                         |    |   |                    |                                     | Subgroups                 | s                    |                             |                                     |
|---------------------------|-------------------------|----|---|--------------------|-------------------------------------|---------------------------|----------------------|-----------------------------|-------------------------------------|
| School Code               |                         |    |   | Title III Eligible | Gifted and<br>Talented<br>Education | Title I Part C<br>Migrant | Special<br>Education | LEP (EL +<br>Selected RFEP) | Socio-Economically<br>Disadvantaged |
| 1031376                   | Coalinga High           | 21 | 9 | 0                  | 2                                   | 2                         | 2                    | 1                           | 2                                   |
| 6005979 Sunset Elementary |                         | 21 | 9 | 0                  | 2                                   | 2                         | 2                    | 1                           | 2                                   |
| TOTAL-Selected            | TAL-Selected Schools 42 |    |   | 0                  | 4                                   | 4                         | 4                    | 2                           | 4                                   |

This report is confidential and use is restricted to authorized individuals.

The data on this report is filtered by the user selections that appear on the last page of this report.

Page 1 of 2

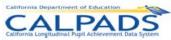

| California Longitudina l Pupi | Achievement Data System | .1 Enrollment - Pr | imary Status by Subgroup |         |     |
|-------------------------------|-------------------------|--------------------|--------------------------|---------|-----|
| Grade: ALL                    | ***                     | Ethnicity/Race:    | ALL                      | Gender: | ALL |

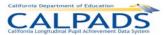

## 12.3.2 Report 1.2 Enrollment - Primary Status Student List

Description: Reports the primary enrolled students included in the school level counts on Report 1.1 Enrollment - Primary Status by

Subgroups

Views Available: ODS and Snapshot

Links: From Column: Student Name to Report: 8.1 Student Profile - List

| CAL            | PADS      |    |              | 1.2 - Enrollment - Primary Status Student List                |                 |                               |
|----------------|-----------|----|--------------|---------------------------------------------------------------|-----------------|-------------------------------|
| Academic Year: | ALL       | ı  | LEA:         | Alameda County Office of Education                            | User ID:        | CAL4PADS-350139\Administrator |
| View:          | ODS       | \$ | School Type: | Juvenile Court Schools, Opportunity Schools                   | Created Date:   | 4/13/2009                     |
| As of:         | 4/13/2009 |    | School:      | Alameda County Juvenile Hall/Court,Alameda County Opportunity | Transaction ID: | XXXXXXXXXXX                   |

|             |                            |            |                        |            |                |                                        |              |                    |                                     |                                     | Key                       | Indicators           |                                |                                         |
|-------------|----------------------------|------------|------------------------|------------|----------------|----------------------------------------|--------------|--------------------|-------------------------------------|-------------------------------------|---------------------------|----------------------|--------------------------------|-----------------------------------------|
| School Code | School Name                | SSID       | Student Name           | Local ID   | Gender         | Ethnicity/Race                         | Grade        | English<br>Learner | Title III<br>Eligible<br>Immigrants | Gifted and<br>Talented<br>Education | Title I Part<br>C Migrant | Special<br>Education | LEP (EL +<br>Selected<br>RFEP) | Socio-<br>economically<br>Disadvantaged |
| 0130427     | Alameda County Opportunity | 3152466809 | Teresa.M.DuBois        | 167678     | F              | Am Indian / Alskn<br>Nat               | 07           | Υ                  | Y                                   | N                                   | N                         | N                    | Υ                              | Υ                                       |
|             |                            | 2463749865 | TerryDeBouis           | 167678     | F              | Am Indian / Alskn<br>Nat               | 08           | Υ                  | Υ                                   | N                                   | N                         | N                    | Υ                              | Υ                                       |
|             |                            | 8129819265 | Jameson.Kemp.Jennings  | 167667     | М              | Native<br>Hawaiian/Pacific<br>Islander | 01           | Υ                  | Y                                   | N                                   | N                         | N                    | Υ                              | Υ                                       |
|             |                            | 7129819264 | Jamison.Khemp.Jennings | 332805     | М              | Black or African<br>American           | 02           | Υ                  | Υ                                   | N                                   | N                         | N                    | Υ                              | Υ                                       |
|             |                            | 5236524182 | RobertVasguez          | 167658     | М              | Am Indian / Alskn<br>Nat               | 04           | Υ                  | Υ                                   | N                                   | N                         | N                    | Υ                              | Υ                                       |
|             |                            | 4283428365 | Rob.DeGarcia.Vasquez   | 167658     | М              | Am Indian / Alskn<br>Nat               | 05           | Υ                  | Υ                                   | Υ                                   | N                         | N                    | Υ                              | N                                       |
|             |                            |            |                        | This repor | t is confident | ial and use is restricted              | to authorize | d Individuals.     |                                     |                                     |                           |                      |                                | ·                                       |

The data that appears on this report is filtered by the user selections that appear on the last page of this report.

user Comments Appear Here

Page 1 of 3

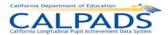

#### 12.3.3 Report 1.3 Enrollment - Primary Status Disaggregated

Description: Reports the primary enrolled students by Grade within Ethnicity/Race and Gender who are included in the school level counts

on Report 1.1 Enrollment - Primary Status by Subgroups

Views Available: ODS and Snapshot

Links: From Column: *School t*o Report: *8.1 Student Profile*Calculations: Gender Total: Sum of Primary Enrollments by Gender

Grade Total: Sum of Primary Enrollments by Grade School Total: Sum of Primary Enrollments by School

Selected Schools Total: Sum of Primary Enrollments by the schools selected for the report

Number (#): Sum of Primary Enrollments in each ethnicity/race category

Percentage (%): Percentage of Primary Enrollments for each ethnicity/race category

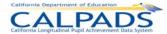

1.3 Enrollment - Primary Status Disaggregated LEA: Alameda County Office of Education User ID: NORTHAMERICAljalmem View: ODS School Type: County Community, County Office of Education (COE), Juvenile Court Schools, N/A, Opportunity Schools, Special Education Schools (Public) Created Date: 6/15/2009 Alameda County Community Alameda County Juvenile Hall/Court Alameda County Office of Education, Alameda County Opportunity, Alameda County Special Education, NPS School Group for Alameda County Office of Education As of: 6/15/2009 School: Transaction ID: XXXXXXXXXXXX

|                     | 100                                |                                       |        | Total | Hi | spanic  | Am In | dian/Alskn<br>Nat | ,  | Asian    |   | k/African<br>Am | 100000000000000000000000000000000000000 | wiin/Othr<br>Islndr | , | Vhite  | М | ultiple | Mi | issing  |
|---------------------|------------------------------------|---------------------------------------|--------|-------|----|---------|-------|-------------------|----|----------|---|-----------------|-----------------------------------------|---------------------|---|--------|---|---------|----|---------|
| School Code         | School Name                        | Grade                                 | Gender | #     | #  | %       | #     | %                 | #  | %        | # | %               | #                                       | %                   | # | 96     | # | %       | #  | %       |
| Total - Selected Sc | hools                              |                                       |        | 32    | 2  | 6.25 %  | 6     | 18.75 %           | 14 | 43.75 %  | 3 | 9.38 %          | 0                                       | 0.00 %              | 3 | 9.38 % | 0 | 0.00 %  | 4  | 12.50 % |
| 0130401             | Alameda County Juvenile Hall/Court | Total                                 |        | 21    | 2  | 9.52 %  | 3     | 14.29 %           | 12 | 57.14 %  | 0 | 0.00 %          | 0                                       | 0.00 %              | 0 | 0.00 % | 0 | 0.00 %  | 4  | 19.05 % |
|                     | 2.000                              | 11                                    | Total  | 8     | 0  | 0.00 %  | 0     | 0.00 %            | 6  | 75.00 %  | 0 | 0.00 %          | 0                                       | 0.00 %              | 0 | 0.00 % | 0 | 0.00 %  | 2  | 25.00 % |
|                     |                                    | · · · · · · · · · · · · · · · · · · · | М      | 5     | 0  | 0.00 %  | 0     | 0.00 %            | 3  | 60.00 %  | 0 | 0.00 %          | 0                                       | 0.00 %              | 0 | 0.00 % | 0 | 0.00 %  | 2  | 40.00 % |
|                     |                                    |                                       | F      | 3     | 0  | 0.00 %  | 0     | 0.00 %            | 3  | 100.00 % | 0 | 0.00 %          | 0                                       | 0.00 %              | 0 | 0.00 % | 0 | 0.00 %  | 0  | 0.00 %  |
|                     |                                    | 03                                    | Total  | 2     | 0  | 0.00 %  | 0     | 0.00 %            | 2  | 100.00 % | 0 | 0.00 %          | 0                                       | 0.00 %              | 0 | 0.00 % | 0 | 0.00 %  | 0  | 0.00 %  |
|                     |                                    |                                       | M      | 1     | 0  | 0.00 %  | 0     | 0.00 %            | 1  | 100.00 % | 0 | 0.00 %          | 0                                       | 0.00 %              | 0 | 0.00 % | 0 | 0.00 %  | 0  | 0.00 %  |
|                     |                                    |                                       | F      | 1     | 0  | 0.00 %  | 0     | 0.00 %            | 1  | 100.00 % | 0 | 0.00 %          | 0                                       | 0.00 %              | 0 | 0.00 % | 0 | 0.00 %  | 0  | 0.00 %  |
|                     |                                    | 07                                    | Total  | 4     | 0  | 0.00 %  | 1     | 25.00 %           | 1  | 25.00 %  | 0 | 0.00 %          | 0                                       | 0.00 %              | 0 | 0.00 % | 0 | 0.00 %  | 2  | 50.00 % |
|                     |                                    |                                       | M      | 3     | 0  | 0.00 %  | 1     | 33.33 %           | 0  | 0.00 %   | 0 | 0.00 %          | 0                                       | 0.00 %              | 0 | 0.00 % | 0 | 0.00 %  | 2  | 66.67 % |
|                     |                                    |                                       | F      | 1     | 0  | 0.00 %  | 0     | 0.00 %            | 1  | 100.00 % | 0 | 0.00 %          | 0                                       | 0.00 %              | 0 | 0.00 % | 0 | 0.00 %  | 0  | 0.00 %  |
|                     |                                    | 09                                    | Total  | 2     | 1  | 50.00 % | 0     | 0.00 %            | 1  | 50.00 %  | 0 | 0.00 %          | 0                                       | 0.00 %              | 0 | 0.00 % | 0 | 0.00 %  | 0  | 0.00 %  |
|                     |                                    | 0.00                                  | F      | 2     | 1  | 50.00 % | 0     | 0.00 %            | 1  | 50.00 %  | 0 | 0.00 %          | 0                                       | 0.00 %              | 0 | 0.00 % | 0 | 0.00 %  | 0  | 0.00 %  |
|                     |                                    | 02                                    | Total  | 1     | 0  | 0.00 %  | 0     | 0.00 %            | 1  | 100.00 % | 0 | 0.00 %          | 0                                       | 0.00 %              | 0 | 0.00 % | 0 | 0.00 %  | 0  | 0.00 %  |
|                     |                                    |                                       | М      | 1     | 0  | 0.00 %  | 0     | 0.00 %            | 1  | 100.00 % | 0 | 0.00 %          | 0                                       | 0.00 %              | 0 | 0.00 % | 0 | 0.00 %  | 0  | 0.00 %  |
|                     |                                    | 05                                    | Total  | 0     | 0  | 0.00 %  | 0     | 0.00 %            | 0  | 0.00 %   | 0 | 0.00 %          | 0                                       | 0.00 %              | 0 | 0.00 % | 0 | 0.00 %  | 0  | 0.00 %  |
|                     |                                    |                                       | F      | 0     | 0  | 0.00 %  | 0     | 0.00 %            | 0  | 0.00 %   | 0 | 0.00 %          | 0                                       | 0.00 %              | 0 | 0.00 % | 0 | 0.00 %  | 0  | 0.00 %  |
|                     |                                    | 06                                    | Total  | 1     | 0  | 0.00 %  | 1     | 100.00 %          | 0  | 0.00 %   | 0 | 0.00 %          | 0                                       | 0.00 %              | 0 | 0.00 % | 0 | 0.00 %  | 0  | 0.00 %  |
|                     |                                    |                                       | М      | 1     | 0  | 0.00 %  | 1     | 100.00 %          | 0  | 0.00 %   | 0 | 0.00 %          | 0                                       | 0.00 %              | 0 | 0.00 % | 0 | 0.00 %  | 0  | 0.00 %  |

This report is confidential and use is restricted to authorized individuals.

The data that appears on this report are filtered by the user selections that appear on the last page of this report.

| CAL DADO                                                       | 42   |                                   |                           |                                   |     |
|----------------------------------------------------------------|------|-----------------------------------|---------------------------|-----------------------------------|-----|
| CALPADS California Longitudinal Pupil Action service Data Synt | em . | 1.3 Enrollment -                  | Primary Status Disaggrega | ated                              |     |
| Grade:                                                         | ALL  | Ethnicity/Race:                   | ALL                       | Gender:                           | ALL |
| English Language Acquisition Status:                           | ALL  | Title III Eligible Immigrant:     | ALL                       | LEP (EL + Selected RFEP):         | ALL |
| Title I Part C Migrant:                                        | ALL  | Socio-Economically Disadvantaged: | ALL                       | Special Education:                | ALL |
| Gifted and Talented:                                           | ALL  | Interdistrict Transfer:           | ALL                       | District of Geographic Residence: | ALL |
| Primary Residence Category:                                    | ALL  | Graduating Class Year:            | ALL                       |                                   |     |

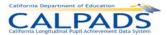

## 12.3.4 Report 1.4 Enrollment Count - State View

Description: Reports the statewide count of enrolled students at the school level by grade within Race and Gender. The statewide view

counts students with a Primary Enrollment Status and students with a Short Term Enrollment Status who do not have a primary enrollment. The counts are disaggregated by Ethnicity/Race as well as Gender and Grade. This report is available

during and after the Fall 1 certification window.

Views Available: Snapshot

Links: From Column: School Name to Report: 8.1 Student Profile List

Calculations: Gender Total: Sum of enrollments by Gender

Grade Total: Sum of enrollments by Grade School Total: Sum of enrollments by school

Selected Schools Total: Sum of enrollments by the schools selected for the report

Number (#): Sum of enrollments in each ethnicity/race category

Percentage (%): Percentage of enrollments for each ethnicity/race category

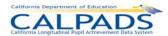

CALPADS 1.4 Enrollment Count - State View 2008-2009 LEA: Center Joint Unified User ID: CDETST/calpads\_rptadmin View: Snapshot School Type: ALL Created Date: 9/23/2009 As of: 3/27/2009 ALL Transaction ID: XXXXXXXXXXXXX School:

|                      |             |       |        | Total | His | spanic |   | dian/Alskn<br>Nat |   | sian   | 100000000000000000000000000000000000000 | k/African<br>Am |   | wiin/Othr<br>IsIndr | v | Vhite  | Mi | ultiple | M  | issing   |
|----------------------|-------------|-------|--------|-------|-----|--------|---|-------------------|---|--------|-----------------------------------------|-----------------|---|---------------------|---|--------|----|---------|----|----------|
| School Code          | School Name | Grade | Gender | #     | #   | %      | # | %                 | # | %      | #                                       | %               | # | %                   | # | 96     | #  | %       | #  | %        |
| Total - Selected Sch | nools       |       |        | 25    | 0   | 0.00 % | 0 | 0.00 %            | 0 | 0.00 % | 0                                       | 0.00 %          | 0 | 0.00 %              | 0 | 0.00 % | 0  | 0.00 %  | 25 | 100.00 % |
| 3430378              | Center High | Total |        | 25    | 0   | 0.00 % | 0 | 0.00 %            | 0 | 0.00 % | 0                                       | 0.00 %          | 0 | 0.00 %              | 0 | 0.00 % | 0  | 0.00 %  | 25 | 100.00 % |
|                      |             | 12    | Total  | 25    | 0   | 0.00 % | 0 | 0.00 %            | 0 | 0.00 % | 0                                       | 0.00 %          | 0 | 0.00 %              | 0 | 0.00 % | 0  | 0.00 %  | 25 | 100.00 % |
|                      |             |       | М      | 25    | 0   | 0.00 % | 0 | 0.00 %            | 0 | 0.00 % | 0                                       | 0.00 %          | 0 | 0.00 %              | 0 | 0.00 % | 0  | 0.00 %  | 25 | 100.00 % |

In the state view of enrollment, the LEA enrollment count is modified to

<sup>2)</sup> eliminate students in concurrent enrollments that the LEA does not own as of Census Day.

| Grade:                               | ALL                                                                                                    | Ethnicity/Race:                   | ALL                                                                                                    | Gender:                   | ALL |
|--------------------------------------|----------------------------------------------------------------------------------------------------|-----------------------------------|----------------------------------------------------------------------------------------------------|---------------------------|-----|
| English Language Acquisition Status: | ALL                                                                                                    | Title III Eligible immigrant:     | ALL                                                                                                    | LEP (EL + Selected RFEP): | ALL |
| Title I Part C Migrant:              | ALL                                                                                                    | Socio-Economically Disadvantaged: | ALL                                                                                                    | Special Education:        | ALL |
| Gifted and Talented:                 | ALL                                                                                                    | Interdistrict Transfer:           | 1-Other Interdistrict Transfer Agreement,2-Public School Choice -     Program Improvement,3-Public School Choice Transfer -     Persistently Dangerous,C-Conversion Only |                           |     |
| Primary Residence Category:          | 100-Temporary Shelters, 110-Hotels/motels, 120-<br>Temporarily Doubled Up, 130-Temporarily<br>Unsheltered, 200-Permanent Housing, 210-Foster Family<br>Home or Kinship Placement, 220-Libensed Children's<br>institution, 230-Residential School / Domitory, 240-Health<br>institution, 250-Incarceration institution, 250-Development<br>Center, 270-State Hospital, 300-Other, 310-Unknown, C-<br>Conversion Only | Graduating Class Year:            | ALL                                                                                                    |                           |     |

<sup>1)</sup> add students with a "Short Term" Enrollment Status who do not have a "Primary" Enrollment Status as of Census Day and

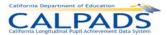

### 12.3.5 Report 1.5 Enrollment - By Status Disaggregated

Description: Reports the count and percentage of enrolled students according to their enrollment status. The counts are disaggregated by

Ethnicity/Race as well as Gender and Grade.

**ODS** and Snapshot Views Available:

From Column: School Name to Report: 8.1 Student Profile List Links:

Gender Total: Sum of enrollments by Gender Calculations:

Grade Total: Sum of enrollments by Grade

School Total: Sum of enrollments by Enrollment Status Code

Selected Schools Total: Sum of enrollments by the schools selected for the report

Number (#): Sum of enrollments by Enrollment Status Code in each ethnicity/race category

Percentage (%): Percentage of enrollments for each ethnicity/race category

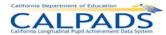

6/15/2009

CALPADS

As Of:

1.5 Enrollment - By Status Disaggreagated LEA: Alameda County Office of Education User ID: NORTHAMERICA/Jaimem

County Community, County Office of Education (COE), Juvenile Court Schools, N/A, Opportunity Schools, Special Education Schools (Public) School Type: Created Date: Alameda County Community, Alameda County Juvenille Hall/Court, Alameda County Office of Education, Alameda County Opportunity, Alameda County Special Education, NPS School Group for Alameda County Office of Education School: Transaction ID: XXXXXXXXXXXXXXXX

|                     |                                    | 19                 |       |        | Total | Hi     | spanic  |        | dian/Alskn<br>Nat | ,        | Asian    | The second second | k/African<br>Am |        | wiin/Othr<br>s IsIndr | v      | Vhite  | M      | ultiple | Mi     | issing  |
|---------------------|------------------------------------|--------------------|-------|--------|-------|--------|---------|--------|-------------------|----------|----------|-------------------|-----------------|--------|-----------------------|--------|--------|--------|---------|--------|---------|
| School Code         | School Name                        | Enrollment Status  | Grade | Gender | #     | #      | %       | #      | %                 | #        | %        | #                 | %               | #      | %                     | #      | %      | #      | %       | #      | %       |
| Total - Selected Sc | hools                              | 74                 |       |        | 32    | 2      | 6.25 %  | 6      | 18.75 %           | 14       | 43.75 %  | 3                 | 9.38 %          | 0      | 0.00 %                | 3      | 9.38 % | 0      | 0.00 %  | 4      | 12.50 % |
| 0130401             | Alameda County Juvenile Hall/Court | Total              |       |        | 21    | 2      | 9.52 %  | 3      | 14.29 %           | 12       | 57.14 %  | 0                 | 0.00 %          | 0      | 0.00 %                | 0      | 0.00 % | 0      | 0.00 %  | 4      | 19.05 % |
|                     |                                    | Primary enrollment | Total |        | 21    | 2      | 9.52 %  | 3      | 14.29 %           | 12       | 57.14 %  | 0                 | 0.00 %          | 0      | 0.00 %                | 0      | 0.00 % | 0      | 0.00 %  | 4      | 19.05 % |
|                     |                                    |                    | 11    | Total  | 8     | 0      | 0.00 %  | 0      | 0.00 %            | 6        | 75.00 %  | 0                 | 0.00 %          | 0      | 0.00 %                | 0      | 0.00 % | 0      | 0.00 %  | 2      | 25.00 % |
|                     |                                    |                    |       | М      | 5     | 0      | 0.00 %  | 0      | 0.00 %            | 3        | 60.00 %  | 0                 | 0.00 %          | 0      | 0.00 %                | 0      | 0.00 % | 0      | 0.00 %  | 2      | 40.00 % |
|                     |                                    |                    |       | F      | 3     | 0      | 0.00 %  | 0      | 0.00 %            | 3        | 100.00 % | 0                 | 0.00 %          | 0      | 0.00 %                | 0      | 0.00 % | 0      | 0.00 %  | 0      | 0.00 %  |
|                     |                                    |                    | 03    | Total  | 2     | 0      | 0.00 %  | 0      | 0.00 %            | 2        | 100.00 % | 0                 | 0.00 %          | 0      | 0.00 %                | 0      | 0.00 % | 0      | 0.00 %  | 0      | 0.00 %  |
|                     |                                    |                    |       | M      | 1     | 0      | 0.00 %  | 0      | 0.00 %            | 1        | 100.00 % | 0                 | 0.00 %          | 0      | 0.00 %                | 0      | 0.00 % | 0      | 0.00 %  | 0      | 0.00 %  |
|                     |                                    |                    | F     | 1      | 0     | 0.00 % | 0       | 0.00 % | 1                 | 100.00 % | 0        | 0.00 %            | 0               | 0.00 % | 0                     | 0.00 % | 0      | 0.00 % | 0       | 0.00 % |         |
|                     |                                    |                    | 07    | Total  | 4     | 0      | 0.00 %  | 1      | 25.00 %           | 1        | 25.00 %  | 0                 | 0.00 %          | 0      | 0.00 %                | 0      | 0.00 % | 0      | 0.00 %  | 2      | 50.00 % |
|                     |                                    |                    |       |        | М     | 3      | 0       | 0.00 % | 1                 | 33.33 %  | 0        | 0.00 %            | 0               | 0.00 % | 0                     | 0.00 % | 0      | 0.00 % | 0       | 0.00 % | 2       |
|                     |                                    |                    |       | F      | 1     | 0      | 0.00 %  | 0      | 0.00 %            | 1        | 100.00 % | 0                 | 0.00 %          | 0      | 0.00 %                | 0      | 0.00 % | 0      | 0.00 %  | 0      | 0.00 %  |
|                     |                                    |                    | 09    | Total  | 2     | 1      | 50.00 % | 0      | 0.00 %            | 1        | 50.00 %  | 0                 | 0.00 %          | 0      | 0.00 %                | 0      | 0.00 % | 0      | 0.00 %  | 0      | 0.00 %  |
|                     |                                    |                    |       | F      | 2     | 1      | 50.00 % | 0      | 0.00 %            | 1        | 50.00 %  | 0                 | 0.00 %          | 0      | 0.00 %                | 0      | 0.00 % | 0      | 0.00 %  | 0      | 0.00 %  |
|                     |                                    |                    | 02    | Total  | 1     | 0      | 0.00 %  | 0      | 0.00 %            | 1        | 100.00 % | 0                 | 0.00 %          | 0      | 0.00 %                | 0      | 0.00 % | 0      | 0.00 %  | 0      | 0.00 %  |
|                     |                                    |                    |       | M      | 1     | 0      | 0.00 %  | 0      | 0.00 %            | 1        | 100.00 % | 0                 | 0.00 %          | 0      | 0.00 %                | 0      | 0.00 % | 0      | 0.00 %  | 0      | 0.00 %  |
|                     |                                    |                    | 05    | Total  | 0     | 0      | 0.00 %  | 0      | 0.00 %            | 0        | 0.00 %   | 0                 | 0.00 %          | 0      | 0.00 %                | 0      | 0.00 % | 0      | 0.00 %  | 0      | 0.00 %  |
|                     |                                    |                    |       | F      | 0     | 0      | 0.00 %  | 0      | 0.00 %            | 0        | 0.00 %   | 0                 | 0.00 %          | 0      | 0.00 %                | 0      | 0.00 % | 0      | 0.00 %  | 0      | 0.00 %  |
|                     |                                    |                    | 06    | Total  | 1     | 0      | 0.00 %  | 1      | 100.00 %          | 0        | 0.00 %   | 0                 | 0.00 %          | 0      | 0.00 %                | 0      | 0.00 % | 0      | 0.00 %  | 0      | 0.00 %  |
|                     |                                    |                    |       | М      | 1     | 0      | 0.00 %  | 1      | 100.00 %          | 0        | 0.00 %   | 0                 | 0.00 %          | 0      | 0.00 %                | 0      | 0.00 % | 0      | 0.00 %  | 0      | 0.00 %  |

This report is confidential and use is restricted to authorized individuals.

The data that appears on this report are filtered by the user selections that appear on the last page of this report.

| CAL DADO                                                            | -   |                                   |                               |                                   |     |
|---------------------------------------------------------------------|-----|-----------------------------------|-------------------------------|-----------------------------------|-----|
| CALPADS California Longitudonal Physiol Active cernonii Dala Syrito | 000 | 1.5 Enrollme                      | nt - By Status Disaggreagated |                                   |     |
| Grade:                                                              | ALL | Ethnicity/Race:                   | ALL                           | Gender:                           | ALL |
| English Language Acquisition Status:                                | ALL | Title III Eligible Immigrant:     | ALL                           | LEP (EL + Selected RFEP):         | ALL |
| Title I Part C Migrant:                                             | ALL | Socio-Economically Disadvantaged: | ALL                           | Special Education:                | ALL |
| Gifted and Talented:                                                | ALL | Interdistrict Transfer:           | ALL                           | District of Geographic Residence: | ALL |
| Primary Residence Category:                                         | ALL | Graduating Class Year:            | ALL                           |                                   |     |

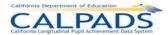

#### 12.3.6 Report 1.6 Graduates and Dropouts by Subgroup

Description: Reports the number of graduates and dropouts by defined subgroups

Views Available: ODS and Snapshot

Links: From: Column Headings to Reports: 1.7 Graduates by Subgroup – Student List or 1.8 Dropouts by Subgroup – Student List

Calculations: <u>Graduates:</u>

Title III Eligible Immigrants: Sum of Graduates that are Title III Eligible Immigrants

Gifted and Talented Education: Sum of Graduates with Gifted and Talented Education

Title I Part C Migrant: Sum of Graduates in the Title I Part C Migrant program

Special Education: Sum of Graduates in Special Education

LEP (EL + Selected RFEP): Sum of Graduates that are Limited English Proficient (See Glossary for Definition)

Socio-economically Disadvantaged: Sum of Graduates that are Socio-economically Disadvantaged (See Glossary for

Definition)

**Dropouts (See Glossary for Definition):** 

Title III Eligible Immigrants: Sum of Dropouts that are Title III Eligible Immigrants

Gifted and Talented Education: Sum of Dropouts with Gifted and Talented Education

Title I Part C Migrant: Sum of Dropouts in the Title I Part C Migrant program

Special Education: Sum of Dropouts in Special Education

LEP (EL + Selected RFEP): Sum of Dropouts that are Limited English Proficient (See Glossary for Definition)

Socio-economically Disadvantaged: Sum of Dropouts that are Socio-economically Disadvantaged (See Glossary for

Definition)

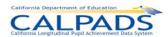

| California Departmen     | t of Education               |              |                                                                                                    |                 |                                        |
|--------------------------|------------------------------|--------------|----------------------------------------------------------------------------------------------------|-----------------|----------------------------------------|
| Coldinate Longitudinal P | PAUS<br>plantament but space | 1.6 - G      | raduates and Dropouts by Subgroup                                                                                                    |                 |                                        |
| Academic Year:           | 2008-2009                    | LEA:         | Selma Unified                                                                                                    | User ID:        | CDETST\calpads_rptadmin                |
| View:                    | ODS                          | School Type: | Adult Education Centers, Alternative Schools of Choice, Continuation High Schools, Elementary Schools (Public), High Schools (Public), Intermediate/Middle Schools (Public), N/A, Unified School District                                                                                                    | Created Date:   | 9/24/2009                              |
| As of:                   | 10/7/2008                    | School:      | Abraham Lincoln Middle,Andrew Jackson Elementary,Eric White<br>Elementary,George Washington Elementary,Heardland High<br>(Continuation),Indianola Elementary,James Garfield Elementary,NPS School<br>Group for Selma Unified,Selma Adult,Selma High,Selma Independent,Selma<br>Unified,Terry Elementary,Theodore Roosevelt Elementary,Woodrow Wilson<br>Elementary | Transaction ID: | XXXXXXXXXXXXXXXXXXXXXXXXXXXXXXXXXXXXXX |

|                            |             |                                     |                                     | Gra                       | duates               |                               |                                         | Dropouts                            |                                     |                           |                      |                               |                                         |  |
|----------------------------|-------------|-------------------------------------|-------------------------------------|---------------------------|----------------------|-------------------------------|-----------------------------------------|-------------------------------------|-------------------------------------|---------------------------|----------------------|-------------------------------|-----------------------------------------|--|
| School Code                | School Name | Title III<br>Eligible<br>Immigrants | Gifted and<br>Talented<br>Education | Title I Part C<br>Migrant | Special<br>Education | LEP(EL +<br>Selected<br>RFEP) | Socio-<br>Economically<br>Disadvantaged | Title III<br>Eligible<br>Immigrants | Gifted and<br>Talented<br>Education | Title I Part C<br>Migrant | Special<br>Education | LEP(EL +<br>Selected<br>RFEP) | Socio-<br>Economically<br>Disadvantaged |  |
| 1036672                    | Selma High  | 2                                   | 4                                   | 2                         | 14                   | 3                             | 1                                       | 2                                   | 7                                   | 2                         | 16                   | 3                             | 2                                       |  |
| TOTAL - Selected Schools 2 |             |                                     |                                     | 2                         | 14                   | 3                             | 1                                       | 2                                   | 7                                   | 2                         | 16                   | 3                             | 2                                       |  |

| orace. ALL Collections and Collection Collection Collec | Grade: ALL | Ethnicity/Race: ALL | Gender: ALL |
|----------------------------------------------------------------------------------------------------|------------|---------------------|-------------|
|----------------------------------------------------------------------------------------------------|------------|---------------------|-------------|

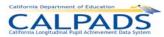

## 12.3.7 Report 1.7 Graduates by Subgroup – Student List

Description: Reports the list of students counted as Graduates in Report 1.6 Graduates and Dropouts by Subgroup

Views Available: ODS and Snapshot

Links: From Column: Student Name to Report: 8.1 Student Profile - List

| Californio, Department e | Smin, Desertances of Education |   |              |                                                                                                    |                 |                         |  |  |  |  |  |  |  |
|--------------------------|--------------------------------|---|--------------|----------------------------------------------------------------------------------------------------|-----------------|-------------------------|--|--|--|--|--|--|--|
| CAL                      | PADS [                         |   |              | 1.7 - Graduates by Subgroup - Student List                                                                                                    |                 |                         |  |  |  |  |  |  |  |
| Academic Year:           | 2008-2009                      | L | LEA:         | Selma Unified                                                                                                    | User ID:        | CDETST:calpads_rptadmin |  |  |  |  |  |  |  |
| View:                    | ODS                            | 5 | School Type: | Adult Education Centers, Alternative Schools of Choice, Continuation High Schools, Elementary Schools (Public), High Schools (Public), Intermediate/Middle Schools (Public), Unified School District                                                                                                    | Created Date:   | 9/24/2009               |  |  |  |  |  |  |  |
| As of Date:              | 10/7/2008                      | 4 | School:      | Abraham Lincoln Middle Andrew Jackson Elementany, Eric White Elementany, George<br>Washington Elementany, Heartland High (Continuation), Indianola Elementary, James<br>Garfield Elementany, NPS School Group for Selma Unified, Selma Adult, Selma High, Selma<br>Independent, Selma Unified, Terry Elementary, Theodore Roosevelt Elementary, Woodrow<br>Wilson Elementary | Transaction ID: | 300000000000X           |  |  |  |  |  |  |  |

| School Code | School Name | SSID       | Student Name          | Local ID | Gender | Ethnicity/Race      | UC/CSU<br>Requirements Met | Title III<br>Eligible<br>Immigrants | Gifted and<br>Talented<br>Education | Title I Part<br>C Migrant | Special<br>Education | LEP (EL +<br>Selected RFEP) | Socio-<br>economically<br>Disadvantaged |
|-------------|-------------|------------|-----------------------|----------|--------|---------------------|----------------------------|-------------------------------------|-------------------------------------|---------------------------|----------------------|-----------------------------|-----------------------------------------|
| 1036672     | Selma High  | 2131262651 | Skillern, Ramon       | PRG018   | М      | Missing             | Z                          | z                                   | N                                   | N                         | Υ                    | N                           | N                                       |
|             |             | 2669646982 | Geary, Mary           | PRG015   | М      | Missing             | N                          | N                                   | N                                   | N                         | Y                    | N                           | N                                       |
|             |             | 2966173402 | Taylor, Carol         | PRG013   | М      | Missing             | Υ                          | N                                   | N                                   | N                         | Y                    | N                           | N                                       |
|             |             | 4631199355 | Jarvis, Eric          | PRG009   | М      | Missing             | N                          | N                                   | N                                   | N                         | Y                    | N                           | N                                       |
|             |             | 4648390795 | Stewart, Roberto      | PRG008   | М      | Missing             | N                          | N                                   | N                                   | N                         | Υ                    | N                           | N                                       |
|             |             | 4765356540 | Kurtz, Bryan          | PRG017   | М      | Missing             | N                          | N                                   | N                                   | N                         | Υ                    | N                           | N                                       |
|             |             | 7765566085 | Reade, Mary           | PRG007   | М      | Missing             | N                          | N                                   | N                                   | N                         | Υ                    | N                           | N                                       |
|             |             | 7851802770 | Hill, Randall         | PRG012   | М      | Missing             | Υ                          | N                                   | N                                   | N                         | Υ                    | N                           | N                                       |
|             |             | 8428345470 | Tipton, Marguerite T. | PRG010   | М      | Missing             | N                          | N                                   | N                                   | N                         | Υ                    | N                           | N                                       |
|             |             | 8858566956 | Hart, Gerald B.       | PRG011   | М      | Missing             | Y                          | N                                   | N                                   | N                         | Υ                    | N                           | N                                       |
|             |             | 9298046384 | Cales, Brian          | PRG014   | М      | Missing             | Y                          | N                                   | N                                   | N                         | Y                    | N                           | N                                       |
|             |             | 9498892432 | Frasher, Linda        | PRG016   | М      | Missing             | N                          | N                                   | N                                   | N                         | Y                    | N                           | N                                       |
|             |             | 9680569007 | Heap, Maria           | PRG006   | М      | Missing             | N                          | N                                   | N                                   | N                         | N                    | N                           | Y                                       |
|             |             | 6870689616 | Berry, Kenneth        | PRG002   | М      | White               | Υ                          | N                                   | Y                                   | N                         | N                    | N                           | N                                       |
|             |             | 5965939157 | Funk, Robert          | PRG003   | М      | Am Indian/Alskn Nat | Υ                          | N                                   | Y                                   | N                         | N                    | Υ                           | N                                       |
|             |             | 3941814780 | Baker, Patrick X.     | PRG004   | М      | Multiple            | Y                          | N                                   | N                                   | N                         | Y                    | N                           | N                                       |
|             |             | 2066700666 | Robbins, Kenneth      | PRG005   | М      | Hispanic            | Z                          | Ν                                   | Υ                                   | Y                         | Υ                    | N                           | N                                       |
|             |             | 4842463318 | Brannan, Xavier       | PRG001   | М      | Black/African Am    | N                          | N                                   | Υ                                   | Y                         | N                    | N                           | N                                       |

| Grade:                        | ALL | Ethnicity/Race:           | ALL | Gender:                           | ALL |
|-------------------------------|-----|---------------------------|-----|-----------------------------------|-----|
| Title III Eligible immigrant: | ALL | Gifted and Talented:      | ALL | Title I Part C Migrant:           | ALL |
| Special Education:            | ALL | LEP (EL + Selected RFEP): | ALL | Socio-economically Disadvantaged: | ALL |

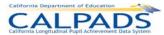

## 12.3.8 Report 1.8 Dropouts by Subgroup – Student List

Description: Reports the list of students counted as Dropouts in Report 1.6 Graduates and Dropouts by Subgroup

Views Available: ODS and Snapshot

Links: From Column: Student Name to Report: 8.1 Student Profile - List

| Colditarate Presentations | t of Identition |   |                                           |                                                                                                    |                 |                         |  |  |  |  |  |  |  |  |
|---------------------------|-----------------|---|-------------------------------------------|----------------------------------------------------------------------------------------------------|-----------------|-------------------------|--|--|--|--|--|--|--|--|
| SAL                       |                 |   | 1.8 - Dropouts by Subgroup - Student List |                                                                                                    |                 |                         |  |  |  |  |  |  |  |  |
| Academic Year:            | 2008-2009       | l | LEA:                                      | Seima Unified                                                                                                    | User ID:        | CDETST:calpads_rptadmin |  |  |  |  |  |  |  |  |
| Vlew:                     | cos             | 1 | School Type:                              | Adult Education Centers, Alternative Schools of Choloe, Continuation High Schools, Elementary Schools (Public), High Schools (Public), Intermediate/Middle Schools (Public), N/A, Unified School District                                                                                                    | Created Date:   | 9/24/2009               |  |  |  |  |  |  |  |  |
| As Of:                    | 10/7/2008       | 4 | School:                                   | Abraham Lincoln Middle Andrew Jackson Elementary, Eric White Elementary, George Washington Elementary, Heartland High (Confinuation), Indianola Elementary, James Garfleid Elementary, NPS Sohool Group for Selma Unified, Selma Adult, Selma High, Selma Independent, Selma Unified, Terry Elementary, Theodore Roosevelt Elementary, Woodrow Wilson Elementary | Transaction ID: | x00000000000            |  |  |  |  |  |  |  |  |

| School Code | School Name | SSID       | Student Name          | Local ID | Gender | Ethnicity/Race | UC/CSU<br>Requirements<br>Met | Title III<br>Eligible<br>Immigrants | Gifted and<br>Talented<br>Education | Title I<br>Part C<br>Migrant | Special<br>Education | LEP (EL +<br>Selected<br>RFEP) | Socio-<br>economically<br>Disadvantaged |
|-------------|-------------|------------|-----------------------|----------|--------|----------------|-------------------------------|-------------------------------------|-------------------------------------|------------------------------|----------------------|--------------------------------|-----------------------------------------|
| 1036672     | Selma High  | 1174077606 | Ash, Curtis R.        | PRG020   | М      | Missing        | N                             | N                                   | N                                   | N                            | Y                    | N                              | N                                       |
|             |             | 1305050398 | Marlin, Gloria        | PRG029   | F      | Missing        | N                             | N                                   | N                                   | N                            | Y                    | N                              | N                                       |
|             |             | 1356916937 | Valdez, Stephen       | PRG039   | F      | Missing        | N                             | N                                   | N                                   | N                            | N                    | N                              | N                                       |
|             |             | 1789403646 | Beaudry, Johnny       | PRG023   | F      | Missing        | N                             | N                                   | N                                   | N                            | Y                    | N                              | N                                       |
|             |             | 2083845262 | Campbell, Milagros E. | PRG036   | F      | Missing        | N                             | N                                   | Y                                   | N                            | N                    | N                              | N                                       |
|             |             | 2104059047 | Vansant, Maureen      | PRG043   | F      | Missing        | N                             | N                                   | N                                   | N                            | N                    | N                              | N                                       |
|             |             | 2287888312 | Massingili, Bryce     | PRG022   | М      | Missing        | N                             | N                                   | N                                   | N                            | Y                    | N                              | N                                       |
|             |             | 2679350545 | Fleming, Earl         | PRG025   | F      | Missing        | N                             | N                                   | N                                   | N                            | Y                    | N                              | N                                       |
|             |             | 2861196311 | Stanley, Phillip      | PRG016   | М      | Missing        | N                             | N                                   | N                                   | N                            | N                    | N                              | N                                       |
|             |             | 3336245730 | Pena, Terry           | PRG008   | М      | Missing        | N                             | N                                   | N                                   | Y                            | N                    | N                              | N                                       |
|             |             | 3418206963 | Rowe, Pearl           | PRG021   | М      | Missing        | N                             | N                                   | N                                   | N                            | Y                    | N                              | N                                       |
|             |             | 3866994461 | Deering, Margaret     | PRG018   | М      | Missing        | N                             | N                                   | N                                   | N                            | Y                    | N                              | N                                       |
|             |             | 4167103735 | Boone, Amber          | PRG019   | М      | Missing        | N                             | N                                   | N                                   | N                            | Y                    | N                              | N                                       |
|             |             |            |                       |          |        |                |                               |                                     |                                     |                              |                      |                                |                                         |

| Grade:                        | ALL | Ethnicity/Race:           | ALL | Gender:                           | ALL |
|-------------------------------|-----|---------------------------|-----|-----------------------------------|-----|
| Title III Eligible Immigrant: | ALL | Gifted and Talented:      | ALL | Title I Part C Migrant:           | ALL |
| Special Education:            | ALL | LEP (EL + Selected RFEP): | ALL | Socio-Economically Disadvantaged: | ALL |

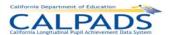

#### 12.3.9 Report 1.9 Completers and Dropouts - Count

Description: Reports the Dropouts and Successful HS Completers counts by category

Views Available: ODS and Snapshot

Links: From Column: School Name to Report: 1.9 Completers and Dropouts – Student List

Calculations: Successful HS Completers (See Glossary for Definition):

All Graduates Total: Sum of Graduates (See Glossary for Definition)

Graduates That Met UC/CSU Requirements Total: Sum of Graduates that Met UC/CSU Requirements

CHSPE Total: Sum of Completers that Passed CHSPE GED Total: Sum of Completers that Completed the GED

Special Ed Cert Total: Sum of Completers with a Special Education Certificate of Completion

**Dropouts (See Glossary for Definition):** 

Same School No Show Total: Sum of Dropouts with an Exit Category Code = N420 (NoShowSameSchl)

Other Dropout: Sum of Other Dropouts

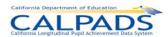

| Catifornia Departme     | nt of Education               |              |                                                                                                    |                 |                         |
|-------------------------|-------------------------------|--------------|----------------------------------------------------------------------------------------------------|-----------------|-------------------------|
| California Loneitudinal | Pupil Achievement Data System | 1.9 Compl    | eters and Dropouts - Coun                                                                                                    | ıt              |                         |
| Academic Year:          | 2008-2009                     | LEA:         | Selma Unified                                                                                                    | User ID:        | CDETST\calpads_rptadmin |
| View:                   | ODS                           | School Type: | Adult Education Centers, Alternative<br>Schools of Choice, Continuation High<br>Schools, Elementary Schools<br>(Public), High Schools<br>(Public), Intermediate/Middle Schools<br>(Public), N/A, Unified School District                                                                                                    | Created Date:   | 9/24/2009               |
| As Of:                  | 10/7/2008 12:00:00 AM         | School:      | Abraham Lincoln Middle, Andrew Jackson Elementary, Eric White Elementary, George Washington Elementary, Heartland High (Continuation), Indianola Elementary, James Garfield Elementary, NPS School Group for Selma Unified, Selma Adult, Selma Unified, Terry Elementary, Theodore Roosevelt Elementary, Woodrow Wilson Elementary | Transaction ID: | XXXXXXXXXXXXX           |

|              |               |               | Successful                                   | HS Complet | ers |                    | Dropouts               |       |  |  |  |
|--------------|---------------|---------------|----------------------------------------------|------------|-----|--------------------|------------------------|-------|--|--|--|
| School Code  | School Name   | All Graduates | Graduates That<br>Met UC/CSU<br>Requirements | CHSPE      | GED | Special Ed<br>Cert | Same School<br>No Show | Other |  |  |  |
| 1036672      | Selma High    | 18            | 22                                           | 17         | 6   | 3                  | 10                     | 34    |  |  |  |
| TOTAL - Sele | ected Schools | 18            | 22                                           | 17         | 6   | 3                  | 10                     | 34    |  |  |  |

| Grade: ALL Ethnicity/Race: ALL Gender: ALL |
|--------------------------------------------|
|--------------------------------------------|

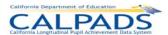

#### 12.3.10 **Report 1.10 Completers and Dropouts – Student List**

Reports the students included in the school level counts on report 1.9 - Completers and Dropouts Description:

Views Available: **ODS** and Snapshot

From Column: Student Name to Report: 8.1 Student Profile Links:

| California Department of Education            | <del></del> |              |                                                                                                    |                 |                                        |
|-----------------------------------------------|-------------|--------------|----------------------------------------------------------------------------------------------------|-----------------|----------------------------------------|
| California Langifuctional Pupil Action remove | Dale System | 1.10 - Co    | mpleters and Dropouts - Student List                                                                                                    |                 |                                        |
| Reporting Academic Year:                      | 2008-2009   | LEA:         | Selma Unified                                                                                                    | User ID:        | CDETST\calpads_rptadmin                |
| View:                                         | ODS         | School Type: | Adult Education Centers, Alternative Schools of Choice, Continuation High Schools, Elementary Schools (Public), High Schools (Public), Intermediate/Middle Schools (Public), N/A, Unified School District                                                                                                    | Created Date:   | 9/24/2009                              |
| As of Date:                                   | 10/7/2008   | School:      | Abraham Lincoln Middle Andrew Jackson Elementary, Eric White<br>Elementary, George Washington Elementary, Heartland High<br>(Continuation), Indianola Elementary, James Garfield Elementary, NPS School<br>Group for Selma Unified, Selma Adult, Selma High, Selma Independent, Selma<br>Unified, Terry Elementary, Theodore Roosevelt Elementary, Woodrow Wilson<br>Elementary | Transaction ID: | XXXXXXXXXXXXXXXXXXXXXXXXXXXXXXXXXXXXXX |

|             |             |            |                     |          |        |                     | N Y Y N N N N N N N N N N N N N N N N N |              |       |     | Dro | pouts   |       |
|-------------|-------------|------------|---------------------|----------|--------|---------------------|-----------------------------------------|--------------|-------|-----|-----|---------|-------|
| School Code | School Name | SSID       | Student Name        | Local ID | Gender | Ethnicity/Race      | Graduated                               | Requirements | CHSPE | GED |     | No Show | Other |
| 1036672     | Selma High  | 1332217765 | Parrish, Lynne      | PRG030   | F      | Am Indian/Alskn Nat | N                                       | Y            | Y     | N   | N   | N       | N     |
|             |             | 1372610856 | Sanchez, Herbert    | PRG035   | F      | Asian               | N                                       | Y            | Y     | N   | N   | N       | N     |
|             |             | 1735093585 | Wagner, Charlotte   | PRG032   | F      | N                   | N                                       | Y            | Y     | N   | N   | N       | N     |
|             |             | 2068700688 | Robbins, Kenneth    | PRG005   | М      | Hispanic            | Y                                       | Y            | N     | N   | N   | N       | N     |
|             |             | 2130042486 | Mcintosh, Ben       | PRG024   | F      | N                   | N                                       | N            | N     | Υ   | N   | N       | N     |
|             |             | 2131262651 | Skillern, Ramon     | PRG018   | М      | N                   | Y                                       | N            | N     | N   | N   | N       | N     |
|             |             | 2225028611 | Gibson, Richard     | PRG022   | М      | N                   | N                                       | Y            | N     | Υ   | N   | N       | N     |
|             |             | 2669646982 | Geary, Mary         | PRG015   | М      | N                   | Y                                       | N            | N     | N   | N   | N       | N     |
|             |             | 2917485955 | Brooks, Chad E.     | PRG040   | F      | N                   | N                                       | N            | Y     | N   | N   | N       | N     |
|             |             | 2966173402 | Taylor, Carol       | PRG013   | М      | N                   | Y                                       | Y            | N     | N   | N   | N       | N     |
|             |             | 3039745768 | Randazzo, Katherine | PRG037   | F      | N                   | N                                       | N            | Y     | N   | N   | N       | N     |
|             |             | 3369476924 | Stegall, Quentin    | PRG044   | F      | N                   | N                                       | N            | Y     | N   | N   | N       | N     |
|             |             | 3492789287 | Wharton, Bradley    | PRG036   | F      | N                   | N                                       | Υ            | Y     | N   | N   | N       | N     |
|             |             | 3510897006 | Walker, Jose        | PRG021   | М      | N                   | N                                       | Υ            | N     | N   | Y   | N       | N     |
|             |             | 3564497698 | Proctor, Sherry     | PRG019   | М      | N                   | N                                       | Y            | N     | N   | Υ   | N       | N     |
|             |             | 3936621925 | Long, Mary          | PRG020   | М      | N                   | N                                       | N            | N     | N   | Υ   | N       | N     |
|             |             | 3941814780 | Baker, Patrick X.   | PRG004   | М      | Multiple            | Υ                                       | Υ            | N     | N   | N   | N       | N     |
| Grade:      | ALL         |            | Ethnicity/Race:     | ALL      |        |                     |                                         | Gender: ALL  |       |     |     |         |       |

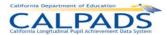

#### 12.3.11 Report 1.11 Completer Exits – Count Disaggregated

Description: Reports the number of Completer Exits from the specified school year according to their completion status category. The

completer exits are disaggregated by Ethnicity/Race as well as Gender.

Views Available: ODS and Snapshot

Links: From Column: School Name to Report: 8.1 Student Profile

Calculations: Completion Status Total: Sum of completer exits by School Completion Status Code

School Total: Sum of Completer Exits by school

Selected Schools Total: Sum of Completer Exits by the schools selected for the report

Number (#): Sum of Completer Exits by Completion Status Code in each ethnicity/race category

Percentage (%): Percentage of Completer Exits for each ethnicity/race category

| CAL                       |                              |              |                                                                                                    |                 |                                        |
|---------------------------|------------------------------|--------------|----------------------------------------------------------------------------------------------------|-----------------|----------------------------------------|
| California Longitudinal P | Npil Achievement Data System |              | 1.11 Completer Exits - Count Disaggregated                                                                                                    |                 |                                        |
| Academic Year:            | 2008-2009                    | LEA:         | Selma Unified                                                                                                    | Ucer ID:        | CDETST:calpads_rptadmin                |
| View:                     | ops                          | Sohool Type: | Adult Education Centers, Alternative Schools of Choice, Continuation High Schools, Elementary<br>Schools (Public), High Schools (Public), Intermediate/Middle Schools (Public), N/A, United School District                                                                                                    | Created Date:   | 9/24/2009                              |
| As Of:                    | 10/7/2008 12:00:00 AM        | Sohool:      | Abraham Lincoln Middle, Andrew Jackson Elementary, Eric White Elementary, George Washington<br>Elementary, Heartison High (Continuation), Indianois Elementary, James Gartlei Elementary, NPS<br>School Group for Selmia United, Selma Adult, Edem High, Selma Independent, Selma United, Terry<br>Elementary, Theodore Roosevek Elementary, Woodrow Wilson Elementary | Transaction ID: | XXXXXXXXXXXXXXXXXXXXXXXXXXXXXXXXXXXXXX |

|                      |             |                                                  |                                                 |        | Total |   |         |   | dian/Alskn<br>Nat | Asian |        | Black/African<br>Am |         | Nat Hwiin/Othr<br>Pac Islndr |        | White |         | Multiple |          | Missing |        |
|----------------------|-------------|--------------------------------------------------|-------------------------------------------------|--------|-------|---|---------|---|-------------------|-------|--------|---------------------|---------|------------------------------|--------|-------|---------|----------|----------|---------|--------|
| School Code          | School Name | Completion Code                                  | Completion Status                               | Gender | #     | # | %       | # | %                 | #     | %      | #                   | %       | #                            | %      | #     | %       | #        | %        | #       | %      |
| Total - Selected Sch | nools       | 10 00                                            | 10 9 3                                          |        | 44    | 1 | 2.27 %  | 2 | 4.55 %            | 1     | 2.27 % | 1                   | 2.27 %  | 0                            | 0.00 % | 1     | 2.27 %  | 38       | 86.36 %  | 0       | 0.00 % |
| 1036672              | Selma High  | Total                                            |                                                 |        | 44    | 1 | 2.27 %  | 2 | 4.55 %            | 1     | 2.27 % | - 1                 | 2.27 %  | 0                            | 0.00 % | 1     | 2.27 %  | 38       | 86.36 %  | 0       | 0.00 % |
|                      |             | 330                                              | Passed CHSPE (and<br>no standard HS<br>diploma) | Total  | 17    | 0 | 0.00 %  | 1 | 5.88 %            | 1     | 5.88 % | 0                   | 0.00 %  | 0                            | 0.00 % | 0     | 0.00 %  | 15       | 88.24 %  | 0       | 0.00 % |
|                      |             |                                                  | 32 55 3                                         | F      | 17    | 0 | 0.00 %  | 1 | 5.88 %            | 1     | 5.88 % | 0                   | 0.00 %  | 0                            | 0.00 % | 0     | 0.00 %  | 15       | 88.24 %  | 0       | 0.00 % |
|                      |             | 100                                              | Graduated, standard<br>HS diploma               | Total  | 10    | 1 | 10.00 % | 1 | 10.00 %           | 0     | 0.00 % | 1                   | 10.00 % | 0                            | 0.00 % | 1     | 10.00 % | 6        | 60.00 %  | 0       | 0.00 % |
|                      |             | 320                                              |                                                 | M      | 10    | 1 | 10,00 % | 1 | 10.00 %           | 0     | 0.00 % | 1                   | 10.00 % | 0                            | 0.00 % | 1     | 10.00 % | 6        | 60.00 %  | 0       | 0.00 % |
|                      |             |                                                  | Completed GED (and no standard HS diploma).     | Total  | 6     | 0 | 0.00 %  | D | 0.00 %            | 0     | 0.00 % | 0                   | 0.00 %  | 0                            | 0.00 % | 0     | 0.00 %  | 6        | 100.00 % | 0       | 0.00 % |
|                      |             |                                                  |                                                 | F      | 5     | 0 | 0.00 %  | 0 | 0.00 %            | 0     | 0.00 % | 0                   | 0.00 %  | 0                            | 0.00 % | 0     | 0.00 %  | 5        | 100.00 % | 0       | 0.00 % |
|                      |             |                                                  | 1                                               | M      | 1     | 0 | 0.00 %  | 0 | 0.00 %            | 0     | 0.00 % | 0                   | 0.00 %  | 0                            | 0.00 % | 0     | 0.00 %  | 1        | 100.00 % | 0       | 0.00 % |
|                      |             | 250                                              | Adult Ed High School<br>Diploma                 | Total  | 8     | 0 | 0.00 %  | 0 | 0.00 %            | 0     | 0.00 % | 0                   | 0.00 %  | 0                            | 0.00 % | 0     | 0.00 %  | 8        | 100.00 % | 0       | 0.00 % |
|                      |             | Diploma                                          |                                                 | М      | 8     | 0 | 0.00 %  | 0 | 0.00 %            | 0     | 0.00 % | 0                   | 0.00 %  | 0                            | 0.00 % | 0     | 0.00 %  | 8        | 100.00 % | 0       | 0.00 % |
|                      |             | 120 Special Education<br>certificate of completi | Special Education<br>certificate of completion  | Total  | 3     | 0 | 0.00 %  | 0 | 0.00%             | 0     | 0.00 % | 0                   | 0.00 %  | 0                            | 0.00 % | 0     | 0.00 %  | 3        | 100.00 % | 0       | 0.00 % |
|                      |             | 8                                                |                                                 | М      | 3     | 0 | 0.00 %  | 0 | 0.00 %            | 0     | 0.00 % | 0                   | 0.00 %  | 0                            | 0.00 % | 0     | 0.00 %  | 3        | 100.00 % | 0       | 0.00 % |

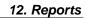

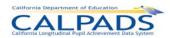

| Grade:                               | ALL | Ethnicity/Race:                   | ALL | Gender:                       | ALL |
|--------------------------------------|-----|-----------------------------------|-----|-------------------------------|-----|
| English Language Apquisition Status: | ALL | LEP (EL + Selected RFEP):         | ALL | Title III Eligible immigrant: | ALL |
| Title I Part C Migrant:              | ALL | Socio-Economically Disadvantaged: | ALL | Special Education:            | ALL |
| Gifted and Talented:                 | ALL | Successful HS Completer Type:     | ALL | Graduating Class Year:        | All |
| Met UC/CSU Requirements:             | ALL |                                   |     |                               |     |

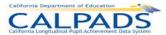

## 12.3.12 Report 1.12 Dropouts – Count Disaggregated

Description: Reports the number of Dropouts from the specified school year. The counts are also disaggregated by Ethnicity/Race as well

as Gender and Grade.

Views Available: ODS and Snapshot

Links: From Column: School Name to Report: 8.1 Student Profile

Calculations: School Total: Sum of Dropouts by school

Selected Schools Total: Sum of Dropouts by the schools selected for the report

Number (#): Sum of Dropouts in each ethnicity/race category

Percentage (%): Percentage of Dropouts for each ethnicity/race category

| Catternia Departmen   | DA DC -               |     |             |                                                                                                    |                 |                                        |
|-----------------------|-----------------------|-----|-------------|----------------------------------------------------------------------------------------------------|-----------------|----------------------------------------|
| Estitates Languages P | FAUS                  |     |             | 1.12 - Droupouts - Count Disaggregated                                                                                                    |                 |                                        |
| Academic Year:        | 2008-2009             | LE/ | A:          | Selma Unified                                                                                                    | User ID:        | CDETST:calpads_rptadmin                |
| View:                 | ODS                   | Sch | thool Type: | Adult Education Centers, Alternative Schools of Choice, Continuation High Schools, Elementary Schools (Public), High Schools (Public), Intermediate Middle Schools (Public), Unified School District                                                                                                    | Created Date:   | 9/24/2009                              |
| As of:                | 10/7/2008 12:00:00 AM | Sch | thool:      | Abraham Lincoln Middle Andrew Jaokson Elementary, Eric White Elementary, George<br>Washington Elementary, Heartland High (Continuation), Indianola Elementary, James<br>Garfield Elementary, NP3 School Group for Selma Unified, Selma Adut, Selma High, Selma<br>Independent, Selma Unified, Terry Elementary, Theodore Roosevelt Elementary, Woodrow<br>Wilson Elementary | Transaction ID: | XXXXXXXXXXXXXXXXXXXXXXXXXXXXXXXXXXXXXX |

|                          |             |       | Total  | His | spanic |        | dian/Alskn<br>Nat |        | sian |        | k/African<br>Am |        | wiin/Othr<br>Islndr | W      | /hite | Mu     | ultiple | Mi     | ssing |         |
|--------------------------|-------------|-------|--------|-----|--------|--------|-------------------|--------|------|--------|-----------------|--------|---------------------|--------|-------|--------|---------|--------|-------|---------|
| School Code              | School Name | Grade | Gender | #   | #      | %      | #                 | %      | #    | %      | #               | %      | #                   | %      | #     | %      | #       | %      | #     | %       |
| Total - Selected Schools |             |       |        | 44  | 1      | 2.27 % | 1                 | 2.27 % | 1    | 2.27 % | 1               | 2.27 % | 0                   | 0.00 % | 1     | 2.27 % | 2       | 4.55 % | 37    | 84.09 % |
| 1036672                  | Selma High  | Total |        | 44  | 1      | 2.27 % | 1                 | 2.27 % | 1    | 2.27 % | 1               | 2.27 % | 0                   | 0.00 % | 1     | 2.27 % | 2       | 4.55 % | 37    | 84.09 % |

| Grade:                               | ALL | Ethnicity/Race:                   | ALL | Gender:                   | ALL |
|--------------------------------------|-----|-----------------------------------|-----|---------------------------|-----|
| English Language Acquisition Status: | ALL | Title III Eligible immigrant:     | ALL | LEP (EL + Selected RFEP): | ALL |
| Title I Part C Migrant:              | ALL | Socio-Economically Disadvantaged: | ALL | Special Education:        | ALL |
| Gifted and Talented:                 | ALL | Dropout Type:                     | ALL | Exit Reason:              | ALL |
| Graduating Class Year:               | All |                                   |     |                           |     |

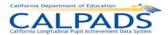

#### 12.3.13 Report 1.13 Exits - Count Disaggregated

Description: Reports the number of students who withdrew from the specified school year according to their exit category. The exits are

disaggregated by ethnicity/race as well as gender.

Views Available: ODS and Snapshot

Links: From Column: School Name to Report: 8.1 Student Profile

Calculations: Gender Total: Sum of exits by Gender

Exit Code Total: Sum of exits by Student Exit Category Code

School Total: Sum of exits by School

Selected Schools Total: Sum of exits by the schools selected for the report

Number (#): Sum of exits by Student Exit Category Code in each ethnicity/race category

Percentage (%): Percentage of exits for each ethnicity/race category

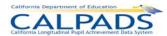

1.13 Exits - Count Disaggregated Selma Unified LEA: User ID: CDETST/calpads\_rptadmin School Type: Adult Education Centers, Alternative Schools of Choloe, Continuation High Schools, Elementary Schools (Public), High Schools (Public), Informediate/Middle Schools (Public), N/A, Unified School District ODS 9/24/2009 Abraham Uncoln Middle Andrew Jackson Blementary, Elio White Elementary, George Washington Elementary, Heartland High (Continuation), Indianola Elementary, James Garfield Elementary, NPS School Group for Selma Unified, Selma Adult, Selma High, Selma Independent, Selma Unified, Teny Elementary, Theodore Roosevelt Elementary, Woodrow Wilson Elementary School: Transaction ID: 

|                         |                                                                    |            |           |                   |                   | Total | Hi  | spanic  | Am Indian/Alskn<br>Nat |         | P | sian    |     | k/African<br>Am |           | wiin/Othr<br>IsIndr | v | Vhite   | М | ultiple | M  | issing   |
|-------------------------|--------------------------------------------------------------------|------------|-----------|-------------------|-------------------|-------|-----|---------|------------------------|---------|---|---------|-----|-----------------|-----------|---------------------|---|---------|---|---------|----|----------|
| School Code             | S                                                                  | chool Name | Exit Code | Exit Reason       | Gender            | #     | #   | %       | #                      | %       | # | %       | #   | %               | #         | %                   | # | %       | # | %       | #  | %        |
| Total - Selected Sch    | nools                                                              |            |           | •                 |                   | 88    | 2   | 2.27 %  | 3                      | 3.41 %  | 2 | 2.27 %  | 2   | 2.27 %          | 0         | 0.00 %              | 2 | 2.27 %  | 3 | 3.41 %  | 74 | 84.09 %  |
| 1036672                 | Selma High                                                         |            | Total     |                   |                   | 88    | 2   | 2.27 %  | 3                      | 3.41 %  | 2 | 2.27 %  | 2   | 2.27 %          | 0         | 0.00 %              | 2 | 2.27 %  | 3 | 3.41 %  | 74 | 84.09 %  |
|                         |                                                                    |            | E230      | CompleterExit     | Total             | 44    | 1   | 2.27 %  | 2                      | 4.55 %  | 1 | 2.27 %  | 1   | 2.27 %          | 0         | 0.00 %              | 1 | 2.27 %  | 1 | 2.27 %  | 37 | 84.09 %  |
|                         |                                                                    |            |           |                   | F                 | 22    | 0   | 0.00 %  | 1                      | 4.55 %  | 1 | 4.55 %  | 0   | 0.00 %          | 0         | 0.00 %              | 0 | 0.00 %  | 0 | 0.00 %  | 20 | 90.91%   |
|                         |                                                                    |            |           |                   | M                 | 22    | 1   | 4.55 %  | 1                      | 4.55 %  | 0 | 0.00 %  | 1   | 4.55 %          | 0         | 0.00 %              | 1 | 4.55 %  | 1 | 4.55 %  | 17 | 77.27 %  |
|                         |                                                                    |            | T270      | TransDropAdult    | Total             | 11    | 0   | 0.00 %  | 0                      | 0.00 %  | 0 | 0.00 %  | 0   | 0.00 %          | 0         | 0.00 %              | 0 | 0.00 %  | 0 | 0.00 %  | 11 | 100.00 % |
|                         |                                                                    |            |           |                   | М                 | 11    | 0   | 0.00 %  | 0                      | 0.00 %  | 0 | 0.00 %  | 0   | 0.00 %          | 0         | 0.00 %              | 0 | 0.00 %  | 0 | 0.00 %  | 11 | 100.00 % |
|                         |                                                                    |            | T380      | TransinstNoHSDlp  | Total             | 10    | 0   | 0.00 %  | 0                      | 0.00 %  | 0 | 0.00 %  | 0   | 0.00 %          | 0         | 0.00 %              | 0 | 0.00 %  | 0 | 0.00 %  | 10 | 100.00 % |
|                         |                                                                    |            |           |                   | F                 | 9     | 0   | 0.00 %  | 0                      | 0.00 %  | 0 | 0.00 %  | 0   | 0.00 %          | 0         | 0.00 %              | 0 | 0.00 %  | 0 | 0.00 %  | 9  | 100.00 % |
|                         |                                                                    |            |           |                   | М                 | 1     | 0   | 0.00 %  | 0                      | 0.00 %  | 0 | 0.00 %  | 0   | 0.00 %          | 0         | 0.00 %              | 0 | 0.00 %  | 0 | 0.00 %  | 1  | 100.00 % |
|                         |                                                                    |            | E140      | NoKnownEnroll     | Total             | 5     | 0   | 0.00 %  | 0                      | 0.00 %  | 0 | 0.00 %  | 0   | 0.00 %          | 0         | 0.00 %              | 0 | 0.00 %  | 0 | 0.00 %  | 5  | 100.00 % |
|                         |                                                                    |            |           |                   | F                 | 5     | 0   | 0.00 %  | 0                      | 0.00 %  | 0 | 0.00 %  | 0   | 0.00 %          | 0         | 0.00 %              | 0 | 0.00 %  | 0 | 0.00 %  | 5  | 100.00 % |
|                         |                                                                    |            | T460      | TransHomeSchl     | Total             | 5     | 0   | 0.00 %  | 0                      | 0.00 %  | 0 | 0.00 %  | 0   | 0.00 %          | 0         | 0.00 %              | 0 | 0.00 %  | 0 | 0.00 %  | 5  | 100.00 % |
|                         |                                                                    |            |           |                   | F                 | 5     | 0   | 0.00 %  | 0                      | 0.00 %  | 0 | 0.00 %  | 0   | 0.00 %          | 0         | 0.00 %              | 0 | 0.00 %  | 0 | 0.00 %  | 5  | 100.00 % |
|                         |                                                                    |            | E400      | Other             | Total             | 2     | 0   | 0.00 %  | 0                      | 0.00 %  | 0 | 0.00 %  | 0   | 0.00 %          | 0         | 0.00 %              | 0 | 0.00 %  | 0 | 0.00 %  | 2  | 100.00 % |
|                         |                                                                    |            |           |                   | F                 | 2     | 0   | 0.00 %  | 0                      | 0.00 %  | 0 | 0.00 %  | 0   | 0.00 %          | 0         | 0.00 %              | 0 | 0.00 %  | 0 | 0.00 %  | 2  | 100.00 % |
|                         |                                                                    |            | N420      | NoShowSameSchl    | Total             | 10    | 1   | 10.00 % | 1                      | 10.00 % | 1 | 10.00 % | 1   | 10.00 %         | 0         | 0.00 %              | 1 | 10.00 % | 2 | 20.00 % | 3  | 30.00 %  |
|                         |                                                                    |            |           |                   | М                 | 10    | 1   | 10.00 % | 1                      | 10.00 % | 1 | 10.00 % | 1   | 10.00 %         | 0         | 0.00 %              | 1 | 10.00 % | 2 | 20.00 % | 3  | 30.00 %  |
|                         |                                                                    |            | E300      | ExpellNoKnownEnro | Total             | 1     | 0   | 0.00 %  | 0                      | 0.00 %  | 0 | 0.00 %  | 0   | 0.00 %          | 0         | 0.00 %              | 0 | 0.00 %  | 0 | 0.00 %  | 1  | 100.00 % |
|                         |                                                                    |            |           |                   | F                 | 1     | 0   | 0.00 %  | 0                      | 0.00 %  | 0 | 0.00 %  | 0   | 0.00 %          | 0         | 0.00 %              | 0 | 0.00 %  | 0 | 0.00 %  | 1  | 100.00 % |
| Grade:                  |                                                                    | ALL        |           | Efficie           | tv/Race:          |       | ALL |         |                        |         |   |         |     | Gender:         |           | ALL                 |   |         |   |         |    |          |
|                         | English Language Acquisition Status: ALL Title III Eligible Immigr |            |           |                   |                   | ıt:   | ALL |         |                        |         |   |         | - 1 | LEP (EL + Sel   | ected RFF |                     |   |         |   |         |    |          |
| Title I Part C Migrant: |                                                                    | ALL        |           |                   | Economically Disa |       | ALL |         |                        |         |   |         |     | Special Educi   |           | ALL                 |   |         |   |         |    |          |
|                         |                                                                    |            |           | 000.0             |                   |       |     |         |                        |         |   |         |     |                 |           |                     |   |         |   |         |    |          |

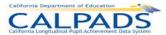

#### 12.3.14 Report 1.14 Dropouts Count – State View

Description: Reports the official/statewide count of dropouts by Ethnicity/Race within Grade and Gender. The statewide dropout count is

adjusted for lost transfers, and re-enrolled dropouts. This report is available during and after the Fall 1 certification window

Views Available: Snapshot

Links: From Column: School Name to Report: 8.1 Student Profile

Calculations: School Total: Sum of Dropouts by school

Selected Schools Total: Sum of Dropouts by the schools selected for the report

Number (#): Sum of Dropouts in each ethnicity/race category

Percentage (%): Percentage of Dropouts for each ethnicity/race category

| CAL            | PADS      | 1.14 Dropouts Count - State View |               |                 |                                        |  |  |  |
|----------------|-----------|----------------------------------|---------------|-----------------|----------------------------------------|--|--|--|
| Academic Year: | 2008-2009 | LEA:                             | Selma Unified | User ID:        | CDETST/calpads_rptadmin                |  |  |  |
| View:          | Snapshot  | School Type:                     | ALL           | Created Date:   | 9/24/2009                              |  |  |  |
| As of:         | 3/27/2009 | School:                          | ALL           | Transaction ID: | XXXXXXXXXXXXXXXXXXXXXXXXXXXXXXXXXXXXXX |  |  |  |

|                          |             |       |        | Total  | His | spanic |   | lian/Alskn<br>Nat |   | Isian  |   | :/African<br>Am |   | wiin/Othr<br>: IsIndr | W | /hite  | Mu | ıltiple | Mis | ssing    |
|--------------------------|-------------|-------|--------|--------|-----|--------|---|-------------------|---|--------|---|-----------------|---|-----------------------|---|--------|----|---------|-----|----------|
| School Code              | School Name | Grade | Gender | #      | #   | %      | # | %                 | # | %      | # | %               | # | %                     | # | %      | #  | %       | #   | %        |
| Total - Selected Schools |             | 44    | 1      | 2.27 % | 1   | 2.27 % | 1 | 2.27 %            | 1 | 2.27 % | 0 | 0.00 %          | 1 | 2.27 %                | 2 | 4.55 % | 37 | 84.09 % |     |          |
| 1036672                  | Selma High  | Total |        | 44     | 1   | 2.27 % | 1 | 2.27 %            | 1 | 2.27 % | 1 | 2.27 %          | 0 | 0.00 %                | 1 | 2.27 % | 2  | 4.55 %  | 37  | 84.09 %  |
|                          |             | 12    | All    | 44     | 1   | 2.27 % | 1 | 2.27 %            | 1 | 2.27 % | 1 | 2.27 %          | 0 | 0.00 %                | 1 | 2.27 % | 2  | 4.55 %  | 37  | 84.09 %  |
|                          |             |       | F      | 22     | 0   | 0.00 % | 0 | 0.00 %            | 0 | 0.00 % | 0 | 0.00 %          | 0 | 0.00 %                | 0 | 0.00 % | 0  | 0.00 %  | 22  | 100.00 % |
|                          |             |       | М      | 22     | 1   | 4.55 % | 1 | 4.55 %            | 1 | 4.55 % | 1 | 4.55 %          | 0 | 0.00 %                | 1 | 4.55 % | 2  | 9.09 %  | 15  | 68.18 %  |

In the state view of dropouts, the LEA dropout count is modified to

<sup>2)</sup> add lost transfers

| Grade:                               | ALL | Ethnicity/Race:                   | ALL | Gender:                   | ALL |
|--------------------------------------|-----|-----------------------------------|-----|---------------------------|-----|
| English Language Acquisition Status: | ALL | Title III Eligible Immigrant:     | ALL | LEP (EL + Selected RFEP): | ALL |
| Title I Part C Migrant:              | ALL | Socio-Economically Disadvantaged: | ALL | Special Education:        | ALL |
| Gifted and Talented:                 | ALL | Dropout Type:                     | ALL | Exit Reason:              | ALL |
| Graduating Class Year:               | ALL |                                   |     |                           |     |

<sup>1)</sup> eliminate re-enrolled dropouts and

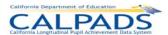

# 12.3.15 Report 2.2 Title III Eligible Immigrants - Count by Birth Country

Description: Reports the unduplicated number of primary enrolled Title III Eligible Immigrants by Birth Country

Views Available: ODS and Snapshot

Links: From Column: School Name to Report: 8.1 Student Profile

Calculations: Gender Total: Sum of Title III Eligible Immigrants (See Glossary for Definition) by Gender

Birth Country Total: Sum of Title III Eligible Immigrants by Birth Country

School Total: Sum of Title III Eligible Immigrants by School

Selected Schools Total: Sum of Title III Eligible Immigrants by the schools selected for the report

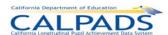

| Catifornia Department of        |                         |                                                            |                                                                                                    |                 |                                        |  |  |  |
|---------------------------------|-------------------------|------------------------------------------------------------|----------------------------------------------------------------------------------------------------|-----------------|----------------------------------------|--|--|--|
| CALFORNIA LONG PLUCINSK Pupel J | Actionament Data System | 2.2 Title III Eligible Immigrants - Count by Birth Country |                                                                                                    |                 |                                        |  |  |  |
| Academic Year:                  | 2008-2009               | LEA:                                                       | Selma Unified                                                                                                    | User ID:        | CDETST/calpads_rptadmin                |  |  |  |
| View:                           | ODS                     | School Type:                                               | Adult Education Centers, Alternative Schools of<br>Cholce, Elementary Schools (Public), High Schools<br>(Public), Intermediate/Middle Schools<br>(Public), N/A, Unified School District                                                                                                    | Created Date:   | 9/24/2009                              |  |  |  |
| As of:                          | 9/24/2008               | School:                                                    | Abraham Lincoln Middle Andrew Jackson<br>Elementary, Eric White Elementary, George<br>Washington Elementary, Indianola Elementary, James<br>Garfield Elementary, NPS School Group for Selma<br>Unified, Selma Adult, Selma High, Selma<br>Independent, Selma Unified, Terry<br>Elementary, Theodore Roosevelf Elementary, Woodrow<br>Wilson Elementary | Transaction ID: | XXXXXXXXXXXXXXXXXXXXXXXXXXXXXXXXXXXXXX |  |  |  |

| School Code           | School Name      | Birth Country | Gender | Total |
|-----------------------|------------------|---------------|--------|-------|
| Total - Selected Scho | ools             |               |        | 6     |
| 6007322               | Terry Elementary | Total:        | 6      |       |
|                       |                  | CANADA        | Total  | 3     |
|                       |                  |               | M      | 3     |
|                       |                  | MEXICO        | Total  | 3     |
|                       |                  |               | M      | 3     |

| Grade:                               | ALL | Ethnicity/Race:           | ALL | Gender:                 | ALL |
|--------------------------------------|-----|---------------------------|-----|-------------------------|-----|
| English Language Acquisition Status: | ALL | LEP (EL + Selected RFEP): | ALL | Title I Part C Migrant: | ALL |
| Socio-Economically Disadvantaged:    | ALL | Special Education:        | ALL | Gifted and Talented:    | ALL |

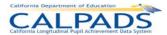

# 12.3.16 Report 2.3 Title III Eligible Immigrants – Percentage Change

Description: Reports the % change in the number of primary enrolled Eligible Immigrants between an average of the two previous years

and the selected year.\*Note: due to data constraints, this report may not be available for the first years CALPADS is

implemented.

Views Available: Snapshot

Links: From Column: School Name to Report: 8.1 Student Profile

Calculations: Total for Selected School: Sum of primary enrolled Title III Eligible Immigrants for the selected academic year

Avg 2 Prev Years: The average of the count of Title III Eligible Immigrants for the two years prior to the current: (Last Years

Count + Year Before Last Year Count) / 2

| California Department o                               | Education |              |                                                    |                 |                         |  |  |  |  |  |
|-------------------------------------------------------|-----------|--------------|----------------------------------------------------|-----------------|-------------------------|--|--|--|--|--|
| California Longitudinal Pupil Achievement Data System |           | 2.3 Title    | 2.3 Title III Eligible Immigrants - Percent Change |                 |                         |  |  |  |  |  |
| Academic Year:                                        | 2008-2009 | LEA:         | Selma Unified                                      | User ID:        | CDETST\calpads_rptadmin |  |  |  |  |  |
| View:                                                 | Snapshot  | School Type: | ALL                                                | Created Date:   | 9/24/2009               |  |  |  |  |  |
| As of:                                                | 3/27/2009 | School:      | ALL                                                | Transaction ID: | XXXXXXXXXXXX            |  |  |  |  |  |

| School Code               | School Name      | Total for Selected<br>Academic Year | Avg 2 Prev Years | % Change  |
|---------------------------|------------------|-------------------------------------|------------------|-----------|
| 6007322                   | Terry Elementary | 6                                   | 0                | Undefined |
| Total - Selected Schools: |                  | 6                                   | 0                | Undefined |

| Grade:                               | ALL | Ethnicity/Race:           | ALL | Gender:                 | ALL |
|--------------------------------------|-----|---------------------------|-----|-------------------------|-----|
| English Language Acquisition Status: | ALL | LEP (EL + Selected RFEP): | ALL | Title I Part C Migrant: | ALL |
| Socio-Economically Disadvantaged:    | ALL | Special Education:        | ALL | Gifted and Talented:    | ALL |

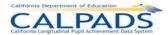

#### 12.3.17 Report 2.4 - English Learner Education Services - Student Count Unduplicated

Description: Reports the unduplicated number of English Learners (ELs) and the number of ELs who are receiving EL Education

Services. The count is reported by Education Service type as of Fall 2 Report Period.

Students Included: Enrollment Status = Primary (10); Grade Level = KN, 01-12, UE, US

Views/Type: ODS and Snapshot

Links: From Row: School to Report 2.7 English Learner Education Services - Student List [for the selected school].

From Column: Total # of English Learners (ELs) to Report 2.6 English Learner - Count by Primary Language [for all selected

schools]

Calculations: Total # of English Learners (ELs): Count of unique SSIDs that are English Learners (ELs). English Language Acquisition

Status State Code=EL

Primary Language Instruction and May Also Be Receiving ELD Instruction and/or SDAIE Instruction: Unduplicated Count

English Learners (ELs) receiving EL Education Service Code = 1

ELD Instruction Only: Unduplicated Count of English Learners (ELs) receiving EL Education Service Code = 2

SDAIE Instruction Only: Unduplicated Count English Learners (ELs) receiving EL Education Service Code = 3

ELD Instruction and SDAIE Instruction But Not Primary Language Instruction: Unduplicated Count of English Learners (ELs)

receiving EL Education Service Code = 4

No Service Received at This School: Unduplicated Count of English Learners (ELs) who are not receiving EL Education

Services at the particular school

Glossary References: English Learners, English Learner Education Services

| School Code             | School Name    | Total # of English Learners (ELs) | Primary Language Instruction and May Also Be Receiving ELD Instruction and/or SDAIE Instruction (1) | ELD<br>Instruction<br>Only<br>(2) | SDAIE<br>Instruction<br>Only<br>(3) | ELD Instruction<br>and SDAIE<br>Instruction But<br>Not Primary<br>Language<br>Instruction<br>(4) | No Service<br>Received at<br>This School |
|-------------------------|----------------|-----------------------------------|----------------------------------------------------------------------------------------------------|-----------------------------------|-------------------------------------|--------------------------------------------------------------------------------------------------|------------------------------------------|
| 8876544                 | Kennedy High   |                                   | 50                                                                                                  | 51                                | 45                                  | 50                                                                                               | 5                                        |
|                         |                |                                   |                                                                                                    |                                   |                                     |                                                                                                  |                                          |
| 8776788                 | Mcclatchy High | 208                               | 52                                                                                                  | 60                                | 35                                  | 59                                                                                               | 2                                        |
| TOTAL- Selected Schools |                | 409                               | 102                                                                                                 | 111                               | 80                                  | 109                                                                                              | 7                                        |

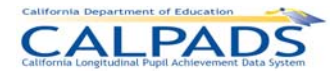

# 12.3.18 Report 2.5 - English Learner Education Services - Unduplicated Count of Teachers Providing EL Services

Description: Reports the unduplicated count of Teachers providing English Language Education Services to English Learners (ELs) as of

Fall 2 Report Period.

Students Included: Enrollment Status = Primary (10), Secondary (20), and Short Term (30); Grade Level = KN, 01-12, UE, US

Courses Included: Course section with 0 enrollments: No; Course section with SEID = 99999999999: No

Views/Type: ODS and Snapshot

Links: From Row: School to Report 4.3 Staff Teaching Assignments - Detail [for the selected school]

Calculations: Total # Teachers Providing Services to EL: Unduplicated Count of Teachers (Educator Identifier Statewide California)

providing English Language Education Services to ELs (Education Service Code).

Education Service Description Primary Language Instruction and May Also Be Providing ELD Instruction and/or SDAIE Instruction: Unduplicated Count of Teachers (Educator Identifier Statewide California) providing English Language Education

Services to ELs for Education Service Code = 1

ELD Instruction Only: Unduplicated Count of Teachers (Educator Identifier Statewide California) providing English Language

Education Services to ELs for Education Service Code = 2

SDAIE Instruction Only: Unduplicated Count of Teachers (Educator Identifier Statewide California) providing English

Language Education Services to ELs for Education Service Code = 3

ELD Instruction and SDAIE Instruction But Not Primary Language Instruction: Unduplicated Count of Teachers (Educator Identifier Statewide California) providing English Language Education Services to ELs for Education Service Code = 4

Glossary References: English Learners, English Learner Education Services, Providing EL Services, Teacher

|                         |                | Total #<br>Teachers<br>Providing<br>Services to | Primary Language<br>Instruction and<br>May Also Be<br>Providing ELD<br>Instruction and/or<br>SDAIE Instruction | ELD<br>Instruction<br>Only | SDAIE<br>Instruction<br>Only | ELD Instruction<br>and SDAIE<br>Instruction But<br>Not Primary<br>Language<br>Instruction |
|-------------------------|----------------|-------------------------------------------------|----------------------------------------------------------------------------------------------------|----------------------------|------------------------------|-------------------------------------------------------------------------------------------|
| School Code             | School Name    | ELs                                             | (1)                                                                                                    | (2)                        | (3)                          | (4)                                                                                       |
| 8876544                 | Kennedy High   | 60                                              | 15                                                                                                    | 12                         | 16                           | 17                                                                                        |
| 8776788                 | Mcclatchy High | 74                                              | 25                                                                                                    | 10                         | 18                           | 21                                                                                        |
| TOTAL- Selected Schools |                | 134                                             | 40                                                                                                    | 22                         | 34                           | 38                                                                                        |

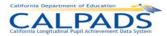

#### 12.3.19 Report 2.6 - English Learner - Count by Primary Language

Description: Reports the number of English Learners as of Fall 2 Report Period. The count is reported at the school level by grade level

within Primary Home Language. It aggregates school level data to the LEA level.

Students Included: Enrollment Status = Primary (10); Grade Level = KN, 01-12, UE, US

Views/Type: ODS and Snapshot

Links: From Row: School to Report 2.7 English Learner Education Services - Student List [for the selected school]

Calculations: # English Learners (ELs): Count of students that are English Learners (English Language Acquisition Status State Code =

EL)

Glossary References: English Learners

|                  |                | Primary   |        | # English Learners |
|------------------|----------------|-----------|--------|--------------------|
| School Code      | School Name    | Language  | >Grade | (ELs)              |
| 8876544          | Kennedy High   | Cantonese | KN     | 20                 |
|                  |                |           | 01     | 15                 |
|                  |                |           | 02     | 10                 |
|                  |                |           | All    | 45                 |
|                  |                | Spanish   | 01     | 20                 |
|                  |                |           | 02     | 20                 |
|                  |                |           | All    | 40                 |
|                  |                | TOTAL     | KN     | 40                 |
|                  |                |           | 01     | 35                 |
|                  |                |           | 02     | 30                 |
|                  |                |           | All    | 85                 |
| 8776788          | Mcclatchy High | Spanish   | 10     |                    |
|                  |                |           | 11     |                    |
|                  |                |           | All    |                    |
|                  |                | TOTAL     | 10     |                    |
|                  |                |           | 11     |                    |
|                  |                |           | All    |                    |
| TOTAL - Selected | Schools        | Cantonese | KN     |                    |
|                  |                |           | 01     |                    |
|                  |                |           | 02     |                    |
|                  |                |           | All    |                    |
|                  |                | Spanish   | 10     |                    |
|                  |                |           | 11     |                    |
|                  |                |           | All    |                    |
|                  |                | TOTAL     | KN     |                    |
|                  |                |           | 01     |                    |
|                  |                |           | 02     |                    |
|                  |                |           | 10     |                    |
|                  |                |           | 11     |                    |
|                  |                | <u> </u>  | All    |                    |

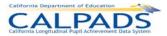

#### 12.3.20 Report 2.7 - English Learner Education Services - Student List

Description: Reports all English Learner students as of the Fall 2 Report Period and identifies the EL Education Services received, if any.

Students Included: Enrollment Status = Primary (10); Grade Level = KN, 01-12, UE, US

Views/Type: ODS and Snapshot

Links: None

Calculations: # Course Sections Served: Count of course sections in which the student is receiving the service

Glossary References: English Learners, English Learner Education Services

| School Code | School Name  | SSID       | Student Name     | Local<br>ID | Gender | Ethnicity/<br>Race | Eng Lang<br>Acq<br>Status | Primary<br>Language | Educ Service<br>Description                                                              | Class Inst<br>Lang | # Course<br>Sections<br>Served |
|-------------|--------------|------------|------------------|-------------|--------|--------------------|---------------------------|---------------------|------------------------------------------------------------------------------------------|--------------------|--------------------------------|
| 8876544     | Kennedy High | 3948573932 | Borne, Will      | A001        | M      | White              | EL                        | 18-German           | *1-Primary                                                                               | 18-German          | 1                              |
|             |              |            |                  |             |        |                    |                           |                     | Language<br>Instruction and ELD<br>Instruction and/or<br>SDAIE Instruction               | 00-English         | 1                              |
|             |              |            |                  |             |        |                    |                           |                     | 2-ELD Instruction                                                                        |                    | 2                              |
|             |              |            |                  |             |        |                    |                           |                     | 3-SDAIE Instruction<br>Only                                                              |                    | 4                              |
| 8876544     | Kennedy High | 1234567891 | Carey, Ronald C. | A002        | М      | Hispanic           | EL                        | 03-Cantonese        | None                                                                                     |                    | 0                              |
| 8876544     | Kennedy High | 9876543218 | Malory, Harry    | A003        | М      | White              | EL                        | 01-Spanish          | 3-SDAIE Instruction<br>Only                                                              |                    | 2                              |
| 8876544     | Kennedy High | 3285747668 | Wilson, Renatta  | A004        | F      | Multiple           | EL                        | 01-Spanish          | 3-SDAIE Instruction<br>Only                                                              |                    | 4                              |
| 8876544     | Kennedy High | 4857385869 | Wise, Bert F.    | A005        | М      | White              | EL                        | 01-Spanish          | 4-ELD Instruction<br>and SDAIE<br>Instruction But Not<br>Primary Language<br>Instruction |                    | 2                              |

<sup>\*</sup> Student will be counted in this category

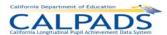

#### 12.3.21 Report 2.11 - English Learner Instructional Plan - Count of ELs by Instructional Strategy

Description: Reports the unduplicated count of English Learners who are enrolled in course sections with an EL Instructional Plan, by the

Instructional Strategy used in the delivery of the course content as of the Fall 2 Report Period.

Students Included: Enrollment Status = Primary (10); Grade Level = KN, 01-12, UE, US

Views/Type: ODS and Snapshot

Links: From Row: School to Report 3.7 Course Section Enrollment – Count and Details [for the selected school]

Calculations: Total # of English Learner (EL) Students: Count of English Learners

Instructional Setting - Alternative EL Program - Two-Way Immersion: Count of students enrolled in one or more Course

Sections for which the Instructional Strategy Code = 400

Instructional Setting – Structured English Immersion and/or English Learner Mainstreaming: Count of students enrolled in

one or more Course Sections for which the Instructional Strategy Code = 500

Instructional Setting – Alternative EL Program - Bilingual: Count of students enrolled in one or more Course Sections for

which the Instructional Strategy.Code = 600

Instructional Setting - English Learner Mainstreaming: Count of students enrolled in one or more Course Sections for which

the Instructional Strategy Code = 650

Other Instructional Setting: Count of students enrolled in one or more Course Sections for which the Instructional

Strategy.Code = 300 Home and Hospital, 700 Special Education, or null

Glossary References: English Learner Instructional Plan

|                  |                |                                                  |                                                                                     | Ins                                                                     | tructional Se | tting                                     |                                   |
|------------------|----------------|--------------------------------------------------|-------------------------------------------------------------------------------------|-------------------------------------------------------------------------|---------------|-------------------------------------------|-----------------------------------|
| School Code      | School Name    | Total # of<br>English<br>Learner<br>(EL)Students | Alternative<br>EL Program -<br>Two-Way<br>Immersion -<br>Various<br>Models<br>(400) | Structured English Immersion and/or English Learner Mainstreaming (500) | Various       | English Learner<br>Mainstreaming<br>(650) | Other<br>Instructional<br>Setting |
| 8876544          | Kennedy High   | 488                                              | 111                                                                                 | 127                                                                     | 131           | 40                                        | 57                                |
| 8776788          | Mcclatchy High | 383                                              | 105                                                                                 | 115                                                                     | 114           | 1                                         | 48                                |
| TOTAL - Selected | Schools        | 849                                              | 216                                                                                 | 242                                                                     | 245           | 41                                        | 105                               |

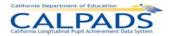

#### 12.3.22 Report 3.1 - Class Size - by Content Area

Description: Reports number of classes, class enrollment and average class size by content area category for each school as of Fall 2

Report Period.

Students Included: Enrollment Status = Primary (10), Secondary (20), and Short Term (30); Grade Level = KN, 01-12, UE, US

Views/Type: ODS and Snapshot

Links: From Column: Content Area to Report 3.2 Classes Enrollment – by Content Area [for all selected schools]

Calculations: # Classes: Count of Class IDs (Class Identifier) relating to a specific content area category (Content Area Category Code).

Class Enrollment: Count of SSIDs in all classes relating to a specific content area category (Content Area Category Code).

Average Class Size: Class Enrollment / # of Classes

|                  |                |                     |           | Class      | Average<br>Class |
|------------------|----------------|---------------------|-----------|------------|------------------|
| School Code      | School Name    | Content Area        | # Classes | Enrollment | Size             |
| 3777777          | Aotari Rohnert | 15-Foreign Language | 13        | 410        | 31.5             |
|                  | Park           | 18-Mathematics      | 15        | 420        | 28.0             |
|                  |                | 27-AP Mathematics   | 2         | 58         | 29.0             |
|                  |                | 40-Career Technical | 1         | 28         | 28.0             |
|                  |                | Education           |           |            |                  |
|                  |                | ALL                 | 30        | 888        | 29.6             |
| 3777778          | El Camino High |                     |           |            |                  |
| 3777779          | Phoenix High   |                     |           |            |                  |
| TOTAL-Selected S | chools         |                     |           |            |                  |

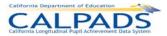

#### 12.3.23 Report 3.2 Class Enrollment – by Content Area

Description: Reports class size by content area category as of Fall 2 Report Period. Students are disaggregated into ethnicity/race

categories.

Students Included: Enrollment Status = Primary (10), Secondary (20), and Short Term (30); Grade Level = KN, 01-12, UE, US

Views/Type: ODS and Snapshot

Links: From Column: Content Area to Report 3.3 Classes Enrollment – Student List [for all selected schools]

Calculations: Total Number: Count of students in each Class ID (Class Identifier)

Number: Count of students in each Class by each disaggregated race/ethnicity category

Percent: (Number / Total Number) Count of students by each disaggregated Race/Ethnicity category in each Class ID as a

percent of total students in each Class ID

|             |                |                        |          |                               |                              |      |        | TOTAL | His | panic |   | ndian /<br>:n Nat | As | sian  |   | ack /<br>ican | Nat H | Pac  | WI | nite  | Multip | le Race | Mis | sing |
|-------------|----------------|------------------------|----------|-------------------------------|------------------------------|------|--------|-------|-----|-------|---|-------------------|----|-------|---|---------------|-------|------|----|-------|--------|---------|-----|------|
| School Code | School Name    | Content Area           | Class ID | State Course Code             | Local Course ID              | Term | Sec ID | #     | #   | 96    | # | %                 | #  | %     | # | %             | #     | %    | #  | %     | #      | %       | #   | %    |
| 3777777     |                | Language               | CE1      | 2101-Comprehensive<br>English | ENG001-<br>Comprehensive     | Q1   | 01     | 32    | 2   | 6.3%  | 2 | 6.3%              | 4  | 12.5% | 5 | 15.6%         | 2     | 6.3% | 15 | 46.9% | 1      | 3.1%    |     | 3.1% |
|             |                | Arts                   |          |                               | ENG002-<br>Reading           | Q1   | 03     | 32    | 2   | 0.3%  | 2 | 0.3%              | 4  | 12.0% | 5 | 15.0%         | 2     | 0.3% | 15 | 40.5% | -      | 3.1%    | 1   | 3.1% |
|             |                | 14-English             | ELC1     | 2101-Comprehensive            | ENG013-                      | Q1   | 11     |       |     |       |   |                   |    |       |   |               |       |      |    |       |        |         |     |      |
|             | 1              | Language<br>Arts       |          | English                       | Shakespeare                  | Q1   | 12     | 29    |     |       |   |                   |    |       |   |               |       |      |    |       |        |         |     |      |
|             |                | 15-Foreign<br>Language | CH1      | 2215-Chinese<br>(Advanced)    | MA44-Chinese 4               | FY   | 44     | 28    |     |       |   |                   |    |       |   |               |       |      |    |       |        |         |     |      |
|             | 1              | 18-<br>Mathematics     | AM1      |                               | AB76-Advanced<br>Mathematics | Q1   | 15     | 32    |     |       |   |                   |    |       |   |               |       |      |    |       |        |         |     |      |
| 3777778     | El Camino High |                        |          |                               |                              |      |        |       |     |       |   |                   |    |       |   |               |       |      |    |       |        |         |     |      |
|             |                |                        |          |                               |                              |      |        |       |     |       |   |                   |    |       |   |               |       |      |    |       |        |         |     |      |
|             |                |                        |          |                               |                              |      |        |       |     |       |   |                   |    |       |   |               |       |      |    |       |        |         |     |      |
| 3777779     | Phoenix High   |                        |          |                               |                              |      |        |       |     |       |   |                   |    |       |   |               |       |      |    |       |        |         |     |      |
|             |                |                        |          |                               |                              |      |        |       |     |       |   |                   |    |       |   |               |       |      |    |       |        |         |     |      |
|             |                |                        |          |                               |                              |      |        |       |     |       |   |                   |    |       |   |               |       |      |    |       |        |         |     |      |

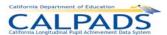

# 12.3.24 Report 3.3 Class Enrollment - Student List

Description: Reports list of students, active as of Fall 2 Report Period, in each class by course section and by school

Students Included: Enrollment Status = Primary (10), Secondary (20), and Short Term (30); Grade Level = KN, 01-12, UE, US

Views/Type: ODS and Snapshot

Links: None

|             | School  | Content  | Class | State Course  |                 |      | Sec |            |               |            |                  |          |       |        | Ethnicity |
|-------------|---------|----------|-------|---------------|-----------------|------|-----|------------|---------------|------------|------------------|----------|-------|--------|-----------|
| School Code | Name    | Area     | ID    | Code          | Local Course ID | Term | ID  | SEID       | Teacher Name  | SSID       | Student Name     | Local ID | Grade | Gender | /Race     |
| 3777777     | Aotari  | xx-      | ESC1  | 2101-         | COM23-English   | Q1   | 10  | 3334442456 | Black, Jordan | 3948573932 | Borne, Will      | A001     | 10    | M      | Asian     |
|             | Rohnert | Multiple |       | Comprehensive |                 |      |     | 3345544899 | Gree, Harold  | 1234567891 | Carey, Ronald C. | A002     | 10    | M      | White     |
|             | Park    |          |       | English       |                 |      |     |            |               |            |                  |          |       |        |           |
|             |         |          |       | 2611-General  | ABR21-Science   | Q1   | 14  | 3334442578 | Smith, Mary   | 9876543218 | Malory, Harry    | A003     | 10    | M      | Missing   |
|             |         |          |       | Science       |                 |      |     |            |               | 3285747668 | Wilson, Renatta  | A004     | 10    | F      | Multiple  |
|             |         |          | ESC2  | 2101-         | COM23-English   | Q1   | 11  | 1234354657 | Jones, Jack   | 3452345672 | Aidam, Manny     | A005     | 10    | M      | Black/Af  |
|             |         |          |       | Comprehensive |                 |      |     |            |               | 1234562534 | Lee, Felicia     | A006     | 10    | F      | Asian     |
|             |         |          |       | English       |                 |      |     |            |               |            |                  |          |       |        |           |
|             |         |          |       | 2611-General  | ABR21-Science   | Q1   | 15  | 3111111789 | Glass, Perry  | 7643634571 | Chen, Harry T.   | A007     | 10    | M      | Asian     |
|             |         |          |       | Science       |                 |      |     |            |               | 2345623451 | Smith, John H.   | A008     | 11    | M      | White     |
|             |         | 14-      | ELC4  | 2101-         | ENG54-English   | Q1   | 12  | 3452346234 | Liu, David    |            |                  |          |       |        |           |
|             |         | English  |       | Comprehensive | Lang & Comp     |      |     |            |               |            |                  |          |       |        |           |
|             |         | Language |       | English       |                 |      |     |            |               |            |                  |          |       |        |           |
|             |         | Arts     |       |               |                 |      |     |            |               |            |                  |          |       |        |           |

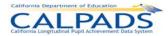

#### 12.3.25 Report 3.4 - NCLB Core Course Section Compliance - Count by Content Area

Description: Reports number of course sections, number of NCLB Core Courses, number of NCLB Compliant Course Sections, as well as

percentage of Core Course Sections that are NCLB Compliant by Content Area, as of the Fall 2 Report Period.

Students Included: N/A

Views/Type: ODS and Snapshot

Links: From Column: Core Course Sections to Report 3.5 NCLB Core Course Section Compliance - Detail [for all selected schools]

Calculations: # Core Course Sections: Count of course section IDs (Course Section Identifier) with a NCLB Core Course Indicator and

Instructional Level Code = E or S relating to a specific content area category (Content Area Category Code)

# NCLB Compliant Course Section: Count of NCLB Compliant Course Sections (by Course Section Identifier) relating to a

specific content area category (Content Area Category Code)

% of Core Course Sections-NCLB Compliant: Percent of NCLB Core course sections (# NCLB Compliant Course Sections /

# Core Course Sections) that are NCLB Compliant, relating to a specific relating to a specific content area category (Content

Area Category Code)

Glossary References: NCLB Compliant Course Section

|                |                | NCLB Core<br>Course<br>Instructional |                          | # Core<br>Course | # NCLB<br>Compliant<br>Core Course | % of Core<br>Course<br>Sections -<br>NCLB |
|----------------|----------------|--------------------------------------|--------------------------|------------------|------------------------------------|-------------------------------------------|
| School Code    | School Name    | Level                                | Content Area             | Sections         | Sections                           | Compliant                                 |
| 3777777        | Aotari Rohnert | S-Secondary                          | 25-AP English            | 40               | 35                                 | 87.5%                                     |
|                | Park           |                                      | 14-English Language Arts | 37               | 32                                 | 86.5%                                     |
|                |                |                                      | 15-Foreign Languages     | 36               | 30                                 | 83.3%                                     |
|                |                |                                      | 18-Mathematics           | 48               | 40                                 | 87.0%                                     |
|                |                |                                      | ALL                      | 159              | 137                                | 86.2%                                     |
| 3777778        | El Camino High | S-Secondary                          |                          |                  |                                    |                                           |
| 3777779        | Phoenix High   | S-Secondary                          |                          |                  |                                    |                                           |
| TOTAL-Selected | Schools        | ·                                    |                          |                  |                                    | ·                                         |

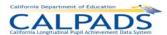

#### 12.3.26 Report 3.5 - NCLB Core Course Section Compliance - Detail

Description: Reports the local NCLB Core course sections as of the Fall 2 Report Period, identifying the teacher and HQT competency in

NCLB core courses.

Students Included: N/A

Views/Type: ODS and Snapshot

Links: None

Glossary References: NCLB Compliant Course Section

| School Code | School Name    | State Course Code | Local Course ID | Term | Sec ID | Class ID | SEID       | Teacher Name    | Teacher<br>Local ID |       | HQT Cont<br>Area Comp * |
|-------------|----------------|-------------------|-----------------|------|--------|----------|------------|-----------------|---------------------|-------|-------------------------|
| 3777777     | Aotari Rohnert | 2414-Analytic     | AB76-Advanced   | S1   | 01     | CE1      | 1245453545 | Hatch, Michael  | 123                 | S-Sec | D-HOUSSE                |
|             | Park           | geometry/ pre-    | Mathematics     |      |        |          | 1423548878 | Chang, David    | 125                 | S-Sec | D-HOUSSE                |
|             |                | calculus          |                 | S1   | 02     | CE1      | 2342222534 | Jones, Mike     | 124                 | S-Sec | A-Exam                  |
|             |                |                   | BB76-Geometry   | S1   | 11     | ELC1     | 3334442456 | Black, Jordan   | 126                 | S-Sec | G-VPSS                  |
|             |                |                   |                 | S1   | 12     | ELC1     | 3334442456 | Black, Jean     | 126                 | S-Sec | A-Exam                  |
|             |                | 2215-Chinese      | MA44-Chinese 4  | S1   | 44     | CH1      | 3845839486 | Chou, Tom       | 131                 | S-Sec | A-Exam                  |
|             |                | (Advanced)        |                 | FY   | 45     | CH2      | 9384937654 | Chang, Drew     | 132                 | S-Sec | A-Exam                  |
|             |                | 2106-English      | PE01-English    | FY   | 13     | EL1      | 4839497654 | English, Justin | 133                 | S-Sec | G-VPSS                  |
|             |                | Literature        | Literature 1    | S1   | 14     | EL2      | 1230533457 | Watson, Pam     | 134                 | S-Sec | G-VPSS                  |
|             |                |                   | PE02-English    | S1   | 15     | EL3      | 6565451234 | Carter, Mia     | 135                 | S-Sec | A-Exam                  |
|             |                |                   | Literature 2    | FY   | 16     | EL4      | 4343431111 | Brand, Jon      | 136                 | S-Sec |                         |
| 3777778     | El Camino High |                   |                 |      |        |          |            |                 |                     |       |                         |
|             |                |                   |                 |      |        |          |            |                 |                     |       |                         |
|             |                |                   |                 |      |        |          |            |                 |                     |       |                         |
| 3777779     | Phoenix High   |                   |                 |      |        |          |            |                 |                     |       |                         |
|             | (Continuation) |                   |                 |      |        |          |            |                 |                     |       |                         |
|             |                |                   |                 |      |        |          |            |                 |                     |       |                         |

<sup>\*</sup> Noncompliance is identified by the lack of a HQT Content Area Competency

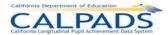

#### 12.3.27 Report 3.6 - Course Section Enrollment - Count by Content Area

Description: Reports the number of course sections of each Local Course within a State Course Code and the number of students

enrolled in each local course as of the Fall 2 Report Period. Also reports details about all courses by State Course Code and

identified local courses mapped to the state code.

Students Included: Enrollment Status = Primary (10), Secondary (20), and Short Term (30); Grade Level = KN, 01-12, UE, US

Views/Type: ODS and Snapshot

Links: From Column: Core Course Sections to Report 3.7 Course Section Enrollment – Count and Details [for all selected schools]

Calculations: # Course Sections: Count of Course Section IDs (Course Section Identifier) in each Local Course ID (Course Identifier)

# Students Enrolled: Total unduplicated count of students in each Local Course (Course Identifier)

Glossary References: N/A

| School Code | School Name         | Content Area            | State Course Code            | Local Course ID                      | # Course<br>Sections | # Students<br>Enrolled |
|-------------|---------------------|-------------------------|------------------------------|--------------------------------------|----------------------|------------------------|
| 3777777     | Aotari Rohnert Park | 14-English              | 2101-Comprehensive           | ENG001-Comprehensive English         | 8                    | 240                    |
|             |                     | Language Arts           | English                      | ENG-54English Language & Composition | 7                    | 210                    |
|             |                     |                         | 2106-English Literature      | PE01-English Literature 1            | 4                    | 120                    |
|             |                     |                         |                              | PE02-English Literature 2            | 5                    | 150                    |
|             |                     | 15-Foreign<br>Languages | 2215-Chinese (Advanced)      | MA44-Chinese 4                       | 3                    | 90                     |
|             |                     | 18-Mathematics          | 2414-Analytic geometry/ pre- | AB76-Advanced Mathematics            | 9                    | 270                    |
|             |                     |                         | calculus                     | BB76-Geometry                        | 5                    | 150                    |
| 3777778     | El Camino High      |                         |                              |                                      |                      |                        |
|             |                     |                         |                              |                                      |                      |                        |
|             |                     |                         |                              |                                      |                      |                        |
| 3777779     | Phoenix High        |                         |                              |                                      |                      |                        |
|             |                     |                         |                              |                                      |                      |                        |
|             |                     |                         |                              |                                      |                      |                        |

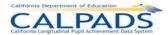

#### 12.3.28 Report 3.7 - Course Section Enrollment - Count and Details

Description: Reports the details of local course sections by Content Area and State Course Code as of Fall 2 Report Period. Included are

education service, language of instruction, instructional strategy, education program fund source and course section

enrollment.

Students Included: Enrollment Status = Primary (10), Secondary (20), and Short Term (30); Grade Level = KN, 01-12, UE, US

Views/Type: ODS and Snapshot

Links: From Column: Sec ID to Report 3.8 Course Section Enrollment – Student List [for all selected schools]

Calculations: Course Section Enrollment: Count of students in each Local Course Section (Course Section Identifier)

Glossary References: N/A

|             |                |             |                |                |        |          |       |             |            |             |            |             |       |       |          |          | Course        |
|-------------|----------------|-------------|----------------|----------------|--------|----------|-------|-------------|------------|-------------|------------|-------------|-------|-------|----------|----------|---------------|
|             |                |             | State Course   | Local Course   |        |          | Class | Mul Teach   | Non-Std    | Educ        |            |             | Ind   | Dist  | Pgm Fund | UC/CSU   | Section       |
| School Code | School Name    |             |                | ID             | Sec ID |          | ID    |             | Inst LvI   | Service     | Inst Lang  | Inst Strat  | Study | Learn | Source   | Approved |               |
| 3777777     | Aotari Rohnert |             |                | ENG001-        | 01     | Q1       | CE1   | 2-Job Share |            | 1-Prim Lan- | 01-Spanish | 650-English |       |       |          |          | 32            |
|             | Park           |             |                | Comprehensive  |        |          |       |             |            | ELD &       |            | Learner     |       |       |          |          | 1 1           |
|             |                |             | English        | English        |        |          |       |             |            | SDAIE       |            | Mainstreami |       |       |          |          | 1 1           |
|             |                |             |                |                |        |          |       |             |            |             |            | ng          |       |       |          |          | 1 1           |
|             |                |             |                |                |        |          |       |             |            |             |            |             |       |       |          |          | 1 1           |
|             |                |             |                |                | 02     | Q1       | CE1   | 2-Job Share |            | 1-Prim Lan- | 01-Spanish | 650-English |       |       |          |          | 32            |
|             |                |             |                |                |        |          |       |             |            | ELD &       |            | Learner     |       |       |          |          | 1 1           |
|             |                |             |                |                |        |          |       |             |            | SDAIE       |            | Mainstreami |       |       |          |          | 1 1           |
|             |                |             |                |                |        |          |       |             |            |             |            | ng          |       |       |          |          | 1 1           |
|             |                |             |                |                |        |          |       |             |            |             |            |             |       |       |          |          | 1 1           |
|             |                |             | 2611-General   | SCI002-Science | 11     | Q1       | CE1   | 2-Job Share |            |             |            |             |       |       |          |          | 29            |
|             |                |             | science        | 1              | 12     | Q1       | CE1   | 2-Job Share |            |             |            |             |       |       |          |          | 33            |
|             |                | 18-         | 2414-Analytic  | AB76-Advanced  | 03     | Q1       | AM1   |             | 14-Honors- | 2-ELD Only  |            |             | Υ     |       | 113-Cal  | Y        | 32            |
|             |                | Mathematics | geometry/ pre- | Mathematics    |        |          |       |             | UC         |             |            |             |       |       | Part Ac  |          | 1 1           |
|             |                |             | calculus       |                | 12     | FY       | AM2   |             | 14-Honors- | 2-ELD Only  |            |             |       |       | 113-Cal  | Υ        | 35            |
|             |                |             |                |                |        |          |       |             | UC         |             |            |             |       |       | Part Ac  |          | 1 1           |
|             |                |             |                |                | 13     | FY       | AM3   |             | 14-Honors- | 2-ELD Only  |            |             |       |       | 113-Cal  | Υ        | 33            |
|             |                |             |                |                |        |          |       |             | UC         |             |            |             |       |       | Part Ac  |          | 1 1           |
|             |                |             |                | BB76-Geometry  | 05     | Q1       | GE1   |             |            |             |            |             |       |       |          | Y        | 31            |
|             |                | 15-Foreign  | 2215-Chinese   | MA44-Chinese   | 15     | Q1       | CH1   |             | 16-College |             |            |             |       | Y     |          |          | 28            |
|             |                | Language    | (Advanced)     | 4              | 02     | FY       | CH2   |             | 16-College |             |            |             |       |       |          |          | 29            |
|             |                |             |                | PE01-English   | 16     | Q1       | EL1   |             |            |             |            |             |       |       |          | Y        | 28            |
|             |                |             | Literature     | Literature 1   | 03     | FY       | EL2   |             |            |             |            |             |       |       |          | Υ        | 27            |
|             |                | Arts        |                | PE02-English   | 20     | Q1       | EL3   |             |            |             |            |             |       |       |          | Y        | 29            |
|             |                |             |                | Literature 2   | 11     | FY       | EL4   |             |            |             |            |             |       |       |          | Y        | 30            |
| 3777778     | El Camino      |             |                |                |        |          |       |             |            |             |            |             |       |       |          |          | $\vdash$      |
|             | High           |             |                |                |        |          |       |             |            |             |            |             |       |       |          |          | $\vdash$      |
|             |                |             |                |                |        |          |       |             |            |             |            |             |       |       |          |          | $\vdash$      |
|             |                |             |                |                |        |          |       |             |            |             |            |             |       |       |          |          |               |
|             |                |             |                |                |        |          |       |             |            |             |            |             |       |       |          |          | $\vdash$      |
|             | -              |             |                |                |        | $\vdash$ |       |             |            |             |            |             |       |       |          |          | $\overline{}$ |

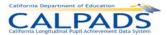

# 12.3.29 Report 3.8 - Course Section Enrollment - Student List

Description: Reports a list of students in each course section and class by school who are active as of the Fall 2 Report Period.

Students Included: Enrollment Status = Primary (10), Secondary (20), and Short Term (30); Grade Level = KN, 01-12, UE, US

Views/Type: ODS and Snapshot

Links: None

|             | School  | State Course  |                 |        |      | Class |            | Teacher       |            |               |          |       |        | Ethnicity/ | UC/CSU        |
|-------------|---------|---------------|-----------------|--------|------|-------|------------|---------------|------------|---------------|----------|-------|--------|------------|---------------|
| School Code | Name    | Code          | Local Course ID | Sec ID | Term | ID    | SEID       | Name          | SSID       | Student Name  | Local ID | Grade | Gender | Race       | Admission Req |
| 3777777     | Aotari  | 2101-         | ENG54-English   | 11     | Q1   | ELC1  | 3334442456 | Black, Jordan | 3948573932 | Borne, Will   | A001     | 10    | M      | Asian      | B: English    |
|             | Rohnert | Comprehensive | Language &      |        |      |       | 1234565656 | Jones, Mary   | 1234567891 | Carey, Ronald | A002     | 10    | M      | White      | B: English    |
|             | Park    | English       | Composition     |        |      |       |            |               |            | C.            |          |       |        |            |               |
|             |         |               |                 |        |      |       |            |               | 9876543218 | Malory, Harry | A003     | 10    | M      | Missing    |               |
|             |         |               |                 |        |      |       |            |               | 3285747668 | Wilson,       | A004     | 10    | F      | Multiple   | B: English    |
|             |         |               |                 |        |      |       |            |               |            | Renatta       |          |       |        |            |               |
|             |         |               |                 | 12     | Q1   | ELC1  |            |               |            |               |          |       |        |            |               |
|             |         |               |                 |        |      |       |            |               |            |               |          |       |        |            |               |

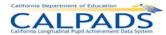

#### 12.3.30 Report 4.1 Staff - Count and FTE by Job Classification

Description: Reports number of staff and total FTE by job classification active for the Fall 2 Report Period. Included are SEIDs employed

as of Census Day and, for school tracks that are not in session on Census Day, SEIDs employed as of the first day that a track is in session within 30 days after Census Day. Reported is certificated staff in the following job classifications: Administrators, Pupil Services, Teachers, and Itinerant or Pull-out/Push-In Teachers as well as non-certificated staff, who

have a SEID, in the following job classifications: Non-certificated Administrator and Charter School Non-certificated Teacher.

Students Included: N/A
Courses Included: N/A

Views/Type: ODS and Snapshot

Links: From Row: School to Report 4.2 Staff - Count and FTE by Job Classification Disaggregated [for the selected school]

Calculations: Unduplicated Total - # Staff: Count of unique SEIDs (Educator.Identifier Statewide California) at the School of Assignment for

each of the following Educational Service Job Classification. Codes: 10-Administrator, 11-Pupil Services, 12-Teacher, 25-Non-certificated Administrator, 26- Charter School Non-certificated Teacher, & 27- Itinerant or Pull-Out/Push-In Teacher Unduplicated Total – FTE: Sum of FTE (Educator Assignment.Full Time Equivalent Percentage) for all unique SEIDs (Educator.Identifier Statewide California) at the School of Assignment for each of the following Educational Service Job Classification Codes: 10-Administrator, 11-Pupil Services, 12-Teacher, 25-Non-certificated Administrator, 26- Charter School

Non-certificated Teacher, & 27- Itinerant or Pull-Out/Push-In Teacher / 100

Teacher - # Staff: Count of SEIDs (Educator Identifier Statewide California) at the School of Assignment with Educational Service Job Classification Code = 12 - Teacher

Teacher - FTE: Sum of FTE (Educator Assignment Full Time Equivalent Percentage) for all SEIDs (Educator Identifier Statewide California) at the School of Assignment with Educational Service Job Classification Code = 12 – Teacher / 100

Administrator - # Staff: Count of SEIDs (Educator Identifier Statewide California) at the School of Assignment with Educational Service Job Classification Code = 10 - Administrator

Administrator - FTE: Sum of FTE (Educator Assignment Full Time Equivalent Percentage) for all SEIDs (Educator Identifier Statewide California) at the School of Assignment with Educational Service Job Classification Code = 10 – Administrator / 100

Pupil Services - # Staff: Count of SEIDs (Educator Identifier Statewide California) at the School of Assignment with Educational Service Job Classification Code = 11 - Pupil Services

Pupil Services - FTE: Sum of FTE (Educator Assignment Full Time Equivalent Percentage) for all SEIDs (Educator Identifier Statewide California) at the School of Assignment with Educational Service Job Classification Code = 11 - Pupil Services / 100

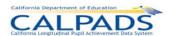

Charter School Non-certified Teacher with SEIDs - # Staff: Count of SEIDs (Educator Identifier Statewide California) at the School of Assignment with Educational Service Job Classification Code = 26 - Charter School Non-certificated Teacher

Charter School Non-certified Teacher with SEIDs - FTE: Sum of FTE (Educator Assignment Full Time Equivalent Percentage) for all SEIDs (Educator Identifier Statewide California) at the School of Assignment with Educational Service Job Classification Code = 26 - Charter School Non-certificated Teacher / 100

Non-certified Administrator with SEIDs - # Staff: Count of SEIDs (Educator Identifier Statewide California) at the School of Assignment with Educational Service Job Classification Code = 25 - Non-certificated Administrator

Non-certified Administrator with SEIDs - FTE: Sum of FTE (Educator Assignment Full Time Equivalent Percentage) for all SEIDs (Educator Identifier Statewide California) at the School of Assignment with Educational Service Job Classification Code = 25 - Non-certificated Administrator / 100

Itinerant or Pull-Out/Push-In Teacher - # Staff: Count of SEIDs (Educator.Identifier Statewide California) at the School of Assignment with Educational Service Job Classification Code = 27 – Itinerant or Pull-Out/Push-In Teacher

Itinerant or Pull-Out/Push-In Teacher – FTE: Sum of FTE (Educator Assignment.Full Time Equivalent Percentage) for all SEIDs (Educator.Identifier Statewide California) at the School of Assignment with Educational Service Job Classification Code = 27 – Itinerant or Pull-Out/Push-In Teacher / 100

Duplicated Total - Selected Schools: **# Staff**: Count of SEIDs at the Selected Schools of Assignments for each of the following Educational Service Job Classification Code columns: 12 – Teacher, 10 – Administrator, 11 - Pupil Services, 26 - Charter School Non-certificated Teacher, 25 - Non-certificated Administrator, & 27 – Itinerant or Pull-Out/Push-In Teacher

Unduplicated Total - Selected Schools: **# Staff**: Count of unique SEIDs at the Selected Schools of Assignments for each of the following Educational Service Job Classification Code columns: 12 – Teacher, 10 – Administrator, 11 - Pupil Services, 26 - Charter School Non-certificated Teacher, 25 - Non-certificated Administrator, & 27 – Itinerant or Pull-Out/Push-In Teacher. **FTE**: Sum of FTEs (Educator Assignment Full Time Equivalent Percentage) at the Selected Schools of Assignment for all unique SEIDs for each of the following Educational Service Job Classification Code columns: 12 - Teacher, 10 – Administrator, 11 - Pupil Services, 26 - Charter School Non-certificated Teacher, 25 - Non-certificated Administrator, & 27 – Itinerant or Pull-Out/Push-In Teacher

Glossary References: Full Time Equivalent

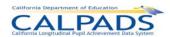

|                               |                            |         | licated<br>tal |         | cher<br>2) | Admini<br>(1 | istrator<br>0) |         | ervices<br>1) | Non-cer<br>Teacher | r School<br>rtificated<br>with SEID | with    | ertified<br>strator<br>SEID<br>5) | Out/Push-<br>with | t or Pull-<br>In Teacher<br>SEID<br>7) |
|-------------------------------|----------------------------|---------|----------------|---------|------------|--------------|----------------|---------|---------------|--------------------|-------------------------------------|---------|-----------------------------------|-------------------|----------------------------------------|
| School Code                   | School Name                | # Staff | FTE            | # Staff | FTE        | # Staff      | FTE            | # Staff | FTE           | # Staff            | FTE                                 | # Staff | FTE                               | # Staff           | FTE                                    |
| 3777778                       | Aotari Rohnert<br>Park     | 73      | 61.3           | 45      | 38.3       | 20           | 10.0           | 20      | 12.0          | 0                  | 0.0                                 | 1       | 1.0                               | 1                 | 1.0                                    |
| 3777779                       | Phoenix High               | 54      | 48.6           | 30      | 24.0       | 12           | 9.6            | 20      | 14.0          | 0                  | 0.0                                 | 1       | 1.0                               | 1                 | 1.0                                    |
| 0101881                       | Sacramento<br>Charter High | 68      | 51.2           | 25      | 21.3       | 8            | 6.4            | 7       | 3.5           | 20                 | 10.0                                | 20      | 10.0                              | 20                | 10.0                                   |
| Duplicated Total -<br>Schools | Selected                   |         |                | 100     |            | 40           |                | 47      |               | 20                 |                                     | 22      |                                   | 22                |                                        |
| Unduplicated TOT              | AL-Selected                | 195     | 161.0          | 85      | 83.5       | 34           | 26.0           | 40      | 29.5          | 17                 | 10.0                                | 19      | 12.0                              | 19                | 12.0                                   |

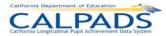

#### 12.3.31 Report 4.2 Staff - Count and FTE by Job Classification Disaggregated

Description: Reports number of staff and total FTE by job classification active for the Fall 2Report Period by race and ethnicity. Included

are SEIDs employed as of Census Day and, for school tracks that are not in session on Census Day, SEIDs employed as of the first day that a track is in session within 30 days after Census Day. Reported is certificated staff in the following job classifications: Administrators, Pupil Services, Teachers, and Itinerant or Pull-out/Push-In Teachers as well as non-certificated staff, who have a SEID, in the following job classifications: Non-certificated Administrator and Charter School

Non-certificated Teacher.

Students Included: N/A
Courses Included: N/A

Views/Type: ODS and Snapshot

Links: From Row: School Name to Report 4.4 Staff Profile – List [for the selected school]

Calculations: Unduplicated Total - # Staff: Count of unique SEIDs at the School of Assignment for each of following Educational Service

Job Classification Codes: 12 - Teacher, 10 - Administrator, 11 - Pupil Services, 26 - Charter School Non-certificated Teacher,

25 - Non-certificated Administrator, & 27 - Itinerant or Pull-Out/Push-In Teacher

Unduplicated Total - FTE: Sum of FTEs (Educator Assignment Full Time Equivalent Percentage) at the School of Assignment all unique SEIDs for each of the following Educational Service Job Classification Codes: 12 - Teacher, 10 - Administrator, 11 - Pupil Services, 26 - Charter School Non-certificated Teacher, 25 - Non-certificated Administrator, & 27 – Itinerant or Pull-Out/Push-In Teacher / 100

Teacher - # Staff: Count of SEIDs (Educator Identifier Statewide California) at the School of Assignment with Educational Service Job Classification Code = 12 - Teacher

Teacher - FTE: Sum of FTE (Educator Assignment Full Time Equivalent Percentage) for all SEIDs (Educator Identifier Statewide California) at the School of Assignment with Educational Service Job Classification Code = 12 – Teacher / 100

Administrator - # Staff: Count of SEIDs (Educator Identifier Statewide California) at the School of Assignment with Educational Service Job Classification Code = 10 - Administrator

Administrator - FTE: Sum of FTE (Educator Assignment Full Time Equivalent Percentage) for all SEIDs (Educator Identifier Statewide California) at the School of Assignment with Educational Service Job Classification Code = 10 – Administrator / 100

Pupil Services - # Staff: Count of SEIDs (Educator Identifier Statewide California) at the School of Assignment with Educational Service Job Classification Code = 11 - Pupil Services

Pupil Services - FTE: Sum of FTE (Educator Assignment Full Time Equivalent Percentage) for all SEIDs (Educator Identifier Statewide California) at the School of Assignment with Educational Service Job Classification Code = 11 - Pupil Services / 100

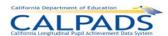

Charter School Non-certified Teacher with SEIDs - # Staff: Count of SEIDs (Educator Identifier Statewide California) at the School of Assignment with Educational Service Job Classification Code = 26 - Charter School Non-certificated Teacher

Charter School Non-certified Teacher with SEIDs - FTE: Sum of FTE (Educator Assignment Full Time Equivalent Percentage) for all SEIDs (Educator Identifier Statewide California) at the School of Assignment with Educational Service Job Classification Code = 26 - Charter School Non-certificated Teacher / 100

Non-certified Administrator with SEIDs - # Staff: Count of SEIDs (Educator Identifier Statewide California) at the School of Assignment with Educational Service Job Classification Code = 25 - Non-certificated Administrator

Non-certified Administrator with SEIDs - FTE: Sum of FTE (Educator Assignment Full Time Equivalent Percentage) for all SEIDs (Educator Identifier Statewide California) at the School of Assignment with Educational Service Job Classification Code = 25 - Non-certificated Administrator / 100

Duplicated Total - Selected Schools: **# Staff**: Count of SEIDs at the Selected Schools of Assignments for each of the following Educational Service Job Classification Code = 12 – Teacher, 10 – Administrator, 11 - Pupil Services, 26 - Charter School Non-certificated Teacher, 25 - Non-certificated Administrator, & 27 – Itinerant or Pull-Out/Push-In Teacher

Unduplicated Total - Selected Schools **# Staff**: Count of unique SEIDs at the Selected Schools of Assignments for each of the following Educational Service Job Classification Code = 12 – Teacher, 10 – Administrator, 11 - Pupil Services, 26 - Charter School Non-certificated Teacher & 25 - Non-certificated Administrator. **FTE**: Sum of FTEs (Educator Assignment Full Time Equivalent Percentage) at the Selected Schools of Assignment for all unique SEIDs with the following Educational Service Job Classification Code = 12 - Teacher, 10 – Administrator, 11 - Pupil Services, 26 - Charter School Non-certificated Teacher, 25 - Non-certificated Administrator, & 27 – Itinerant or Pull-Out/Push-In Teacher

Glossary References: Full Time Equivalent

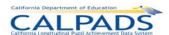

|                               |                             |                |              | Hadoolia  | ata d Tatal |              | cher      | Admini  |        |         | ervices | Charter So<br>certificate<br>with | d Teacher<br>SEIDs | Non-ce<br>Administr<br>SE | ator with | Itinerant<br>Out/Push-li | n Teacher |
|-------------------------------|-----------------------------|----------------|--------------|-----------|-------------|--------------|-----------|---------|--------|---------|---------|-----------------------------------|--------------------|---------------------------|-----------|--------------------------|-----------|
| 0-1101-                       | 0-1111                      | >Ethnicity     |              | Unduplica |             |              | 2)<br>FTE |         | 0)     |         | 1)      | (2                                |                    | (2                        | FTE       | (27                      | FTE       |
| School Code<br>3777777        | School Name<br>Aohnert Park | /Race<br>Asian | >Gender<br>F | # Staff   | 4.600       | # Staff<br>5 | 4.000     | # Staff | 0.100  | # Staff | 0.500   | # Staff                           | 0.000              | # Staff                   | 0.000     | # Staff                  | 0.000     |
|                               |                             |                | M            | 3         | 2.200       | 2            | 1.600     | 1       | 0.100  | 1       | 0.500   | 0                                 | 0.000              | 0                         | 0.000     | 0                        | 0.000     |
|                               |                             |                | All          | 9         | 6.800       | 7            | 5.600     | 2       | 0.200  | 2       | 1.000   | 0                                 | 0.000              | 0                         | 0.000     | 0                        | 0.000     |
|                               |                             | Hispanic       | F            | 10        | 9.000       | 8            | 6.400     | 1       | 0.100  | 1       | 0.500   | 1                                 | 1.000              | 1                         | 1.000     | 1                        | 1.000     |
|                               |                             |                | M            | 3         | 2.200       | 2            | 1.600     | 1       | 0.100  | 1       | 0.500   | 0                                 | 0.000              | 0                         | 0.000     | 0                        | 0.000     |
|                               |                             |                | All          | 14        | 11.200      | 10           | 8.000     | 2       | 0.200  | 2       | 1.000   | 1                                 | 1.000              | 1                         | 1.000     | 1                        | 1.000     |
|                               |                             | Multiple       | F            | 7         | 5.400       | 6            | 4.800     | 1       | 0.100  | 1       | 0.500   | 0                                 | 0.000              | 0                         | 0.000     | 0                        | 0.000     |
|                               |                             |                | M            | 5         | 3.800       | 4            | 3.200     | 1       | 0.100  | 1       | 0.500   | 0                                 | 0.000              | 0                         | 0.000     | 0                        | 0.000     |
|                               |                             |                | All          | 12        | 9.200       | 10           | 8.000     | 2       | 0.200  | 2       | 1.000   | 0                                 | 0.000              | 0                         | 0.000     | 0                        | 0.000     |
|                               |                             | ALL            | F            | 46        | 35.600      | 34           | 27.200    | 9       | 0.900  | 7       | 3.500   | 2                                 | 2.000              | 2                         | 2.000     | 2                        | 2.000     |
|                               |                             |                | M            | 31        | 21.500      | 21           | 16.800    | 7       | 0.700  | 8       | 4.000   | 0                                 | 0.000              | 0                         | 0.000     | 0                        | 0.000     |
|                               |                             |                | AII          | 77        | 57.100      | 55           | 44.000    | 16      | 1.600  | 15      | 7.500   | 2                                 | 2.000              | 2                         | 2.000     | 2                        | 2.000     |
| 3777778                       | El Camino High              |                |              | 74        | 62.250      | 45           | 38.250    | 20      | 10.000 | 20      | 12.000  | 1                                 | 1.000              | 1                         | 1.000     | 1                        | 1.000     |
| Duplicated Total -            | Selected Schools            | All            | AII          |           |             | 155          |           | 56      |        | 62      |         | 24                                |                    | 24                        |           | 24                       |           |
| Unduplicated Total<br>Schools | - Selected                  | AII            | AII          | 273       | 220.100     | 132          | 127.500   | 48      | 27.600 | 53      | 37.000  | 20                                | 14.000             | 20                        | 14.000    | 20                       | 14.000    |

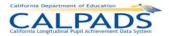

#### 12.3.32 Report 4.3 - Staff Teaching Assignments - Detail

Description: Reports the teaching assignments for each SEID reported as active for the Fall 2 Report Period. Included are SEIDs

employed as of Census Day and, for school tracks that are not in session on Census Day, SEIDs employed as of the first day that a track is in session within 30 days after Census Day. Reported is certificated staff in the following job classifications: Administrators, Pupil Services, Teachers, and Itinerant or Pull-out/Push-In Teachers as well as non-certificated staff, who have a SEID, in the following job classifications: Non-certificated Administrator and Charter School Non-certificated Teacher.

Students Included: N/A

Courses Included: Course section with 0 enrollments: Yes; Course section with SEID = 99999999999: No

Views/Type: ODS and Snapshot

Links: From Column: Teacher Name to Report 4.4 Staff Profile – List [for all selected schools]

Calculations: None

Glossary References: Teacher

| School Code | School Name            | SEID       | Teacher Name  | Local Staff<br>ID | State Course<br>Code | State Course<br>Description | Local<br>Course ID | Local<br>Course<br>Name     | Sec ID | Trm | Class<br>ID | NCLB Core<br>Course Ind<br>& Inst LvI | HQT<br>Content<br>Area Comp | UC/CSU<br>Aprv | Non-Std<br>Inst LvI | Educ<br>Service | Inst<br>Lang | Inst Strat |
|-------------|------------------------|------------|---------------|-------------------|----------------------|-----------------------------|--------------------|-----------------------------|--------|-----|-------------|---------------------------------------|-----------------------------|----------------|---------------------|-----------------|--------------|------------|
| 3777778     | Aotari<br>Rohnert Park | 1234566765 | Carter, David | 7656              | 2360                 | IB Music                    | MUS4               | Music 4                     | 5      | Q1  | 1003        | Sec                                   | Exam                        | N              |                     |                 |              |            |
|             |                        | 5234451234 | Hatch, Chris  | 5235              | 2101                 | Comprehensive<br>English    |                    | Comprehensi<br>ve English 2 | 2      | Q1  | 2003        | Sec                                   | HOUSSE-2                    | Y              | College             |                 |              | Ind Stu    |
| 3777777     | Kennedy<br>High        | 2234452534 | Adams, George | 1234              | 2433                 | Algebra<br>Readiness        | AB76               | Advanced<br>Algebra         | 11     | Q1  | 3442        | Sec                                   | Exam                        | Y              | Honors-UC           | ELD Only        | Spanish      |            |
|             |                        | 1245453458 | Chou, Cindy   | 3542              | 2413                 | Geometry                    | GEO1               | Geometry                    | 3      | Q1  | 5667        | Sec                                   | Exam                        | N              |                     |                 |              |            |
|             |                        | 3845839486 | Smith, Janice | 8457              | 2215                 | Chinese<br>(Advanced)       | CHI4               | Chinese 4                   | 1      | Q1  | 6778        | Sec                                   | None                        | N              |                     |                 |              |            |
| 3777779     | Mcclatchy<br>High      | 2234452534 | Adams, George | 1234              | 2101                 | Comprehensive<br>English    |                    | Comprehensi<br>ve English 1 | 1      | Q2  | 6887        | Sec                                   | HOUSSE-1                    | N              |                     | SDAIE<br>Only   |              |            |
|             |                        | 5234451234 | Hatch, Chris  | 5235              | 2420                 | Math A                      | ALG1               | Algebra                     | 14     | Q2  | 9007        | Sec                                   | Course                      | N              |                     |                 |              |            |

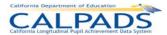

#### 12.3.33 Report 4.4 - Staff Profile - List

Description: Reports demographics, employment status, and FTE by job classification for each SEID active as of Fall 2 Report Period.

This includes\_SEIDs employed as of Census Day and, for school tracks that are not in session on Census Day, SEIDs employed as of the first day that a track is in session within 30 days after Census Day. Reported is certificated staff in the following job classifications: Administrators, Pupil Services, Teachers, and Itinerant or Pull-out/Push-In Teachers as well as non-certificated staff, who have a SEID, in the following job classifications: Non-certificated Administrator and Charter School

Non-certificated Teacher.

Students Included: N/A
Courses Included: N/A

Views/Type: ODS and Snapshot

Links: None

Calculations: Teacher - FTE: FTE (Educator Assignment Full Time Equivalent Percentage) for each SEID (Educator Identifier Statewide

California) with Educational Service Job Classification Code = 12 - Teacher

Administrator - FTE: FTE (Educator Assignment Full Time Equivalent Percentage) for each SEID (Educator Identifier

Statewide California) with Educational Service Job Classification Code = 10 - Administrator

Pupil Services - FTE: FTE (Educator Assignment Full Time Equivalent Percentage) for each SEID (Educator Identifier

Statewide California) with Educational Service Job Classification Code = = 11 - Pupil Services

Charter Sch Non-certificated Teacher - FTE: FTE (Educator Assignment Full Time Equivalent Percentage) for each SEID (Educator Identifier Statewide California) with Educational Service Job Classification Code = 26 - Charter School Non-

certificated Teacher

Non-certificated Administrator - FTE: FTE (Educator Assignment Full Time Equivalent Percentage) for each SEID (Educator

Identifier Statewide California) with Educational Service Job Classification Code = 25 - Non-certificated Administrator

Itinerant or Pull-Out/Push-In Teacher - FTE: FTE (Educator Assignment. Full Time Equivalent Percentage) for each SEID (Educator. Identifier Statewide California) with Educational Service Job Classification.Code = 27 – Itinerant or Pull-Out/Push-

In Teacher

Glossary References: Full Time Equivalent

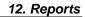

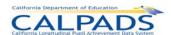

|             |              |            |               |          |        |            |                |                 |            | En         | nployment       |        |          |         |       | FTE by Job | Classification | on           |              |
|-------------|--------------|------------|---------------|----------|--------|------------|----------------|-----------------|------------|------------|-----------------|--------|----------|---------|-------|------------|----------------|--------------|--------------|
|             |              |            |               |          |        |            |                |                 |            |            |                 |        |          |         |       |            | Charter        |              | Itinerant or |
|             |              |            |               |          |        |            |                |                 |            |            |                 |        |          |         |       |            | Sch Non-       | Non-         | Pull-        |
|             |              |            |               |          |        |            |                |                 |            |            |                 |        | Total    |         |       | Pupil      | certificated   | certificated | out/Push-In  |
|             |              |            |               | Local    |        |            |                |                 | Employment | Employment | Employment      | Years  | Years of | Teacher | Admin | Services   | Teacher        | Admin        | Teacher      |
| School Code | School Name  | SEID       | Staff Name    | Staff ID | Gender | Birth Date | Ethnicity/Race | Highest Degree  | Start Date | End Date   | Status Category | in LEA | Service  | (12)    | (10)  | (11)       | (26)           | (25)         | (27)         |
| 3777778     | Aotari       | 5234451234 | Hatch, Chris  | 5235     | M      | 12/13/1965 | Multiple       | M-Master        | 3/10/1998  |            | 2-Probationary  | 10     | 15       | 0.6     | 0.2   | 0.1        | 0.0            | 0.0          | 0.0          |
|             | Rohnert Park |            |               |          |        |            |                |                 |            |            |                 |        |          |         |       |            |                |              |              |
| 3777777     | Kennedy      | 2234452534 | Adams, George | 1234     | M      | 5/24/1960  | White          | Associate       | 8/10/1997  |            | 1-Tenured       | 11     | 30       | 0.4     | 0.2   | 0.0        | 0.0            | 0.0          | 0.0          |
|             |              | 1245453456 | Chou, Cindy   | 3542     | F      | 10/15/1969 | Asian          | M-Master        | 10/11/2001 |            | 4-Other         | 7      | 8        | 0.7     | 0.0   | 0.3        | 0.0            | 0.0          | 0.0          |
|             |              | 1245453666 | Davis, Clay   | 5566     | F      | 1/15/1969  | White          | A-Associate     | 9/11/2001  |            | 4-Other         | 7      | 8        | 0.0     | 0.0   | 0.0        | 0.0            | 1.0          | 1.0          |
| 3777779     | Mcclatchy    | 2234452534 | Adams, George | 1234     | M      | 5/24/1960  | White          | A-Associate     | 8/10/1997  |            | 1-Tenured       | 11     | 30       | 0.3     | 0.1   | 0.0        | 0.0            | 0.0          | 0.0          |
|             | High         | 3845839486 | Smith, Janice | 6457     | F      | 9/11/1970  | White          | B-Baccalaureate | 5/12/2008  | 10/3/2008  | 3-Temporary     | 0      | 2        | 0.5     | 0.5   | 0.0        | 0.0            | 0.0          | 0.0          |

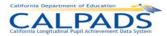

#### 12.3.34 Report 4.5 Staff Non Classroom Based or Support Assignment - Detail

Description: Reports the staff assignments for SEIDs employed as of Fall 2 Report Period and, for school tracks that are not in session on

Census Day, for SEIDs employed as of the first day that a track is in session within 30 days after Census Day. Reported is certificated staff in the following job classifications: Administrators, Pupil Services, Teachers, and Itinerant or Pull-out/Push-In Teachers as well as non-certificated staff, who have a SEID, in the following job classifications: Non-certificated Administrator

and Charter School Non-certificated Teacher.

Students Included: N/A
Courses Included: N/A

Views/Type: ODS and Snapshot

Links: From Column: Staff Name to Report 4.4 Staff Profile - List [for all selected schools]

Glossary References: Full Time Equivalent

|             |                |            |               | Local    |                     |     | Non Classroom Based or Support          |
|-------------|----------------|------------|---------------|----------|---------------------|-----|-----------------------------------------|
| School Code | School Name    | SEID       | Staff Name    | Staff ID | Job Classification  | FTE | Assignment                              |
| 3777778     | Kennedy High   | 5234451234 | Hatch, Chris  | 5235     | 10-Administrator    | 0.5 | 0107-Admin staff personnel services     |
|             |                |            |               |          |                     |     | 0106-Admin public relations/information |
|             |                |            |               |          | 11-Pupil Services   | 0.5 | 0224-Special ed program specialist      |
| 3777777     | Lotari Rohnert | 2234452534 | Adams, George | 1234     | 11-Pupil Services   | 1.0 | 0400-Counselor                          |
|             | Park           | 1245453456 | Chou, Cindy   | 3542     | 11-Pupil Services   | 0.8 | 0205-Social worker                      |
| 3777779     | Mcclatchy High | 2234452534 | Adams, George | 1234     | 25-Non-certificated | 1.0 | 0106-Admin public relations/information |
|             |                |            |               |          | Administrator       |     |                                         |
|             |                | 3845839486 | Smith, Janiœ  | 6457     | 11-Pupil Services   | 1.0 | 0400-Counselor                          |
|             |                |            |               |          |                     |     |                                         |

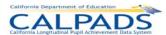

#### 12.3.35 Report 8.1 / 8.1a / 8.1b / 8.1c - Student Profile - List

Description: Reports a list of individual student data that supports aggregate views in other reports

8.1 Student Profile - List: Includes Active students on the As Of date

8.1a Student Profile Exits - List: Includes students that exited between the Exit From and Through Date period

8.1b Student Profile Dropouts - List: Includes students reported in all Dropout reports except Report 1.14 Dropouts Count -

State View

8.1c Student Profile Dropouts - State View - List: Includes students reported as Dropouts in Report 1.14 Dropouts Count -

State View

Views Available: ODS and Snapshot (8.1c is a Snapshot only report)

Links: None

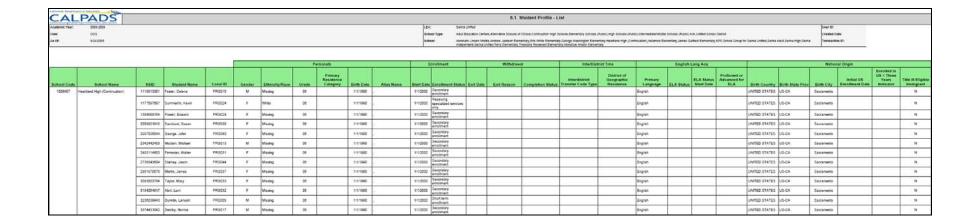

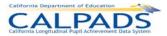

#### Report 8.2 Socio-economically Disadvantaged - Student List 12.3.36

Lists students that are Socio-economically Disadvantaged as determined by either Parent Education information or Free or Reduced Price Meal eligibility. This report is available only to staff who have the Free and Reduced Lunch role. Description:

Views Available: **ODS** and Snapshot

Links: None

| California Regardona | ni of Education |              |                                                                |                 |                                         |
|----------------------|-----------------|--------------|----------------------------------------------------------------|-----------------|-----------------------------------------|
| SAL                  | PAUS            | 8.2-So       | cio-economically Disadvantaged - Student List                  |                 |                                         |
| Academio Year:       | ALL             | LEA:         | Alameda County Office of Education                             | User ID:        | CAL4PAD8-350139/Administrator           |
| View:                | 003             | School Type: | Juvenile Court Schools, Opportunity Schools                    | Created Date:   | 20090402                                |
| As of:               | 20090402        | School:      | Alameda County Juvenile Hall/Court, Alameda County Opportunity | Transaction ID: | XXXXXXXXXXXXXXXXXXXXXXXXXXXXXXXXXXXXXXX |

| School Code | School Name                           | SSID       | Student Name                 | Local ID | Gender | Race/Ethnicity                         | Grade | Free or Reduced<br>Price Meal Program<br>Eligible | Parent HS Diploma | Socio-Economically<br>Disadvantaged |
|-------------|---------------------------------------|------------|------------------------------|----------|--------|----------------------------------------|-------|---------------------------------------------------|-------------------|-------------------------------------|
| 0130401     | Alameda County Juvenile<br>Hall/Court | 1098543876 | Elizabeth.Ann.Queen          | 167717   | F      | Hispanic                               | 05    | N                                                 | N                 | N                                   |
| 0130401     | Alameda County Juvenile<br>Hall/Court | 6547894321 | Beth.Ann.Queene              | 167717   | F      | Hispanic                               | 04    | N                                                 | N                 | N                                   |
| 0130401     | Alameda County Juvenile<br>Hall/Court | 4325670987 | BethannQueenie               | 167717   | F      | Hispanic                               | 05    | N                                                 | N                 | N                                   |
| 0130401     | Alameda County Juvenile<br>Hall/Court | 3214560987 | Margaret.Josephine.Malone    | 167703   | F      | ASIAN                                  | 05    | Υ                                                 | N                 | Υ                                   |
| 0130401     | Alameda County Juvenile<br>Hall/Court | 2103450987 | Margaret.J.Sullivan          | 167703   | F      | Black or African<br>American           | 05    | Υ                                                 | N                 | Υ                                   |
| 0130401     | Alameda County Juvenile<br>Hall/Court | 7890654321 | MargamettSullivan            | 167703   | F      | Black or African<br>American           | 05    | Υ                                                 | N                 | Υ                                   |
| 0130427     | Alameda County Opportunity            | 6785432890 | Olivier.Keplinger.Kensington | 167691   | М      | Black or African<br>American           | 05    | Υ                                                 | N                 | Υ                                   |
| 0130427     | Alameda County Opportunity            | 9786534213 | Theresa.Mary.DeBois          | 167678   | F      | Black or African<br>American           | 05    | Υ                                                 | N                 | Υ                                   |
| 0130427     | Alameda County Opportunity            | 3152466809 | Teresa.M.DuBois              | 167678   | F      | Am Indian / Alskn Nat                  | 02    | Y                                                 | N                 | Y                                   |
| 0130427     | Alameda County Opportunity            | 2463749865 | TerryDeBouis                 | 167678   | F      | Am Indian / Alskn Nat                  | 03    | Y                                                 | N                 | Y                                   |
| 0130427     | Alameda County Opportunity            | 9182918246 | James.Kemp.Jennings          | 167667   | М      | Am Indian / Alskn Nat                  | 05    | Υ                                                 | N                 | Y                                   |
| 0130427     | Alameda County Opportunity            | 8129819265 | Jameson.Kemp.Jennings        | 167667   | М      | Native<br>Hawaiian/Pacific<br>Islander | 04    | Y                                                 | N                 | Y                                   |
| 0130427     | Alameda County Opportunity            | 7129819264 | Jamison.Khemp.Jennings       | 332805   | М      | Black or African<br>American           | 04    | Υ                                                 | N                 | Υ                                   |
| 0130427     | Alameda County Opportunity            | 6172612739 | Roberto.O.Vasquez            | 167658   | М      | Black or African<br>American           | 05    | Υ                                                 | N                 | Υ                                   |
| 0130427     | Alameda County Opportunity            | 5236524182 | RobertVasguez                | 167658   | М      | Am Indian / Alskn Nat                  | 04    | Υ                                                 | N                 | Y                                   |

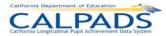

# 12.3.37 Report 9.1 Multiple Identifier (MID) Anomalies Report

Description: Identifies all of a school's SSIDs that potentially have multiple SSIDs assigned (i.e., MID Anomaly). The SSIDs listed (i.e.,

MID Set) have exactly matching demographics. The MID Set contains SSIDs in the same school, in another school within the

LEA, or in another LEA. All of the MID Sets in which an LEA has SSIDs are reported for the LEA.

The report displays the results of the most recent MID process, which is run nightly against the ODS throughout the Academic Year based on the Reporting Calendar which defines enrollment dates considered for an upcoming Data

Submission.

Views Available: ODS Links: None

California Casarimani of Situation

| المراوس مرسالت | _PA        |                                      |            |        |          |                 | 9.1 Mult | tiple Ider | ntifier (N | IID) Anon | nalies - Unre     | solved                         |                |                 |             |                                           |                                             |
|----------------|------------|--------------------------------------|------------|--------|----------|-----------------|----------|------------|------------|-----------|-------------------|--------------------------------|----------------|-----------------|-------------|-------------------------------------------|---------------------------------------------|
| eporting LEA:  |            | Ned                                  |            |        | Sc       | chool:          | - All -  |            |            |           |                   | MID Reporting P                | erlod: Last 14 | months from pro | cessed date |                                           |                                             |
| ocal ID:       |            |                                      |            |        | м        | ID Ownership:   | All-1    |            |            |           |                   | Disposition:                   | - All -        |                 |             |                                           |                                             |
| SSID:          |            |                                      |            |        | Fo       | ocus ID Status: | All      |            |            |           |                   |                                |                |                 |             |                                           |                                             |
| Processed :    | 06/28/20   | 10                                   |            |        | C        | alendar:        | Fall1    |            |            |           |                   |                                |                |                 |             |                                           |                                             |
|                |            |                                      |            |        |          |                 |          |            |            |           |                   | '                              |                |                 |             | _                                         |                                             |
|                |            |                                      |            |        | Primary  | State           | Birth    |            | Grade      |           |                   |                                |                |                 | Exit        |                                           |                                             |
| Focus ID       | SSID       | Student Name                         | Birth Date | Gender | Language | Province        | Country  | Score      | Level      | Local ID  | LEA               | School Name                    | Start Date     | Exit Date       | Reason      |                                           | PRIMARY CONTACT                             |
| 6305171310     | 6305171310 | ImmigrantC,<br>EligibleC Primary     | 01/04/2000 | F      | 00       | CA-AB           | CA       | 100.00     | 03         | 30        | Palo Alto Unified | Addison<br>Elementary          | 09/02/2007     | 08/01/2008      | T160        | LEA<br>PaloAlto                           | A User support@csis.k12.ca.us 9<br>325-9210 |
|                | 7063669877 | ImmigrantC,<br>EligibleC Primary     | 01/04/2000 | F      | 00       | CA-AB           | CA       | 100.00     | 03         | 30        | ABC Unified       | Aloha Elementary               | 09/02/2008     |                 | N/A         | Abc<br>Leauser                            | A User support@csis.k12.ca.us 9<br>325-9210 |
| 8401127497     | 6401127497 | LearnerC,<br>EnglishC Primary        | 01/04/2000 | F      | 00       | US-CA           | US       | 100.00     | 03         | 26        | Palo Alto Unified | Barron Park<br>Elementary      | 09/02/2008     |                 | N/A         | Hope<br>Durbin                            | A User support@csis.k12.ca.us 9<br>325-9210 |
|                | 1291705413 | LearnerC,<br>EnglishC Primary        | 01/04/2000 | F      | 00       | US-CA           | US       | 100.00     | 03         | 26        | Palo Alto Unified | Barron Park<br>Elementary      | 09/02/2008     |                 | N/A         | Jan<br>Clanton                            | A User support@csis.k12.ca.us 9<br>325-9210 |
|                | 5494594656 | LearnerC,<br>EnglishC Primary        | 01/04/2000 | F      | 00       | US-CA           | US       | 100.00     | 03         | 26        | ABC Unified       | Aloha Elementary               | 09/02/2008     |                 | N/A         | Abc<br>Leauser                            | A User support@csis.k12.ca.us 9<br>325-9210 |
| 6553984061     | 6553984061 | lmmigrantD,<br>EligibleD Primary     | 10/10/2001 | М      | 07       | _               | CN       | 100.00     | 02         | 31        | Palo Alto Unified | Addison<br>Elementary          | 09/01/2008     |                 | N/A         | Larry<br>Hurst                            | A User support@csis.k12.ca.us 9<br>325-9210 |
|                | 1803701992 | lmmigrantD,<br>EligibleD Primary     | 10/10/2001 | М      | 07       |                 | CN       | 100.00     | 02         | 31        | Palo Alto Unified | Addison<br>Elementary          | 09/01/2008     |                 | N/A         | Larry<br>Hurst                            | A User support@csis.k12.ca.us 9<br>325-9210 |
|                | 9512592254 | ImmigrantD,<br>EligibleD Primary     | 10/10/2001 | М      | 07       |                 | CN       | 100.00     | 02         | 31        | ABC Unified       | Aloha Elementary               | 09/01/2008     |                 | N/A         | Abounifie<br>d<br>Leauserw<br>ithallroles | A User support@csis.k12.ca.us 8<br>325-9210 |
| 6670994815     | 6670994815 | LearnerB,<br>EnglishB Primary        | 05/24/1999 | М      | 00       | US-CA           | US       | 100.00     | 04         | 25        | Palo Alto Unified | Barron Park<br>Elementary      | 08/15/2008     |                 | N/A         | LEA<br>PaloAlto                           | A User support@csis.k12.ca.us (<br>325-9210 |
|                | 2692962628 | LearnerB,<br>EnglishB Primary        | 05/24/1999 | М      | 00       | US-CA           | US       | 100.00     | 04         | 25        | ABC Unified       | Aloha Elementary               | 08/15/2008     |                 | N/A         | Abc<br>Leauser                            | A User support@csis.k12.ca.us<br>325-9210   |
|                | 5913303456 | LearnerB,<br>EnglishB Primary        | 05/24/1999 | М      | 00       | US-CA           | US       | 100.00     | 04         | 25        | Palo Alto Unified | Barron Park<br>Elementary      | 08/15/2008     |                 | N/A         | Sally<br>Smith                            | A User support@csis.k12.ca.us<br>325-9210   |
| 8693684028     | 6693684028 | SocioEconA,<br>SocioEconA<br>Primary | 01/01/1998 | F      | 00       | US-CA           | US       | 100.00     | 05         | 40        | Palo Alto Unified | Lucille M. Nixon<br>Elementary | 09/01/2008     |                 | N/A         | LEA<br>PaloAlto                           | A User support@csis.k12.ca.us 9<br>325-9210 |
|                | 2617729457 | SocioEconA,<br>SocioEconA<br>Primary | 01/01/1998 | F      | 00       | US-CA           | US       | 100.00     | 05         | 40        | ABC Unified       | Aloha Elementary               | 09/01/2008     |                 | N/A         | Abc<br>Leauser                            | A User support@csis.k12.ca.us<br>325-9210   |

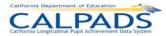

#### 12.3.38 Report 10.1 Exit Reason Discrepancy (ERD) Anomalies Report

Description:

Identifies discrepancies between a student's enrollment records resulting from inconsistencies between the student's exit reason and subsequent enrollment status.

ERDs are reported by school. The report lists students who are either currently enrolled or have been enrolled in the school and have an ERD associated with the enrollment record listed. The other enrollment record(s) with which the reporting school's enrollment record has a discrepancy is also listed. Each ERD is categorized by an ERD Warn Type (See Warning Legend below).

The report displays the results of the most recent ERD process, which is run nightly against the ODS throughout the Academic Year based on the Reporting Calendar which defines enrollment dates considered for an upcoming Data Submission.

#### Warning Legend:

A - Completer Re-enrolled: Student is coded as completing CA K-12 education but has been re-enrolled in a CA K-12 school. This indicates a potential SSID assignment error.

B - Non-Returning Student Re-enrolled: Student is coded as a non-returning student but has been enrolled in another CA K-12 school. This indicates either an SSID assignment error or a re-enrolled dropout.

C - Potential Dropout: Student has not enrolled in another K-12 public school by the reports "As of" Date. This indicates a possible dropout.

Views Available: ODS Links: None

Calculations: LEA Summary Totals:

Number of ERD Anomalies:

School Totals: Counts the total number of ERDs for each school reported

LEA Totals: Counts the total number of ERDs for each LEA reported

Completer Re-enrolled (Warn Type A) Total:

School Totals: Counts the total number of Type A ERDs for each school reported

LEA Totals: Counts the total number of Type A ERDs for each LEA reported

Unexpected Re-enrollment (Warn Type B) Total:

School Totals: Counts the total number of Type B ERDs for each school reported

LEA Totals: Counts the total number of Type B ERDs for each LEA reported

Potential Dropout (Warn Type C) Total:

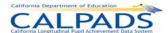

# School Totals: Counts the total number of Type C ERDs for each school reported LEA Totals: Counts the total number of Type C ERDs for each LEA reported

| California Department of Education                    |                |                                              |        |            |             |     |
|-------------------------------------------------------|----------------|----------------------------------------------|--------|------------|-------------|-----|
| CALPADS                                               |                | 10.1 Exit Reason Discrepancy (ERD) Anomalies |        |            |             |     |
| California Longitudinol Pupil Achtevement Data System |                |                                              |        |            |             |     |
| Reporting LEA: ABC Unified                            | Aoademio Year: | 2009-2010                                    | As Of: | 10/07/2009 | Resolution: | All |
| School: - All -                                       | Calendar:      | Fall 1                                       |        |            |             |     |
| ssiD:                                                 | Processed:     | 05/28/2010                                   | Exits: | 8/16/2008  |             |     |
| Local ID:                                             |                |                                              |        | 10/7/2009  |             |     |

| SSID       | Student Name         | Local ID | Gender | Birth<br>Date | Primary<br>Language | Grade<br>Level | Warn<br>Type | LEA               | School of Attendance | Enrollment<br>Status  | School<br>Start Date | Exit<br>Date | Exit<br>Reason | Exit<br>Category               | Completion<br>Status | School Contact                                 |
|------------|----------------------|----------|--------|---------------|---------------------|----------------|--------------|-------------------|----------------------|-----------------------|----------------------|--------------|----------------|--------------------------------|----------------------|------------------------------------------------|
| 1343741297 | Sharma, Abhi         | AH000    | F      | 01/01/1991    | 00                  | 12             | Α            | ABC Unified       | Artesia High         | Primary<br>enrollment | 09/30/2009           |              |                |                                |                      | A User support@csis.k12.ca.us 916-<br>325-9210 |
|            | Sharma, Abhi         | 1        | F      | 01/01/1991    | 00                  | 12             | Α            | Palo Alto Unified | Palo Alto High       | Primary<br>enrollment | 05/02/2009           | 06/26/2009   | E230           | CompleterExit                  | 100                  | A User support@csis.k12.ca.us 916-<br>325-9210 |
| 1357456926 | GATEA, GATEA Primary | 9        | F      | 01/01/1991    | 00                  | 12             | С            | ABC Unified       | Artesia High         | Primary<br>enrollment | 12/02/2008           | 03/25/2009   | E490           | Summer or<br>Intersession Exit |                      | A User support@csis.k12.ca.us 916-<br>325-9210 |
| 1832994303 | Kincheloe, Maggie    | MHK004   | F      | 09/01/1996    | 00                  | 10             | Α            | ABC Unified       | Artesia High         | Primary<br>enrollment | 03/09/2009           |              | '              |                                | •                    | A User support@csis.k12.ca.us 916-<br>325-9210 |
|            | Kincheloe, Maggie    | MHK004   | F      | 09/01/1996    | 00                  | 10             | Α            | Benicia Unified   | Benicia High         | Primary<br>enrollment | 02/02/2009           | 03/02/2009   | E230           | CompleterExit                  | 100                  | abhi new asharma @gmail.com<br>9283409832094   |
|            | Kincheloe, Maggie    | MMK      | F      | 09/01/1996    | 00                  | 10             | Α            | Fillmore Unified  | Fillmore Senior High | Primary<br>enrollment | 03/09/2009           |              |                |                                |                      | abhi new asharma @gmail.com<br>9283409832094   |
| 5514229427 | Rizzi, Jillian M     | Update01 | F      | 04/04/1992    | 00                  | 12             | С            | ABC Unified       | Artesia High         | Primary<br>enrollment | 09/01/2008           | 06/04/2009   | T160           | TransCASchl                    |                      | A User support@csis.k12.ca.us 916-<br>325-9210 |
| 5531226985 | Kinch, Magee         | MKgee    | F      | 09/01/1996    | 00                  | 09             | Α            | ABC Unified       | Artesia High         | Primary<br>enrollment | 09/01/2009           |              | '              |                                | •                    | A User support@csis.k12.ca.us 916-<br>325-9210 |
|            | Kinch, Magee         | MG9999   | F      | 09/01/1996    | 00                  | 09             | Α            | Palo Alto Unified | Palo Alto High       | Primary<br>enrollment | 09/01/2009           | 09/10/2009   | T280           | TransCollege                   |                      | abhi new asharma @gmail.com<br>9283409832094   |
|            | Kinch, Magee         | MKKK9    | F      | 09/01/1996    | 00                  | 09             | Α            | Palo Alto Unified | Palo Alto High       | Primary<br>enrollment | 09/11/2009           |              |                | ·                              |                      | abhi new asharma @gmail.com<br>9283409832094   |

\* Most recent enrollment for Reporting LEA

Warning Legend:
A - Completer Re-enrolled: Student is coded as completing CA K-12 education but has been re-enrolled in a CA K-12 school. This indicates a potential SSID assignment error.
B - Non-Returning Student Re-enrolled: Student is coded as a non-returning student but has been enrolled in another CA K-12 school. This indicates either an SSID assignment error or a re-enrolled dropout.
C - Potential Dropout: Student has not enrolled in another K-12 public school by the reports "As of" Date. This indicates a possible dropout.

#### LEA Summary

#### ABC Unified

| School ID | School Name      | Number of ERD<br>Anomalies | Total Warnings | -A-<br>Completer<br>Re-enrolled | -B-<br>Unexpected<br>Re-enrollment | -C-<br>Potential<br>Dropout |
|-----------|------------------|----------------------------|----------------|---------------------------------|------------------------------------|-----------------------------|
| 1930361   | Artesia High     | 8                          | 8              | 3                               | 1                                  | 4                           |
| 6010862   | Aloha Elementary | 1                          | 1              | 0                               | 0                                  | 1                           |
|           | Total            | 9                          | 9              | 3                               | 1                                  | 5                           |

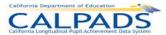

#### 12.3.39 Report 11.1 Concurrent Enrollment (CCE) Anomalies Report

Description: Identifies all of a Reporting LEA's students who have concurrent enrollments during the period for which the report is requested.

The report lists all of the Reporting LEA's enrollment records for a student as well as the enrollment records for the student in other entities that show a concurrent enrollment for the period. The Reporting LEA's records are listed first, with other LEA's records following. Each list is ordered descending by School Start Date.

CCE anomalies are reported by school. (1) is displayed next to the enrollment record(s) that includes a census date.

The report displays the results of the most recent CCE process, which is run nightly against the ODS throughout the Academic Year based on the Reporting Calendar which defines enrollment dates considered for an upcoming Data Submission.

Views Available: ODS Links: None

Calculations: LEA Summary Totals:

Number of CCE Anomalies:

School Total: Total number of CCE Anomalies for all schools reported

LEA Total: Total number of CCE Anomalies for all LEAs reported

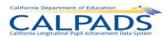

California, Caparifrancia of Education

| CALPADS                    | 11.1 Concurrent Enrollment (CCE) Anomalies |                             |                 |
|----------------------------|--------------------------------------------|-----------------------------|-----------------|
| Reporting LEA: ABC Unified | School: - All -                            | Processed: 06/28/2010       | Resolution: All |
| Local ID:                  | Academic Year: 2009-2010                   | Open Enrollments: 8/16/2008 |                 |
| 88ID:                      | Calender: Fall 1                           | 10/7/2009                   |                 |

| SSID       | Student Name                     | Local ID           | Gender | Birth Date |    | Grade<br>Level | LEA               | School of<br>Attendance      | Enrollment<br>Status  | School<br>Start Date | Exit<br>Date | Exit<br>Reason | Exit<br>Category | Completion<br>Status | Primary Contact                                |
|------------|----------------------------------|--------------------|--------|------------|----|----------------|-------------------|------------------------------|-----------------------|----------------------|--------------|----------------|------------------|----------------------|------------------------------------------------|
| 1832994303 | Kincheloe, Maggie                | MHK004             | F      | 09/01/1996 | 00 | 10             | ABC Unified       | Artesia High                 | Primary<br>enrollment | 03/09/2009           |              | N/A            | N/A              | N/A                  | A User support@csis.k12.ca.us 916-<br>325-9210 |
|            | Kincheloe, Maggie                | MMK                | F      | 09/01/1996 | 00 | 10             | Fillmore Unified  | Fillmore Senior High         | Primary<br>enrollment | 03/09/2009           |              | N/A            | N/A              | N/A                  | A User support@csis.k12.ca.us 916-<br>325-9210 |
| 2010526817 | Below, Jacob                     | JN011              | М      | 09/01/1996 | 00 | 08             | ABC Unified       | Carmenita Middle             | Primary<br>enrollment | 09/01/2009           | 09/30/2009   | T160           | TransCASchl      | N/A                  | A User support@csis.k12.ca.us 916-<br>325-9210 |
|            | Below, Jacob                     | JNN01              | М      | 09/01/1996 | 00 | 08             | Palo Alto Unified | David Starr Jordan<br>Middle | Primary<br>enrollment | 09/29/2009           | 10/07/2009   | T160           | TransCASchl      | N/A                  | A User support@csis.k12.ca.us 916-<br>325-9210 |
| 2085299370 | Fourteenday, CCE                 | 143                | М      | 01/01/1993 | 00 | 10             | ABC Unified       | Artesia High                 | Primary<br>enrollment | 09/03/2009           |              | N/A            | N/A              | N/A                  | A User support@csis.k12.ca.us 916-<br>325-9210 |
|            | Fourteenday, CCE                 | 12                 | М      | 01/01/1993 | 00 | 10             | Palo Alto Unified | Palo Alto High               | Primary<br>enrollment | 07/25/2009           |              | N/A            | N/A              | N/A                  | A User support@csis.k12.ca.us 916-<br>325-9210 |
| 2352330033 | Gamble, Hillary                  | HG47               | F      | 09/01/1996 | 00 | 09             | ABC Unified       | Artesia High                 | Primary<br>enrollment | 09/01/2009           |              | N/A            | N/A              | N/A                  | A User support@csis.k12.ca.us 916-<br>325-9210 |
|            | Gamble, Hillary                  | HH334              | F      | 09/01/1996 | 00 | 09             | Palo Alto Unified | Palo Alto High               | Primary<br>enrollment | 09/01/2009           |              | N/A            | N/A              | N/A                  | A User support@csis.k12.ca.us 916-<br>325-9210 |
| 3059577832 | Potters, H                       | HP334              | М      | 09/01/1996 | 00 | 08             | ABC Unified       | Artesia High                 | Primary<br>enrollment | 09/01/2009           | 10/01/2009   | N420           | NoShowSameSchl   | N/A                  | A User support@csis.k12.ca.us 916-<br>325-9210 |
|            | Potters, H                       | PP0                | М      | 09/01/1996 | 00 | 08             | Palo Alto Unified | David Starr Jordan<br>Middle | Primary<br>enrollment | 09/15/2009           |              | N/A            | N/A              | N/A                  | A User support@csis.k12.ca.us 916-<br>325-9210 |
| 3755822141 | ImmigrantB,<br>EligibleB Primary | 6                  | М      | 02/03/1992 | 01 | 11             | ABC Unified       | Artesia High                 | Primary<br>enrollment | 08/15/2008           |              | N/A            | N/A              | N/A                  | A User support@csis.k12.ca.us 916-<br>325-9210 |
|            | ImmigrantB,<br>EligibleB Primary | Bug2117Prima<br>ry | М      | 02/03/1992 | 01 | 11             | Natomas Unified   | Inderkum High                | Primary<br>enrollment | 09/04/2009           |              | N/A            | N/A              | N/A                  | A User support@csis.k12.ca.us 916-<br>325-9210 |
| 4178118148 | Jonas, Matt                      | MJ005              | М      | 09/05/1996 | 01 | 11             | ABC Unified       | Carmenita Middle             | Primary<br>enrollment | 10/01/2009           |              | N/A            | N/A              | N/A                  | A User support@csis.k12.ca.us 916-<br>325-9210 |

#### LEA Summary

#### **ABC** Unified

| School Name              | Number of CCE Anomalies |
|--------------------------|-------------------------|
| Artesia High             | 14                      |
| Carmenita Middle         | 3                       |
| Benito Juarez Elementary | 1                       |
| Total                    | 18                      |

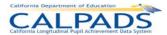

#### 12.3.40 **Report 12.1 SSID Anomaly Status**

Description: Presents for each LEA the number of anomalies in each anomaly category and calculates the percentage that the total is of

> the LEA's Enrollment for the Report Period. The anomaly categories include Exit Reason Discrepancies (ERD), Concurrent Enrollments (CCE), and Multiple Identifiers (MID). This report presents data that is produced by the scheduled CALPADS

Anomaly Process as well as anomalies detected at enrollment (e.g., 14 Day CCE).

Views Available: **ODS** Links: None

Calculations: Report Period Enrollment: Total enrollment for the upcoming Report Period

Multiple Identifier (MID) Anomalies: Sum of all MIDs for the reporting LEA detected by the latest Anomaly Process

Concurrent Enrollment (CCE) Anomalies: Sum of all CCEs for the reporting LEA detected by the latest Anomaly Process

Exit Reason (ERD) Anomalies: Sum of all ERDs for the reporting LEA detected by the latest Anomaly Process

Total Open Anomalies (MIDs and CCEs): Sum of MID and CCE totals

Anomaly % of Enrollment: Total Open Anomalies (MIDs and CCEs) as a percentage of Report Period Enrollment

| California Department of                                      |             |                |                   |                      |          |           |
|---------------------------------------------------------------|-------------|----------------|-------------------|----------------------|----------|-----------|
| CALPADS California Longitudinal Pupil Achievement Data System |             | 12.1 SS        | ID Anomaly Status |                      |          |           |
| Reporting LEA:                                                | ABC Unified | Academic Year: | 2008-2009         | Report Period Dates: | From:    | 8/16/2007 |
| Enrollments As Of:                                            | 3/27/2009   | Calender:      | Fall1             |                      | Through: | 3/27/2009 |
| Processed Date:                                               | 09/22/2009  |                |                   |                      |          |           |

|                                     |             | Report Period<br>Enrollment | Multiple<br>Identifier<br>(MID)<br>Anomalies | Concurrent<br>Enrollment<br>(CCE)<br>Anomalies | Exit Reason<br>(ERD)<br>Anomalies | Total Open<br>Anomalies<br>(MIDs and<br>CCEs) | Anomaly % of Enrollment |  |  |
|-------------------------------------|-------------|-----------------------------|----------------------------------------------|------------------------------------------------|-----------------------------------|-----------------------------------------------|-------------------------|--|--|
| LEA Code                            | LEA Name    | (1)                         | (2)                                          | (3)                                            | (4)                               | (5)=(2)+(3)                                   | (Column 5/Column 1)     |  |  |
| 1964212                             | ABC Unified | 63                          | 32                                           | 8                                              | 1                                 | 40                                            | 63.49 %                 |  |  |
| TOTAL                               |             | 63                          | 32                                           | 8                                              | 1                                 | 40                                            | 63.49 %                 |  |  |
| Report is updated on a weekly basis |             |                             |                                              |                                                |                                   |                                               |                         |  |  |

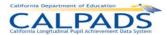

#### 12.4 Extracts

Data extracts are used to download the most current data from the Operational Data Store (ODS). Extracts may be downloaded and utilized to reconcile CALPADS data with a user's local Student Information System (SIS). Available CALPADS Extracts include:

- SSID Extract: an SSID Extract file is available to download after a user successfully posts a Student Enrollment File with SSID
  Requests (SSID assignments). The SSIDs in the file (along with limited demographics) may be imported into a local student
  information system and/or used locally in the user's local analysis tools system
- Candidate List: A file of the Candidate List records for a Student Enrollment batch file submission of SSID requests may be
  downloaded. The data can be used locally for analysis and confirmation of candidates. Additionally, specific LEAs have
  authorization from CDE to resolve the candidate list outside of CALPADS and upload a file of resolved candidates to CALPADS
- Rejected Records Extract: A Rejected Records Extract (of any CALPADS record type) may be downloaded to view the Rejected Records of any batch file submitted that has completed the validation process
- Replacement SSIDs: A file of Replacement SSIDs resulting from the MID combination process may be downloaded for the user to replace all SSIDs that are retired. The SSIDs in the file (along with limited demographics) may be imported into a local student information system and/or used locally in the user's local analysis tools system.
- ODS Extracts: An LEA may request an extract of the current data contained in the ODS for each CALPADS record type. The file
  may be used to provide data for local data analysis as well as to compare CALPADS data with local data in order to identify the data
  in the local Student Information system that needs to be submitted to CALPADS. The ODS Download is structured like the input file
  with the addition of a field at the end of each record indicating the upload date and the last date updated. The file cannot be used to
  upload data to CALPADS.
- Direct Certification Extracts: An authorized user may download an extract containing the direct certification results for all currently
  enrolled students with primary enrollments in the user's LEA. The information of the resulting file may then be imported into a local
  student information system and/or used locally in the user's local analysis tools system.

#### 12.4.1 Request CALPADS Files

A request to download a CALPADS extract file must be submitted in order to obtain the file. Once a request is submitted, the file is placed in the queue of all requested extracts and is created according to the queue. The initial page to request a CALPADS extract is available through the "Extracts" page through the **Reports** tab. Through this page, each extract type is displayed as a link to direct the user to the appropriate request page.

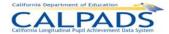

#### Screen 12-4: Request CALPADS Files

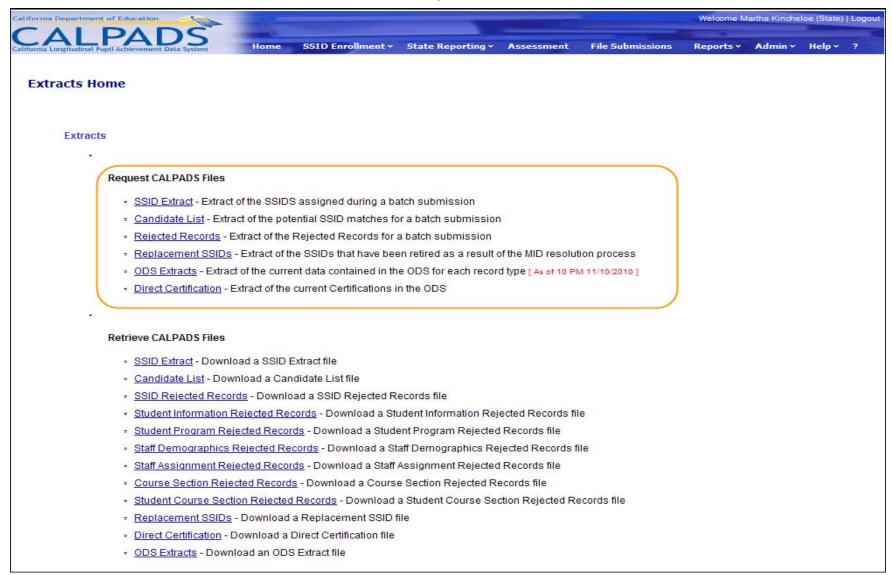

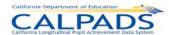

### Screen 12-5: Request SSID Extract

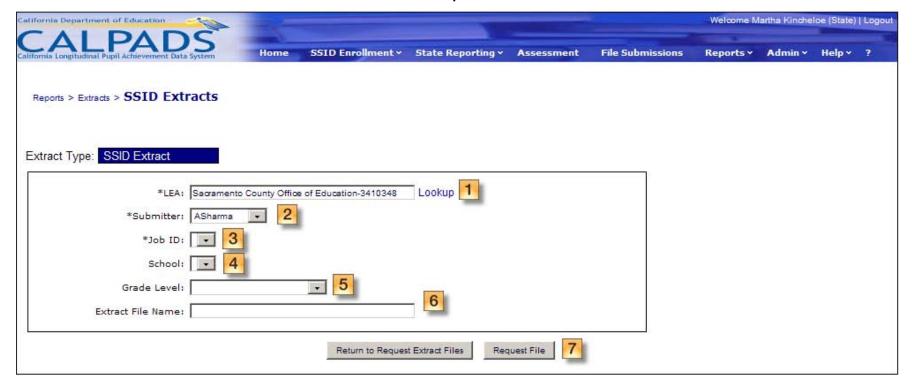

**Instructions Table 12-1: Request SSID Extract** 

| S | Step by Step Screen Instructions |                                                                                                    | Special Instructions |
|---|----------------------------------|----------------------------------------------------------------------------------------------------|----------------------|
| , | 1                                | The <b>Reporting LEA</b> field will default to the user's LEA. If the user has access to multiple LEAs, select another LEA using the <u>Lookup</u> link                            |                      |
| 2 | 2                                | The <b>Submitter</b> field will default to the user's name. To choose a different submitter of the SENR job to request the SSID Extract for, select a name from the drop down list |                      |

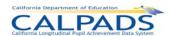

| 3    | Select the <b>Job ID</b> of the posted SENR batch file to download                                                       |                                                                                                    |
|------|----------------------------------------------------------------------------------------------------|----------------------------------------------------------------------------------------------------|
| 4    | To download SSIDs for a particular <b>School</b> submitted within the file, select a School using the <u>Lookup</u> link |                                                                                                    |
| 5    | To download SSIDs for a particular <b>Grade Level</b> , select a Grade from the dropdown list                            |                                                                                                    |
| 6    | Enter a unique <b>Extract File Name</b> to provide a customized name to the extracted file                               |                                                                                                    |
| 7    | Select the <b>Request File</b> button to submit the request                                                              | If records in the file are still in<br>the posting process, the<br>system will return an error. If<br>successfully submitted, the<br>request will be placed in the<br>queue to be generated |
| Opti | onal Functions                                                                                                    |                                                                                                    |
| Re   | eturn to Request Extract Files                                                                                           | Select to return to the<br>"Extracts" page                                                                                                    |

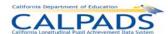

# Screen 12-6: Request Candidate List

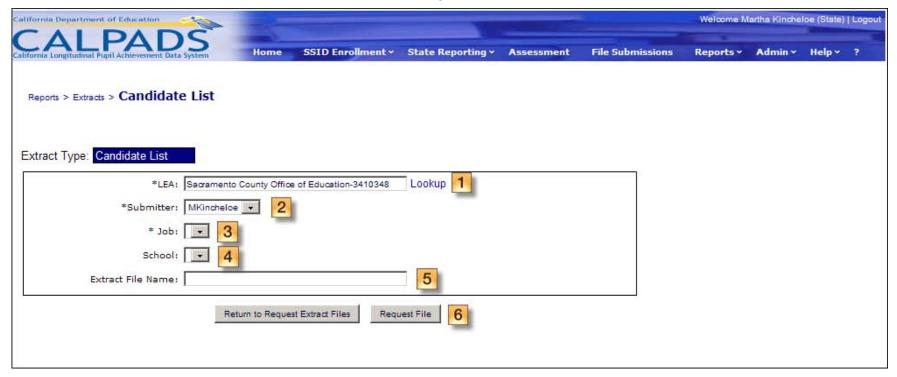

Instructions Table 12-2: Request Candidate List Extract

| Step by Step Screen Instructions |                                                                                                    | Special Instructions |
|----------------------------------|----------------------------------------------------------------------------------------------------|----------------------|
| 1                                | The <b>Reporting LEA</b> field will default to the user's LEA. If the user has access to multiple LEAs, select another LEA using the <u>Lookup</u> link                                      |                      |
| 2                                | The <b>Submitter</b> field will default to the user's name. To choose a different submitter of the SENR job to request the Candidate List Extract for, select a name from the drop down list |                      |

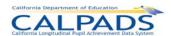

| 3                               | Select the <b>Job ID</b> of the submitted SENR batch file                                                                | The Candidates listed on the SSID Results screen (for Single and Multi matches) will be included in the file |
|---------------------------------|----------------------------------------------------------------------------------------------------|----------------------------------------------------------------------------------------------------|
| 4                               | To download SSIDs for a particular <b>School</b> submitted within the file, select a School using the <u>Lookup</u> link |                                                                                                    |
| 5                               | Enter a unique <b>Extract File Name</b> to provide a customized name to the extracted file                               |                                                                                                    |
| 6                               | Select the <b>Request File</b> button to submit the request                                                              | If successfully submitted, the request will be placed in the queue to be generated                           |
| Opti                            | onal Functions                                                                                                    |                                                                                                    |
| Return to Request Extract Files |                                                                                                    | Select to return to the<br>"Extracts" page                                                                   |

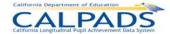

### Screen 12-7: Request Rejected Records Extract

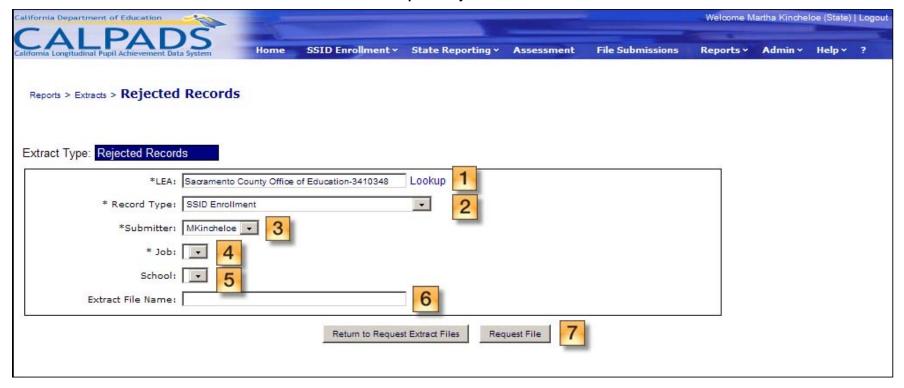

Instructions Table 12-3: Request Rejected Records Extract

| 3 | Step | by Step Screen Instructions                                                                                                    | Special Instructions |
|---|------|----------------------------------------------------------------------------------------------------|----------------------|
|   | 1    | The <b>Reporting LEA</b> field will default to the user's LEA. If the user has access to multiple LEAs, select another LEA using the <u>Lookup</u> link |                      |
|   | 2    | Select the <b>Record Type</b> of the submitted batch file                                                                                               |                      |

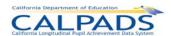

| 3    | The <b>Submitter</b> field will default to the user's name. To choose a different submitter of the batch file job to request the Rejected Records Extract for, select a name from the drop down list |                                                                                    |
|------|----------------------------------------------------------------------------------------------------|------------------------------------------------------------------------------------|
| 4    | Select the <b>Job ID</b> of the submitted batch file                                                                                                    |                                                                                    |
| 5    | To include rejected records for a particular <b>School</b> submitted within the file, select a School using the Lookup link                                                                          |                                                                                    |
| 6    | Enter a unique <b>Extract File Name</b> to provide a customized name to the extracted file                                                                                                    |                                                                                    |
| 7    | Select the <b>Request File</b> button to submit the request                                                                                                    | If successfully submitted, the request will be placed in the queue to be generated |
| Opti | onal Functions                                                                                                    |                                                                                    |
| Re   | eturn to Request Extract Files                                                                                                    | Select to return to the<br>"Extracts" page                                         |

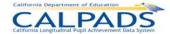

### Screen 12-8: Request Replacement SSIDs

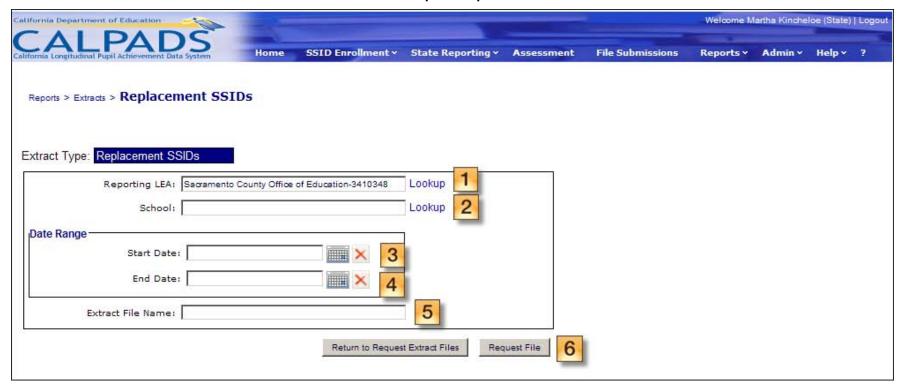

### Instructions Table 12-4: Request Replacement SSIDs

| Step by Step Screen Instructions |                                                                                                    | Special Instructions |
|----------------------------------|----------------------------------------------------------------------------------------------------|----------------------|
| 1                                | The <b>Reporting LEA</b> field will default to the user's LEA. If the user has access to multiple LEAs, select another LEA using the <u>Lookup</u> link |                      |
| 2                                | To download Replacement SSIDs for a particular <b>School</b> , select a School using the <u>Lookup</u> link                                             |                      |

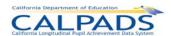

| 3    | Specify the <b>Date Range</b> of the Enrollment records to include in the file. Enter the <b>Start Date</b> in the MM/DD/YYYY format or select a date using the Calendar Tool |                                                                                    |
|------|----------------------------------------------------------------------------------------------------|------------------------------------------------------------------------------------|
| 4    | Specify the <b>Date Range</b> of the Enrollment records to include in the file. Enter the <b>End Date</b> in the MM/DD/YYYY format or select a date using the Calendar Tool   |                                                                                    |
| 5    | Enter a unique <b>Extract File Name</b> to provide a customized name to the extracted file                                                                                    |                                                                                    |
| 6    | Select the <b>Request File</b> button to submit the request                                                                                                    | If successfully submitted, the request will be placed in the queue to be generated |
| Opti | onal Functions                                                                                                    |                                                                                    |
| Re   | eturn to Request Extract Files                                                                                                    | Select to return to the<br>"Extracts" page                                         |

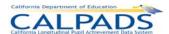

### Screen 12-9: Request ODS Extract - SSID Enrollment

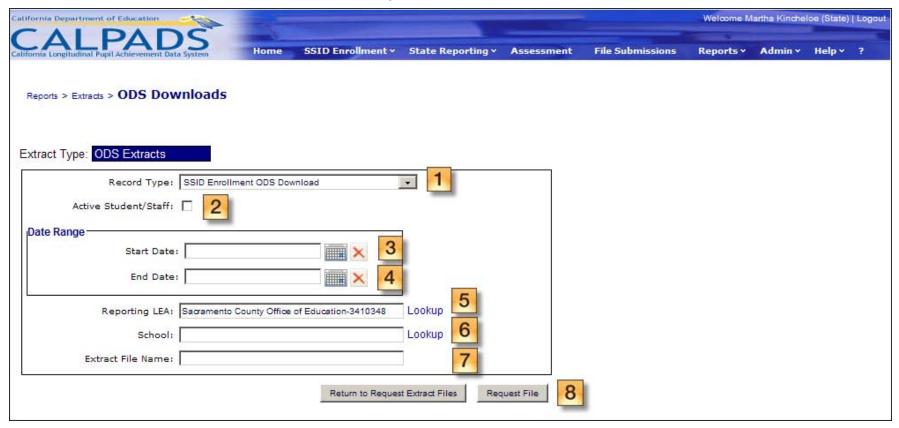

Instructions Table 12-5: Request ODS Extract - SSID Enrollment

| Step | by Step Screen Instructions                                                      | Special Instructions                               |
|------|----------------------------------------------------------------------------------|----------------------------------------------------|
| 1    | Select the <b>Record Type</b> of the ODS Download – SSID Enrollment ODS Download | All CALPADS Record Types are available to download |

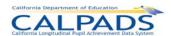

| 2                  | Check the checkbox to only include <b>Active</b> Student/Staff in the requested file                                                                                          | Actively enrolled student has<br>Student School Exit Date that<br>is blank or on or after the<br>specified date |
|--------------------|----------------------------------------------------------------------------------------------------|----------------------------------------------------------------------------------------------------|
| 3                  | Specify the <b>Date Range</b> of the Enrollment records to include in the file. Enter the <b>Start Date</b> in the MM/DD/YYYY format or select a date using the Calendar Tool | Enrollment records active for any period within the date range specified will be included in the file           |
| 4                  | Specify the <b>Date Range</b> of the Enrollment records to include in the file. Enter the <b>End Date</b> in the MM/DD/YYYY format or select a date using the Calendar Tool   | Enrollment records active for any period within the date range specified will be included in the file           |
| 5                  | The <b>Reporting LEA</b> field will default to the user's LEA.                                                                                                    |                                                                                                    |
| 6                  | To download a file for a particular <b>School</b> , select a School using the <u>Lookup</u> link                                                                              |                                                                                                    |
| 7                  | Enter a unique <b>Extract File Name</b> to provide a customized name to the extracted file                                                                                    |                                                                                                    |
| 8                  | Select the <b>Request File</b> button to submit the request                                                                                                    | If successfully submitted, the request will be placed in the queue to be generated                              |
| Optional Functions |                                                                                                    |                                                                                                    |
| Re                 | eturn to Request Extract Files                                                                                                    | Select to return to the<br>"Extracts" page                                                                      |

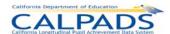

### Screen 12-10: Request ODS Extract - Student Information

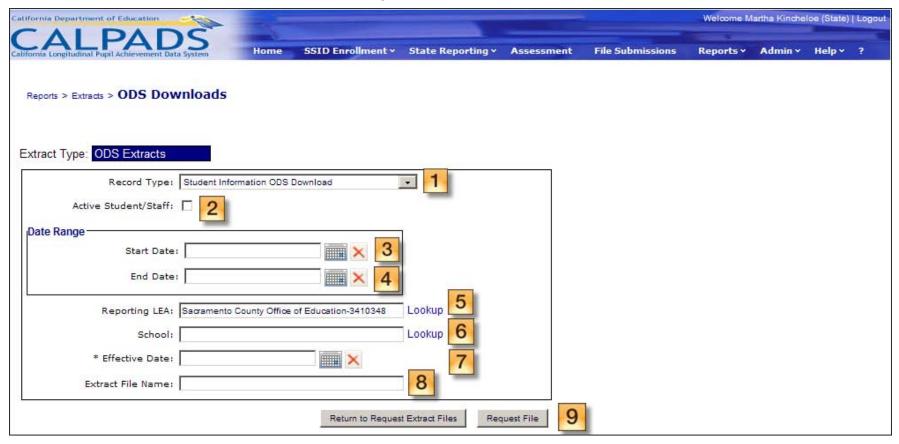

Instructions Table 12-6: Request ODS Extract - Student Information

| Step | by Step Screen Instructions                                                          | Special Instructions                               |
|------|--------------------------------------------------------------------------------------|----------------------------------------------------|
| 1    | Select the <b>Record Type</b> of the ODS Download – Student Information ODS Download | All CALPADS Record Types are available to download |

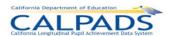

| 2    | Check the checkbox to only include <b>Active</b> Student/Staff in the requested file                                                                                                    | Actively enrolled student has<br>Student School Exit Date that<br>is blank or on or after the<br>specified date                                                                           |
|------|----------------------------------------------------------------------------------------------------|----------------------------------------------------------------------------------------------------|
| 3    | Specify the <b>Date Range</b> of the students with enrollments during the specified range to include in the file. Enter the <b>Start Date</b> in the MM/DD/YYYY format or select a date using the Calendar Tool | Students with enrollments active for any period within the date range specified will be included in the file (Date range based on Student School Start Date and Student School Exit Date) |
| 4    | Specify the <b>Date Range</b> of the students with enrollments during the specified range to include in the file. Enter the <b>End Date</b> in the MM/DD/YYYY format or select a date using the Calendar Tool   | Students with enrollments active for any period within the date range specified will be included in the file (Date range based on Student School Start Date and Student School Exit Date) |
| 5    | The <b>Reporting LEA</b> field will default to the user's LEA.                                                                                                    |                                                                                                    |
| 6    | To download a file for a particular <b>School</b> , select a School using the <u>Lookup</u> link                                                                                                    |                                                                                                    |
| 7    | Specify an <b>Effective Date</b> for the Student Information records to include in the extract                                                                                                    | The SINF record active on<br>the Effective Date will be<br>included for students with<br>Enrollments during the Date<br>Range specified in (3) and<br>(4) above                           |
| 8    | Enter a unique <b>Extract File Name</b> to provide a customized name to the extracted file                                                                                                    |                                                                                                    |
| 9    | Select the <b>Request File</b> button to submit the request                                                                                                    | If successfully submitted, the request will be placed in the queue to be generated                                                                                                    |
| Opti | onal Functions                                                                                                    |                                                                                                    |

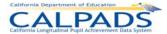

Return to Request Extract Files

Select to return to the "Extracts" page

Screen 12-11: Request ODS Extract - Student Program

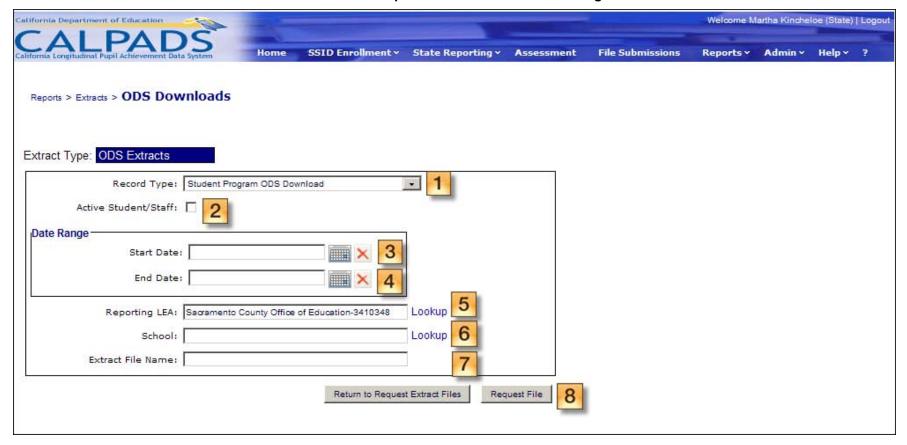

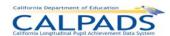

### Instructions Table 12-7: Request ODS Extract - Student Program

| Step by Step Screen Instructions |                                                                                                    | Special Instructions                                                                                                    |
|----------------------------------|----------------------------------------------------------------------------------------------------|----------------------------------------------------------------------------------------------------|
| 1                                | Select the <b>Record Type</b> of the ODS Download – Student Program ODS Download                                                                                                    | All CALPADS Record Types are available to download                                                                              |
| 2                                | Check the checkbox to only include <b>Active Student/Staff</b> in the requested file                                                                                                    | Actively enrolled student has<br>Student School Exit Date that<br>is blank or on or after the<br>specified date                 |
| 3                                | Specify the <b>Date Range</b> of the students with Enrollment records to include in the file. Enter the <b>Start Date</b> in the MM/DD/YYYY format or select a date using the Calendar Tool | Program records of students with enrollments active for any period within the date range specified will be included in the file |
| 4                                | Specify the <b>Date Range</b> of the students with Enrollment records to include in the file. Enter the <b>End Date</b> in the MM/DD/YYYY format or select a date using the Calendar Tool   | Program records of students with enrollments active for any period within the date range specified will be included in the file |
| 5                                | The Reporting LEA field will default to the user's LEA.                                                                                                    |                                                                                                    |
| 6                                | To download a file for a particular <b>School</b> , select a School using the <u>Lookup</u> link                                                                                            |                                                                                                    |
| 7                                | Enter a unique <b>Extract File Name</b> to provide a customized name to the extracted file                                                                                                  |                                                                                                    |
| 8                                | Select the <b>Request File</b> button to submit the request                                                                                                    | If successfully submitted, the request will be placed in the queue to be generated                                              |
| Opti                             | onal Functions                                                                                                    |                                                                                                    |
| Re                               | eturn to Request Extract Files                                                                                                    | Select to return to the<br>"Extracts" page                                                                                      |

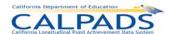

### Screen 12-12: Request ODS Extract - Staff Demographics

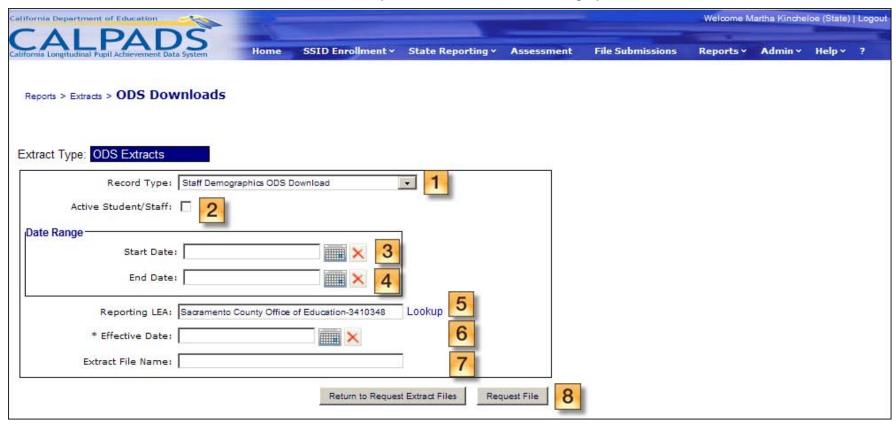

Instructions Table 12-8: Request ODS Extract - Staff Demographics

| Step by Step Screen Instructions |                                                                                     | Special Instructions                                                                        |
|----------------------------------|-------------------------------------------------------------------------------------|---------------------------------------------------------------------------------------------|
| 1                                | Select the <b>Record Type</b> of the ODS Download – Staff Demographics ODS Download | All CALPADS Record Types are available to download                                          |
| 2                                | Check the checkbox to only include <b>Active Staff</b> in the requested file        | Staff with Staff Employment<br>End Date that is blank, or on<br>or after the specified date |

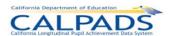

| 3                               | Specify the <b>Date Range</b> of the staff employed during the specified range to include in the file. Enter the <b>Start Date</b> in the MM/DD/YYYY format or select a date using the Calendar Tool | Staff employed for any period within the date range specified will be included in the file (based on Staff Employment Start Date and Staff Employment End Date) |
|---------------------------------|----------------------------------------------------------------------------------------------------|----------------------------------------------------------------------------------------------------|
| 4                               | Specify the <b>Date Range</b> of the staff employed during the specified range to include in the file. Enter the <b>End Date</b> in the MM/DD/YYYY format or select a date using the Calendar Tool   | Staff employed for any period within the date range specified will be included in the file (based on Staff Employment Start Date and Staff Employment End Date) |
| 5                               | The Reporting LEA field will default to the user's LEA.                                                                                                    |                                                                                                    |
| 6                               | To download a file for a particular <b>School</b> , select a School using the <u>Lookup</u> link                                                                                                    |                                                                                                    |
| 7                               | Specify an <b>Effective Date</b> for the Staff Demographics records to include in the extract                                                                                                    | The SDEM record active on<br>the Effective Date will be<br>included for staff employed<br>during the Date Range<br>specified in (3) and (4) above               |
| 8                               | Enter a unique <b>Extract File Name</b> to provide a customized name to the extracted file                                                                                                    |                                                                                                    |
| 9                               | Select the <b>Request File</b> button to submit the request                                                                                                    | If successfully submitted, the request will be placed in the queue to be generated                                                                              |
| Opti                            | onal Functions                                                                                                    |                                                                                                    |
| Return to Request Extract Files |                                                                                                    | Select to return to the<br>"Extracts" page                                                                                                    |

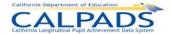

### Screen 12-13: Request ODS Extract - Staff Assignment and Course

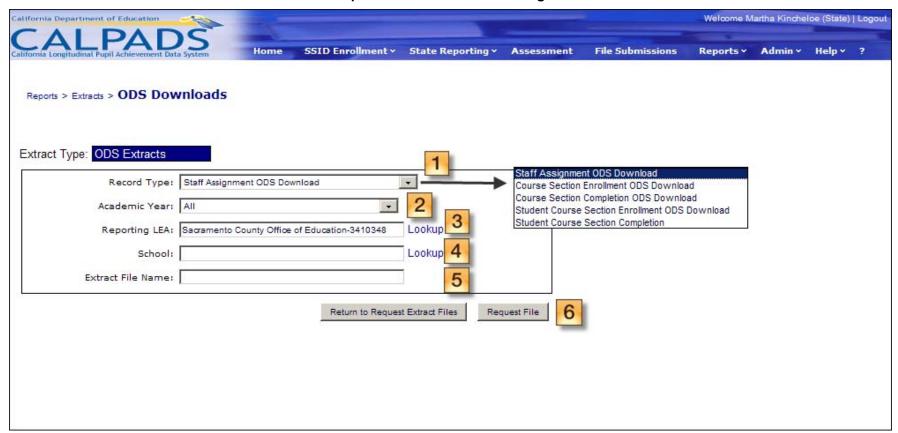

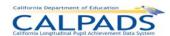

## Instructions Table 12-9: Request ODS Extract - Staff Assignment and Course

| Step by Step Screen Instructions |                                                                                                    | Special Instructions                                                               |  |
|----------------------------------|----------------------------------------------------------------------------------------------------|------------------------------------------------------------------------------------|--|
| 1                                | Select the Record Type of the ODS Download using the dropdown list. Possible selections are:  Staff Assignment Course Section Enrollment Course Section Completion Student Course Section Enrollment Student Course Section Completion | All CALPADS Record Types are available to download                                 |  |
| 2                                | Select the <b>Academic Year</b> of the records to include                                                                                                    |                                                                                    |  |
| 3                                | The Reporting LEA field will default to the user's LEA                                                                                                    |                                                                                    |  |
| 4                                | Select a <b>School</b> to return records associated with a specific school by using the <u>Lookup</u> link                                                                                                    |                                                                                    |  |
| 5                                | Enter a unique <b>Extract File Name</b> to provide a customized name to the extracted file                                                                                                    |                                                                                    |  |
| 6                                | Select the <b>Request File</b> button to submit the request                                                                                                    | If successfully submitted, the request will be placed in the queue to be generated |  |
| Opti                             | onal Functions                                                                                                    |                                                                                    |  |
| Return to Request Extract Files  |                                                                                                    | Select to return to the<br>"Extracts" page                                         |  |

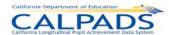

### Screen 12-14: Request Direct Certification Extract

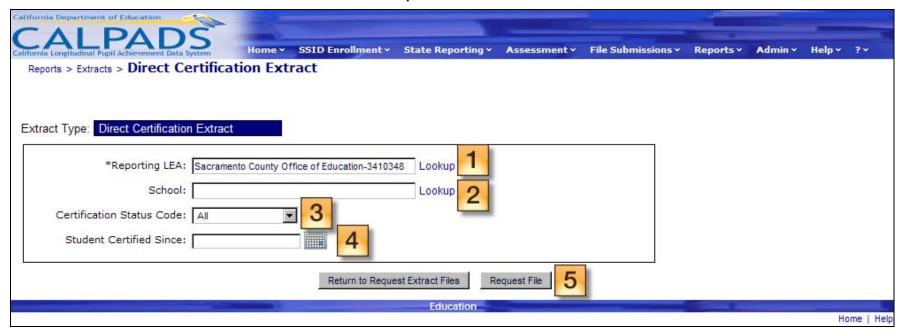

### **Instructions Table 12-10: Request Direct Certification Extract**

| Step by Step Screen Instructions |                                                                                                    | Special Instructions |
|----------------------------------|----------------------------------------------------------------------------------------------------|----------------------|
| 1                                | The Reporting LEA field will default to the user's LEA                                                                                                    |                      |
| 2                                | Select a <b>School</b> to return records associated with a specific school by using the <u>Lookup</u> link                                                     |                      |
| 3                                | Select a Certification Status Code to include all students with a particular status. Possible values include:  C- Certified  Invalid Address  N- Not Certified |                      |

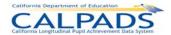

| 4    | Use the <b>Student Certified Since</b> filter to include students on or after a specified date. Enter a date in the MM/DD/YYYY format or select a date using the calendar tool | The date must be within the current Academic Year                                  |
|------|----------------------------------------------------------------------------------------------------|------------------------------------------------------------------------------------|
| 5    | Select the <b>Request File</b> button to submit the request                                                                                                    | If successfully submitted, the request will be placed in the queue to be generated |
| Opti | onal Functions                                                                                                    |                                                                                    |
| Re   | eturn to Request Extract Files                                                                                                    | Select to return to the<br>"Extracts" page                                         |

#### 12.4.2 Retrieve CALPADS Files

Once an extract request has been submitted, the user may navigate to the "Download Extract" page to view the status of the file and download the file when ready. The "Download Extract" page is accessible through all links listed under "Retrieve CALPADS Files" through the "Extracts" page available from the **Reports** tab.

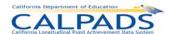

#### Screen 12-15: Retrieve CALPADS Files

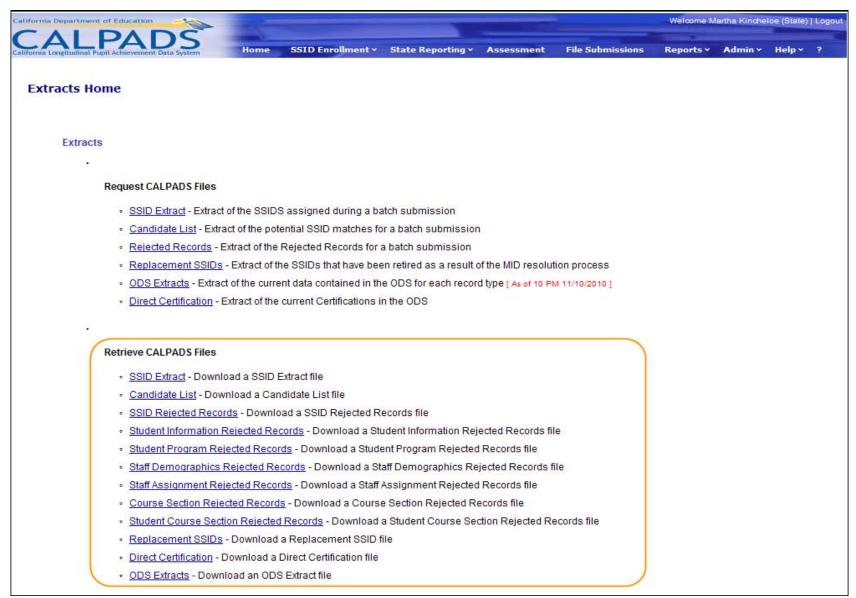

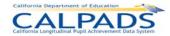

#### Screen 12-16: Download Extract

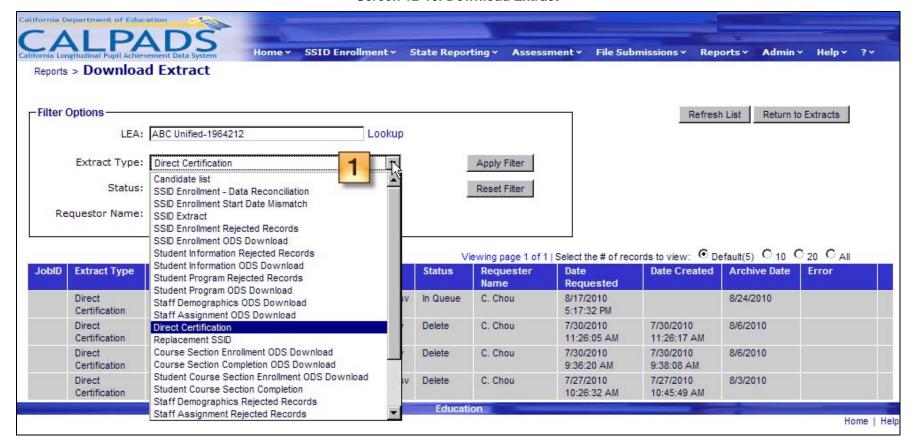

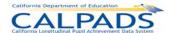

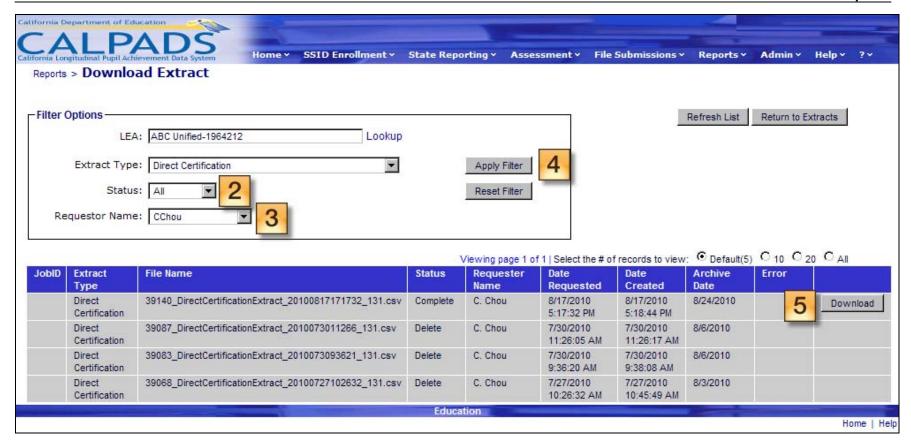

Instructions Table 12-11: Download Extract

| Step by Step Screen Instructions |                                                                                                    | Special Instructions                                                     |
|----------------------------------|----------------------------------------------------------------------------------------------------|--------------------------------------------------------------------------|
| 1                                | The <b>Extract Type</b> will default to the type selected by the user on the "Extracts" page. To view a different extract type or all extracts, select a value from the dropdown list |                                                                          |
| 2                                | Select to view extracts with a particular <b>Status</b>                                                                                                    | A status of "Complete" indicates that the file is ready to be downloaded |

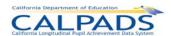

| If a file is ready to be downloaded, a <b>Download</b> button will appear to the right of the listed file. Select the button to open or save the file |  | The <b>Download</b> button is only available for 2 weeks. If the button becomes unavailable, request a new Extract |
|----------------------------------------------------------------------------------------------------|--|----------------------------------------------------------------------------------------------------|
| Optional Functions                                                                                                    |  | -                                                                                                    |
| Return to Extracts                                                                                                    |  | Select to return to the<br>"Extracts" page                                                                         |
| Refresh List                                                                                                    |  | Select to refresh the screen and Status of the files                                                               |

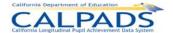

# 13. References

The following are reference documents that provide additional information on the operation and data submission requirements of CALPADS.

CALPADS File Specifications

This document provides detailed information about the input files that are used to batch load data into CALPADS.

Available through the CDE website: http://www.cde.ca.gov/ds/sp/cl/systemdocs.asp

CALPADS / LEA Operations Manual

This document is a guide to CALPADS administration functions.

Available through the CALPADS portal: Help > LEA Operations Manual

CALPADS Data Submission Guide

The CALPADS Data Submission Guide provides information on the data to be submitted to CALPADS and how that data will be used. The Data Submission Guide is most similar to the CBEDS Administration Manual. Appended to the CALPADS Submission Guide are the "SSID Enrollment and Maintenance Procedures" which specify the new and existing procedures for the acquisition and maintenance of SSIDs.

Available through the CDE website: http://www.cde.ca.gov/ds/sp/cl/systemdocs.asp

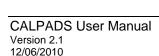

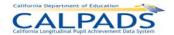

# 14. Contact and Support

For questions or suggestions, please contact:

### **CALPADS Service Desk**

#### Phone:

• (916) 325 - 9210

#### Email:

CALPADS-SUPPORT@cde.ca.gov

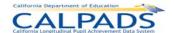

# 15. Glossary

# 15.1 Accountability Subgroups

Accountability subgroups are determined in CALPADS based on Student Information (SINF) data and Student Program (SPRG) data. The following rules indicate which SINF and SPRG records are used to obtain the data.

- \* In a report that selects students based on an "As of" date parameter (e.g. 1.1 Enrollment Primary Status By Subgroup), a student who meets the criteria for inclusion in the report is included in an accountability subgroup as follows:
  - o If SINF data is used to qualify a student for a subgroup, the qualifying data must be present in the SINF <u>effective on the "As of" date</u> of the report
  - If SPRG data is used to qualify a student for a subgroup, the qualifying data must be present in the SPRG for the school being reported that was effective on the "As of" date of the report
- \* In a report that selects students based on exits during the date range specified for the Dropout/Graduate (D/G) Reporting Cycle (e.g. 1.6 Graduates and Dropouts by Subgroup), a student who meets the criteria for inclusion in the report is included in an accountability subgroup as follows:
  - o If SINF data is used to qualify a student for a subgroup, the qualifying data must be present in the SINF <u>effective on the Dropout or Graduate exit date</u>
  - If SPRG data is used to qualify a student for a subgroup, the qualifying data can be present in any SPRG record that was <u>effective (i.e. on any date) during the</u> <u>D/G Cycle, regardless of whether the record is owned by the school being</u> <u>reported</u>

The data used to qualify an SSID for each Accountability Subgroup is indicated below according to the date used in the report that is presenting the subgroups.

| Data Used to Qualify an SSID for an Accountability Sub | Data Used to Quali | v an SSID for an / | Accountability Subgroup | , |
|--------------------------------------------------------|--------------------|--------------------|-------------------------|---|
|--------------------------------------------------------|--------------------|--------------------|-------------------------|---|

| Subgroup                                      | "As of" Date                   | Dropout/Graduate Cycle                      |
|-----------------------------------------------|--------------------------------|---------------------------------------------|
| English Learners                              | SINF effective on "As of" Date | SINF effective on D/G exit date             |
| Title III Eligible Immigrants                 | SINF effective on "As of" Date | SINF effective on D/G exit date             |
| Limited English Proficient                    | SINF effective on "As of" Date | SINF effective on D/G exit date             |
| Socio-Economically Disadvantaged - if         | SINF effective on "As of" Date | SINF effective on D/G exit date             |
| Parent/Guardian Highest Education Level used  |                                |                                             |
| Special Education (144)                       | SPRG effective on "As of" Date | SPRG effective any time/school in D/G Cycle |
| Title 1 Part C Migrant (135)                  | SPRG effective on "As of" Date | SPRG effective any time/school in D/G Cycle |
| Gifted and Talented Education (127)           | SPRG effective on "As of" Date | SPRG effective any time/school in D/G Cycle |
| Socio-Economically Disadvantaged - if Free or | SPRG effective on "As of" Date | SPRG effective any time/school in D/G Cycle |
| Reduced Price Meal Program (175) data used    |                                |                                             |

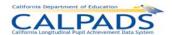

To be reported in an accountability subgroup, a student must meet the data criteria listed below for the subgroup.

### 15.1.1 English Learner Subgroup

This accountability subgroup includes students who are designated as an English Learner (EL). To be reported as EL in CALPADS, a student must meet the following criteria:

English Language Acquisition Status Code = EL

### 15.1.2 Gifted and Talented Education (GATE) Subgroup

This accountability subgroup includes students who are eligible for or participating in the Gifted and Talented program. To be reported as GATE in CALPADS, a student must meet the following criteria:

- Education Program Code = 127 (Gifted and Talented Education)
- Education Program Membership Code = 1 or 3 (Eligible or Participating)

### 15.1.3 Limited English Proficient (LEP) Subgroup

This accountability subgroup includes two categories of students:

- 1. Students designated as English Learners (EL)
- Students re-designated as fluent English proficient (RFEP) who have not scored Proficient or Advanced on the California Standards Test in English Language Arts (ELA CST) for three years (not necessarily consecutive)

This designation is used as an NCLB Subgroup. To be reported as LEP in CALPADS, a student must meet one of the following criteria:

- English Language Acquisition Status Code = EL (English Learner)
- English Language Acquisition Status Code = RFEP (Reclassified Fluent English Proficient

and

Student Proficient or Advanced for ELA Code = No

### 15.1.4 Socio-Economically Disadvantaged Subgroup

This accountability subgroup includes students who are eligible for, or participating in, the Free or Reduced Price Meal Program or whose parent/guardian is not a high school graduate. To be reported as Socio-economically Disadvantaged in CALPADS, a student must meet <u>one</u> of the following criteria:

- Parent/Guardian Highest Education Level Code = 14 (Not a High School Graduate)
- Education Program Code = 175 (Free or Reduced Price Meal Program)
   and

Education Program Membership Code = 1 or 3 (Eligible or Participating)

### 15.1.5 Special Education Subgroup

This accountability subgroup includes students who are eligible for, or participating in, the Special Education program. To be reported as Special Education in CALPADS, a student must meet the following criteria:

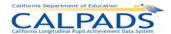

- Education Program Code = 144 (Special Education)
- Education Program Membership Code = 1 or 3 (Eligible or Participating)

### 15.1.6 Title I Part C Migrant Subgroup

This accountability subgroup includes students who are eligible for, or participating in, the Migrant Program. To be reported as Migrant in CALPADS, a student must meet the following criteria:

- Education Program Code = 135 (Title I Part C Migrant)
- Education Program Membership Code = 1 or 3 (Eligible or Participating)

### 15.1.7 Title III Eligible Immigrants Subgroup

This accountability subgroup includes students who (a) are aged three through twenty-one; (b) are enrolled in any public or private elementary or secondary school in kindergarten through grade twelve; (c) were not born in any of the 50 United States, District of Columbia, or Puerto Rico; and (d) have not been attending any one or more schools in the United States for more than three full school years cumulative. To be reported as an Eligible Immigrant in CALPADS, a student must meet the following criteria:

- Enrolled in US School Less Than Three Cumulative Years Indicator = Y
- Student Birth Country Code not = US (United States)
- Enrollment Status Code = 10 (Primary)
- Student Age = 3-21 (inclusive)
- Grade Level Code not = AD (Adult)

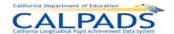

### 15.2 Dropouts – LEA View

LEAs report dropout counts in the following categories: Dropouts (Other) and Dropouts (Same School No Show.

### 15.2.1 Dropouts - Other

Other Dropouts are students, with an enrollment status of Primary, who were enrolled in grade 7, 8, 9, 10, 11, 12 or Ungraded Secondary (US) at some time during the school year prior to the school year in which dropouts are being reported, and who either left school without completing the prior school year successfully or who completed the prior school year but did not begin attending the next school year by Census Day.

To be reported as a Dropout in CALPADS, a student must meet all of the following criteria:

- Student School Exit Date = a date included in the Dropout Reporting Cycle for the Reporting Year (08/16/ccyy of Year 1 to 08/15/ccyy of Year 2, i.e. year which includes the Census Day)
- Student Exit Reason Code = one of the following:
  - E140 (NoKnownEnroll)
  - E300 (ExpelNoKnownEnroll)
  - o E400 (Other)
  - T270 (TransDropAdult)
  - T380 (TransInstNoHSDip)
  - T460 (TransHomeSchl)
  - E230 (CompleterExit) with School Completion Status = one of the following:
    - 104 (Completed all local and state graduation requirements, failed CAHSEE)
    - 360 (Completed grade 12 without completing graduation requirements–not grad)
- Enrollment Status Code = Primary
- Grade = 7, 8, 9, 10, 11, 12 or US
- Did not re-enroll in the same LEA with an Enrollment Status Code = Primary prior to or
  on Census Day of the Reporting Year. Any subsequent Student School Start Date for
  the student in the same LEA is > Census Day of the Reporting Year (i.e. A student who
  has exited as stated in the first criteria will not be submitted as a dropout candidate if a
  subsequent enrollment is found in the same LEA with a Student School Start Date that is
  > the exit date in the first criteria and <= Census Day of the Reporting Year). Note: N470
  is not considered a re-enrollment.</li>

### 15.2.2 Dropouts - Same School No Show

Same School No Show Dropouts are students who were expected to return to the same school after a summer break following the end of a school year and do not "show up" when school resumes the following school year. To be reported in the Same School No Show Dropout category in CALPADS, a student must meet the following criteria:

- Student School Exit Date = a date included in the Dropout Reporting Cycle for the Reporting Year (08/16/ccyy of Year 1 to 08/15/ccyy of Year 2, i.e. year which includes the Census Day)
- Student Exit Reason Code = the following:
  - N420 (No Show Same School)

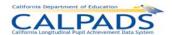

- Enrollment Status Code = Primary
- Grade = 7, 8, 9, 10, 11, 12 or US
- Did not re-enroll in the same LEA with an Enrollment Status Code = Primary prior to or
  on Census Day of the Reporting Year. Any subsequent Student School Start Date for
  the student in the same LEA is > Census Day of the Reporting Year (i.e. A student who
  has exited as stated in #1 will not be submitted as a dropout candidate if a subsequent
  enrollment is found in the same LEA with a Student School Start Date that is > the exit
  date in #1 and <= Census Day of the Reporting Year). Note: N470 is not considered a
  re-enrollment.</li>

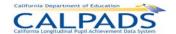

# 15.3 Dropouts – State View

The dropout count reported by an LEA is reconciled by CDE through continued cross-district analysis of student enrollments. The state level view of dropouts continues to evaluate an LEA's dropout data after it has been certified. Therefore, the state level count reflects analysis of statewide data that continues to change until all LEAs have certified their data. The following types of analysis can result in adjusted LEA dropout counts at the state level.

### 15.3.1 Dropouts - Re-Enrolled

A Re-enrolled Dropout is a student reported as a dropout by a school district who was subsequently enrolled in another school by Census Day (in the same or another LEA). This student will not be counted as a dropout in the statewide report.

To be identified as a Re-Enrolled Dropout, a student must meet the following criteria:

- Exited as a Dropout (see definitions LEA View)
- A subsequent Student School Start Date (with Enrollment Status Code = Primary) is found that is > the Dropout's Student School Exit Date and <= Census Day of the Reporting Year

#### 15.3.2 Dropouts - Lost Transfer

A Lost Transfer Dropout is a student who was reported by an LEA as having transferred to another California public school or school district, but who could not be found subsequently enrolled in a California public school district on or before Census Day of the Reporting Year. To be identified as a Lost Transfer Dropout, a student must meet all of the following specific criteria:

- Student School Exit Date = a date included in the Dropout Reporting Cycle for the Reporting Year (08/16/ccyy of Year 1 to 08/15/ccyy of Year 2, i.e. year which includes the Census Day)
- Student Exit Reason Code = one of the following:
  - T160 (Transferred to another CA public school)
  - T165 (Transferred to another CA public school due to disciplinary reasons)
- Enrollment Status Code = Primary
- Grade = 7, 8, 9, 10, 11, 12 or US
- No Student School Start Date (with Enrollment Status Code = Primary) is found that is > the Transfer's Student School Exit Date and <= the Census day of the Reporting Year</li>

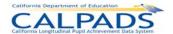

# 15.4 Successful High School Completers

Successful High School Completers are students who have successfully completed or graduated from High School. To be reported in a Successful HS Completer category in CALPADS, a student must meet the following criteria:

- Student School Exit Date = a date included in the Graduate Reporting Cycle for the Reporting Year (08/16/ccyy of Year 1 to 08/15/ccyy of Year 2, i.e. year which includes the Census Day)
- Enrollment Status = Primary (10)
- Meet the criteria for at least one of the following categories

#### 15.4.1 Graduates - All

To be included in the Graduate category, a student must meet the following criteria:

- Student Exit Reason Code = E230 (CompleterExit)
- Completion Status Code = one of the following:
  - o 100 (Graduated, Standard HS Diploma)
  - 106 (Graduated, CAHSEE Waiver)
  - 250 (Adult Ed High School Diploma)

### 15.4.2 Graduates - Met UC/CSU Requirements

To be included in the Graduates That Met UC/CSU Requirements category, a student must meet the following criteria:

- Student Included in "All Graduates" count
- Student Met all UC CSU Requirements Indicator = Yes

#### 15.4.3 CHSPE

To be included in the CHSPE category, student must meet the following criteria:

- Student Exit Reason Code = E230 (CompleterExit)
- Completion Status Code = 330 [Passed CHSPE (and no standard HS diploma)]

#### 15.4.4 GED

To be included in the GED category, student must meet the following criteria:

- Student Exit Reason Code = E230 (CompleterExit)
- Completion Status Code = 320 [Completed GED (and no standard HS diploma)]

### 15.4.5 Special Education Certificate of Completion

To be included in the Special Education Certificate of Completion category, student must meet the following criteria:

- Student Exit Reason Code = E230 (CompleterExit)
- Completion Status Code = 120 (Special Education Certificate of Completion)

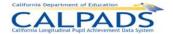

#### 15.5 Course Data

#### 15.5.1 Class

A class is a group of students in one or more course sections being taught by one or more teachers in the same room at the same place.

A Class ID allows multiple course sections to be counted as one class for class size analysis and enrollment reporting. It is a unique identifier, assigned by the LEA or school submitting the data, which represents a unique class within the submission. It must be unique within a school for the Academic Year. See CALPADS File Specifications for a definition of Class ID (Field 9.18).

A class cannot ...

have a duplicated SSID in course sections that have the same Content Area

A class can ...

- have course sections that map to multiple State Course Codes
- have multiple or varying Academic Terms
- duplicate course/course section combinations (CRS-Local Course ID/Course Section ID)
  if there are different SEIDs and the multiple teacher code is populated (i.e. team
  teaching/job sharing)

Reporting by Class ID generally presents information such as numbers of classes, average class size, and class enrollment. Reports present data by State Course Code or Content Area Category. Classes are not reported by course section attributes that can vary within a Class ID, such as non-standard instructional level, Education Service provided, Language of Instruction, Instructional Strategy, Independent Study Indicator, Distance Learning Indicator, Education Program Funding Source Code, HQT Competency Code, Academic Term, etc. While these attributes may be presented on a report for the course sections within a Class ID, aggregating information by these attributes occurs in reports that are organized to present data at the course section level, not at the Class ID level.

If an SSID repeats within a Class ID, the SSID is counted only once.

When counting classes by Content Area, if the course sections within a Class ID map to different Content Area Categories (via their mapping to a State Course Code in the CALPADS Valid Code Combinations document), the Class ID is reported as a class in a category called "Multiple." If an SSID repeats in more than one Class ID within a Content Area, the SSID is counted in each Class ID in both the school row and in the "All Schools" row.

## 15.5.2 NCLB Compliant Course Section

An NCLB compliant course section is a course section designated as an NCLB core course that is being taught by a highly qualified teacher. A course section is compliant if:

 NCLB Core Course Indicator and Instructional Level.Code (9.11) = E (Elementary Core) or S (Secondary Core)

and

HQT Competency Code (9.28) (Content Area Competency Category.Code) not = N (Not Highly Qualified)

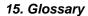

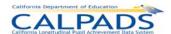

When counting NCLB Compliant Course Sections, if more than one teacher is teaching a course section and one or more of the teachers are qualified (HQT Competency Code not = N), then the course section is considered as NCLB compliant.

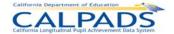

# 15.6 Program Data

### 15.6.1 English Learner

An English Learner (EL) is a student in Kindergarten through grade 12 for whom there is a report of a language other than English on the Home Language Survey and who, upon initial assessment in California using an appropriate state assessment (currently the California English Language Development Test (CELDT)) and from additional information when appropriate, is determined to lack the clearly defined English language skills of listening, speaking, reading, and/or writing necessary to succeed in the school's regular instructional programs.

An English Learner is identified as the following:

- English Language Acquisition Status Code = EL
- Grade = KN, 01-12, UE, or US

### 15.6.2 English Learner Education Services

An English Learner Education Service is an education service provided to an English Learner that is delivered through a course section. A student is receiving an EL Education Service if the student has a Student Course Section record associated with (i.e. same Course Section ID as) a Course Section record (i.e. Local Course ID) where Education Service Code (Field 9.20) is not null. See Glossary: *English Learner* 

When counting English Learner Education Services (EL Services) for students:

- If a student is receiving multiple EL Services at a school, the student is counted in only one service.
  - If a student is receiving "Primary Language Instruction" (Code = 1) and any other EL Service, the student is counted as 1.
  - If a student is receiving "ELD Instruction and SDAIE Instruction But Not Primary Language Instruction" (Code = 4)" and one or both of 2 and 3 (and not 1), the student is counted as 4.
  - If a student is receiving "ELD Instruction Only" (Code = 2) in a course section and "SDAIE Instruction Only" (Code = 3) in another course section without 1 or 4 in a course section, the student is counted as 4.
- If a student is receiving only one EL Service at a school, the student is counted in that service
- If a student is not receiving an EL Service at a school, the student is included in "No Service" count.

### 15.6.3 English Learner Instructional Plan

An English Learner Instructional Plan is a plan that is delivering instruction to English Learners using an EL Instructional strategy. An instructional plan is identified in a Course Section record where Instructional Strategy Code (Field 9.22) = one of the following:

- 400 (Alternative EL Program Two-Way Immersion [Various Models])
- 500 (Structured English Immersion and/or English Learner Mainstreaming)
- 600 (Alternative EL Program Bilingual [Various Models])
- 650 (English Learner Mainstreaming)

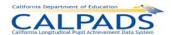

When counting ELs by Instructional Strategy, each EL student is counted in each strategy where they show up, but a student is only counted once for any one strategy.

### 15.6.4 Providing EL Education Services

Providing EL Education Services is delivering one or more of the English Learner Education Services (Code Set = Education Service English Learner) in a course section. The service is identified by the Education Service Code associated with the course section.

When counting teachers proving EL Education Services (EL Services):

- Teachers providing multiple EL Services are only counted in one service, as defined for counting students. See *English Learner Education Services*
- If a course section has multiple teachers, all teachers assigned to that course section are counted as providing the EL Service associated with that course section
- A teacher is counted only if there is a least one student in the course section who is EL

### 15.7 Staff Data

#### 15.7.1 Administrator

An administrator is a staff member (certificated and non-certificated) at an educational service institution (ESI) providing administrative services to schools. An administrator is identified using a unique valid Statewide Educator (SEID) with a Staff Assignment record in which the Staff Job Classification Code = one of the following Education Service Job Classifications:

- 10 (Administrator)
- 25 (Non-certificated Administrator)

### 15.7.2 Full Time Equivalent

An LEA may use different time periods to qualify employees as full time. Each LEA has a definition of "full time" to determine whether an individual staff member should be given FTE status. For LEAs who have not defined this locally, report staff time and staff members who work fewer than 30 hours per week as part time. Staff who work less than full time are to be designated by the percentage of time they work.

### 15.7.3 Non-Classroom Support

A Job assignment that has been designated as a support service assignment or that is not based in the classroom. A staff member is identified using a unique valid Statewide Educator (SEID) with a Staff Assignment record in which the Staff Job Classification Code = the one of the following Education Service Job Classifications:

- 10 (Administrator)
- 11 (Pupil Services)
- 25 (Non-certificated Administrator)

#### 15.7.4 Pupil Services

Pupil services staff at an educational service institution (ESI) provide direct services to students. A staff member is identified using a unique valid Statewide Educator (SEID) with a Staff

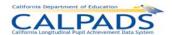

Assignment record in which the Staff Job Classification Code = the following Education Service Job Classification:

• 11 (Pupil Services)

#### 15.7.5 Teacher

A teacher is a staff member (certificated and non-certificated) at an educational service institution (ESI) providing instructional services to students. A teacher is identified using a unique valid Statewide Educator Identifier (SEID) with a Staff Assignment record in which the Staff Job Classification Code = one of the following Educational Service Job Classifications:

- 12 (Teacher)
- 26 (Charter School Non-Certificated Teacher)
- 27 (Itinerant or Pull-Out/Push-In Teacher)